# *|| Parallels*

## Parallels Desktop® 19 per Mac

Manuale utente

Parallels International GmbH Vordergasse 59 8200 Schaffhausen Svizzera Tel: + 41 52 672 20 30 www.parallels.com/it

© 2023 Parallels International GmbH. Tutti i diritti riservati. Parallels e il logo Parallels sono marchi commerciali o marchi registrati di Parallels International GmbH in Canada, negli Stati Uniti e/o in altri Paesi.

Apple, Safari, iPad, iPhone, Mac, macOS, iPadOS sono marchi commerciali di Apple Inc. Google, Chrome, Chrome OS e Chromebook sono marchi commerciali di Google LLC.

Tutti gli altri nomi, loghi, marchi di aziende, prodotti e servizi o qualsiasi altro marchio registrato o commerciale qui menzionati sono utilizzati esclusivamente a titolo identificativo e rimangono di proprietà esclusiva dei rispettivi proprietari. L'utilizzo di qualsiasi marchio, nome, logo o qualsiasi altra informazione, immagine o materiale appartenente a terze parti non implica l'approvazione. Parallels non rivendica alcun interesse di proprietà su suddette informazioni, immagini, materiale, marchi e nomi di terze parti. Per avvisi e informazioni sui prodotti, visita il sito https://www.parallels.com/about/legal/

### Sommario

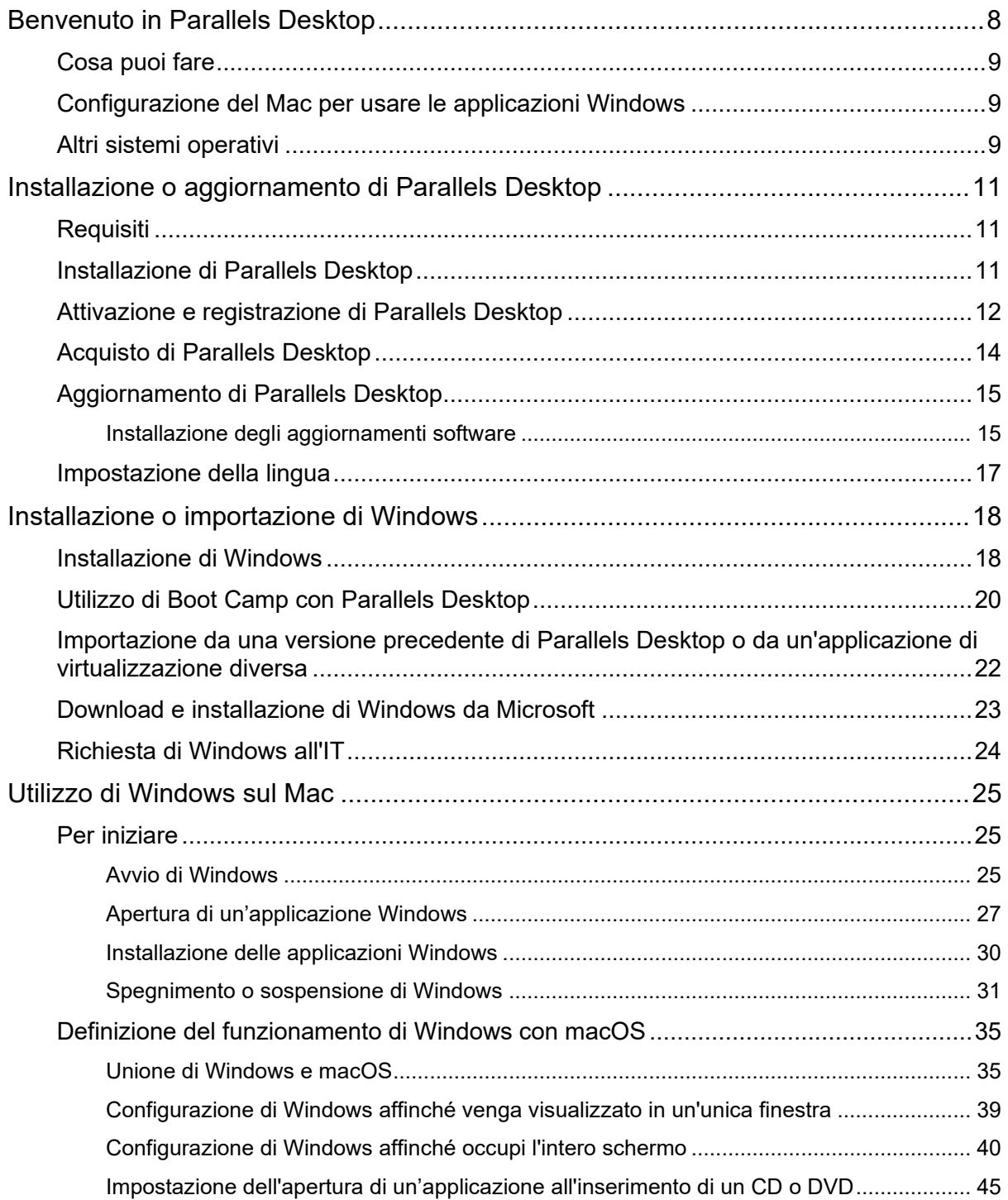

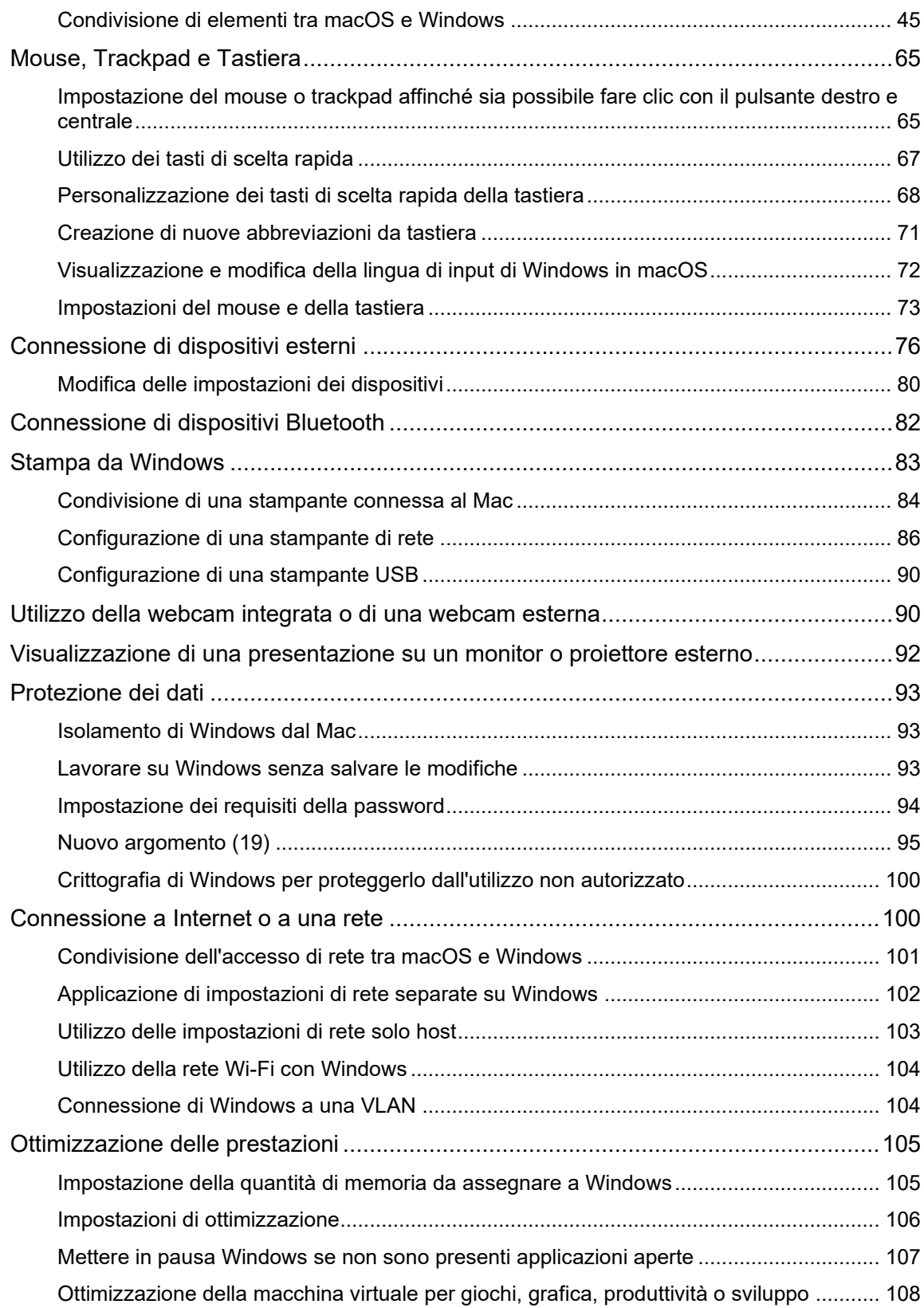

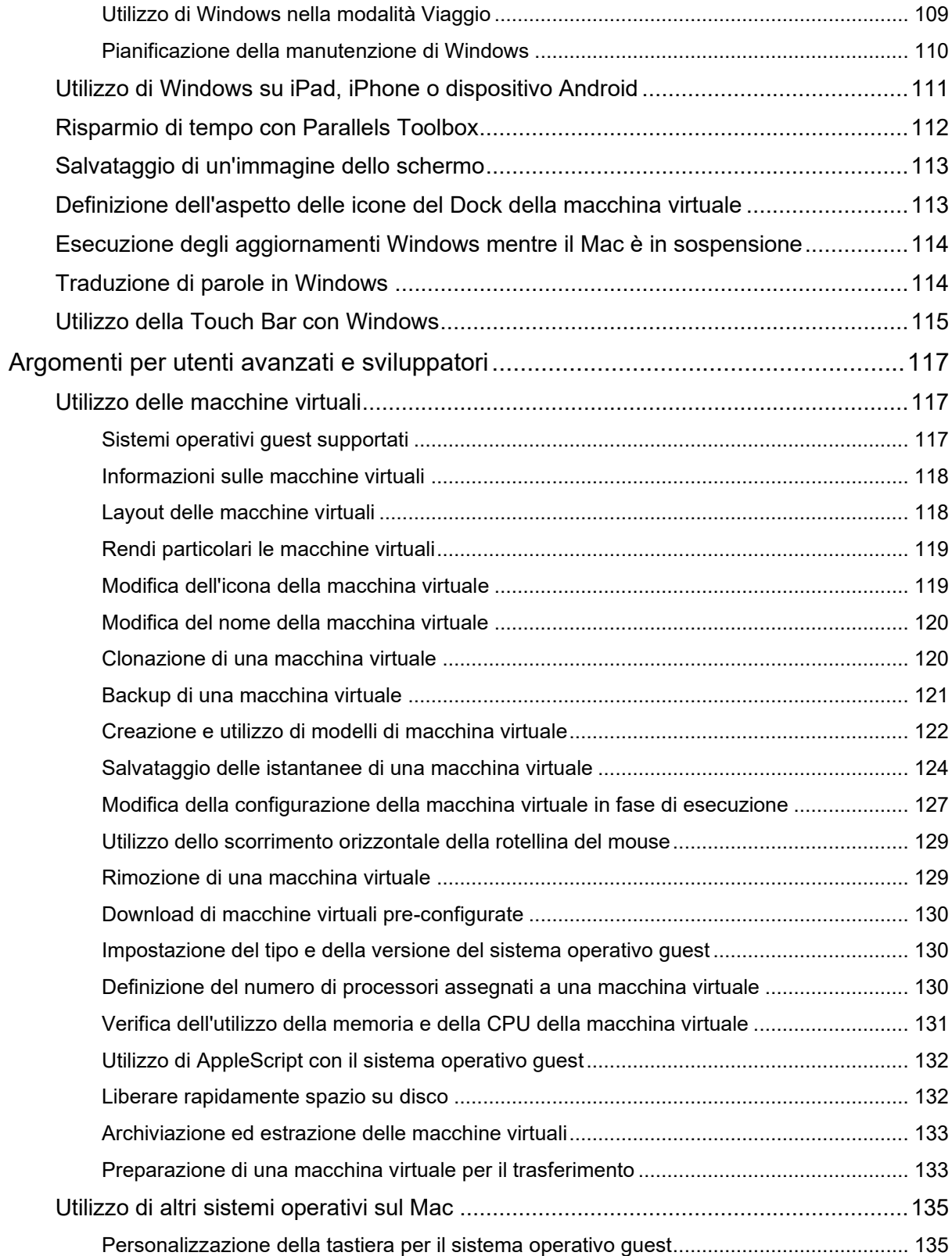

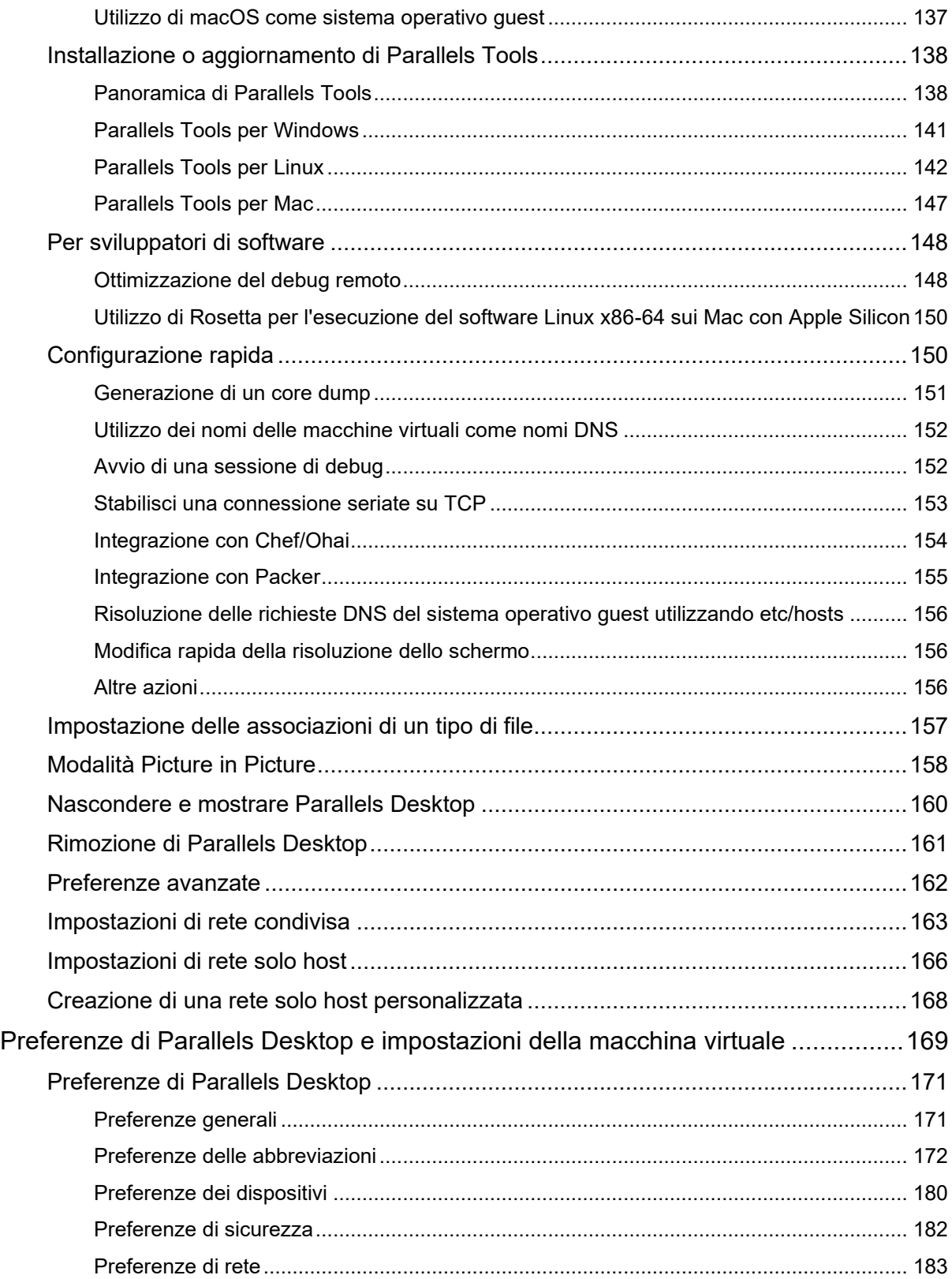

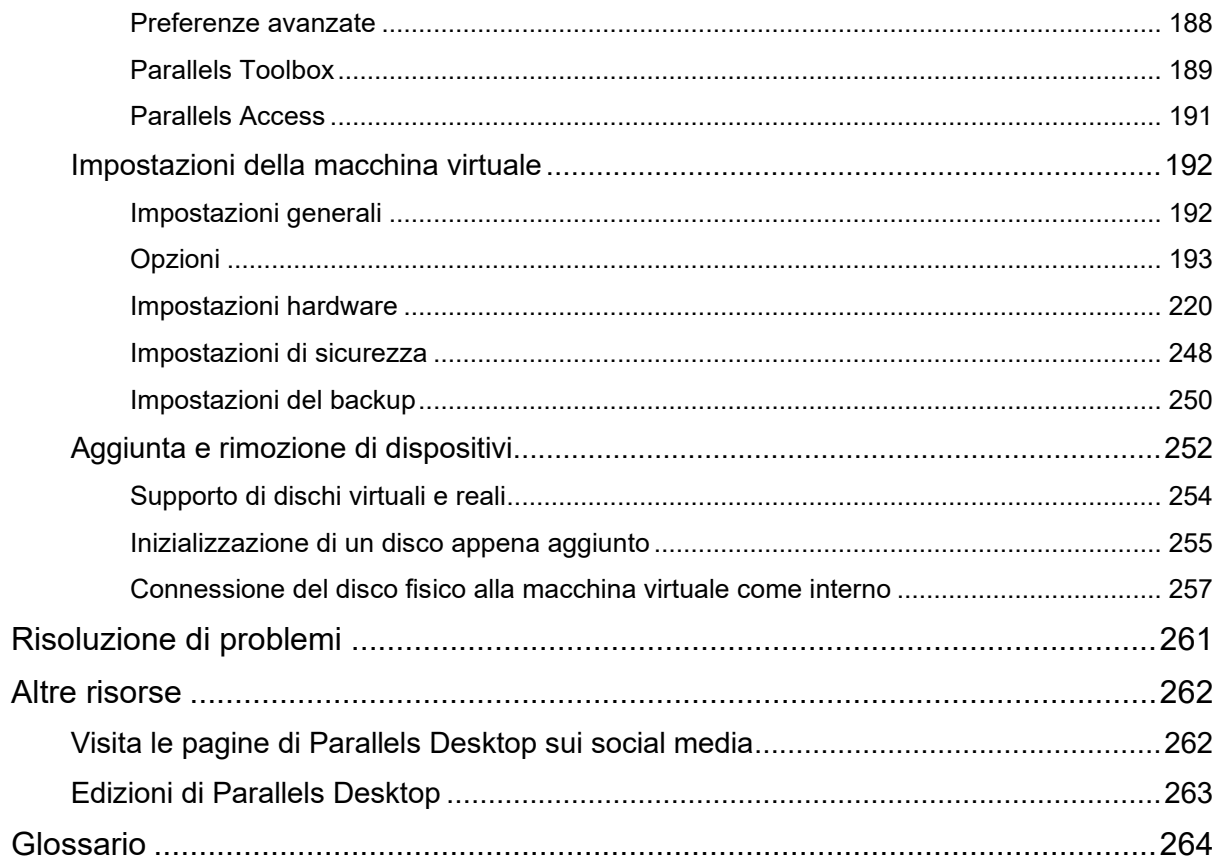

### <span id="page-7-0"></span>CAPITOLO<sub>1</sub>

### Benvenuto in Parallels Desktop

Non è più necessario dover scegliere tra il Mac o il PC. Parallels Desktop ti permette di usare Windows parallelamente a macOS sul computer Mac.

Usa questa guida per configurare e usare Parallels Desktop 19 per Mac con la massima semplicità.

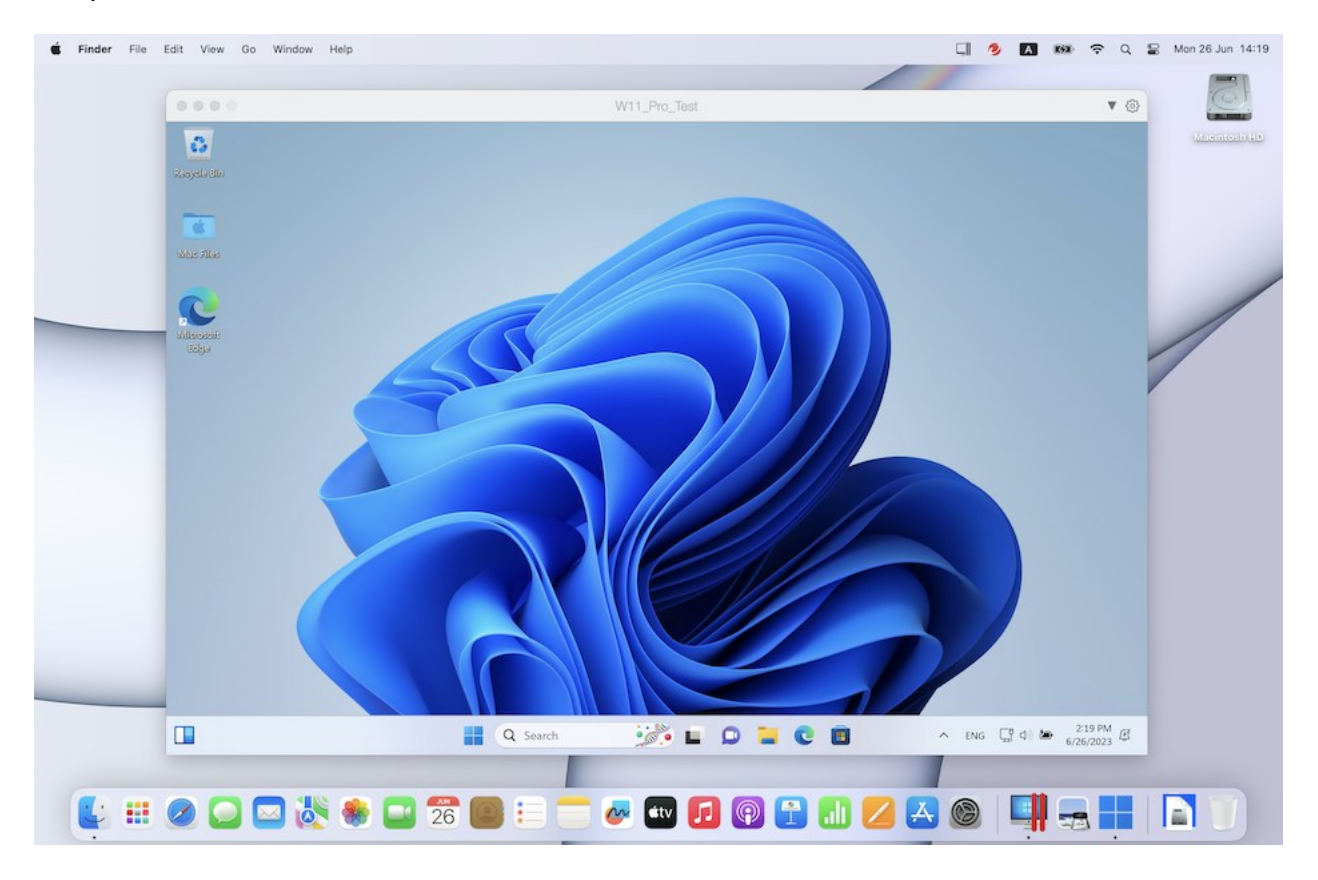

#### **In questo capitolo**

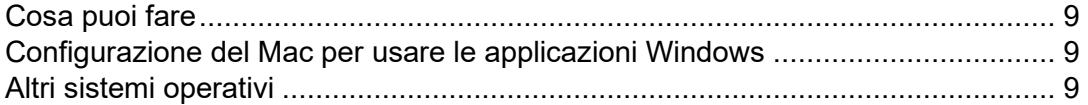

### <span id="page-8-0"></span>Cosa puoi fare

Con Parallels Desktop, puoi:

- Aprire le applicazioni Windows parallelamente alle applicazioni macOS, senza dover riavviare
- Copiare e incollare testo e selezionare e trascinare file tra le applicazioni Mac e Windows
- Giocare a giochi Windows e altre applicazioni con grafica 3D
- Trasferisci tutti i dati da un PC e usali sul Mac
- Condividere con semplicità file, dispositivi e altre risorse tra Windows e Mac
- Installare sistemi operativi differenti, come Windows, Linux, macOS e usarli insieme
- Scaricare e utilizzare macchine virtuali pre-configurate gratuite
- <span id="page-8-1"></span>E altro ancora

### Configurazione del Mac per usare le applicazioni Windows

Dopo solo alcuni passaggi, puoi iniziare a usare le applicazioni Windows sul Mac. Configurare il Mac per eseguire le applicazioni Windows implica quanto segue:

Passaggio 1: Installazione di Parallels Desktop sul Mac (p. [11\)](#page-10-0).

Passaggio 2: Installazione di Windows in una macchina virtuale (p. [18\)](#page-17-0).

Passaggio 3: Installazione delle applicazioni Windows in Windows (p. [30\)](#page-29-0).

Dovrai seguire questi passaggi soltanto una volta. Quindi, potrai aprire e usare le applicazioni Windows sul Mac in qualsiasi momento, nello stesso modo in cui lo faresti con le applicazioni Mac.

### <span id="page-8-2"></span>Altri sistemi operativi

**Importante:** la presente guida si focalizza sull'utilizzo di Parallels Desktop con Windows.

Usando Parallels Desktop per Mac è possibile eseguire diversi altri tipi di sistemi operativi (p. [117\)](#page-116-2) sul Mac, come diverse versioni di Linux e Unix, macOS Server, Windows 11 e versioni precedenti di Windows e altro.

**Nota**: Parallels Desktop App Store Edition non supporta l'esecuzione di macchine virtuali macOS. Per ulteriori informazioni sulle differenze tra Standard e App Store Edition, visita questo link [https://kb.parallels.com/it/123796.](https://kb.parallels.com/it/123796)

Trovare informazioni sull'esecuzione di altri sistemi operativi

Puoi trovare numerose altre informazioni e dettagli sull'utilizzo di Parallels Desktop per eseguire altri sistemi operativi sul Mac nelle risorse riportate nella sezione Altre risorse (p. [262\)](#page-261-0).

Inoltre, anche se non esplicitamente dichiarato, alcune delle istruzioni illustrate in questa guida sono applicabili anche ai sistemi operativi supportati diversi da Windows. Alcune importanti istruzioni relative ad altri sistemi operativi sono disponibili nella sezione Argomenti avanzati (p. [117\)](#page-116-0).

#### <span id="page-10-0"></span>CAPITOLO<sub>2</sub>

### Installazione o aggiornamento di Parallels **Desktop**

Segui le istruzioni in questo capitolo per installare o aggiornare Parallels Desktop.

**Nota:** è possibile acquistare una versione commerciale di Parallels Desktop o acquistare il download dal Sito web Parallels.

#### **In questo capitolo**

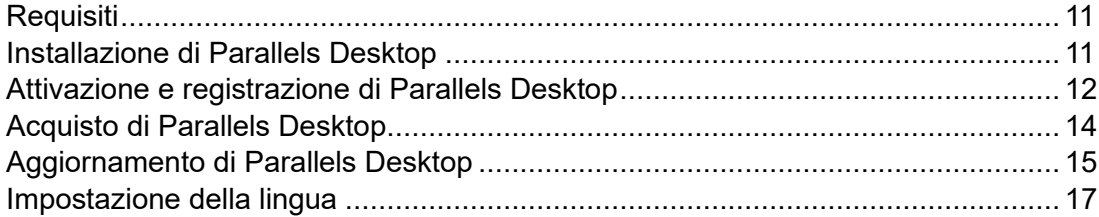

### <span id="page-10-1"></span>**Requisiti**

Parallels Desktop 19 può essere installato sui computer Mac con chip Apple serie M e sui computer Mac con processore Intel.

Prima di installare Parallels Desktop, verifica che il Mac soddisfi i requisiti di sistema (vedi [https://kb.parallels.com/it/124223\)](https://kb.parallels.com/it/124223).

### <span id="page-10-2"></span>Installazione di Parallels Desktop

Parallels Desktop può essere completamente operativo in solo alcuni semplici passi:

- **1** Verifica di avere l'ultimo l'aggiornamento di macOS.
- **2** Esegui una di queste azioni:
	- Se hai scaricato Parallels Desktop dal Sito Web Parallels, fai doppio clic sul file d'immagine del disco, che probabilmente si troverà nella cartella Download.
- Se hai acquistato una copia fisica di Parallels Desktop con una chiavetta USB, collega l'unità al Mac, aprila e fai doppio clic sul file immagine disco.
- Se hai acquistato una copia fisica con un link al file di installazione, apri il link nel browser web, scarica Parallels Desktop e fai doppio clic sul file immagine disco.
- Se hai acquistato una copia fisica di Parallels Desktop con un disco di installazione, inserisci il disco.

**Nota:** se il tuo Mac non è dotato di un DVD-ROM, puoi usare il link di download, presente nella confezione del prodotto, per scaricare Parallels Desktop su Internet.

**3** Fai doppio clic sull'icona Installa e segui le istruzioni sullo schermo per installare Parallels Desktop.

### <span id="page-11-0"></span>Attivazione e registrazione di Parallels Desktop

Dopo l'installazione, è necessario attivare e registrare Parallels Desktop. Prosegui come segue:

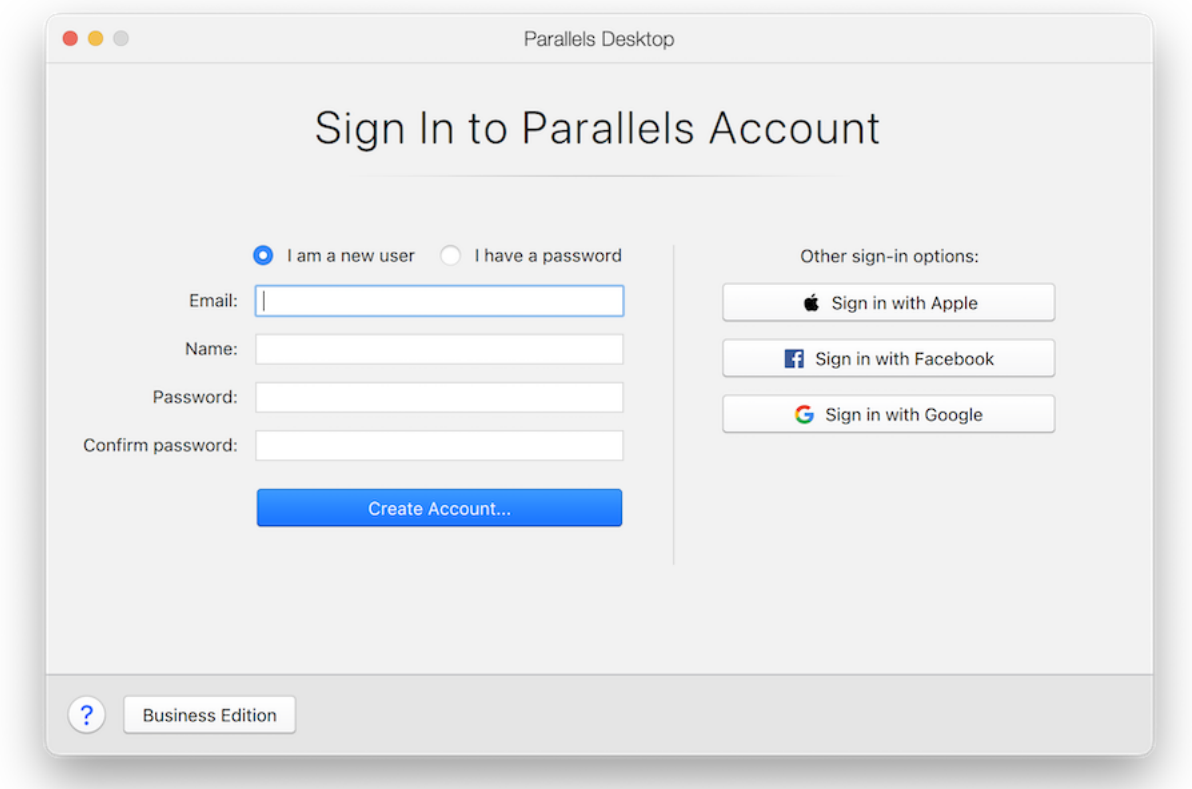

**1** Conferma il nuovo account Parallels:

L'account Parallels consente di:

- memorizzare le chiavi di attivazione del prodotto, per non dimenticarle o perderle più;
- impedire a nessun altro di usare le tue chiavi di licenza;
- gestire gli abbonamenti per i prodotti Parallels;
- contattare il supporto di Parallels e tenere traccia delle richieste di supporto;
- scaricare la versione più recente dei prodotti Parallels e la documentazione di accompagnamento;
- ottenere informazioni sugli ultimi aggiornamenti dei prodotti e sulle versioni beta dei nuovi prodotti;
- lavorare con computer remoti tramite browser web (in qualità di utente Parallels Desktop, avrai accesso gratuitamente a Parallels Access);
- gestire le licenze Parallels Desktop sui Mac aziendali (se si utilizza Parallels Desktop per Mac Business Edition).

Per accedere, esegui una delle seguenti azioni:

- Se disponi di un account, seleziona Ho una password, immetti la tua e-mail e la password e fai clic su Accedi.
- Se non disponi di un account Parallels, seleziona Sono un nuovo utente, inserisci un indirizzo e-mail che verrà utilizzato per creare l'account, il nome, la password e fai clic su Crea account.
- **2** Al passaggio successivo, devi inserire la chiave di attivazione del prodotto per attivare Parallels Desktop.

**Nota:** se hai acquistato Parallels Desktop nel negozio online di Parallels, ti verrà inviata una chiave all'indirizzo e-mail che avevi specificato. Se hai acquistato una copia presso un negozio specializzato, troverai la chiave stampata sulla copertina del disco d'installazione.

Se disponi già di una licenza disponibile e associata all'account, basta selezionare la licenza e fare clic su Attiva.

Se non hai una chiave di attivazione del prodotto

Se non hai già una chiave, puoi ottenere una chiave di attivazione del prodotto di prova gratuita per provare Parallels Desktop per un periodo limitato facendo clic su Prova gratis per 14 giorni. Altrimenti, acquista una chiave per utilizzare Parallels Desktop permanentemente, facendo clic su Acquista.

### <span id="page-13-0"></span>Acquisto di Parallels Desktop

Se utilizzi una versione di prova di Parallels Desktop 19, puoi acquistare la versione completa direttamente dall'interfaccia dell'applicazione. A tale fine:

- **1** Fai clic su Acquista nella finestra Informazioni su Parallels Desktop o quando verrà visualizzato un messaggio promozionale.
- **2** Scegli una delle seguenti opzioni:
	- Aggiornamento: Seleziona questa opzione per aggiornare la versione corrente di Parallels Desktop. Tieni presente che è necessario essere in possesso della chiave di attivazione della versione precedente. Se l'opzione Aggiornamento è selezionata per impostazione predefinita, Parallels Desktop avrà già rilevato automaticamente la chiave della versione precedente. Altrimenti, accertati di averla.
	- Acquista la versione completa: seleziona questa opzione per acquistare Parallels Desktop se non l'hai mai usato prima.

**3** Segui le istruzioni sullo schermo. Potrebbe essere necessario scorrere in basso per mostrare tutte le informazioni.

### <span id="page-14-0"></span>Aggiornamento di Parallels Desktop

Se possiedi già una versione di Parallels Desktop, segui questi passaggi per eseguire l'upgrade a Parallels Desktop 19.

**1** Se ancora non l'hai fatto, acquista e scarica un "aggiornamento a Parallels Desktop 19 per Mac", disponibile nel negozio online Parallels, su https://www.parallels.com.

Una chiave di attivazione del prodotto viene inviata all'indirizzo e-mail che avevi fornito.

- **2** Se Parallels Desktop è aperto, esci da Parallels Desktop.
- **3** Segui le istruzioni per installare Parallels Desktop 19. Vedi Installa Parallels Desktop.

Durante l'installazione, la versione precedente di Parallels Desktop viene automaticamente rimossa dal computer.

**4** Apri Parallels Desktop e inserisci la chiave di attivazione dell'aggiornamento.

Se stavi usando una versione di prova di Parallels Desktop o hai acquistato una versione precedente ma non l'hai installata nel tuo computer, ti verrà richiesto di inserire una chiave di aggiornamento o della versione completa per quella versione.

#### Risoluzione di problemi

Se riscontri problemi durante l'aggiornamento di Parallels Desktop, puoi trovare informazioni per la risoluzione di problemi su https://www.parallels.com/products/desktop/support/.

#### <span id="page-14-1"></span>Installazione degli aggiornamenti software

Periodicamente, Parallels offre aggiornamenti software gratuiti per migliorare Parallels Desktop.

Per impostazione predefinita, Parallels Desktop è configurato per verificare automaticamente la presenza di aggiornamenti software disponibili per il download una volta alla settimana. Se un aggiornamento è disponibile, Parallels Desktop richiede di installarlo. È sufficiente seguire le istruzioni sullo schermo.

**Nota**: Parallels Desktop per App Store riceve gli aggiornamenti tramite la procedura di aggiornamento di Mac App Store. Per ulteriori informazioni sulle differenze tra Standard e App Store Edition, visita questo link [https://kb.parallels.com/it/123796.](https://kb.parallels.com/it/123796)

#### Modifica delle impostazioni di aggiornamento software

- **1** Esegui una di queste azioni:
	- Fai clic sull'icona Parallels II nella barra dei menu e scegli Preferenze. Quindi, fai clic su Generale.
	- Fai clic con il pulsante destro del mouse sull'icona Parallels Desktop nel Dock e scegli Preferenze. Quindi, fai clic su Generale.

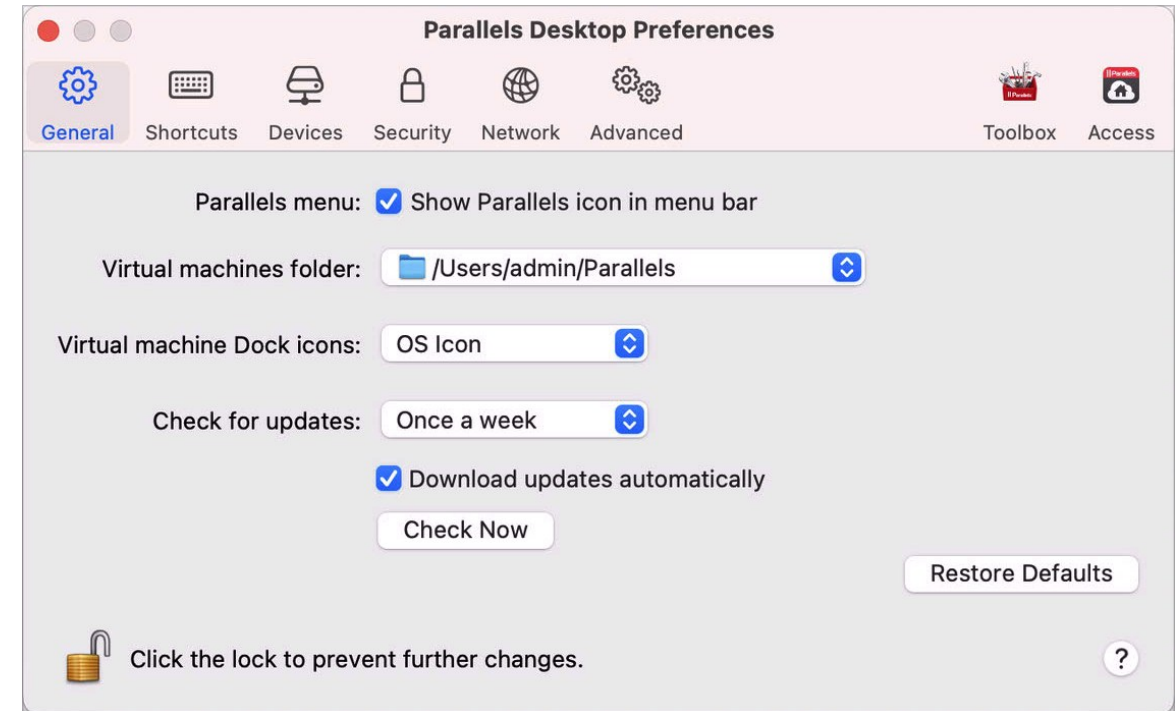

- **2** Esegui una di queste azioni:
	- Per regolare la frequenza in cui Parallels verifica la presenza di aggiornamenti software, scegli Mai, Una volta al giorno, Una volta alla settimana o una volta al mese dal menu Verifica gli aggiornamenti.
	- Per scegliere se Parallels Desktop deve scaricare gli aggiornamenti automaticamente, seleziona o deseleziona Scarica aggiornamenti automaticamente.

Se scegli di non scaricare aggiornamenti automaticamente, Parallels Desktop invia una notifica quando un aggiornamento è disponibile e chiede se desideri scaricarlo.

Verifica manuale della presenza di un aggiornamento

• Segui le istruzioni descritte nel primo passaggio e fai clic su Verifica adesso. È anche possibile scegliere Verifica degli aggiornamenti dal menu Parallels Desktop.

•

**Nota:** per verificare la presenza di aggiornamenti e scaricarli, il Mac deve essere connesso a Internet.

### <span id="page-16-0"></span>Impostazione della lingua

È possibile definire la lingua che l'interfaccia di Parallels Desktop utilizza nel modo seguente:

- **1** Esci da Parallels Desktop.
- **2** Scegli menu Apple > Preferenze di Sistema e fai clic su Lingua e regione.
- **3** Trascina la lingua che desideri usare verso la parte superiore dell'elenco. Se nell'elenco non compare la lingua che ti interessa, fai clic sul pulsante Aggiungi $\pm$ .
- **4** Apri Parallels Desktop.

Se la lingua principale che hai scelto è supportata da Parallels Desktop, le voci dei menu e il testo dell'interfaccia verranno mostrati in tale lingua. Se la lingua principale che hai selezionato non è supportata, le voci dei menu vengono mostrate nella prima lingua elencata che Parallels Desktop supporterà.

### <span id="page-17-0"></span>CAPITOLO<sub>3</sub>

### Installazione o importazione di Windows

Esistono diversi modi per rendere Windows operativo sul Mac:

- Installazione di Windows (p. [18\)](#page-17-1)
- Importa i dati da un PC Windows
- Utilizzo del sistema operativo Windows già installato da una partizione Boot Camp (p. [20\)](#page-19-0)
- Importazione di Windows da una versione precedente di Parallels Desktop o altro software di virtualizzazione (p. [22\)](#page-21-0)

**In questo capitolo**

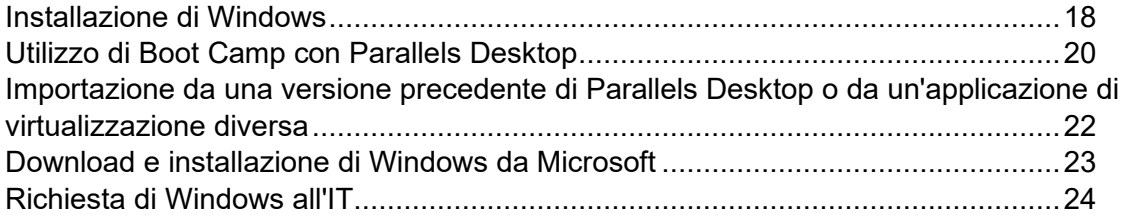

### <span id="page-17-1"></span>Installazione di Windows

Se possiedi una sorgente di installazione di Windows (DVD, file immagine o chiavetta USB) e una chiave valida del prodotto Windows, puoi installare Windows sul Mac e utilizzarlo con Parallels Desktop.

Per installare Windows:

- **1** Apri Parallels Desktop (nella cartella Applicazioni) e scegli File > Nuova.
- **2** Se disponi di un disco di installazione di Windows, inseriscilo nell'unità DVD. Se disponi di una chiavetta USB con Windows, collegala al Mac.
- **3** Fai clic su Installa Windows o un altro OS da un DVD o file d'immagine.
- **4** Parallels Desktop cerca ed elenca i sistemi operativi installabili. Se è presente la versione di Windows che desideri installare, selezionala e procedi in uno dei seguenti modi:
	- Se desideri che Parallels Desktop installi automaticamente Windows, fai clic su Continua e vai al passaggio 6.
- Se desideri installare manualmente Windows, seleziona Installare manualmente il sistema operativo nell'angolo in basso a sinistra della finestra, fai clic su Continua e vai al passaggio 7.
- **5** Se l'origine d'installazione non viene automaticamente visualizzata nel passaggio 4, fai clic su Scegli manualmente per effettuare la ricerca manuale. Puoi utilizzare le sorgenti seguenti:
	- DVD: se disponi di un DVD di installazione di Windows, inseriscilo nell'unità DVD. Una volta individuato Windows, fai clic su Avanti. Se il Mac non è dotato di unità DVD, è possibile utilizzare un SuperDrive Apple, un'unità DVD di un altro Mac tramite Remote Disc o creare un'immagine dal disco.
	- File d'immagine: Se disponi di un file di immagine Windows, fai clic su File d'immagine e trascina l'immagine nella finestra Procedura guidata di installazione di Parallels. Una volta individuato Windows, fai clic su Avanti.
	- Unità USB: Se disponi di un installer di avvio USB con Windows, fai clic su Unità USB e collega l'unità al Mac. Una volta individuato Windows, fai clic su Avanti.

**Nota:** Parallels Desktop può non riuscire a individuare alcuni sistemi operativi (ad esempio le distribuzioni Linux più recenti). In questo caso, se sei certo che il sistema operativo possa essere installato, fai clic su Avanti, specifica il tipo di sistema operativo manualmente (se non è elencato, scegli Altro), quindi segui le istruzioni sullo schermo.

**6** Inserisci una chiave di licenza Windows. Se non ne hai una, puoi selezionare i collegamenti nella procedura guidata per acquistare una chiave online su Microsoft Store.

**Nota:** se scegli di non inserire ora una chiave e l'immagine specificata contiene più edizioni di Windows, ti verrà chiesto di selezionare l'edizione che vuoi installare.

- **7** Scegliere il tipo di utilizzo principale di Windows. Le impostazioni verranno adattate per soddisfare in modo ottimale le esigenze dell'utente.
- **8** Nel menu Percorso scegli dove desideri salvare Windows.

Per impostazione predefinita, Parallels Desktop salva Windows nella cartella /Users/<username>/Parallels.

- **9** Se desideri predefinire alcune azioni, come ad esempio la quantità di memoria che utilizza Windows o l'impostazione per l'avvio automatico all'apertura di Parallels Desktop, seleziona Personalizza impostazioni prima dell'installazione. Puoi anche regolare le impostazioni una volta completata l'installazione del sistema operativo.
- **10** Fai clic su Crea.

La procedura guidata installa Windows.

Una volta installato Windows, è possibile avviarlo aprendo un'applicazione Windows (p. [27\)](#page-26-0) o facendo clic sul pulsante di accensione in Centro di controllo.

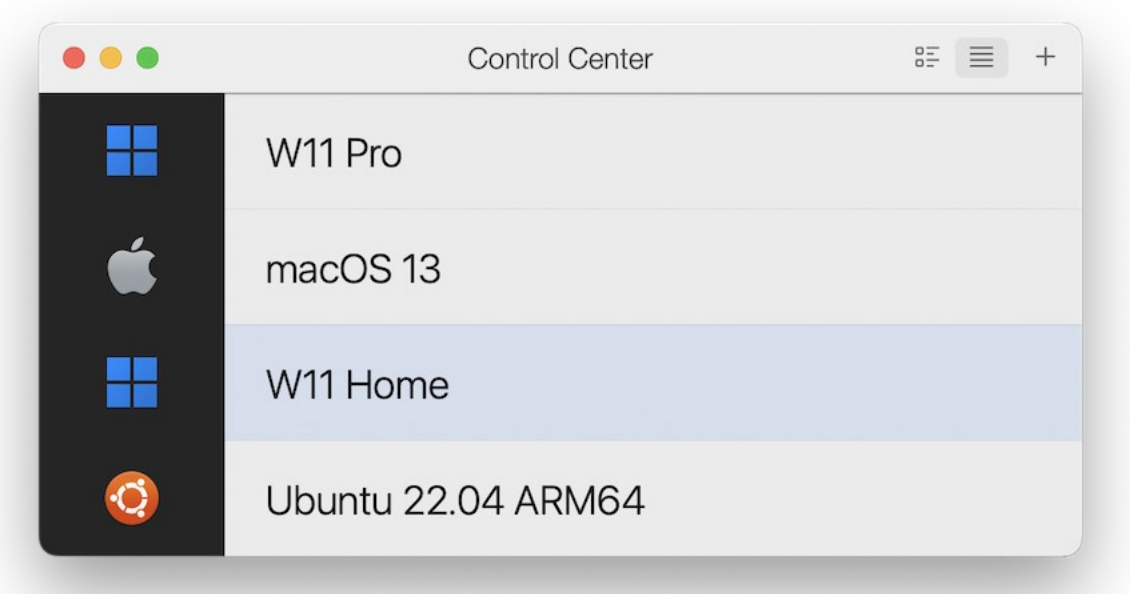

**Importante:** la prima volta che avvierai Windows, Parallels Tools verrà installato per ottimizzare il funzionamento tra Windows e macOS. Una volta che Parallels Tools è installato, ti verrà richiesto di riavviare Windows.

Quando si installa Windows, Parallels Desktop crea un account amministratore con una password vuota. Dopo il completamento dell'installazione, si consiglia di modificare la password.

**Nota:** è anche possibile installare Windows da un file d'immagine del disco (p. [254\)](#page-253-0) di un disco d'installazione. È sufficiente scegliere il file d'immagine del disco nel precedente passaggio 4. Parallels Desktop supporta immagini disco ISO, DMG, CUE e CCD.

### <span id="page-19-0"></span>Utilizzo di Boot Camp con Parallels Desktop

Boot Camp è una funzionalità di macOS che ti permette di avviare il computer Mac in Windows. Se hai già installato Windows 10, Windows 8.1, Windows 8, Windows 7, Windows Vista o Windows XP su un Mac usando Boot Camp, puoi impostare Parallels Desktop in modo da utilizzare Boot Camp mediante una delle due opzioni seguenti:

**Nota**: questa funzionalità non è disponibile in Parallels Desktop per App Store. Per ulteriori informazioni sulle differenze tra Standard e App Store Edition, visita questo link [https://kb.parallels.com/it/123796.](https://kb.parallels.com/it/123796)

• Imposta Parallels Desktop perché esegua Windows dalla partizione Boot Camp: le modifiche effettuate nelle applicazioni Windows, sia mentre lavori in macOS sia quando avvii il computer Mac in Windows usando Boot Camp, saranno effettive in entrambe le posizioni.

**Nota:** Parallels Desktop supporta Boot Camp creato usando l'assistente Boot Camp sul medesimo disco su cui è installato macOS.

L'esecuzione di Windows da Boot Camp presenta le seguenti limitazioni:

- Non può essere messo in pausa.
- Non può essere salvato come istantanea (p. [124\)](#page-123-0)
- Non può essere eseguito in modalità Rollback (p. [93\)](#page-92-2)
- Non può essere compresso.
- Importa Windows e i tuoi dati da Boot Camp verso Parallels Desktop: L'esecuzione di Windows da Parallels Desktop non presenta le limitazioni sopraelencate. Boot Camp e Parallels Desktop sono separati. Le modifiche effettuate nelle applicazioni Windows mentre lavori in macOS non saranno effettive quando avvierai il Mac in Windows usando Boot Camp.

Durante l'importazione di Windows da Boot Camp, Parallels Desktop crea un file .hdd e vi copia tutti i contenuti da Boot Camp. Durante questa operazione, il Windows iniziale su Boot Camp non viene modificato. Basta avere sufficiente spazio libero su disco sul disco rigido del Mac.

Imposta Parallels Desktop per eseguire Windows da una partizione Boot Camp

- **1** Apri Parallels Desktop (nella cartella Applicazioni) e scegli File > Nuova.
- **2** Fai clic su Boot Camp, quindi segui le istruzioni sullo schermo.

**Nota:** per avviare Windows utilizzando Boot Camp, si consiglia di spegnere Windows in Parallels Desktop, invece di sospendere Windows.

Importa Windows e i tuoi dati da Boot Camp in Parallels Desktop

- **1** Imposta Parallels Desktop per utilizzare Boot Camp, come descritto nei passaggi sopra.
- **2** Fai clic con il tasto destro (o Ctrl-clic) sulla versione di Boot Camp di Windows in Centro di Controllo e scegli Importa Boot Camp.

**Nota:** Windows deve essere spento.

- **3** Fai clic su Importa.
- **4** Individua il luogo in cui archiviare Windows e i tuoi dati, quindi fai clic su Scegli.

Windows e i tuoi dati vengono importati da Boot Camp. Sarà comunque possibile usare l'installazione originale di Windows su Boot Camp, separatamente da Parallels Desktop.

**Importante:** la prima volta che avvierai Windows dopo aver impostato Parallels Desktop perché funzioni con Boot Camp, Parallels Tools verranno anche installati per ottimizzare il funzionamento tra Windows e macOS. Una volta che Parallels Tools è installato, ti verrà richiesto di riavviare Windows.

Libera spazio su disco con Parallels Desktop

Puoi liberare spazio su disco sul Mac importando Windows da Boot Camp in Parallels Desktop, quindi eliminando la partizione Boot Camp. Ecco come funziona:

- **1** Ad esempio, disponi di una partizione Boot Camp da 40 GB e solo 20 GB vengono utilizzati da Windows e dai relativi file. Altri 20 GB non vengono utilizzati.
- **2** Scegli di importare Boot Camp. Parallels Desktop copia Windows e tutti i relativi file da Boot Camp in una nuova macchina virtuale. Questa macchina virtuale occuperà solo 20 GB di spazio su disco.
- **3** Una volta completata l'importazione, elimina la partizione Boot Camp e libera 20 GB di spazio su disco.

**Nota:** il disco rigido della macchina virtuale risultante non è limitato a 20 GB. Si sta espandendo, il che significa che puoi continuare a installare applicazioni, scaricare film, musica, ecc. Il disco aumenterà di dimensione in proporzione. Ad esempio, se scarichi un film da 5 GB in questa macchina virtuale, occuperà 25 GB di spazio su disco.

### <span id="page-21-0"></span>Importazione da una versione precedente di Parallels Desktop o da un'applicazione di virtualizzazione diversa

Con Parallels Desktop per Mac puoi usare il sistema operativo Windows che hai impostato, con l'aiuto di versioni precedenti di Parallels Desktop, come anche VMware Fusion, Microsoft Virtual PC e Virtualbox:

- **1** Apri Parallels Desktop (nella cartella Applicazioni) e scegli File > Apri.
- **2** Seleziona il file di dati Windows che desideri importare e quindi fai clic su Apri e segui le istruzioni visualizzate sullo schermo.
- File di dati di Parallels Desktop che finiscono con .  $pvm$ .
- File di VMware che finiscono con .vmx.
- File di Virtual PC che finiscono con .vmc.
- File di VirtualBox che finiscono con .  $xml$  o .  $vbox$ .

Puoi trascinare un file . pvm Parallels sul Centro di Controllo per aggiungerlo a Parallels Desktop.

- **3** Avvia Windows (p. [25\)](#page-24-2).
- <span id="page-22-0"></span>**4** Scegli Azioni > Installa Parallels Tools e segui le istruzioni sullo schermo.

### Download e installazione di Windows da **Microsoft**

Se non hai Windows, puoi scaricarlo e installarlo da Microsoft. Per eseguire questa operazione, segui le istruzioni sullo schermo. Per ulteriori informazioni, visita questo link [https://kb.parallels.com/it/125375#section2.](https://kb.parallels.com/it/125375%23section2)

### <span id="page-23-0"></span>Richiesta di Windows all'IT

Affinché Parallels Desktop funzioni, è necessaria una macchina virtuale con un sistema operativo (nella maggior parte dei casi Windows) e alcune applicazioni. Se utilizzi Parallels Desktop per Mac Business Edition, al primo avvio di Parallels Desktop potresti visualizzare la seguente schermata, o una schermata simile.

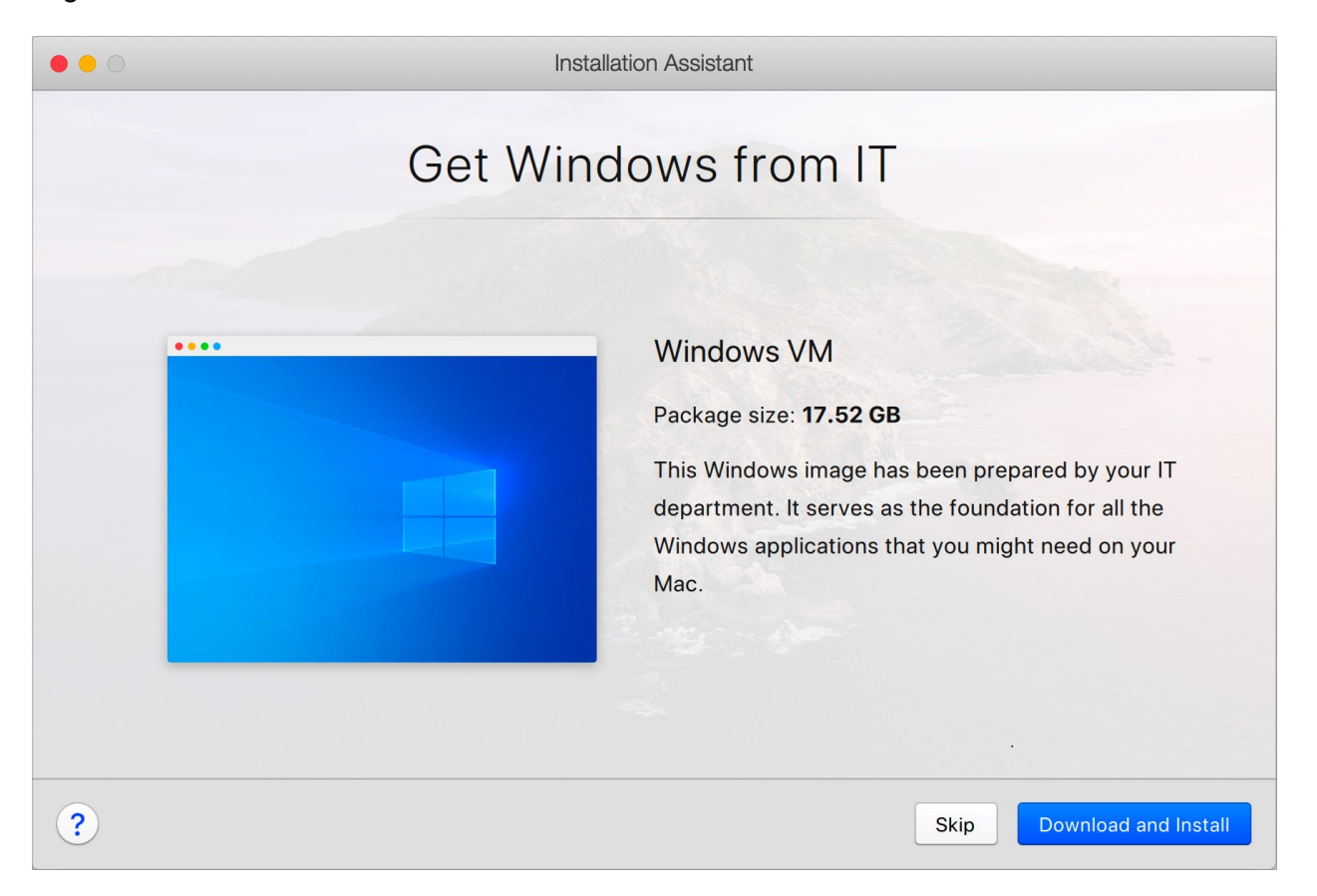

Significa che il tuo amministratore di sistema ha preparato una macchina virtuale pre-configurata con tutte le app necessarie già installate. Devi solo scaricarla. Fai clic su Scarica e installa e segui le istruzioni sullo schermo. Una volta pronta, la macchina virtuale si avvia automaticamente e puoi utilizzare le relative applicazioni.

### <span id="page-24-0"></span>CAPITOLO 4

### Utilizzo di Windows sul Mac

Leggi questo capitolo per saperne di più sull'utilizzo delle applicazioni Windows sul tuo Mac. Impara come avviare le applicazioni Windows, definisci il modo in cui funzionano le applicazioni Windows con macOS, condividi applicazioni, file e cartelle tra macOS e Windows, connetti dispositivi, stampanti, personalizza la tastiera e altro.

#### **In questo capitolo**

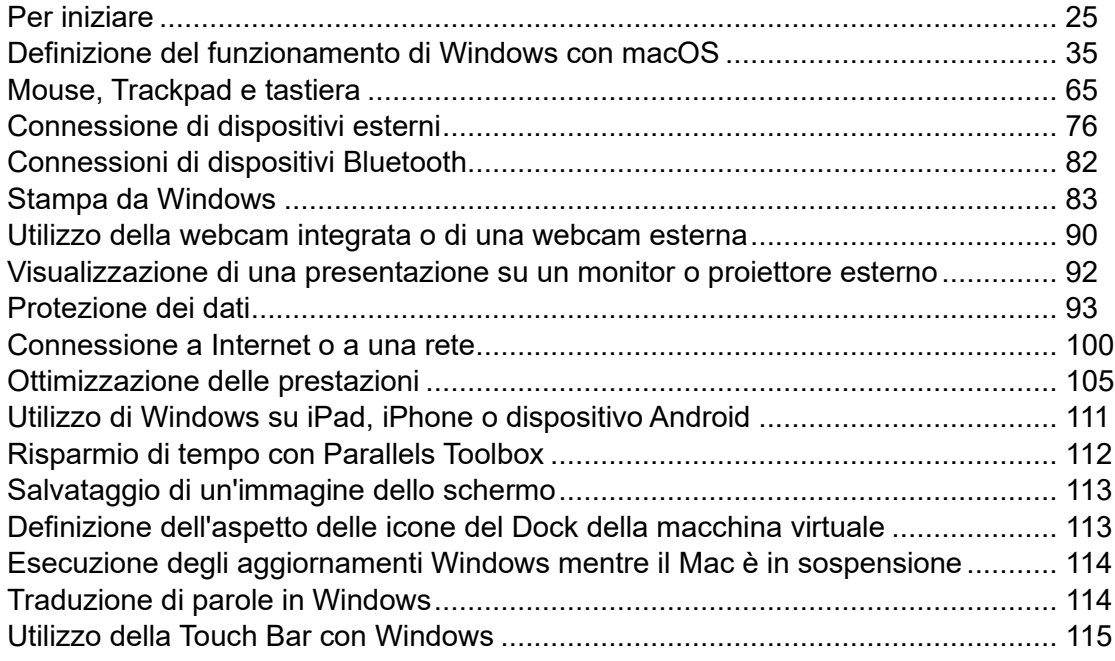

### <span id="page-24-1"></span>Per iniziare

In questa sezione, imparerai ad avviare Windows, aprire un'applicazione Windows, installare più applicazioni Windows e spegnere o sospendere Windows.

#### <span id="page-24-2"></span>Avvio di Windows

Per usare le applicazioni Windows sul Mac, è necessario che la macchina virtuale Windows sia in esecuzione.

Il modo più semplice per avviare Windows è aprire un'applicazione Windows (p. [27\)](#page-26-0). Se Windows non è ancora in esecuzione quando apri un'applicazione Windows, si avvierà automaticamente in modalità Coherence (p. [35\)](#page-34-1).

**Nota**: La modalità Modalità Coherence non è disponibile nella App Store Edition. Per ulteriori informazioni sulle differenze tra Standard e App Store Edition, visita questo link [https://kb.parallels.com/it/123796.](https://kb.parallels.com/it/123796)

**Importante:** se Windows era stato spento prima, potrebbe essere necessario specificare la password Windows.

È anche possibile avviare Windows eseguendo quanto segue:

- **1** Apri Parallels Desktop.
- **2** Nel Centro di controllo, fai doppio clic sulla macchina virtuale Windows.

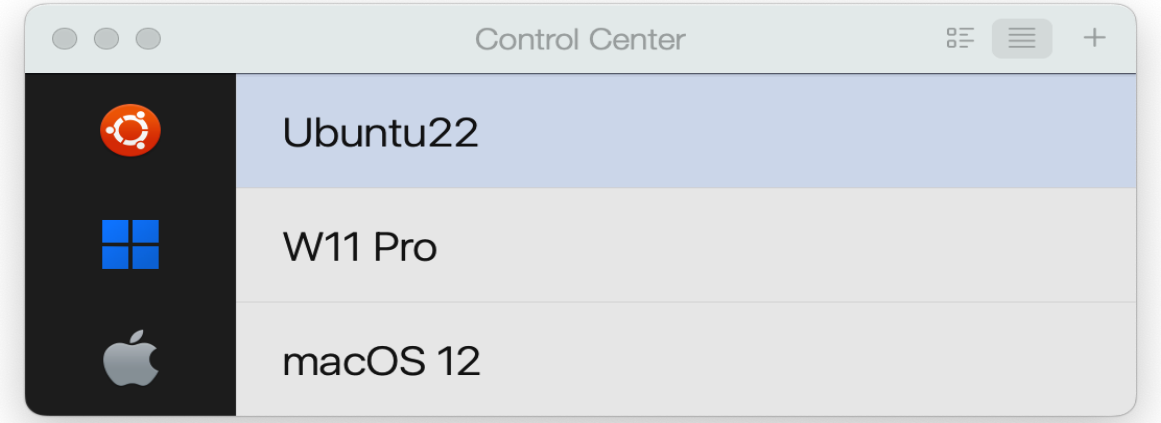

**Nota:** nel Centro di controllo sono elencate tutte le macchine virtuali registrate in Parallels Desktop. Se una macchina virtuale è archiviata su un'unità esterna e non è connessa al tuo Mac, l'icona della macchina virtuale viene visualizzata come un punto interrogativo (?). Per avviare tale macchina virtuale, connetti il disco esterno al Mac.

**3** Fai clic in un qualsiasi punto sulla finestra Windows che compare.

Windows si avvierà e sarà possibile iniziare a utilizzare le applicazioni Windows parallelamente a macOS.

### <span id="page-26-0"></span>Apertura di un'applicazione Windows

Aprire un'applicazione Windows è semplice quanto aprire un'applicazione Mac. Di seguito vengono descritti alcuni modi per aprire le applicazioni Windows:

- Dalla cartella Applicazioni Windows nel Dock
- Dal menu Start di Windows
- Dal Finder di macOS
- Dal Dock
- Usando la ricerca di Spotlight

Cartella Applicazioni Windows

Questa cartella è disponibile nel Dock di macOS e contiene tutte le applicazioni di Windows. Se installerai altre applicazioni, verranno aggiunte automaticamente.

**Nota**: la cartella Applicazioni Windows non è disponibile nella App Store Edition. Per ulteriori informazioni sulle differenze tra Standard e App Store Edition, visita questo link [https://kb.parallels.com/it/123796.](https://kb.parallels.com/it/123796)

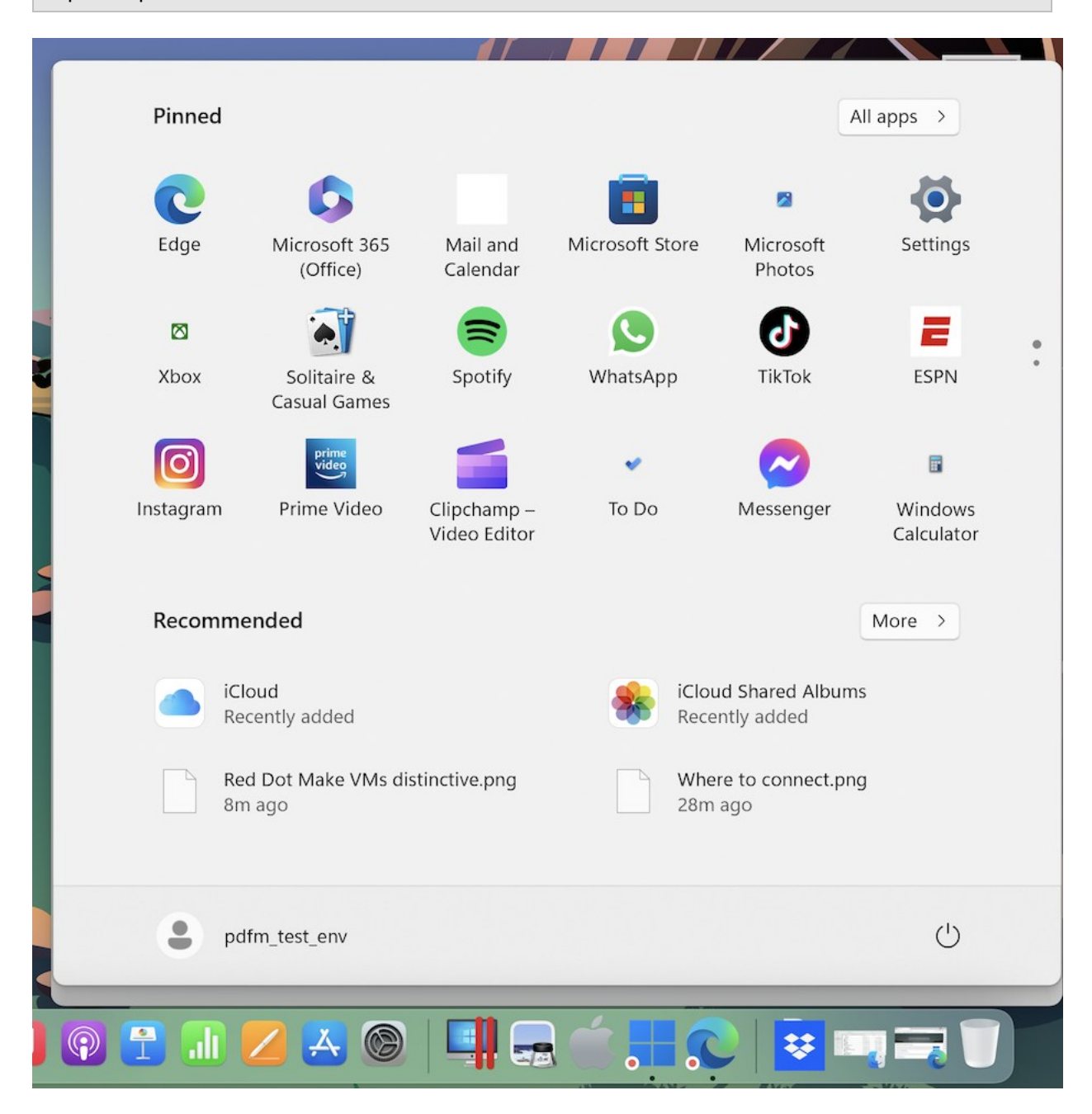

Per aprire un'applicazione Windows usando la cartella Applicazioni Windows:

• Fai clic sulla cartella e quindi scegli un'applicazione.

Per aggiungere la cartella di applicazioni Windows al Dock:

- **1** Esegui una di queste azioni:
	- Fai clic sull'icona Parallels Desktop nella barra dei menu e scegli Configura.
	- Se la barra dei menu di Parallels Desktop è visibile nella parte superiore dello schermo, scegli Azioni > Configura.
- **2** Fai clic su Opzioni e quindi su Applicazioni.
- **3** Accertati che l'opzione Condividi applicazioni Windows con Mac sia selezionata e quindi scegli l'opzione Mostra cartella di applicazioni Windows nel Dock.

#### Menu Start di Windows

Per aprire un'applicazione Windows dal menu Start:

- **1** Esegui una di queste azioni:
	- Fai clic sull'icona Parallels Desktop nella barra dei menu e scegli Menu Start di Windows.

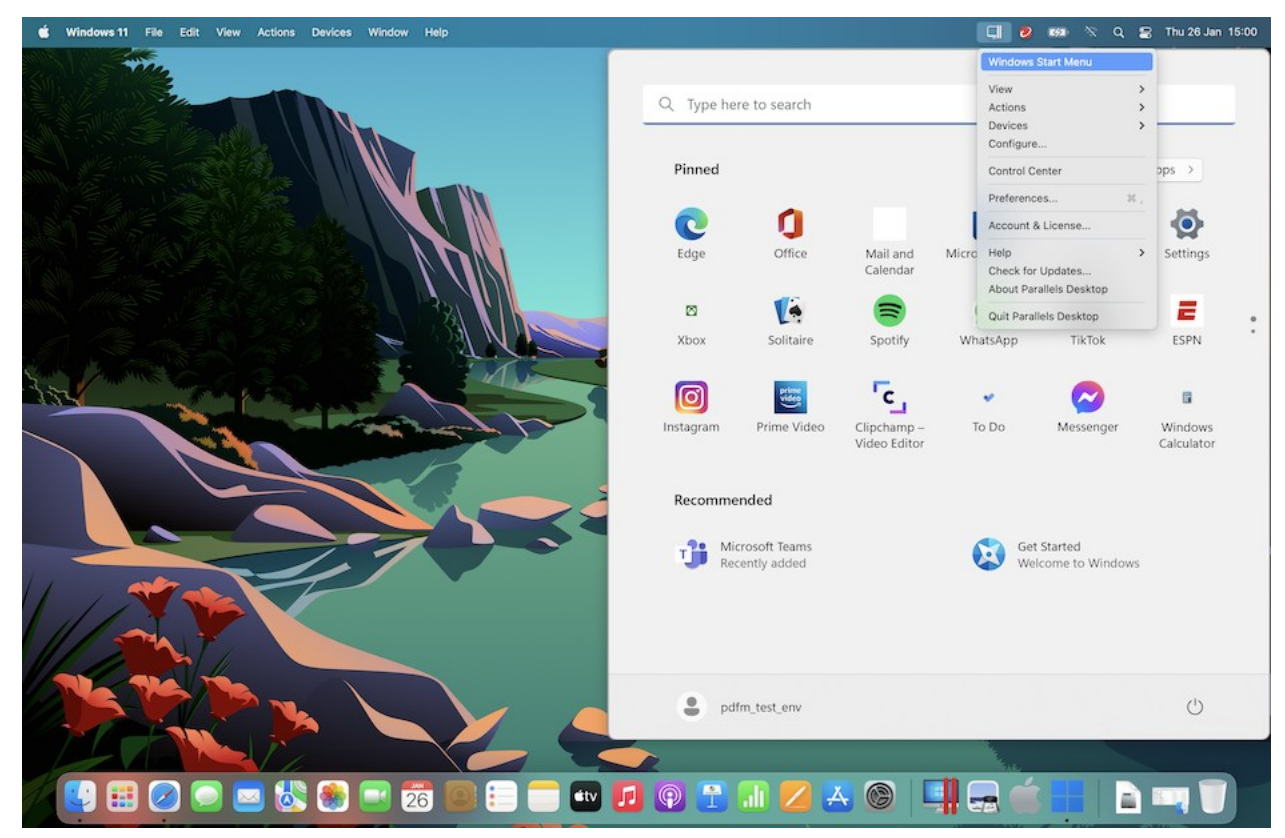

• Se Windows è in modalità a Schermo intero o modalità Finestra, apri il Menu Start come lo faresti normalmente.

**Nota:** puoi anche premere CTRL + clic o fare clic con il pulsante destro del mouse sull'icona Parallels Desktop.

**2** Fai clic sull'applicazione che ti interessa.

Icona dell'applicazione nel Dock

Quando apri un'applicazione Windows, la sua icona compare nel Dock di macOS in fondo allo schermo. Per impostazione predefinita, quando si sceglie l'applicazione, l'icona scompare dal Dock. Conservare l'icona di un'applicazione nel Dock è un modo rapido per aprire l'applicazione in qualsiasi momento.

Per fare in modo che l'icona di un'applicazione Windows rimanga nel Dock, eseguire quanto segue:

- Fai con il pulsante destro del mouse o premi CTRL + clic sull'icona dell'applicazione Windows nel Dock e scegli Mantieni nel Dock dal menu di collegamenti.
- Trascina l'icona delle applicazioni dal Finder verso il Dock.

Ora puoi aprire l'applicazione di nuovo in qualsiasi momento facendo clic sull'icona nel Dock.

#### Spotlight

È possibile cercare e aprire le applicazioni Windows usando Spotlight:

• Fai clic sull'icona Spotlight nell'angolo destro in alto dello schermo o premi Command-Barra spaziatrice sulla tastiera. Quindi, digita il nome dell'applicazione e selezionala dalla lista.

#### <span id="page-29-0"></span>Installazione delle applicazioni Windows

Le applicazioni Windows vengono installate sul Mac come se si trattasse di un PC Windows. I due modi più comuni di installare le applicazioni sono:

- Usare un CD o DVD d'installazione
- Scaricare il file d'installazione o le applicazioni da Internet o da una rete

#### Installare un'applicazione da un CD o DVD d'installazione

- **1** Avvia Windows (p. [25\)](#page-24-2).
- **2** Inserisci il disco d'installazione.
- **3** Nella maggior parte dei casi, compare una finestra di dialogo di AutoPlay. Fai clic sull'opzione per eseguire un file di configurazione o d'installazione, quindi segui le istruzioni sullo schermo.

30

Per maggiori informazioni sull'utilizzo di dischi CD e DVD con Parallels Desktop, vedi CD/DVD-ROM.

Installa un'applicazione da Internet o da una rete

• Scarica il file d'installazione o un'applicazione e segui le istruzioni dalla sorgente dell'applicazione.

Nella maggior parte dei casi, è possibile eseguire il file d'installazione e seguire le istruzioni sullo schermo oppure aprire semplicemente l'applicazione scaricata.

Per maggiori informazioni sulla connessione a Internet e alle reti, vedi Connetti a Internet o a una rete (p. [100\)](#page-99-1).

#### <span id="page-30-0"></span>Spegnimento o sospensione di Windows

Quando avrai finito di utilizzare le applicazioni Windows, puoi lasciare Windows in esecuzione in un secondo piano mentre lavori con le applicazioni Mac. Oppure forse desideri che Windows non esegua più risorse del computer, in modo che siano disponibili per le applicazioni Mac. Esistono diversi modi per arrestare Windows. Puoi:

- Sospendere Windows
- Mettere in pausa Windows
- Spegnere Windows
- Arrestare Windows

Sospendere Windows

Sospendere Windows raffredda in modo conveniente tutte le applicazioni Windows in esecuzione e le impostazioni nel loro stato attuale.

Esegui una di queste azioni:

- Esci da Parallels Desktop.
- Fai clic sull'icona Parallels Desktop nella barra dei menu e scegli Azioni > Sospendi.
- Se la barra dei menu di Parallels Desktop è visibile nella parte superiore dello schermo, scegli Azioni > Sospendi.

Al prossimo avvio di Windows o la prossima volta che cercherai di aprire un'applicazione Windows, il processo verrà ripreso esattamente dal punto in cui era stato lasciato.

Quando Windows è sospeso, è possibile uscire da Parallels Desktop in modo sicuro e riprendere la procedura in seguito.

#### Mettere in pausa Windows

Puoi mettere in pausa temporaneamente Windows e liberare le risorse del computer, come la RAM e i cicli del processore, per usarle nel Mac, mediante una delle seguenti azioni:

- Fai clic sull'icona Parallels Desktop nella barra dei menu e scegli Azioni > Pausa.
- Se la barra dei menu di Parallels Desktop è visibile nella parte superiore dello schermo, scegli Azioni > Pausa.

Per usare di nuovo Windows dopo che è stato messo in pausa, eseguire una delle azioni seguenti:

- Fai clic sull'icona Parallels Desktop nella barra dei menu e scegli Azioni > Riprendi.
- Se la barra dei menu di Parallels Desktop è visibile nella parte superiore dello schermo, scegli Azioni > Riprendi.

Se esci da Parallels Desktop mentre Windows è in pausa, ti verrà richiesto di Sospendere o Arrestare prima Windows.

#### Spegnere Windows

Disconnettere Windows in Parallels Desktop è come spegnere Windows in un PC. Tutte le applicazioni Windows si chiudono, dando l'opportunità di salvare l'avanzamento di ogni attività, se necessario, per poi arrestare il sistema operativo.

Per disconnettere Windows, esegui una delle seguenti azioni:

- Fai clic sull'icona Parallels Desktop nella barra dei menu e scegli Azioni > Arresta.
- Se la barra dei menu di Parallels Desktop è visibile nella parte superiore dello schermo, scegli Azioni > Spegni.

#### Arrestare Windows

Per arrestare Windows e tutte le applicazioni Windows aperti immediatamente, scegli una delle azioni seguenti:

- Fai clic sull'icona Parallels Desktop nella barra dei menu e scegli Azioni > Interrompi.
- Se la barra dei menu di Parallels Desktop è visibile nella parte superiore dello schermo, scegli Azioni > Arresta.

**Importante:** quando Windows viene arrestato in questo modo, l'elaborazione e i dati non vengono salvati.

#### Impostazioni di avvio e spegnimento

Usando le impostazioni Avvio e spegnimento, puoi scegliere come avviare e spegnere la macchina virtuale.

Per accedere alle impostazioni di Avvio e Spegnimento:

- **1** Esegui una di queste azioni:
	- Fai clic sull'icona Parallels Desktop nella barra dei menu e scegli Configura.
	- Se la barra dei menu di Parallels Desktop è visibile nella parte superiore dello schermo, scegli Azioni > Configura.
- **2** Fai clic su Opzioni e seleziona Avvio e spegnimento.

Configura l'avvio e lo spegnimento della macchina virtuale manualmente

Se desideri avviare e spegnere la macchina virtuale sempre manualmente, seleziona Avviare e arrestare manualmente.

Configura la macchina virtuale per l'avvio automatico

Se desideri che la macchina virtuale si avvii automaticamente quando accendi il Mac, seleziona Sempre pronto in background.

Specifica più dettagli per avviare e spegnere la macchina virtuale automaticamente

Se vuoi specificare non solo come avviare o spegnere la macchina virtuale ma anche la modalità di visualizzazione e ciò che avviene dopo la chiusura della finestra della macchina virtuale, seleziona Personalizzata ed esegui le seguenti azioni:

Determinare se Windows viene automaticamente avviato

Scegli un'opzione dal menu Avvia automaticamente:

**Nota:** Windows si avvia quando apri un'applicazione Windows (p. [27\)](#page-26-0) indipendentemente da questa impostazione.

• Mai: Windows non si avvierà mai automaticamente.

- All'apertura della finestra: Windows si avvia automaticamente quando lo apri dal Centro di Controllo.
- Quando Parallels Desktop si avvia: Windows si avvia automaticamente all'avvio di Parallels Desktop.
- All'avvio del Mac: Windows si avvia automaticamente all'avvio del Mac. Se selezioni questa opzione, potrai anche configurare il ritardo dell'avvio della macchina virtuale.

**Nota:** questa funzionalità è disponibile soltanto in Parallels Desktop per Mac Pro Edition.

• Quando l'utente effettua l'accesso: Windows viene avviato automaticamente quando l'utente macOS effettua l'accesso a macOS all'avvio del Mac.

Determinare la visualizzazione all'avvio

Questa impostazione incide sulla modalità di visualizzazione di Windows all'avvio quando avvii la macchina virtuale o l'applicazione del sistema operativo guest.

• Dal menu Visualizzazione di avvio, scegli Coherence, Finestra, Schermo Intero, Picture in Picture, Headless o Uguale all'ultima volta.

**Nota:** la modalità Headless è disponibile soltanto in Parallels Desktop per Mac Pro Edition.

Determinare l'azione da seguire quando spegnerai Windows

Scegli un'opzione dal menu Alla disconnessione della MV:

- Tieni la finestra aperta: Se Windows è impostato in modo da comparire in una finestra separata (p. [39\)](#page-38-0), la finestra rimane aperta quando si spegne o si arresta Windows.
- Chiudi finestra: Se Windows è impostato in modo da comparire in una finestra separata, la finestra si chiude allo spegnimento o stop di Windows.
- Esci da Parallels Desktop: Parallels Desktop si chiude allo spegnimento o stop di Windows.

Determinare l'azione da seguire quando spegnerai il Mac

Queste impostazioni interessano ciò che accade all'arresto del Mac.

Dal menu All'o spegnimento del Mac, scegli Arresta, Spegni o Sospendi.

Determinare l'azione da seguire quando chiuderai la finestra di Parallels Desktop

Queste impostazioni incidono su quello che succede soltanto quando Windows è impostato in modo da comparire in una finestra separata (p. [39\)](#page-38-0).

Dal menu A finestra chiusa, scegli Sospendi, Spegni, Forza lo stop, Mantieni esecuzione in background o Chiedimi cosa fare.

Mettere in pausa Windows se non sono presenti applicazioni aperte

Seleziona Mettere in pausa Windows dopo e specifica un periodo di inattività dopo il quale Windows verrà automaticamente messo in pausa. Mettere in pausa Windows quando non sono aperte applicazioni ti consente di salvare le risorse CPU del Mac (p. [107\)](#page-106-0).

### <span id="page-34-0"></span>Definizione del funzionamento di Windows con macOS

Parallels Desktop per Mac consente di usare contemporaneamente Windows e macOS senza interruzioni. Ad esempio, puoi tagliare e incollare testo e condividere file tra entrambi i sistemi operativi.

Esistono diversi modi in cui si può impostare il livello d'integrazione tra Windows e macOS. Ad esempio, vorresti che le applicazioni Windows si comportassero come le applicazioni Mac, facendole comparire parallelamente sul desktop del Mac. Oppure forse preferisci conservare le applicazioni e il desktop Windows in una finestra separata.

Continua a leggere per saperne di più sulla configurazione del modo in cui Windows può funzionare insieme a macOS.

#### <span id="page-34-1"></span>Unione di Windows e macOS

È possibile impostare Windows e macOS affinché funzionino perfettamente insieme, come se facessero parte di un unico sistema operativo. In questa modalità, chiamata modalità Coherence, le applicazioni Windows vengono visualizzati nel desktop Mac vicino alle applicazioni Mac e i documenti dalle applicazioni Windows e le applicazioni Mac sono memorizzate nelle stesse cartelle.

**Nota**: la modalità Coherence non è supportata nella App Store Edition di Parallels Desktop. Per ulteriori informazioni sulle differenze tra Standard e App Store Edition, visita questo link [https://kb.parallels.com/it/123796.](https://kb.parallels.com/it/123796)

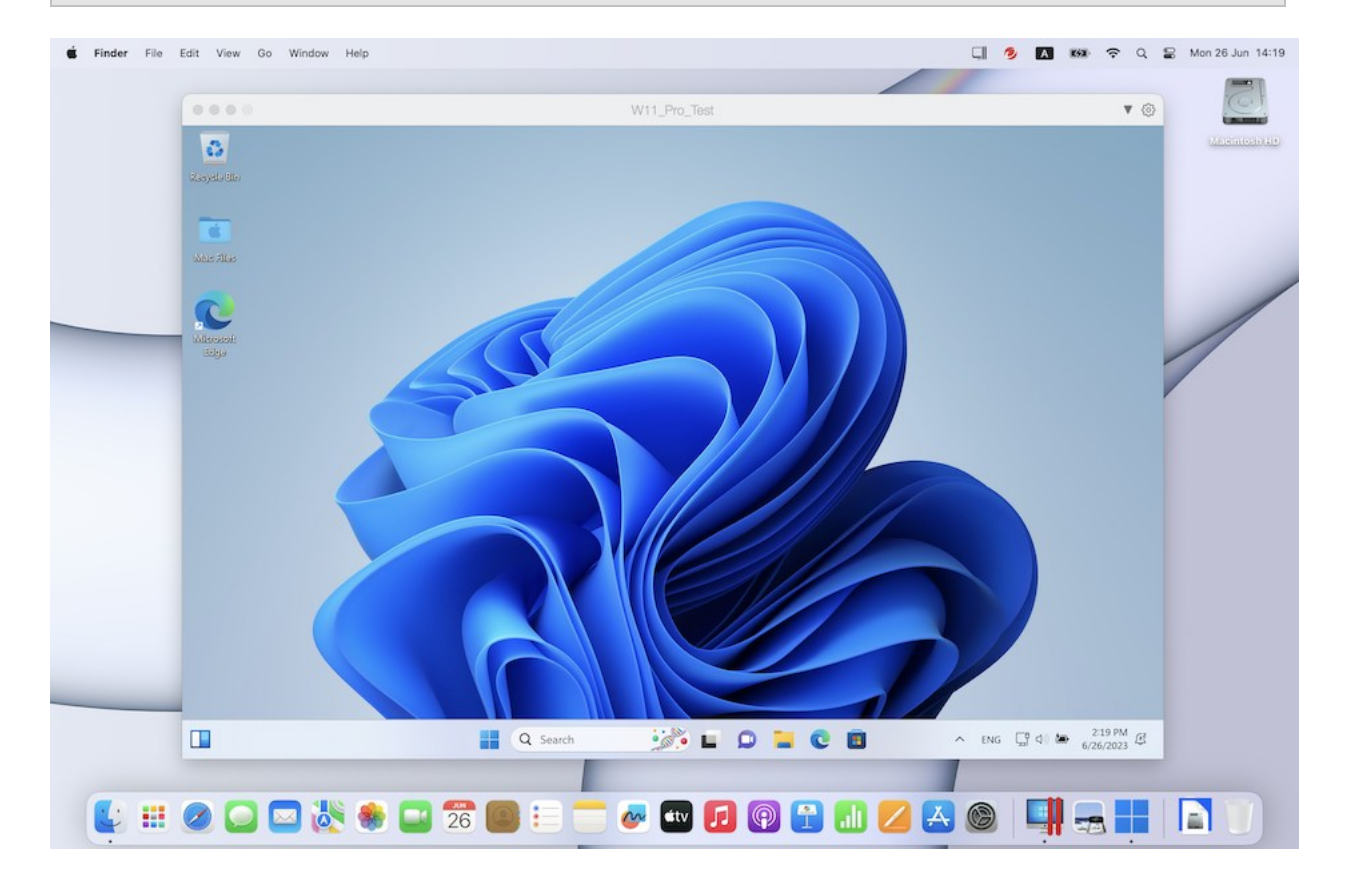

#### Passa a modalità Coherence

Per passare alla modalità Finestra dalla modalità Coherence, esegui una delle azioni seguenti:

• Fai clic sull'icona Coherence  $\blacksquare$  in alto a sinistra della finestra nella macchina virtuale.

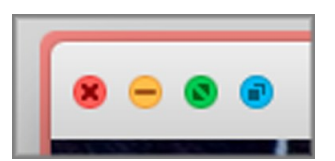

- Scegli Visualizza > Entra in Coherence.
- Premi Control-Command-C.

Per passare da modalità Schermo Intero a modalità Coherence:
- Premi Control-Command-F per uscire da Schermo Intero. Quindi, fai clic su Visualizza > Entra in Coherence.
- Sposta il puntatore in alto allo schermo fino a far comparire la barra dei menu di macOS e fai clic su Visualizza > Esci da Schermo Intero. Quindi apri nuovamente il menu Visualizza e fai clic su Entra in Coherence. Su utilizzi lo Schermo intero ottimizzato per i giochi, premi Control-Option (Alt) per visualizzare la barra dei menu del Mac.

**Nota:** per abilitare la modalità di visualizzazione Coherence, è necessario che Parallels Tools sia installato. Nella maggior parte dei casi, Parallels Tools è installato per impostazione predefinita.

#### Menu Parallels

Mentre sei in modalità Coherence, il menu Parallels Desktop compare nella barra dei menu nella parte superiore dello schermo.

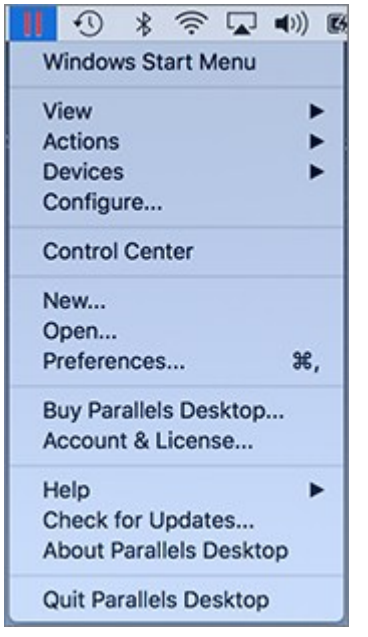

Usa il menu per queste comuni funzioni:

- Fai clic sull'icona Parallels Desktop per aprire un menu di base contenente i seguenti elementi:
	- Menu Start di Windows: Accedi al menu Start di Windows.
	- Visualizza: Modifica la modalità di visualizzazione della macchina virtuale.
	- Azioni: Usa questo menu per eseguire diverse azioni.
	- Dispositivi: Gestisci dispositivi di hardware come stampanti e unità DVD.
- Configura: Apri la finestra di dialogo di configurazione della macchina virtuale.
- Centro di controllo: Apri il Centro di controllo di Parallels Desktop.
- Nuovo: Crea una nuova macchina virtuale.
- Apri: Apri una macchina virtuale già esistente.
- Preferenze: Apri le preferenze di Parallels Desktop.
- e altro ancora...
- Fai clic con il pulsante destro del mousesull'icona per aprire il menu start di Windows.

**Importante:** quando sei in modalità Coherence, per uscire da Parallels Desktop, fai clic sull'icona Parallels Desktop nella barra dei menu e scegli Esci da Parallels Desktop.

#### Barra delle applicazioni Windows

Quando Parallels Desktop è in modalità Coherence, la icone della barra delle applicazioni Windows sono nella barra dei menu di macOS nella parte superiore dello schermo.

#### 

È possibile usare le icone della barra delle applicazioni nello stesso modo che dal Desktop Windows.

#### Sposta le applicazioni Windows tra Desktop (Spaces)

Quando Windows funziona in Coherence, puoi spostare con semplicità le finestre delle applicazioni del sistema operativo guest tra i desktop di macOS (Spaces).

# <span id="page-38-0"></span>Configurazione di Windows affinché venga visualizzato in un'unica finestra

È possibile impostare le applicazioni e Windows affinché vengano visualizzati nella propria finestra.

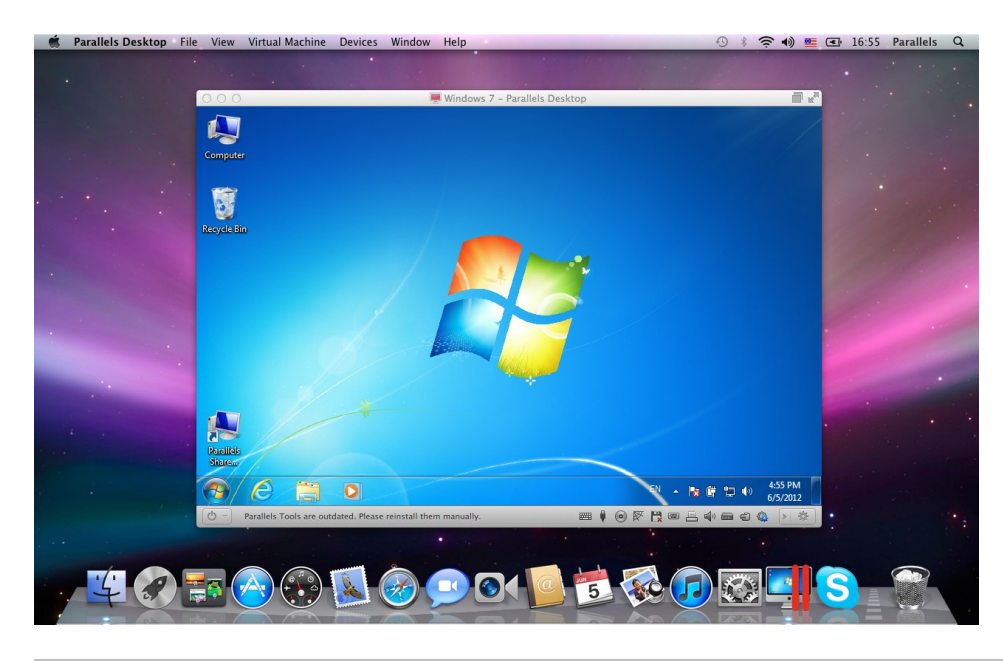

**Nota**: la modalità Coherence non è supportata nella App Store Edition di Parallels Desktop. Per ulteriori informazioni sulle differenze tra Standard e App Store Edition, visita questo link [https://kb.parallels.com/it/123796.](https://kb.parallels.com/it/123796)

Per passare alla modalità Finestra dalla modalità Coherence, esegui una delle azioni seguenti:

- Fai clic sull'icona Parallels Desktop nella barra dei menu, quindi scegli Visualizza > Esci da Coherence.
- Se i menu di Parallels Desktop sono disponibili nella barra dei menu del Mac, fai clic su Visualizza > Esci da Coherence.

Per passare alla modalità Finestra dalla modalità Schermo intero, esegui una delle azioni seguenti:

- Premi Command-Control-F.
- Sposta il puntatore in alto allo schermo fino a far comparire la barra dei menu di macOS e fai clic su Visualizza > Esci da Schermo Intero. Su utilizzi lo Schermo intero ottimizzato per i giochi, premi Control-Option (Alt) per visualizzare la barra dei menu del Mac.

## Regola le impostazioni della modalità Finestra

È possibile personalizzare il comportamento e il modo in cui Parallels Desktop può comparire quando è in modalità Finestra.

Definisci se le applicazioni Windows devono essere visualizzare nel Dock:

Puoi scegliere di visualizzare o nascondere le icone delle applicazioni Windows nel Dock di macOS quando sei in modalità Finestra. Se preferisci lavorare con le applicazioni utilizzandoli nel desktop Windows, potrebbe risultare utile evitare di visualizzarle nel Dock insieme alle icone delle applicazioni di macOS.

- **1** Esegui una di queste azioni:
	- Fai clic sull'icona Parallels Desktop nella barra dei menu e scegli Configura.
	- Se la barra dei menu di Parallels Desktop è visibile nella parte superiore dello schermo, scegli Azioni > Configura.
- **2** Fai clic su Opzioni e quindi su Applicazioni.
- **3** Per mostrare le icone delle applicazioni Windows nel Dock quando sei in modalità Finestra, deseleziona Mostra le icone del Dock solo in Coherence.

#### Monitoraggio di Windows in una finestra ridimensionabile

È possibile impostare Windows in modo da comparire in una finestra che possa essere ridimensionata a qualsiasi dimensione, in modo che il contenuto si adatti alla dimensione della finestra. Viene chiamata modalità Picture in Picture. Può essere utile se vuoi monitorare le applicazioni e altre attività in esecuzione su Windows, mentre lavori su macOS.

Per passare alla modalità Picture in Picture:

• Dalla modalità Finestra, scegli Visualizza > Picture in Picture.

Per maggiori informazioni sulla modalità Picture in Picture, consulta l'argomento relativo alle impostazioni della modalità Picture in Picture (p. [158\)](#page-157-0).

# <span id="page-39-0"></span>Configurazione di Windows affinché occupi l'intero schermo

È possibile configurare Windows affinché occupi l'intero schermo, in modo da avere l'impressione di usare un PC Windows. In modalità a Schermo intero, macOS e tutti i controlli di Parallels Desktop sono nascosti.

Per passare alla modalità Schermo Intero, proseguire in uno dei modi seguenti:

- Quando sei in modalità Coherence, fai clic sull'icona Parallels Desktop nella barra dei menu, quindi scegli Visualizza > Esci da Coherence. Quindi fai clic sul menu Visualizza e scegli Entra in Schermo Intero.
- Quando sei in modalità Finestra, scegli Visualizza > Entra in Schermo Intero o fai clic sull'icona Schermo Intero **in** in altro a sinistra della finestra della macchina virtuale.

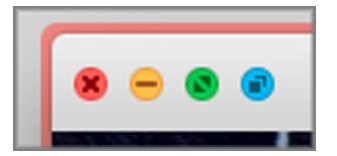

Per uscire dalla modalità Schermo Intero:

- Premi Command-Control-F.
- Sposta il puntatore in alto allo schermo fino a far comparire la barra dei menu di macOS e fai clic su Visualizza > Esci da Schermo Intero. Su utilizzi lo Schermo intero ottimizzato per i giochi, premi Control-Option (Alt) per visualizzare la barra dei menu del Mac.

### Regola le impostazioni a schermo intero

Puoi personalizzare il comportamento e il modo in cui Windows può comparire quando è in modalità a Schermo intero.

Per accedere alle impostazioni Schermo intero:

- **1** Esegui una di queste azioni:
	- Fai clic sull'icona Parallels Desktop nella barra dei menu e scegli Configura > Opzioni.
	- Se la barra dei menu di Parallels Desktop è visibile nella parte superiore dello schermo, scegli Azioni > Configura, quindi fai clic su Opzioni.

Fai clic su Schermo intero.

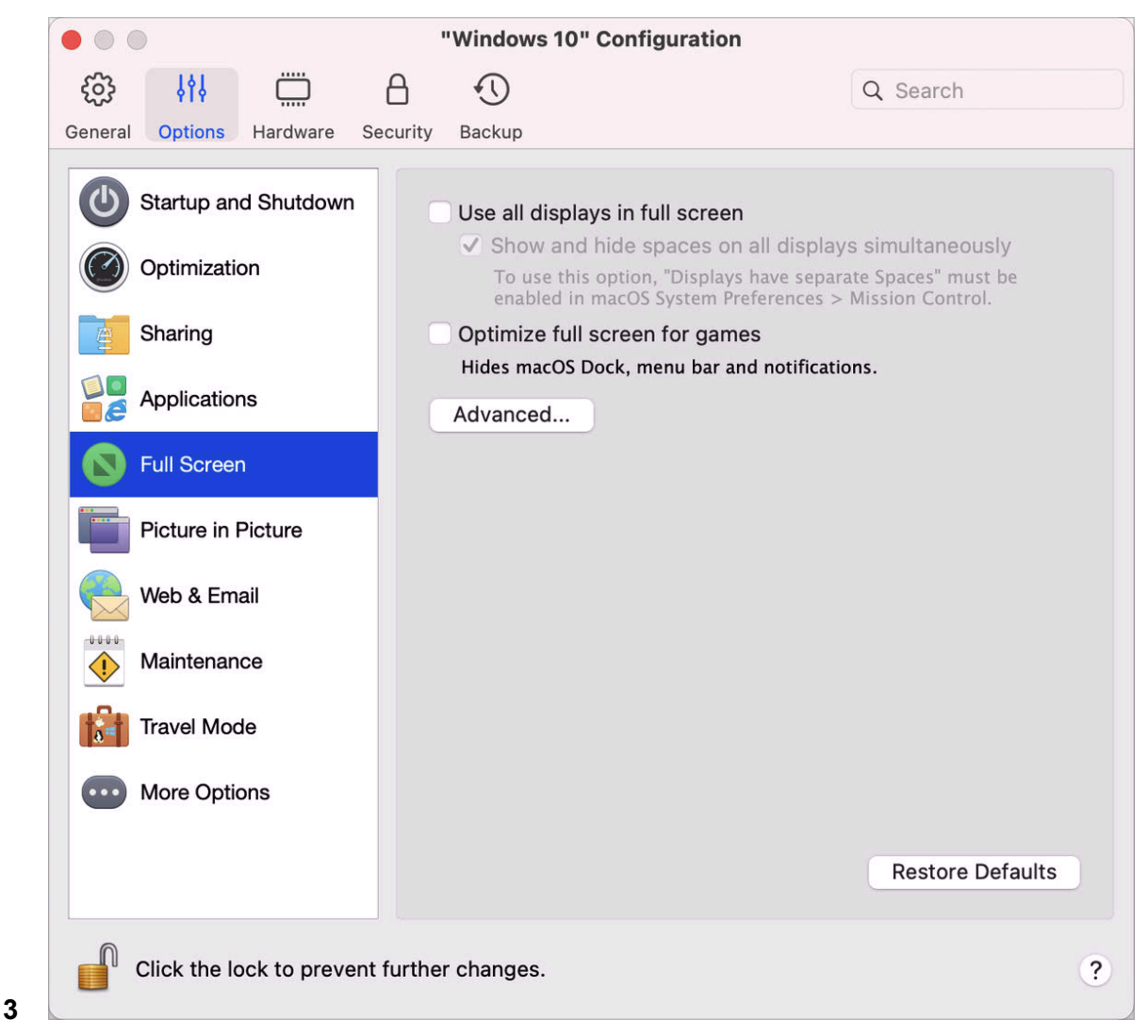

Nel riquadro Schermo intero, puoi regolare tutte le impostazioni elencate in basso.

Definisci gli elementi da visualizzare sui display connessi al Mac

Se hai un secondo display connesso al Mac, quando passerai alla modalità Schermo intero, Windows verrà visualizzato sul display principale per impostazione predefinita e macOS su quello secondario.

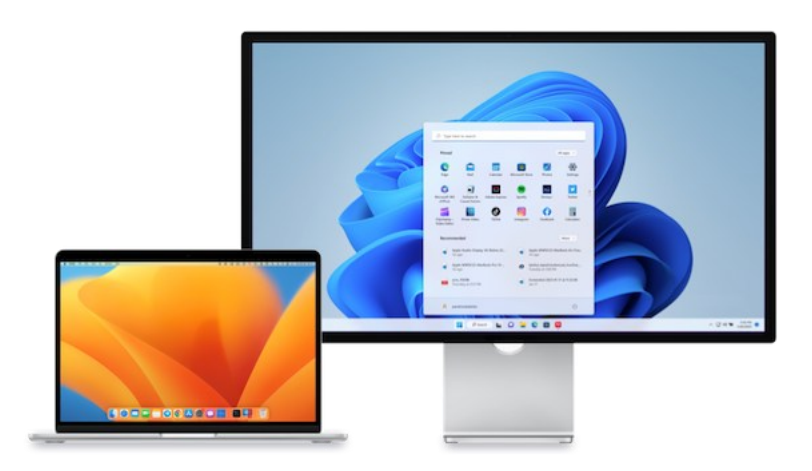

È possibile scegliere il display su cui Windows verrà visualizzato trascinando la sua finestra verso tale display e quindi facendo clic sull'icona Schermo Intero

Per mostrare Windows su tutti i display, seleziona Usa tutti i display a schermo intero.

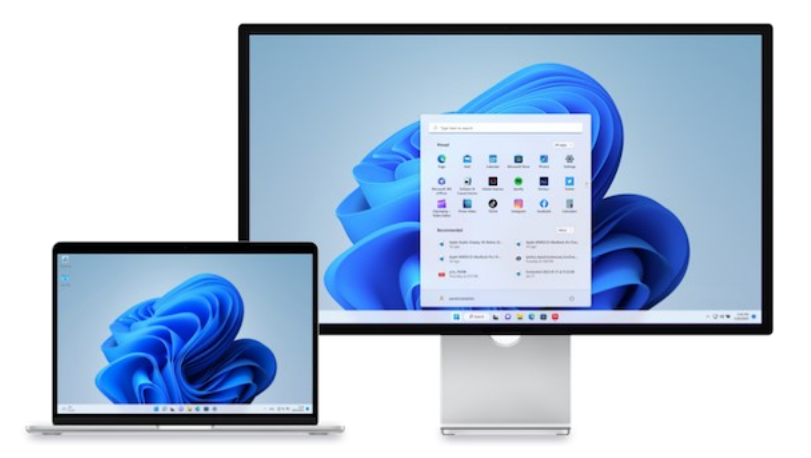

Se hai scelto di visualizzare la macchina virtuale su tutti i display quando passa a Schermo intero, puoi anche scegliere di Visualizzare e nascondere gli spazi su tutti i display simultaneamente.

Se questa opzione è selezionata, quando fai clic sulla macchina virtuale di uno dei display, questa appare su tutti gli altri display. Quando sposti la focalizzazione su un altro elemento su uno dei tuoi display, gli spazi della macchina virtuale vengono nascosti su tutti gli altri monitor.

#### Ottimizza lo schermo intero per i giochi

Se usi una macchina virtuale per giocare con la modalità di visualizzazione Schermo intero, seleziona Ottimizza lo schermo intero per i giochi. Con questa opzione selezionata, il Dock di macOS, la barra dei menu e le notifiche non verranno visualizzati quando muovi il puntatore del mouse verso la parte superiore e inferiore dello schermo.

#### Consenti a Windows di impostare la gamma di display.

Se utilizzi Windows per i videogiochi, Windows potrebbe richiedere di cambiare temporaneamente l'impostazione della gamma di display per mostrare correttamente differenti effetti visivi. Per consentire a Windows di cambiare le impostazioni della gamma, seleziona Usa impostazioni gamma Windows.

#### Ridimensiona e adatta allo schermo

Utilizzando il menu Ridimensiona e adatta allo schermo puoi configurare il modo in cui Windows viene visualizzato quando utilizzi la modalità a Schermo intero:

- Disattivato. Se è installato Parallels Tools (p. [138\)](#page-137-0), la risoluzione Windows corrisponde a quella del Mac. Se Parallels Tools (p. [138\)](#page-137-0) non è installato, la risoluzione Windows rimane invariata. Se è inferiore a quella del Mac, Windows viene visualizzato su uno sfondo nero. Se è superiore, Windows mostra le barre di scorrimento.
- Auto. Se è installato Parallels Tools (p. [138\)](#page-137-0), la risoluzione Windows corrisponde a quella del Mac. Se Parallels Tools (p. [138\)](#page-137-0) non è installato, la risoluzione Windows rimane invariata. Se è inferiore a quella del Mac, Windows viene visualizzato su uno sfondo nero. Se è superiore, Windows viene interamente visualizzato sullo schermo senza nessuna barra di scorrimento.
- Mantieni proporzioni: Indipendentemente dal fatto che Parallels Tools (p. [138\)](#page-137-0) sia installato o meno, la risoluzione di Windows rimarrà invariata. Se è inferiore a quella del Mac, Windows viene visualizzato su uno sfondo nero. Se è superiore, Windows viene interamente visualizzato sullo schermo senza nessuna barra di scorrimento.
- Adattamento: Indipendentemente dal fatto che Parallels Tools (p. [138\)](#page-137-0) sia installato o meno, la risoluzione di Windows rimarrà invariata, ma Windows si adatterà in modo da occupare lo schermo intero.

**Nota:** per evitare modifiche non autorizzate nelle impostazioni della modalità a Schermo Intero, fai clic

sull'icona Blocca **nella parte inferiore della finestra. Una volta bloccata, sarà richiesta la** password dell'amministratore per effettuare ulteriori modifiche.

# Impostazione dell'apertura di un'applicazione all'inserimento di un CD o DVD

Puoi impostare l'applicazione Windows di tua scelta affinché si apra quando inserirai un CD di musica, un CD di immagini, un DVD video o un CD o DVD vuoto.

- **1** Dal Finder macOS, scegli menu Apple > Preferenze di Sistema.
- **2** Fai clic su CD & DVD.
- **3** Dal menu del tipo di disco che preferisci, scegli Apri altra applicazione.
- **4** Scegli un'applicazione Windows da /*username*/Applications (Parallels)/Windows Applications.

Quando inserirai un disco del tipo che avevi selezionato, si aprirà automaticamente l'applicazione Windows che avevi scelto.

**Nota:** 1.Se non puoi impostare un'applicazione Windows affinché si apra quando inserisci un CD o DVD, accertati che la condivisione delle applicazioni macOS (p. [53\)](#page-52-0) sia abilitata e che il CD/DVD-ROM di macOS non sia selezionato nelle preferenze CD/DVD.

2. Per abilitare un'applicazione Windows affinché si apra quando inserisci un CD o DVD, è necessario che sia installato Parallels Tools. Nella maggior parte dei casi, Parallels Tools è installato per impostazione predefinita.

# Condivisione di elementi tra macOS e Windows

Parallels Desktop ti consente di accedere ai file macOS usando le applicazioni Windows e ai file Windows usando le applicazioni macOS.

Continua a leggere per saperne di più su come condividere cartelle, file e applicazioni tra macOS e Windows.

## Copiare e incollare tra macOS e Windows

Parallels Desktop ti consente di copiare e incollare immagini e testo formattato (corsivo, grassetto, sottolineato, diversi colori, caratteri e dimensioni) tra le applicazioni di macOS e Windows.

Per abilitare la funzionalità di copia e incolla tra macOS e Windows:

- **1** Esegui una di queste azioni:
	- Fai clic sull'icona Parallels Desktop nella barra dei menu e scegli Configura.
	- Se la barra dei menu di Parallels Desktop è visibile nella parte superiore dello schermo, scegli Azioni > Configura.
- **2** Fai clic su Opzioni > Altre opzioni.
- **3** Seleziona Condividi appunti Mac.
- **4** Per proteggere la formattazione del testo quando si copia e incolla del testo, seleziona Proteggi formattazione testo.

**Nota:** per abilitare la funzionalità copia e incolla tra macOS e Windows, è necessario che sia installato Parallels Tools. Nella maggior parte dei casi, Parallels Tools è installato per impostazione predefinita. La capacità copia e incolla tra macOS e Windows non è disponibile se macOS è isolato da Windows.

#### Copiare e incollare i file

Puoi copiare e incollare facilmente i file fra Windows e macOS nel modo seguente:

- **1** Seleziona un file (o più file) e premi Command+C sulla tastiera per copiarlo.
- **2** Apri una cartella o fai clic sul desktop nell'altro sistema operativo e premi Command-V per incollare il file.

## <span id="page-45-0"></span>Condividere file e cartelle

Parallels Desktop consente di condividere cartelle tra i file system di macOS e Windows, quindi basta aprire i file in macOS dalle applicazioni Windows e i file Windows dalle applicazioni macOS.

**Nota:** queste istruzioni sono applicabili anche alle cartelle condivise tra macOS e Linux.

#### Accesso a una cartella o file macOS da un'applicazione Windows

Con la condivisione di cartelle abilitata, è possibile navigare verso qualsiasi cartella macOS condivisa dall'interno di un'applicazione Windows. Quando apri un file (ad esempio, scegliendo File > Apri in molte applicazioni), le cartelle macOS condivise vengono visualizzate come directory condivise di rete con l'etichetta "Mac".

Per abilitare le cartelle macOS per la condivisione con le applicazioni Windows:

**1** Avvia Windows. (p. [25\)](#page-24-0)

46

- **2** Esegui una di queste azioni:
	- Fai clic sull'icona Parallels Desktop nella barra dei menu e scegli Configura.
	- Se la barra dei menu di Parallels Desktop è visibile nella parte superiore dello schermo, scegli Azioni > Configura.
- **3** Fai clic su Opzioni e scegli Condivisione > Condividi Mac.

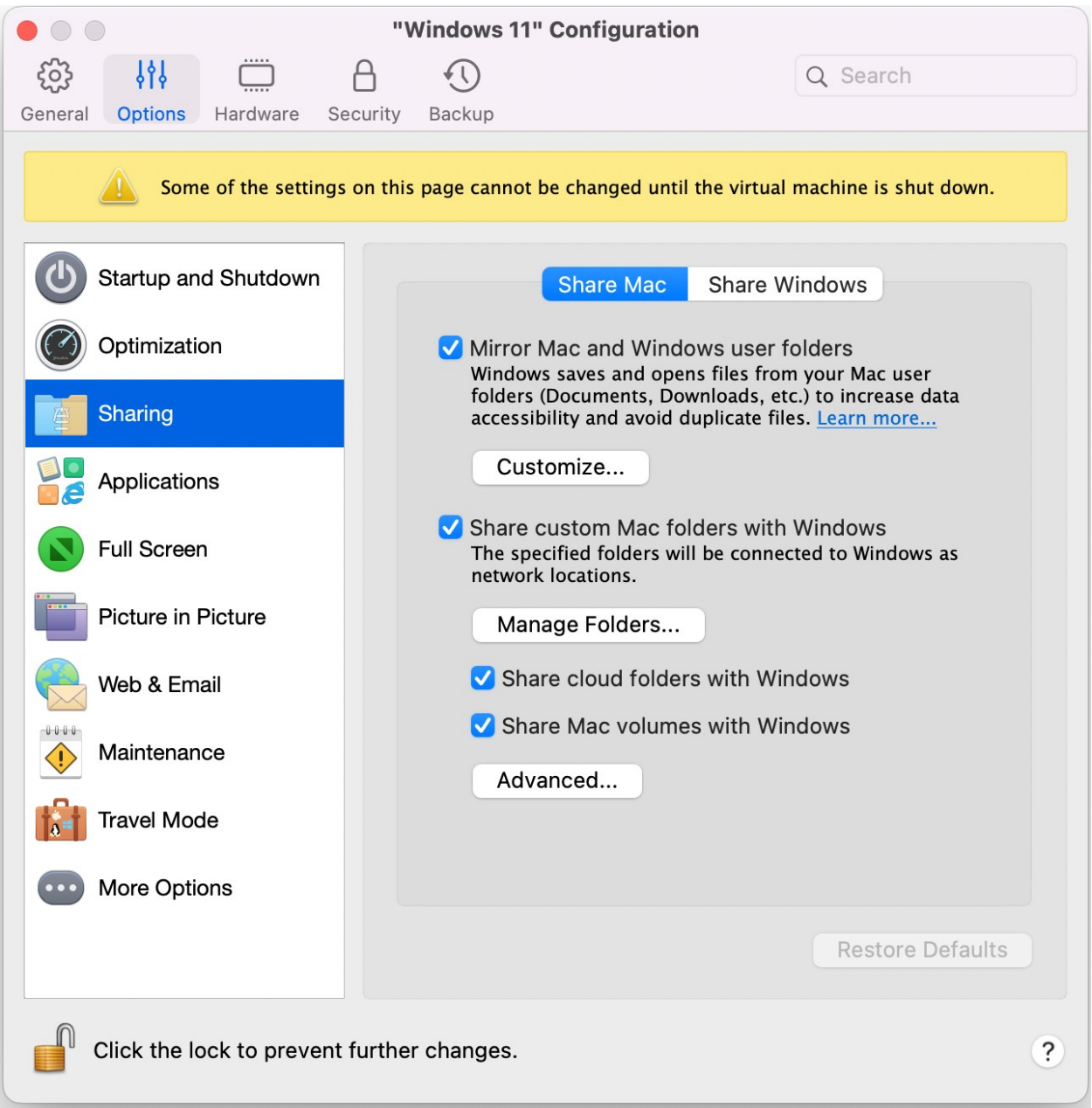

**4** Esegui una di queste azioni:

- Per condividere solo le cartelle nella cartella Home, abilita Condividi cartelle Mac personalizzate con Windows > fai clic su Gestisci cartelle... > seleziona la cartella Home e fai clic su OK. Per condividere tutte le cartelle macOS, seleziona la cartella con il nome del tuo Mac e fai clic su OK.
- Per condividere una cartella che desideri, fai clic su Cartelle Gestisci, poi sul pulsante aggiungi (+) e scegli la cartella che desideri condividere. Puoi aggiungere più cartelle facendo clic nuovamente sul pulsante aggiungi (+).

Una volta condivisa una cartella macOS personalizzata con Windows puoi:

- Disabilitare la condivisione di cartelle deselezionando l'opzione On.
- Rinominare la cartella che verrà visualizzata su Windows facendo doppio clic sul nome della cartella nella colonna Nome e digitando un altro nome.
- Limitare la scrittura in questa cartella facendo clic su Lettura e scrittura nella cartella Permessi e scegliendo Solo lettura. Non sarai in grado di aggiungere elementi alla cartella.

**Nota:** 1. Per abilitare la condivisione di cartelle, l'opzione Isola Windows da Mac deve essere disabilitata nella scheda Sicurezza nella finestra di dialogo Configurazione.

2. Se stai eseguendo Linux, le cartelle condivise sono montate sulla directory  $/$ media $/$ psf o /mnt/psf.

#### Duplicare cartelle utente macOS e Windows

Per impostazione predefinita, macOS e Windows utilizzano le stesse cartelle per elementi come musica, documenti, immagini, desktop e file eliminati. Quindi, ad esempio, se salvi un file nella cartella Documenti, sarà nella cartella Documenti indipendentemente dal fatto che tu possa utilizzare un'applicazione macOS o un'applicazione Windows. Per gestire questa funzionalità, procedi come segue:

- **1** Avvia Windows. (p. [25\)](#page-24-0)
- **2** Esegui una di queste azioni:
	- Fai clic sull'icona Parallels Desktop nella barra dei menu e scegli Configura.
	- Se la barra dei menu di Parallels Desktop è visibile nella parte superiore dello schermo, scegli Azioni > Configura.
- **3** Fai clic su Opzioni e scegli Condivisione.
- **4** Fai clic sulla scheda Condividi Mac e seleziona Duplica cartelle utente Mac e Windows.

Le cartelle Desktop, Documenti, Immagini, Musica, Filmati e Download in macOS vengono unite con le corrispondenti cartelle in Windows.

**5** Se desideri mappare solo alcune cartelle, fai clic su Personalizza... e seleziona le cartelle che desideri.

Visualizza un elemento da Windows nel Finder

È anche possibile visualizzare un elemento di Windows nel Finder di macOS.

• In Windows, fai clic con il pulsante destro del mouse (o CTRL + clic) su un file o cartella e scegli Mostra nel Finder dal menu di scelta rapida.

Dal Finder è possibile, ad esempio, applicare un colore all'etichetta di un elemento o trascinarlo verso un'altra posizione nel Finder.

**Nota:** è possibile eseguire queste azioni soltanto con i file archiviati nelle cartelle condivise (p. [46\)](#page-45-0).

Condividi un file da Windows attraverso i servizi Mac

Puoi condividere i file da Windows attraverso servizi Mac quali AirDrop, Mail, Twitter, Facebook.

In Windows, fai clic con il pulsante destro del mouse (o CTRL + clic) su un file o cartella e scegli Condividi su dal menu di scelta rapida.

**Nota:** puoi eseguire queste azioni solo con i file archiviati nelle cartelle condivise.

Usa Quicklook in Windows File Explorer

Puoi visualizzare rapidamente l'anteprima di un file o di un gruppo di file usando la funzionalità macOS Quick Look.

- In Windows, seleziona un file o un gruppo di file per l'anteprima e premi il tasto dello spazio.
- Se stai utilizzando un touchpad, seleziona un file e utilizza il movimento con tre dita (o la pressione sui Macbook più recenti).

**Nota:** puoi eseguire queste azioni solo con i file archiviati nelle cartelle condivise.

Accesso ai dischi di Windows dal Finder o dal Desktop

Se hai bisogno di un accesso rapido ai dischi di Windows, puoi aggiungerli al Finder o al Desktop. Prosegui come segue:

**Nota:** per aggiungere i dischi Windows al Finder o al desktop, la macchina virtuale deve essere in esecuzione e l'opzione Server connessi deve essere selezionata nella scheda Generali delle Preferenze del Finder.

- **1** Apri il Finder e seleziona Tutti nella sezione Condivisi.
- **2** Trova ed espandi la macchina virtuale.
- **3** Fai doppio clic sul disco che desideri aggiungere al Finder o al desktop. Il disco viene montato e visualizzato sul desktop. Quindi, eseguire una delle seguenti impostazioni:
	- Per aggiungere il disco al Finder, trascinalo dal desktop nella sezione Preferiti nel Finder.
	- Per visualizzare il disco sul desktop, crea un alias per il disco. Fai clic con il tasto destro del mouse sul disco e seleziona Crea alias.

## Condividi cartelle di iCloud, Dropbox o Google Drive con Windows

Se utilizzi l'archiviazione cloud iCloud, Dropbox o Google Drive in macOS, puoi facilmente condividere le relative cartelle macOS con Windows. Una volta abilitata la condivisione, puoi caricare, scaricare e sincronizzare file da questi servizi all'interno di Windows senza dover duplicare nessuno dei relativi file sul disco rigido.

#### **Note:**

1. Questa funzionalità è disponibile anche per le macchine virtuali Linux.

2. Questa funzionalità non è supportata nella App Store Edition di Parallels Desktop. Per ulteriori informazioni sulle differenze tra Standard e App Store Edition, visita questo link [https://kb.parallels.com/it/123796.](https://kb.parallels.com/it/123796)

3. Per poterla utilizzare, è necessario che sia installato Parallels Tools (p. [138\)](#page-137-0).

Per condividere le cartelle macOS iCloud, Dropbox o Google Drive con Windows, procedi nel modo seguente:

**Nota:** in Parallels Desktop per Mac Pro Edition, è anche possibile condividere con Windows le cartelle di Dropbox for Business.

- **1** Configura iCloud, Dropbox o Google Drive in macOS, se ancora non lo hai fatto.
- **2** Avvia Windows (p. [25\)](#page-24-0).
- **3** Esegui una di queste azioni:
	- Fai clic sull'icona Parallels Desktop nella barra dei menu e scegli Configura.
	- Se la barra dei menu di Parallels Desktop è visibile nella parte superiore dello schermo, scegli Azioni > Configura.
- **4** Fai clic su Opzioni e scegli Condivisione > Condividi Mac.
- **5** Seleziona Condividi cartelle cloud con Windows.

**6** Accedi a Windows e apri Computer. Le cartelle per iCloud, Dropbox o Google Drive sono disponibili nella sezione Preferiti (o la sezione Quick Access in Windows 10). Puoi usarle per caricare e scaricare file dal cloud.

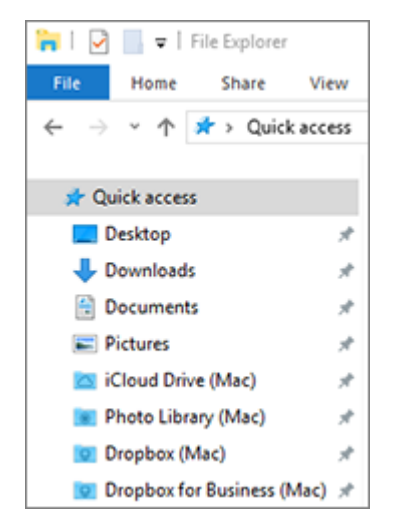

## Condividere cartelle Windows OneDrive con macOS

Se utilizzi Microsoft OneDrive per l'archiviazione di file nel cloud, puoi condividere facilmente le cartelle OneDrive con macOS. Poi è possibile caricare o scaricare file di OneDrive in macOS senza dover duplicare nessun file sul disco rigido.

#### **Note:**

1. per poter condividere le cartelle OneDrive con macOS, l'app desktop OneDrive deve essere installata in Windows. Se utilizzi l'app pre-installata OneDrive, le cartelle OneDrive non sono condivise perché tale app non crea alcuna cartella locale e funziona direttamente con lo storage cloud.

2. Questa funzionalità è disponibile unicamente quando Parallels Tools è installato (p. [141\)](#page-140-0) in **Windows** 

3. Questa funzionalità non è supportata nella App Store Edition di Parallels Desktop. Per ulteriori informazioni sulle differenze tra Standard e App Store Edition, visita questo link [https://kb.parallels.com/it/123796.](https://kb.parallels.com/it/123796)

Per condividere le cartelle OneDrive di Windows con macOS, procedi come segue:

- **1** Configura OneDrive se non è ancora configurato in Windows. Per ulteriori informazioni, vai su http://windows.microsoft.com/it-it/skydrive/download.
- **2** Esegui una di queste azioni:
	- Fai clic sull'icona Parallels Desktop nella barra dei menu e scegli Configura.
- Se la barra dei menu di Parallels Desktop è visibile nella parte superiore dello schermo, scegli Azioni > Configura.
- **3** Fai clic su Opzioni e scegli Condivisione > Condividi Windows.
- **4** Seleziona Accedi alle cartelle Windows dal Mac e Condividi OneDrive con Mac.
- **5** Nel Finder di macOS, scegli Finder > Preferenze e seleziona Server connessi.
- **6** Apri il Finder e fai clic sulla macchina virtuale nella sezione Condivisi. La macchina virtuale deve essere in esecuzione.

**Nota:** in macOS 10.14 Mojave o versioni successive, puoi trovare la macchina virtuale nella sezione Rete.

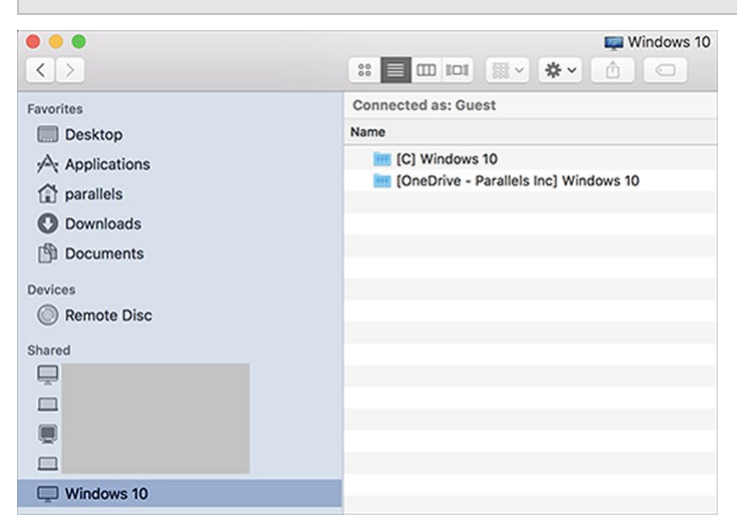

- **7** Fai doppio clic sul disco OneDrive. Il disco viene montato e visualizzato sul desktop.
- **8** Trascina il disco OneDrive dal desktop nella sezione Preferiti nel Finder.

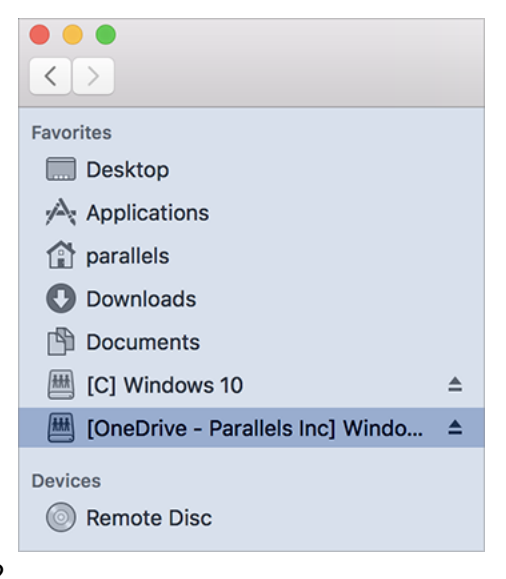

Ora OneDrive di Windows è sempre disponibile nel Finder. Puoi usarlo per scaricare o caricare i file su OneDrive da macOS.

**Nota:** per usare OneDrive, Windows deve essere in esecuzione.

## <span id="page-52-0"></span>Condividi Applicazioni

È possibile accedere alle applicazioni macOS da Windows, nello stesso modo che è possibile accedere alle applicazioni Windows da macOS. Ad esempio, mediante il menu Apri di un'applicazione Windows, puoi scegliere di aprire il file con un'applicazione macOS.

#### **Note:**

1. a condizione che Parallels Tools sia installato su Linux (p. [142\)](#page-141-0), sarà anche possibile aprire i file di macOS usando le applicazioni Linux.

2. Questa funzionalità non è supportata nella App Store Edition di Parallels Desktop. Per ulteriori informazioni sulle differenze tra Standard e App Store Edition, visita questo link [https://kb.parallels.com/it/123796.](https://kb.parallels.com/it/123796)

Abilita condivisione delle applicazioni macOS

Se la condivisione di applicazioni macOS è abilitata, è possibile aprire le Applicazioni macOS dal sistema operativo Windows o dalle applicazioni Windows.

Altrimenti, puoi abilitarla in qualsiasi momento realizzando l'azione seguente:

- **1** Esegui una di queste azioni:
	- Fai clic sull'icona Parallels Desktop nella barra dei menu e scegli Configura.
	- Se la barra dei menu di Parallels Desktop è visibile nella parte superiore dello schermo, scegli Azioni > Configura.
- **2** Clicca su Opzioni e quindi su Applicazioni.
- **3** Seleziona Condividi applicazioni Mac con Windows.

Una volta abilitata la condivisione delle applicazioni macOS, puoi eseguire le operazioni di seguito riportate.

Aprire un file Windows in un'applicazione macOS

È possibile aprire un file in un'applicazione macOS da Windows Explorer, dalla finestra di dialogo Apri nella maggior parte delle applicazioni Windows oppure dal Desktop di Windows se Windows è impostato in modo da comparire in una finestra separata (p. [39\)](#page-38-0) o a schermo intero (p. [40](#page-39-0)). Questo può risultare utile nel caso in cui non sia installato un'applicazione Windows adatto all'apertura del file.

- In Windows, fai clic con il pulsante destro del mouse (o CTRL + clic) su un file e fai quanto segue:
	- Scegli Aprire in Mac dal menu di scelta rapida. Il file si apre nell'applicazione macOS predefinita per quel tipo di file.
	- Scegli Apri con dal menu di scelta rapida e quindi scegli un'applicazione.

**Nota**: è possibile eseguire queste azioni soltanto con i file archiviati nelle cartelle condivise (p. [46\)](#page-45-0).

Apri un'applicazione Mac dal menu Start di Windows

Dal menu Start di Windows, realizza una delle seguenti azioni:

- Scegli Tutte le applicazioni > Parallels Shared Applications, e scegli un'applicazione.
- Digita il nome dell'applicazione che stai cercando nel campo di ricerca e scegli l'applicazione dalla lista.

Abilita condivisione delle applicazioni Windows

Se la condivisione di applicazioni Windows è abilitata, puoi aprire le applicazioni Windows dal Finder di macOS. Puoi anche scegliere di aggiungere una cartella al Dock contenente tutte le applicazioni Windows, al fine di facilitarne l'accesso.

- **1** Esegui una di queste azioni:
	- Fai clic sull'icona Parallels Desktop nella barra dei menu e scegli Configura.
	- Se la barra dei menu di Parallels Desktop è visibile nella parte superiore dello schermo, scegli Azioni > Configura.
- **2** Clicca su Opzioni e quindi su Applicazioni.
- **3** Seleziona Condividi le applicazioni Windows con Mac.

Aggiungi una cartella con le applicazioni Windows al Dock

- **1** Esegui una di queste azioni:
	- Fai clic sull'icona Parallels Desktop nella barra dei menu e scegli Configura.
	- Se la barra dei menu di Parallels Desktop è visibile nella parte superiore dello schermo, scegli Azioni > Configura.
- **2** Fai clic su Opzioni e quindi su Applicazioni.

**3** Accertati che l'opzione Condividi applicazioni Windows con Mac sia selezionata e quindi scegli l'opzione Mostra cartella di applicazioni Windows nel Dock.

Configurazione del rimbalzo delle icone del dock come avviso

Quando l'icona di un'applicazione Windows nella barra delle applicazioni normalmente lampeggia per avvisare di un evento, come la presenza di un nuovo messaggio in Skype o di una notifica in Microsoft Outlook, per impostazione predefinita, questa icona rimbalza ripetutamente nel Dock di macOS.

Per attivare il rimbalzo delle icone delle applicazioni Windows come avviso:

**1** Esegui una di queste azioni:

Fai clic sull'icona Parallels Desktop nella barra dei menu e scegli Configura.

Se la barra dei menu di Parallels Desktop è visibile nella parte superiore dello schermo, scegli Azioni > Configura.

- **2** Clicca su Opzioni e quindi su Applicazioni.
- **3** Seleziona/deseleziona Le icone del Dock rimbalzano per avvertire.

**Nota:** il rimbalzo delle icone è disponibile per Windows quando è installato Parallels Tools, a condizione che l'opzione Condividi le applicazioni Windows con il Mac sia selezionata nel riquadro Applicazioni.

#### Forzare l'uscita di applicazioni Windows

Se un'applicazione del sistema operativo guest Windows non risponde e si blocca, puoi forzarne l'uscita come nelle applicazioni macOS. Per forzare l'uscita di un'applicazione Windows, realizza una delle azioni seguenti:

- Fai clic con il pulsante destro del mouse sull'icona dell'applicazione Windows disponibile nel Dock, premi Opzione (Alt) e scegli Forza uscita.
- Premi Opzione + Command + Esc (Alt + Command + Esc), seleziona il nome dell'applicazione Windows dal quale desideri uscire e clicca su Forza uscita.

**Nota:** per forzare l'arresto delle applicazioni del sistema operativo guest Windows, è necessario che sia installato Parallels Tools.

## Imposta i file affinché si aprano nell'applicazione o applicazione di tua scelta

È possibile impostare i file di una particolare tipologia che apri nel Finder di macOS perché si aprano nell'applicazione Windows che preferisci. Ad esempio, potresti impostare i file che finiscono con . txt affinché si aprano sempre in Notepad di Windows.

È anche possibile far sì che i file aperti in Windows si aprano sempre nell'applicazione di macOS che preferisci.

**Nota**: questa funzionalità non è supportata nella App Store Edition di Parallels Desktop. Per ulteriori informazioni sulle differenze tra Standard e App Store Edition, visita questo link [https://kb.parallels.com/it/123796.](https://kb.parallels.com/it/123796)

Imposta i file macOS di una determinata tipologia affinché si aprano in un'applicazione **Windows** 

Per aprire un file di macOS un'unica volta con un'applicazione Windows:

- **1** Fai clic destro (o Control-clic) sul file nel Finder e scegli Apri con dal menu di scelta rapida.
- **2** Seleziona un'applicazione Windows.

Se non vedi l'applicazione che t'interessa, fai clic su Altro e scegli un'applicazione Windows da /*username*/Applications (Parallels)/Windows Applications.

È anche possibile aprire un file di macOS in un'applicazione Windows trascinandolo nell'icona della relativa applicazione nel Dock.

Per impostare i file di una determinata tipologia in modo da aprirsi sempre con un'applicazione Windows:

- **1** Fai clic destro (o Control-clic) su un file e scegli Ottieni informazioni dal menu di scelta rapida.
- **2** Fai clic sul triangolo vicino a "Apri con" per espandere la sezione.
- **3** Scegli un'applicazione Windows dal menu a comparsa.

Se non vedi l'applicazione che t'interessa, scegli Altro e scegli un'applicazione Windows da /*username*/Applications (Parallels)/Windows Applications.

**4** Fai clic su Cambia tutti.

Da questo momento, facendo doppio clic su un file di questa tipologia ( $.txt$  nell'esempio sopra) nel Finder di macOS, il file si aprirà nell'applicazione Windows. Se Windows è spento, sospeso o in pausa, facendo doppio clic sul file, Windows si aprirà o si riprenderà in modalità Coherence. All'avvio di Windows, il file si aprirà nell'applicazione Windows.

Imposta i file Windows di una determinata tipologia affinché si aprano in un'applicazione macOS

Per aprire un file Windows con un'applicazione macOS soltanto questa volta:

• Fai clic con il tasto destro (o Ctrl-clic) sul file in Windows, scegli Apri con dal menu di scelta rapida e scegli un'applicazione.

Per impostare tutti i file di una determinata tipologia di file affinché si aprano in un'applicazione macOS:

- 1. Fai clic destro (o Ctrl-clic) sul file in Windows, scegli Apri con dal menu di scelta rapida e fai clic su Applicazione predefinita.
- 2. Seleziona un'applicazione, scegli Usa sempre l'applicazione selezionata per aprire questo tipo di file e clicca su OK.

**Nota:** per impostare i file affinché si aprano nell'applicazione o applicazione che preferisci, è necessario che sia installato Parallels Tools. Nella maggior parte dei casi, Parallels Tools è installato per impostazione predefinita. Inoltre, l'opzione Isolare Mac da Windows (p. [93\)](#page-92-0) deve essere disabilitata e la Condivisione delle applicazioni Windows (p. [53\)](#page-52-0) deve essere abilitata.

## Imposta i collegamenti Internet o le e-mail affinché si aprano sempre in macOS o Windows

Per impostazione predefinita, facendo clic su un collegamento in Windows si apre l'applicazione Windows predefinita per quel tipo di collegamento e facendo clic su un collegamento in macOS si apre l'applicazione macOS predefinita. Lo stesso accade per le e-mail: quando apri un'e-mail in Windows, viene aperta nel client di posta Windows predefinito e se la apri in macOS, viene aperta nell'applicazione di posta macOS predefinita.

Puoi configurare i collegamenti e le e-mail affinché si aprano in macOS o in Windows, indipendentemente da dove sono state selezionate.

**Nota:** affinché questa funzionalità sia attivabile, è necessario che sia installato Parallels Tools. Nella maggior parte dei casi, Parallels Tools è installato per impostazione predefinita.

Imposta i collegamenti Internet affinché si aprano sempre in macOS o Windows

Per configurare tutti i collegamenti selezionati in macOS affinché si aprano sempre in Windows, procedi come segue:

- **1** In macOS, apri Preferenze di Sistema > Generali.
- **2** Nel menu Browser web di default, seleziona un browser Windows.

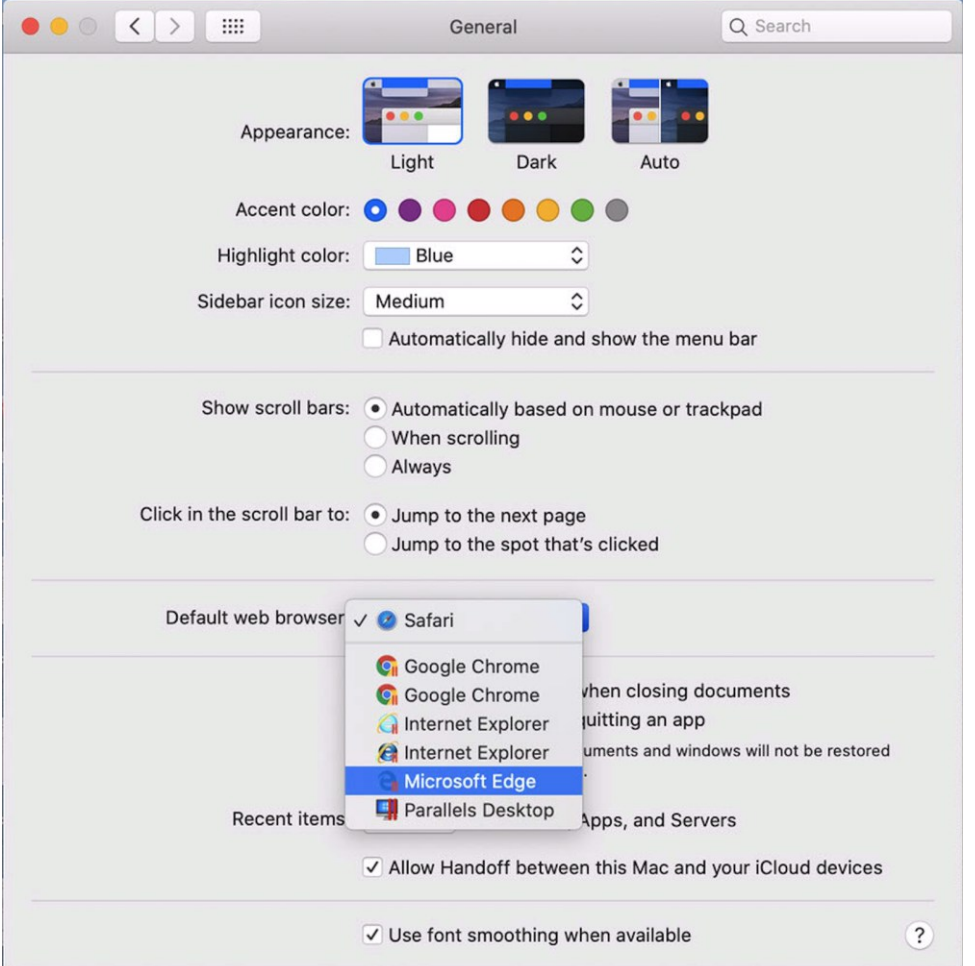

Ora se selezioni un collegamento in macOS, si aprirà nel browser Windows selezionato.

Per configurare tutti i collegamenti selezionati in Windows affinché si aprano sempre in macOS, procedi come segue:

**1** In Windows, fai clic sul pulsante Start > Impostazioni > App > App predefinite.

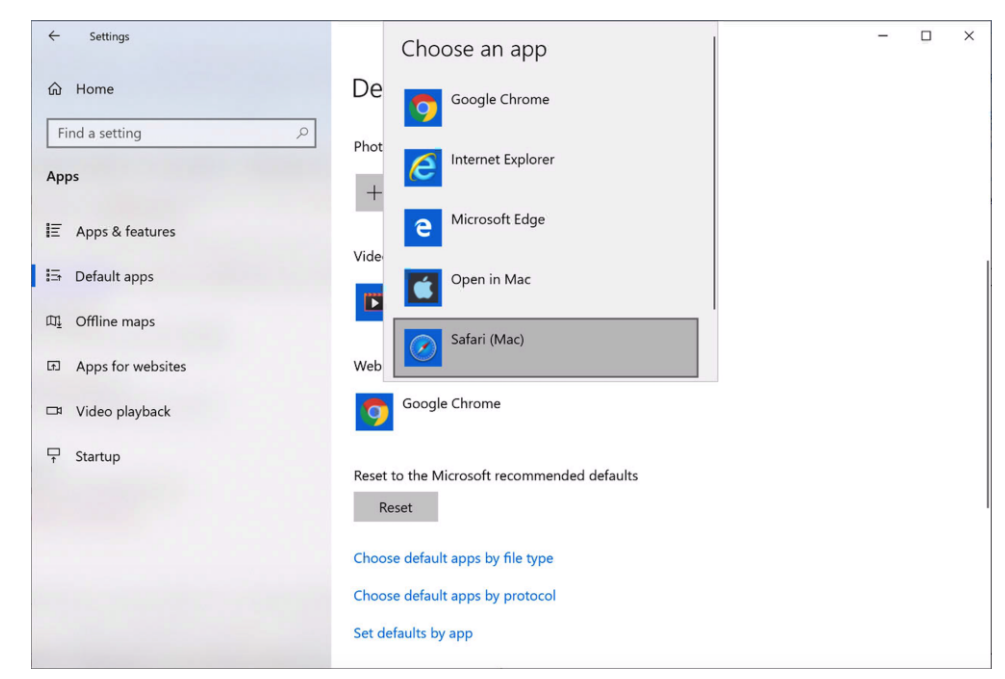

**2** Fai clic su un browser nella sezione Browser Web e seleziona un browser macOS.

Ora se selezioni un collegamento in Windows, si aprirà nel browser macOS selezionato.

Imposta le e-mail affinché si aprano sempre in macOS o Windows

Per configurare tutte le e-mail che apri in macOS affinché si aprano sempre in Windows, procedi come segue:

**1** In macOS, apri l'app Mail Preferenze > Generali.

**2** Nel menu Lettore e-mail di default, seleziona un'applicazione di posta Windows.

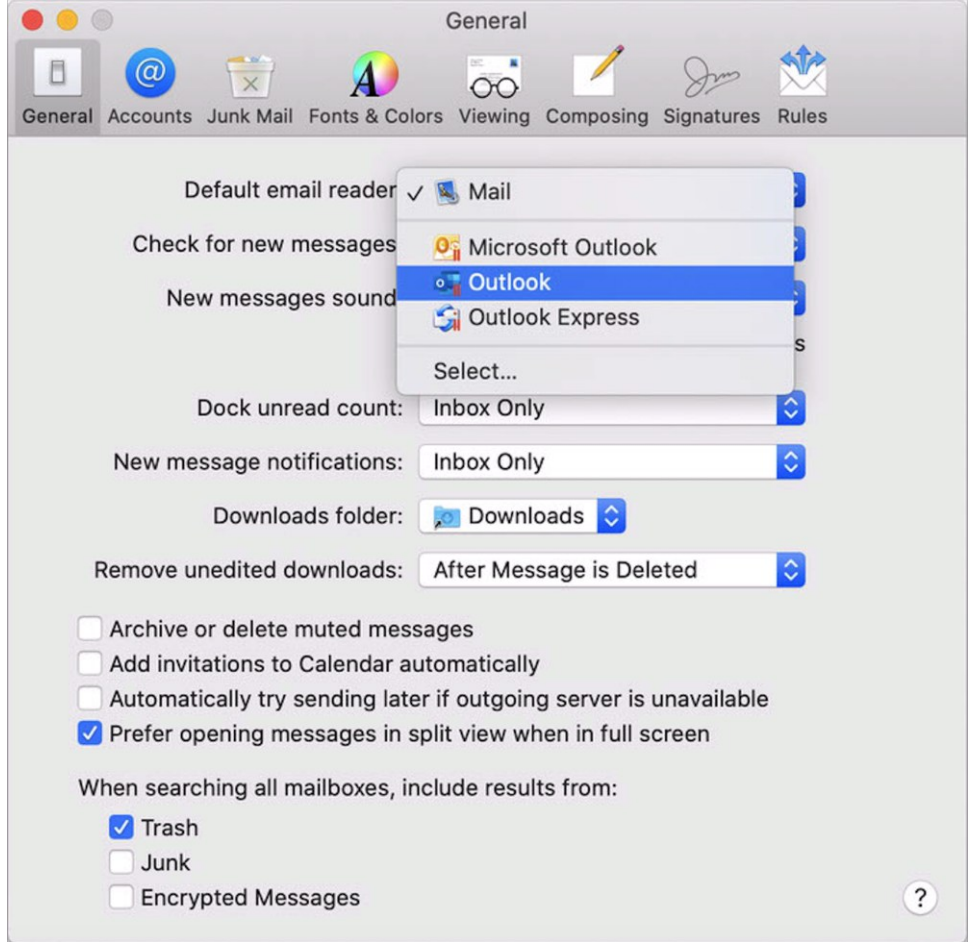

Ora se fai doppio clic su un'e-mail in macOS, si aprirà nell'app di posta Windows selezionata.

Per configurare tutte le e-mail che apri in Windows affinché si aprano sempre in macOS, procedi come segue:

**1** In Windows, fai clic sul pulsante Start > Impostazioni > App > App predefinite.

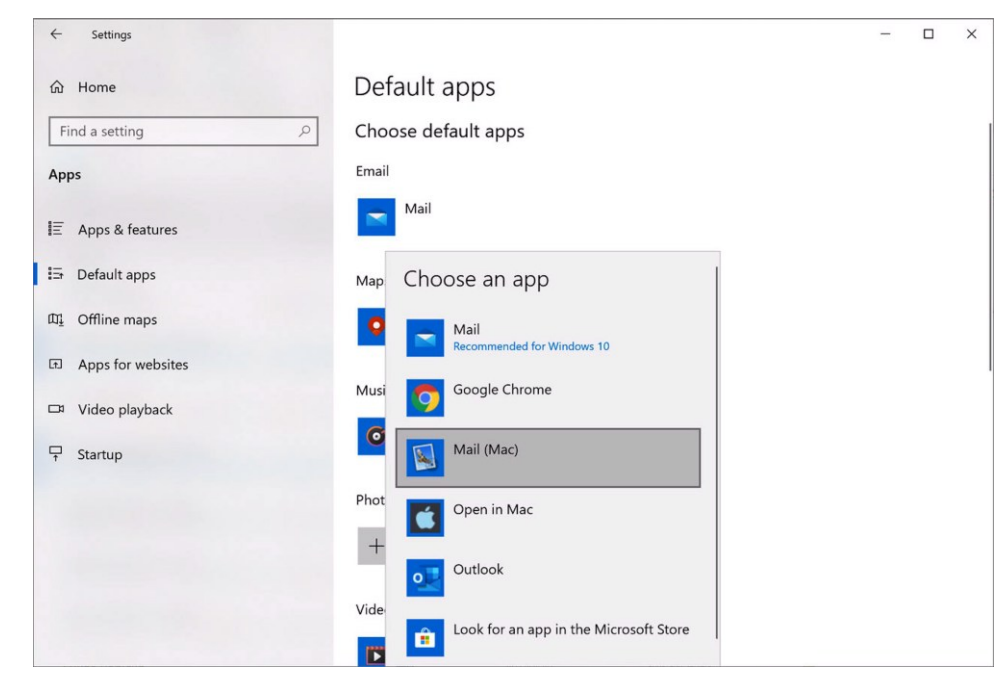

**2** Fai clic su un'applicazione di posta nella sezione E-mail e seleziona un'app di posta macOS.

Ora se fai doppio clic su un'e-mail in Windows, si aprirà nell'app di posta macOS selezionata.

## Apri la pagina di Safari corrente in Internet Explorer

Alcune pagine Web funzionano meglio quando vengono visualizzate su Windows Internet Explorer. Quando si utilizza Safari per la navigazione su macOS, puoi aprire rapidamente la pagina attuale in Internet Explorer mediante la seguente azione:

- **1** Per prima cosa, è necessario attivare il plug-in "Apri in Internet Explorer". Esegui una di queste azioni:
	- Fai clic sull'icona Parallels Desktop nella barra dei menu e scegli Configura.
	- Se la barra dei menu di Parallels Desktop è visibile nella parte superiore dello schermo, scegli Azioni > Configura.
- **2** Fai clic Opzioni e seleziona Web ed Email.
- **3** Fai clic su Attiva plug-in.
- **4** Una volta abilitato il plug-in, fai clic sul pulsante Apri in IE sulla barra degli strumenti.

Windows si avvierà, se ancora non è aperto, mostrando la pagina in Internet Explorer.

## Invia file macOS con applicazione di posta Windows

Se utilizzi spesso un'applicazione di posta Windows per inviare email, puoi allegare facilmente file macOS ai tuoi messaggi. Prosegui come segue:

**Nota:** questa funzionalità è disponibile per Windows XP e versioni successive quando è installato Parallels Tools (p. [138\)](#page-137-0).

- **1** Presupponiamo che tu abbia deciso di inviare una foto a tua madre. Fai clic con il pulsante destro del mouse sulla foto in macOS, punta a Condividi > Altro. Viene aperta la sezione Estensioni delle Preferenze di Sistema macOS.
- **2** Scorri fino in fondo l'elenco di estensioni e seleziona Invia con l'app di posta Windows (effettuare questa operazione solo una volta).
- **3** Fai nuovamente clic con il pulsante destro del mouse sulla foto e seleziona Condividi > Invia con l'app di posta Windows. L'applicazione di posta predefinita si apre in Windows e puoi inviare un nuovo messaggio. Al messaggio è allegata la foto che hai selezionato. Devi solo inserire l'indirizzo e-mail del destinatario e l'oggetto del messaggio.

## Condividi volumi e dispositivi di archiviazione esterno

Quando al Mac viene connesso un dispositivo di archiviazione esterno, come un'unità USB, è possibile accedere ai contenuti dalle applicazioni macOS.

Puoi possibile impostare Parallels Desktop in modo da montare automaticamente dispositivi di archiviazione e volumi su Windows. In questo modo, sarai in grado di accedere ai contenuti sia da macOS che da Windows.

In Windows è possibile montare i seguenti elementi:

- Unità rimovibili: dispositivi di archiviazione esterni, come i dischi rigidi USB e le unità flash USB.
- Unità CD/DVD: Unità CD e DVD o immagini CD/DVD (maggiormente file terminanti in . dmg,  $.iso e .img.$ ).
- Cartelle di rete: cartelle condivise sulla rete.

Per montare automaticamente questi elementi su Windows, esegui le seguenti operazioni:

- **1** Avvia Windows. (p. [25\)](#page-24-0)
- **2** Esegui una di queste azioni:
	- Fai clic sull'icona Parallels Desktop nella barra dei menu e scegli Configura.
- Se la barra dei menu di Parallels Desktop è visibile nella parte superiore dello schermo, scegli Azioni > Configura.
- **3** Fai clic su Opzioni e scegli Condivisione > Condividi Mac.
- **4** Seleziona Mappa volumi Mac su Windows.

Quando viene connesso un dispositivo di archiviazione o un volume, viene montato come unità di rete. Ad esempio, un'unità memoria flash USB connessa al Mac sarà accessibile sia dalla cartella /Volumes in macOS e My Computer in Windows.

**Nota:** i permessi per accedere al dispositivo montato da Windows corrispondono alle impostazioni dei permessi per il dispositivo in macOS. Ad esempio, se è possibile leggere e scrivere in un'unità flash USB su macOS, sarà anche possibile farlo su Windows. Una eccezione: macOS non può scrivere su volumi NTFS, indipendentemente dai permessi.

## Condividere unità di rete ed esterne Windows con Mac

Quando connetti un'unità NTFS esterna a Windows o ti connetti a un'unità di rete in Windows, puoi rendere disponibili queste unità anche in macOS.

Prosegui come segue:

- **1** Avvia Windows. (p. [25\)](#page-24-0)
- **2** Esegui una di queste azioni:
	- Fai clic sull'icona Parallels Desktop nella barra dei menu e scegli Configura.
	- Se la barra dei menu di Parallels Desktop è visibile nella parte superiore dello schermo, scegli Azioni > Configura.
- **3** Fai clic su Opzioni e scegli Condivisione > Condividi Windows.
- **4** Seleziona Condividere unità di rete con Mac e Condividere unità connesse a Windows con Mac.

Quando ti connetti a un'unità di rete in Windows o connetti un'unità NTFS a Windows, queste unità diventano disponibili anche in macOS. Per accedervi, vai nella barra laterale Finder > sezione Condiviso e fai clic sul nome della macchina virtuale.

## Usa un'immagine disco con un'unità DVD virtuale

Mentre utilizzi Windows, puoi selezionare un file di immagine del disco da utilizzare nell'unità DVD virtuale di Windows, come se si trattasse di un DVD in un'unità reale. A tale fine:

**1** in Esplora risorse di Windows, apri Computer o Questo PC, fai clic destro sull'icona dell'unità DVD e scegli Seleziona immagine disco.

**2** Individua l'immagine del disco da utilizzare e fai clic su Apri.

**Nota**: questa funzionalità è disponibile solo per Windows quando è installato Parallels Tools.

## Aggiunta dei dischi Windows al Finder

Se lavori spesso con Windows, puoi aggiungere dischi Windows al Finder per tenere sempre a portata di mano i file Windows.

Prosegui come segue:

- **1** Innanzitutto assicurati che i dischi Windows siano condivisi con macOS. Esegui una di queste azioni:
	- Fai clic sull'icona Parallels Desktop nella barra dei menu e scegli Configura.
	- Se la barra dei menu è visibile nella parte superiore dello schermo, scegli Azioni > Configura.

Quindi, fai clic su Opzioni e scegli Condivisione > Condividi Windows.

Verifica che Accedi alle cartelle Windows dal Mac sia selezionato. Se desideri condividere anche Windows OneDrive, seleziona Condividi OneDrive con Mac.

- **2** Nel passaggio successivo, devi consentire ai dischi Windows di essere montati sul desktop macOS. Apri il Finder, scegli Finder > Preferenze e seleziona Server connessi.
- **3** Ora devi montare i dischi Windows sul desktop macOS. Nel Finder, fai clic sulla macchina virtuale (dovrebbe essere disponibile nella sezione Condiviso). La macchina virtuale deve essere in esecuzione.

**Nota:** in macOS 10.14 Mojave o versioni successive, puoi trovare la macchina virtuale nella sezione Rete.

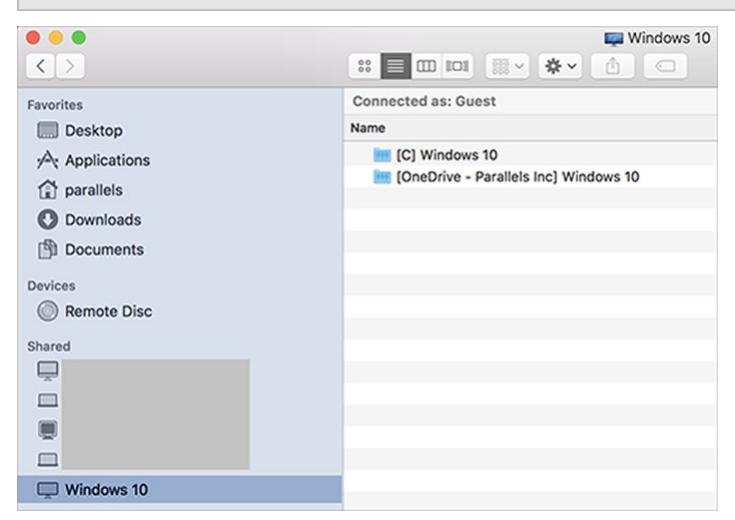

Quindi fai doppio clic su un qualsiasi disco Windows. Il disco viene montato e visualizzato sul desktop.

**4** Trascina il disco dal desktop nella sezione Preferiti nel Finder.

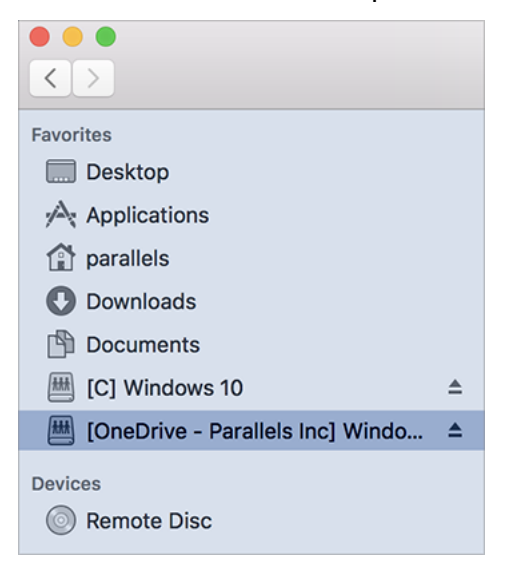

Ora questo disco è sempre disponibile nel Finder. Puoi usarlo per accedere ai file Windows.

**Nota:** per usare il disco, è necessario che Windows sia in esecuzione.

# Mouse, Trackpad e Tastiera

Parallels Desktop ti permette di configurare il mouse, il trackpad e la tastiera per utilizzarli secondo le tue preferenze.

È anche possibile usare i gesti sul trackpad per controllare le applicazioni Windows nello stesso modo delle applicazioni macOS.

In seguito si riportano maggiori informazioni su come personalizzare il modo in cui il mouse, il trackpad e la tastiera funzionano con le applicazioni Windows.

# Impostazione del mouse o trackpad affinché sia possibile fare clic con il pulsante destro e centrale

Alcune attività in Windows, come portare in primo piano un menu di scelta rapida, vengono realizzate facendo con il pulsante destro del mouse.

Per impostazione predefinita, Parallels Desktop è impostato per simulare un clic con il pulsante destro del mouse premendo su Shift+Control e facendo clic sul mouse. È possibile cambiare la combinazione di tasti per attivare il clic con il pulsante destro del mouse.

Puoi anche impostare il tuo Trackpad in modo da consentire il clic con il pulsante destro del mouse e se disponi di un Magic Mouse di Apple, puoi impostare il mouse per consentire il clic con il pulsante destro.

La maggior parte di altri mouse sono pre-configurati per fare clic con il pulsante destro del mouse.

Imposta il Trackpad in modo da fare clic con il pulsante destro del mouse.

- **1** Scegli menu Apple > Preferenze di Sistema e clicca su Trackpad.
- **2** Seleziona Tocco secondario.

Ora puoi toccare il trackpad con due dita per simulare un clic con il pulsante destro del mouse.

Imposta un Mighty Mouse di Apple in modo da fare clic con il pulsante destro del mouse

- **1** Scegli menu Apple > Preferenze di Sistema e fai clic su Mouse o Tastiera & Mouse.
- **2** Scegli Pulsante secondario dal menu nella parte destra del mouse.

Ora puoi premere il lato destro del mouse e fare clic con il pulsante destro del mouse.

Imposta un Magic Mouse di Apple in modo da fare clic con il pulsante destro del mouse

- **1** Scegli menu Apple > Preferenze di Sistema e fai clic su Mouse o Tastiera & Mouse.
- **2** Seleziona Clic secondario.

Ora puoi premere il lato destro del mouse e fare clic con il pulsante destro del mouse.

Imposta la combinazione di tasti per attivare il clic con il pulsante destro o il pulsante centrale del mouse.

- **1** Esegui una di queste azioni:
	- Fai clic sull'icona Parallels Desktop nella barra dei menu e scegli Preferenze.
	- Fai clic con il pulsante destro del mouse sull'icona Parallels Desktop nel Dock e scegli Preferenze.
- **2** Fai clic su Abbreviazioni.

66 **3** Se necessario, clicca sull'icona del lucchetto e inserisci la password dell'amministratore.

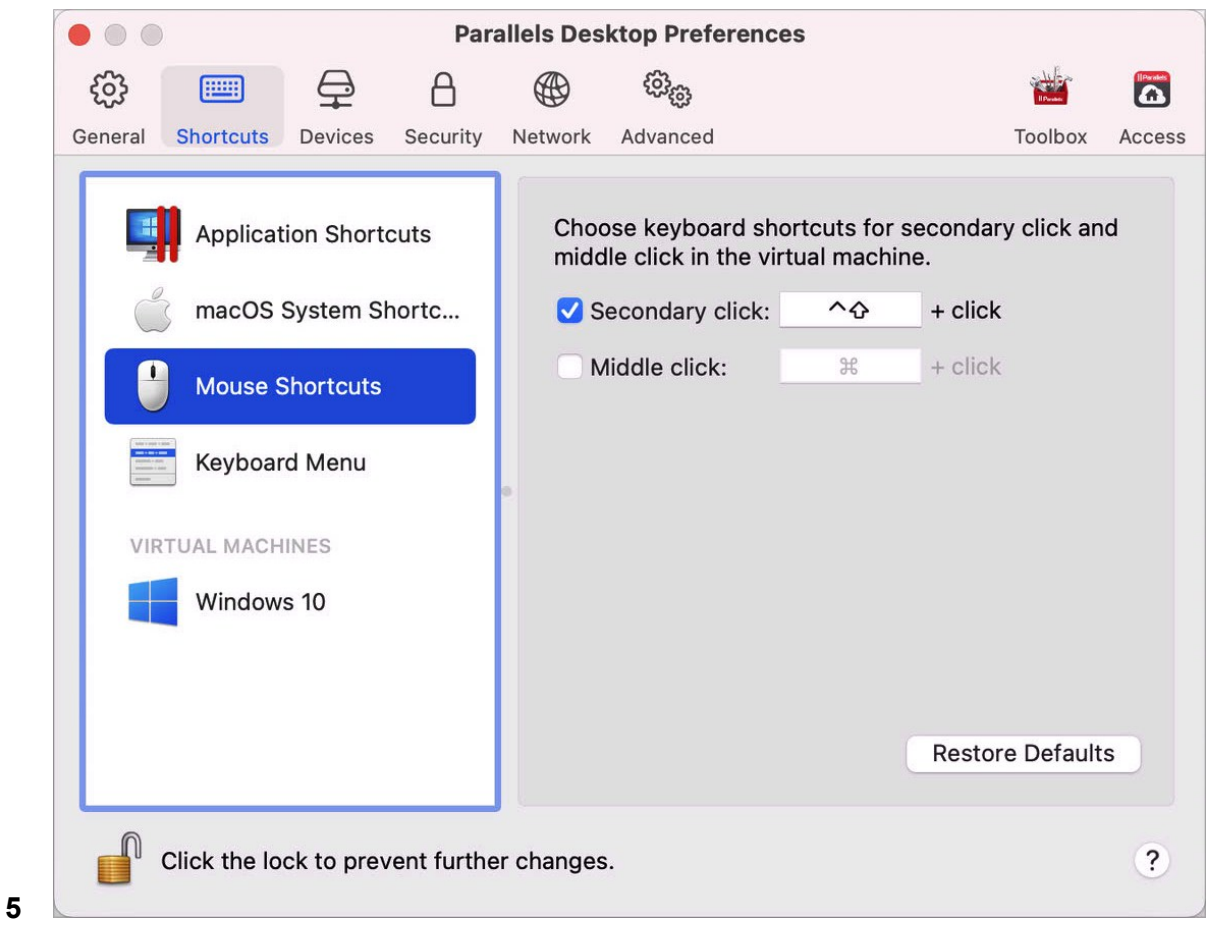

**4** Nella barra laterale, seleziona Abbreviazioni del mouse.

- **6** Seleziona Clic secondario (per fare clic con il pulsante destro del mouse) o Clic con pulsante centrale del mouse.
- **7** Fai clic sul relativo campo di testo e premi il tasto o la combinazione di tasti che desideri usare con il clic del mouse per attivare l'azione clic con il pulsante destro o centrale del mouse.

È possibile usare qualsiasi combinazione dei tasti: CTRL, Opzione (Alt), Shift e Command.

# Utilizzo dei tasti di scelta rapida

Sia macOS sia Windows offrono diverse opzioni come combinazione di tasti di scelta rapida. Ad esempio, in macOS è possibile tenere premuto il tasto Command e premere Q (Command-Q) per uscire dall'applicazione attualmente in esecuzione.

Per immettere una scelta rapida da tastiera, premere una combinazione di tasti sulla tastiera.

È anche possibile immettere le scelte rapide in uno dei modi seguenti:

- Fai clic sull'icona Parallels Desktop nella barra dei menu, quindi scegli Dispositivi > Tastiera e seleziona una combinazione di tasti.
- Scegli Dispositivi > Tastiera e seleziona una combinazione di tasti.

Questi metodi sono i più utili per l'uso delle scelte rapide da tastiera non presenti in una tastiera Mac, ad esempio Alt + Stamp.

**Nota:** per utilizzare i tasti F1-F12 su un MacBook, premi e tieni premuto il tasto Fn, quindi premi un tasto F.

# Personalizzazione dei tasti di scelta rapida della tastiera

Per impostazione predefinita, Parallels Desktop mappa le combinazioni di tasti di scelta rapida di macOS più comuni nelle combinazioni di tasti Windows equivalenti. In questo modo, se l'utente è abituato a premere ad esempio Command-C per copiare testo in macOS, non è necessario passare all'equivalente Windows, CTRL-C.

È anche possibile usare e personalizzare i tasti di scelta rapida della tastiera per passare alle modalità di visualizzazione Coherence, Schermo Intero e Finestra, nonché per mostrare e nascondere Parallels Desktop.

Personalizzazione dei tasti di scelta rapida della tastiera

- **1** Esegui una di queste azioni:
	- Fai clic sull'icona Parallels Desktop nella barra dei menu e scegli Preferenze.
	- Fai clic con il pulsante destro del mouse sull'icona Parallels Desktop nel Dock e scegli Preferenze.
- **2** Fai clic su Abbreviazioni
- **3** Nella barra laterale, seleziona Windows dalla lista di macchine virtuali.

Se utilizzi un altro sistema operativo con Parallels Desktop e desideri personalizzare delle abbreviazioni da tastiera, selezionalo nella barra laterale.

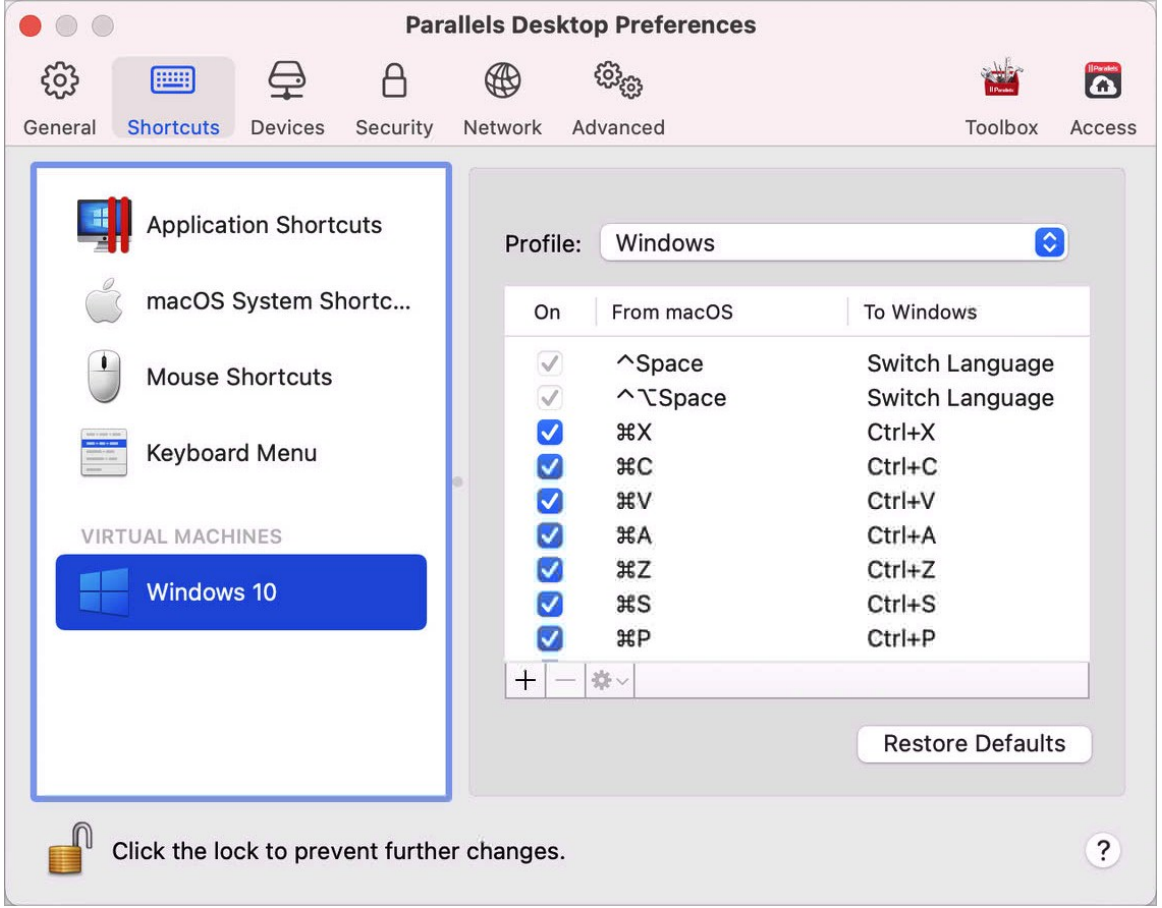

Quando utilizzi un'applicazione Windows, premendo una combinazione di tasti nella colonna in alto Da attivi tale combinazione di tasti nella colonna A .

- **4** Se l'icona del lucchetto è bloccata, fai clic su di essa e inserisci una password di amministratore.
- **5** Esegui una di queste azioni:

• Per modificare una combinazione di tasti esistente, fai doppio clic sulla combinazione di tasti o selezionala e fai clic sul pulsante Modifica ... Fai clic sul campo per modificare i tasti o deselezionali. Se preferisci, cambia il carattere nel campo di testo.

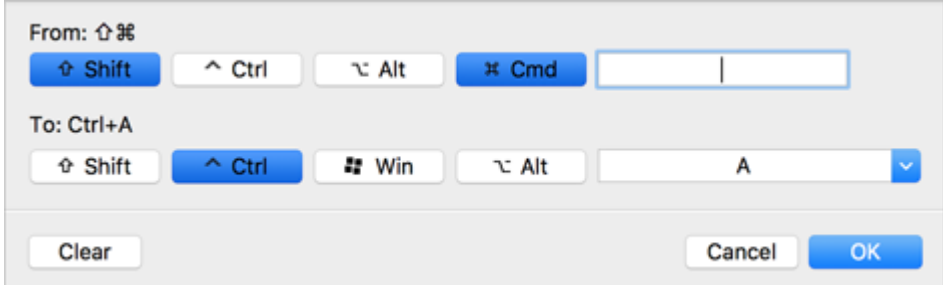

- Per eliminare una combinazione di tasti, selezionala e clicca sul pulsante Rimuovi $\Box$ .
- Per aggiungere una nuova combinazione di tasti, clicca sul pulsante Aggiungi $+$ .

Se usi diversi sistemi operativi con Parallels Desktop, puoi creare profili della tastiera per ogni sistema operativo (p. [135\)](#page-134-0).

**Nota:** 1. Alcune combinazioni di tasti non possono essere modificate né eliminate.

2. Alcune abbreviazioni di Mac non hanno abbreviazioni simili in Windows, ad esempio, è possibile usare il tasto F11 o la combinazione Fn+F11 per visualizzare il desktop di macOS con Expose, ma in Windows non esistono tasti o combinazioni di tasti che consentano di realizzare la stessa azione, perché Expose non è presente in Windows.

Abilitare o disabilitare i tasti di scelta rapita sul sistema macOS

In macOS i tasti funzione sulla tastiera (F1, F2, F3 eccetera) controllano funzioni come l'attivazione del Dashboard e Mission Control, servono a regolare la luminosità e a controllare il volume. Per impostazione predefinita, quando un'applicazione Windows è attiva, i tasti funzione e altre combinazioni di tasti per abbreviazioni di sistema Mac (come quando si preme su Cmd + Tab per passare da un'applicazione all'altra) continuano ad attivare le funzioni di macOS.

Per definire se i tasti funzione e le combinazioni di tasti per le abbreviazioni di sistema macOS attivano le funzioni in macOS o Windows:

- **1** Nella barra laterale, fai clic su Abbreviazioni del sistema macOS.
- **2** Seleziona una delle seguenti opzioni nel menu Invia abbreviazioni del sistema macOS:
	- Sempre: quando Windows o le applicazioni Windows sono attive, i tasti funzione e altre abbreviazioni di sistema attivano sempre le funzioni in Windows.
	- Mai: i tasti funzione e altre combinazioni di tasti attivano sempre le funzioni in macOS.

• Auto: se stai utilizzando Windows, le abbreviazioni del sistema che non funzionano in Windows (ad esempio, Control-tasto freccia Su per mostrare Mission Control) attivano le funzionano in macOS. Se utilizzi macOS come sistema operativo guest e il sistema operativo guest o una sua applicazione è attiva, le abbreviazioni del sistema che sono tipiche soltanto per macOS attivano le funzioni nella versione guest di macOS.

#### Personalizzazione del menu Tastiera

In modalità Finestra, è possibile immettere le combinazioni di tasti scegliendo Dispositivi > Tastiera, quindi scegliendo una combinazione di tasti. Per personalizzare le combinazioni di tasti disponibili, procedere come segue:

- **1** Esegui una di queste azioni:
	- Fai clic sull'icona Parallels Desktop nella barra dei menu e scegli Preferenze.
	- Se la barra dei menu di Parallels Desktop è visibile nella parte superiore dello schermo, scegli Parallels Desktop > Preferenze.
- **2** Fai clic su Abbreviazioni > Menu Tastiera.
- **3** Se l'icona del lucchetto è bloccata, fai clic su di essa e inserisci una password di amministratore.
- **4** Esegui una di queste azioni:
	- Per aggiungere una nuova combinazione di tasti, clicca sul pulsante Aggiungi $+$ .
	- Per rimuovere una combinazione di tasti, selezionala e fai clic sul pulsante Rimuovi. $\Box$
	- Per modificare una combinazione di tasti esistente, fai doppio clic sulla combinazione di tasti o selezionala e fai clic sul pulsante Modifica **.** Fai clic sul campo per modificare i tasti o deselezionali. Se preferisci, cambia il carattere nel campo di testo.

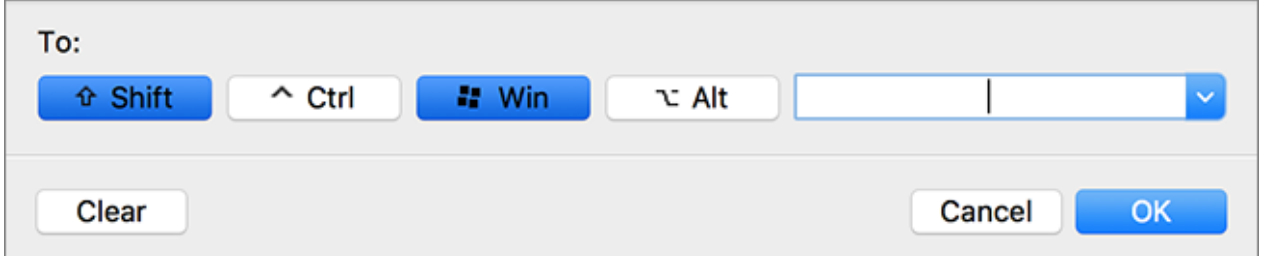

# Creazione di nuove abbreviazioni da tastiera

È possibile premere determinate combinazioni di tasti, chiamate abbreviazioni da tastiera, per attivare velocemente varie azioni in Parallels Desktop. Ad esempio, puoi premere Command-Control-F per fare in modo che Windows passi a modalità Schermo Intero. È possibile usare le abbreviazioni della tastiera esistenti (visibili presso: Parallels Desktop > Preferenze > Abbreviazioni > Abbreviazioni dell'applicazione) e creare anche le proprie abbreviazioni.

Per creare una nuova abbreviazione da tastiera:

**1** Definisci una nota per il nome del comando per cui desideri creare un'abbreviazione, nel modo in cui compare in un menu su Parallels Desktop. Ad esempio, se desideri creare una nuova abbreviazione per passare alla modalità Schermo Intero, aprendo il menu Visualizza in Parallels Desktop vedrai che il nome della voce del menu è Entra in Schermo Intero:

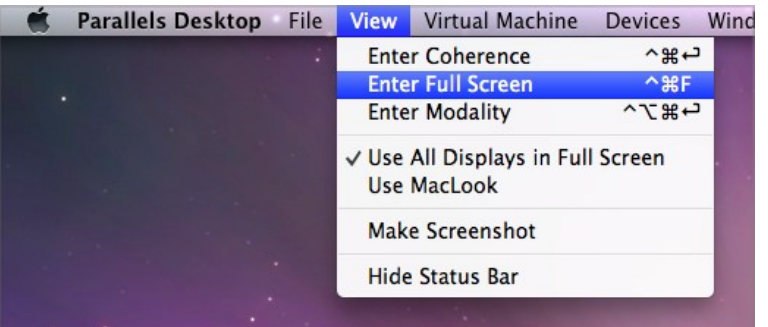

- **2** In macOS, scegli Menu Apple > Preferenze di Sistema.
- **3** In Preferenze di Sistema, clicca su Tastiera e quindi scegli Abbreviazioni.
- **4** Seleziona Abbreviazioni dell'applicazione nella barra laterale e clicca sul pulsante Aggiungi .
- **5** Se vuoi che una nuova abbreviazione funzioni soltanto in Parallels Desktop, scegli Parallels Desktop dal menu Applicazione. Se l'opzione Tutte le applicazioni è selezionata, l'abbreviazione funzionerà per qualsiasi applicazione con lo stesso nome di comando e che sia al momento attiva.
- **6** Inserisci il nome della voce del menu del passaggio 1.

**Importante:** è necessario inserire il nome del comando esattamente come visualizzato nel menu di Parallels Desktop, altrimenti la nuova combinazione di tasti non funzionerà.

**7** Nel campo Collegamento da Tastiera premi la combinazione di tasti per cui desideri attivare l'azione.

**Nota:** È necessario creare abbreviazioni diverse per comandi che cambiano nel menu a seconda dello stato di Parallels Desktop, come Entra in Schermo Itero e Esci da Schermo Intero.

## Visualizzazione e modifica della lingua di input di Windows in macOS

Durante l'utilizzo di Windows o un'applicazione Windows, Parallels Desktop mostra la lingua di input impostata su Windows nella barra dei menu di macOS. Potrebbe risultare utile quando
utilizzi Windows in modalità Coherence (p. [35\)](#page-34-0) quando il desktop del sistema operativo guest è nascosto.

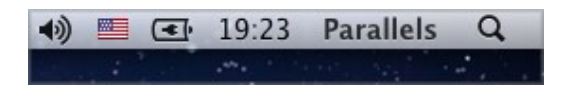

Quando passerai a Mac, la lingua di input nella barra dei menu di macOS cambierà di nuovo nella lingua che era stata impostata prima di iniziare a utilizzare Windows.

Affinché questa caratteristica funzioni correttamente, è necessario che sia installato Parallels Tools (p. [141\)](#page-140-0) e in Windows e macOS devono essere disponibili le stesse lingue di input. Per imparare ad aggiungere lingue di input, consultare le risorse di aiuto per tali sistemi operativi.

Cambiare la lingua di input di Windows nella barra dei menu di macOS

Per cambiare la lingua di input di Windows nella barra dei menu di macOS:

- **1** Fai clic su Windows o un'applicazione Windows per renderla attiva.
- **2** Scegli la lingua che ti interessa dal menu Input disponibile nella barra dei menu di macOS.

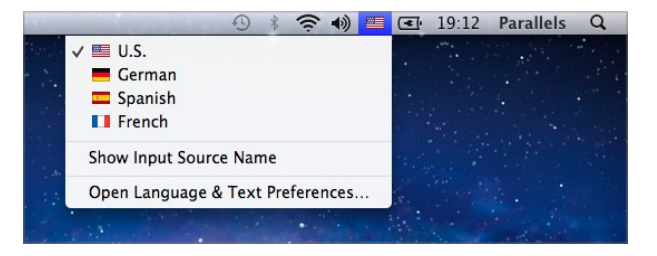

**Nota:** la lingua che selezionerai nel menu Input dovrà essere disponibile anche su Windows. Per imparare ad aggiungere una lingua alla lista di sorgenti di input in Windows, consultare le risorse di aiuto di Windows.

Se il menu Input non è disponibile nella barra dei menu di macOS, puoi visualizzarlo mediante la seguente azione:

- **1** In macOS, scegli menu Apple > Preferenze di Sistema e fai clic su Lingua e testo.
- **2** Fai clic su Sorgenti di input.
- **3** Nella barra laterale seleziona la lingua o lingue che desideri usare.
- **4** Seleziona Mostra menu input nella barra dei menu.

### Impostazioni del mouse e della tastiera

Mediante le impostazioni Mouse e Tastiera è possibile:

- Determinare se il comportamento del puntatore del mouse deve essere ottimizzato per i giochi.
- Determinare se il puntatore del mouse aderisce ai bordi della finestra nella modalità Finestra (p. [39\)](#page-38-0).
- Definire se i tasti di modifica sono ottimizzati per i giochi.

Per accedere alle impostazioni Mouse e Tastiera:

- **1** Esegui una di queste azioni:
	- Fai clic sull'icona Parallels Desktop nella barra dei menu e scegli Configura.
	- Se la barra dei menu di Parallels Desktop è visibile nella parte superiore dello schermo, scegli Azioni > Configura.
- **2** Fai clic su Hardware e seleziona Mouse e Tastiera nella barra laterale.

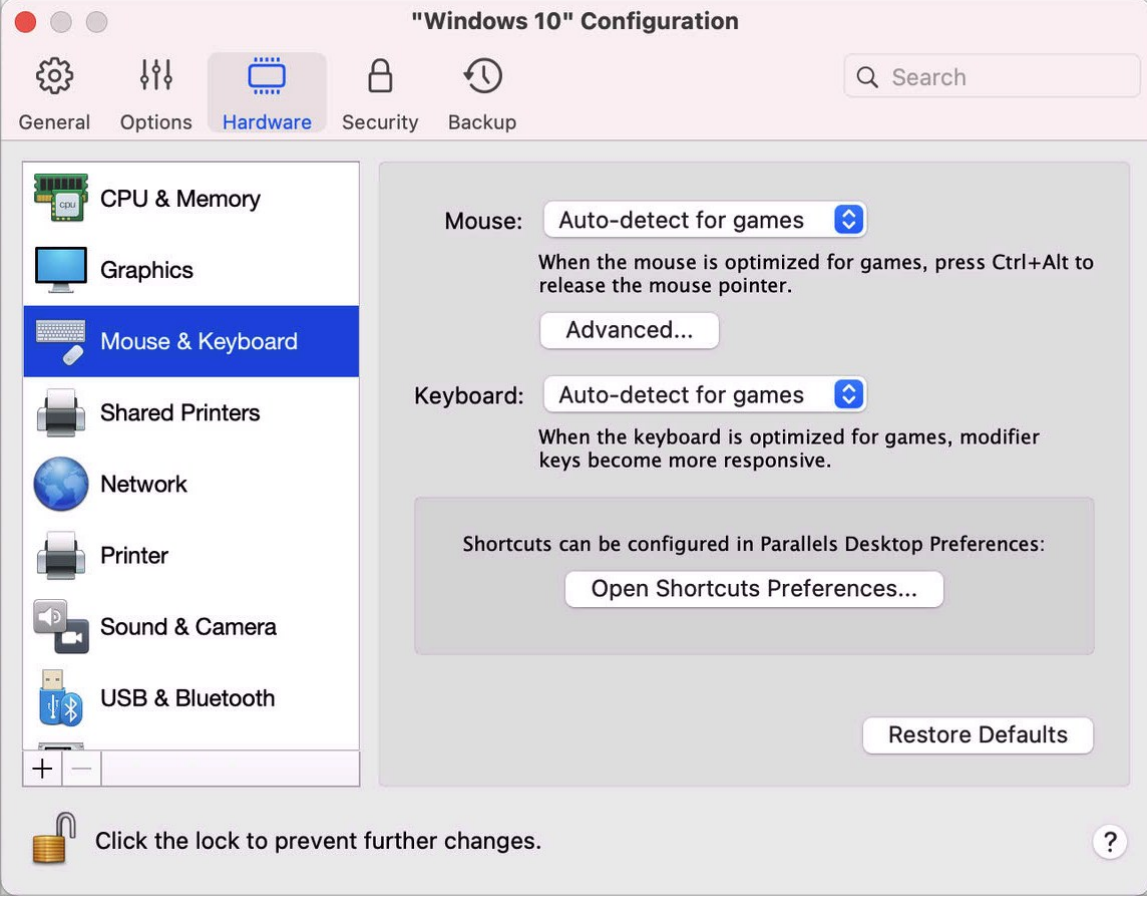

#### Mouse

Quando utilizzi i giochi in una macchina virtuale, puoi determinare il modo in cui usare il mouse mediante il menu Mouse:

- Rilevamento automatico per giochi. Si tratta di un'impostazione predeterminata consigliata. Se stai utilizzando l'applicazione di un sistema operativo guest, il mouse si sposta liberamente tra il sistema operativo guest e macOS. Tuttavia, quando si avvia un gioco, SmartMouse cattura automaticamente l'input del mouse nella macchina virtuale affinché non sia possibile spostare il mouse verso macOS per errore e rilascia automaticamente il mouse quando si esce dal gioco.
- Ottimizza per giochi. Se sposti involontariamente il mouse su macOS durante l'utilizzo di un gioco, seleziona questa opzione per far funzionare il mouse unicamente nella macchina virtuale.
- Non ottimizzare per giochi. In alcuni casi, SmartMouse potrebbe identificare un'applicazione quale un gioco e il mouse potrebbe iniziare a funzionare in maniera errata nell'applicazione. Se si verifica questo problema, scegli Non ottimizzare per giochi.

#### Ottimizzazione della Modifica di Tasti

Scegliere l'opzione Ottimizza per giochi dal menu Tastiera se utilizzi attivamente i tasti di modifica Option (Alt), Ctrl e Shift in giochi di azione. Scegliendo questa opzione, le segnali da questi tasti verranno elaborate più velocemente.

**Nota:** è sconsigliabile ottimizzare la tastiera per giochi quando non si utilizzano giochi.

Il puntatore del mouse si affigge ai bordi

Quando si utilizza una macchina virtuale nella modalità di visualizzazione Finestra (p. [39\)](#page-38-0), spesso potrebbe essere necessario spostare il puntatore del mouse verso i bordi della finestra della macchina virtuale per visualizzare i vari elementi del sistema operativo guest, ad esempio, per visualizzare il menu Start in Windows 8, la barra delle applicazioni nascosta di Windows XP o la barra dei menu di macOS quando nessuna delle applicazioni di macOS guest è in esecuzione a schermo intero.

L'opzione Il puntatore del mouse si affigge ai bordi della finestra ferma il puntatore del mouse durante alcuni istanti sui bordi della finestra della macchina virtuale, evitando di spostare il mouse per sbaglio fuori dalla finestra della macchina virtuale. Per passare oltre l'angolo, è sufficiente che sposti velocemente il mouse.

# Connessione di dispositivi esterni

Parallels Desktop consente di usare dispositivi USB, Thunderbolt e FireWire con Windows.

Alcuni dispositivi esterni, quali mouse e stampanti, sono disponibili per impostazione predefinita sia su Windows che su macOS quando vengono connessi al Mac.

Alcuni dispositivi esterni, quali iPhone di Apple, possono soltanto essere usati con applicazioni macOS o applicazioni Windows, ma non simultaneamente. Quando si connette un dispositivo di questo tipo, puoi scegliere di usarlo con macOS o con Windows.

Per connettere un dispositivo esterno:

**1** Connetti il dispositivo al Mac.

**2** Se Windows è in esecuzione e il dispositivo non può essere usato con entrambi Windows e macOS contemporaneamente, ti verrà richiesto di scegliere quale desideri usare. Se desideri che Parallels Desktop ricordi la tua scelta, seleziona la casella di controllo corrispondente. Per usare un dispositivo con le applicazioni macOS, fai clic sull'icona Mac. Per usarlo con le applicazioni Windows, fai clic sullo schermo Windows.

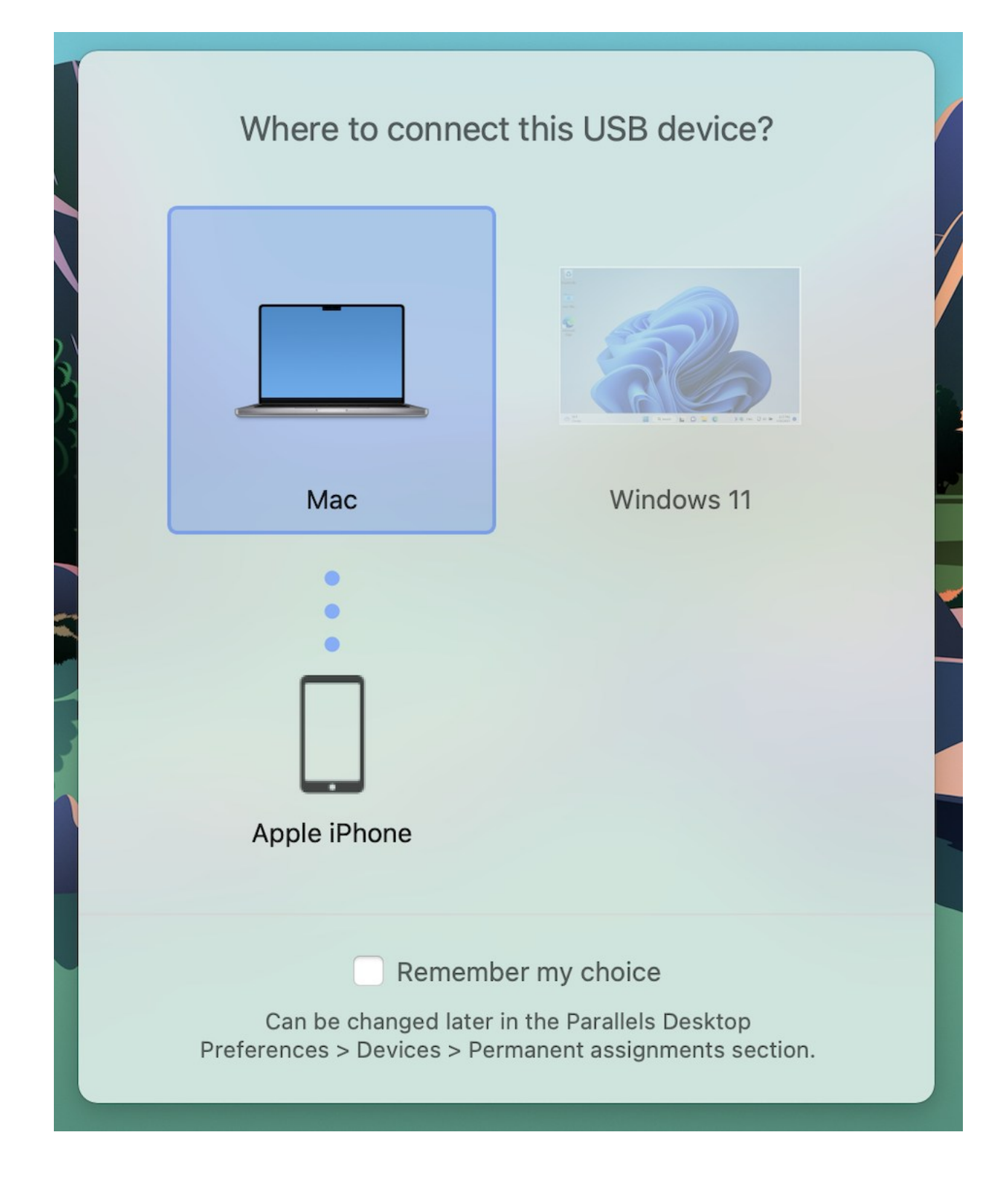

**Importante:** per poter utilizzare un dispositivo USB con le applicazioni Windows, potrebbe essere necessario installare i driver Windows del dispositivo. Normalmente, è possibile scaricare i driver dal sito web del produttore.

Puoi anche definire l'azione da seguire quando un nuovo dispositivo esterno viene connesso, nonché impostare determinati dispositivi esterni affinché siano sempre utilizzati su macOS o Windows (p. [80\)](#page-79-0).

Se disponi di un dispositivo USB già connesso al Mac, puoi eseguire una delle seguenti operazioni per connetterlo a Windows:

• Se Windows è in esecuzione in modalità Schermo intero o Finestra, spostare il puntatore del mouse nella parte superiore dello schermo, fare clic su Dispositivi > USB e Bluetooth > e selezionare il dispositivo che si desidera connettere.

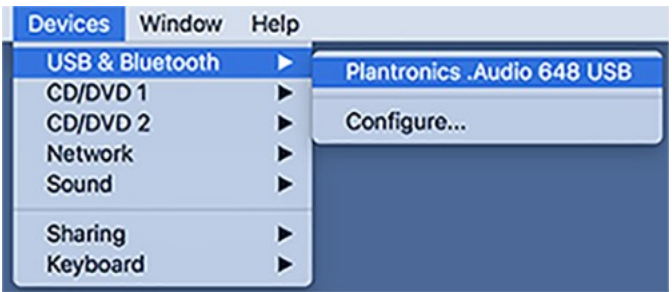

• Se Windows è in esecuzione in modalità Coherence, fai clic sull'icona Parallels Desktop nella barra dei menu > Dispositivi > USB e Bluetooth e seleziona il dispositivo che desideri connettere.

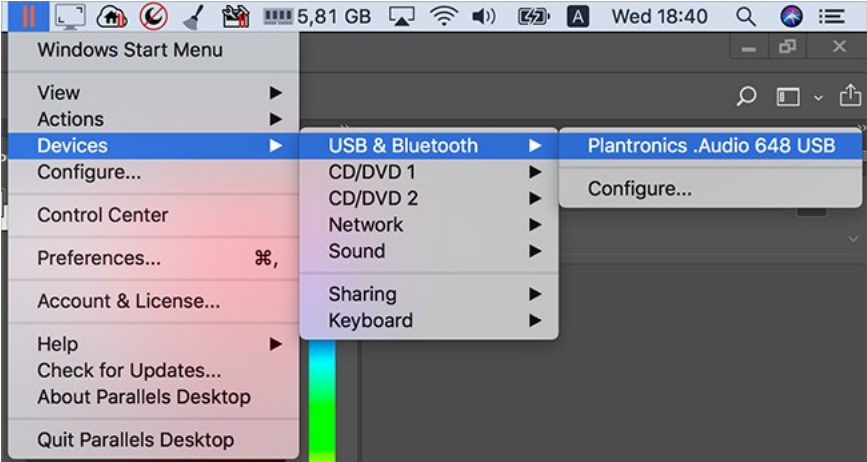

**Nota:** se il dispositivo che si sta tentando di connettere è in uso da un'applicazione macOS, verrà visualizzato un avviso. In questo caso, uscire dall'applicazione, quindi provare a connettere nuovamente il dispositivo.

Connetti un lettore CAC (Common Access Card)

Un lettore CAC (Common Access Card) può funzionare simultaneamente in macOS e Windows.

- **1** Connetti il lettore CAC al Mac.
- **2** Quando ti verrà richiesto di scegliere Windows o Mac, fare clic sullo schermo di Windows. Il lettore CAC diventa disponibile sia su Windows che su macOS.

## <span id="page-79-0"></span>Modifica delle impostazioni dei dispositivi

Nel riquadro Dispositivi nelle Preferenze di Parallels Desktop, è possibile:

- Definire l'azione da effettuare quando si connette un nuovo dispositivo USB, Thunderbolt o FireWire al Mac.
- Imposta un determinato dispositivo esterno affinché sia sempre usato con macOS o con Windows.

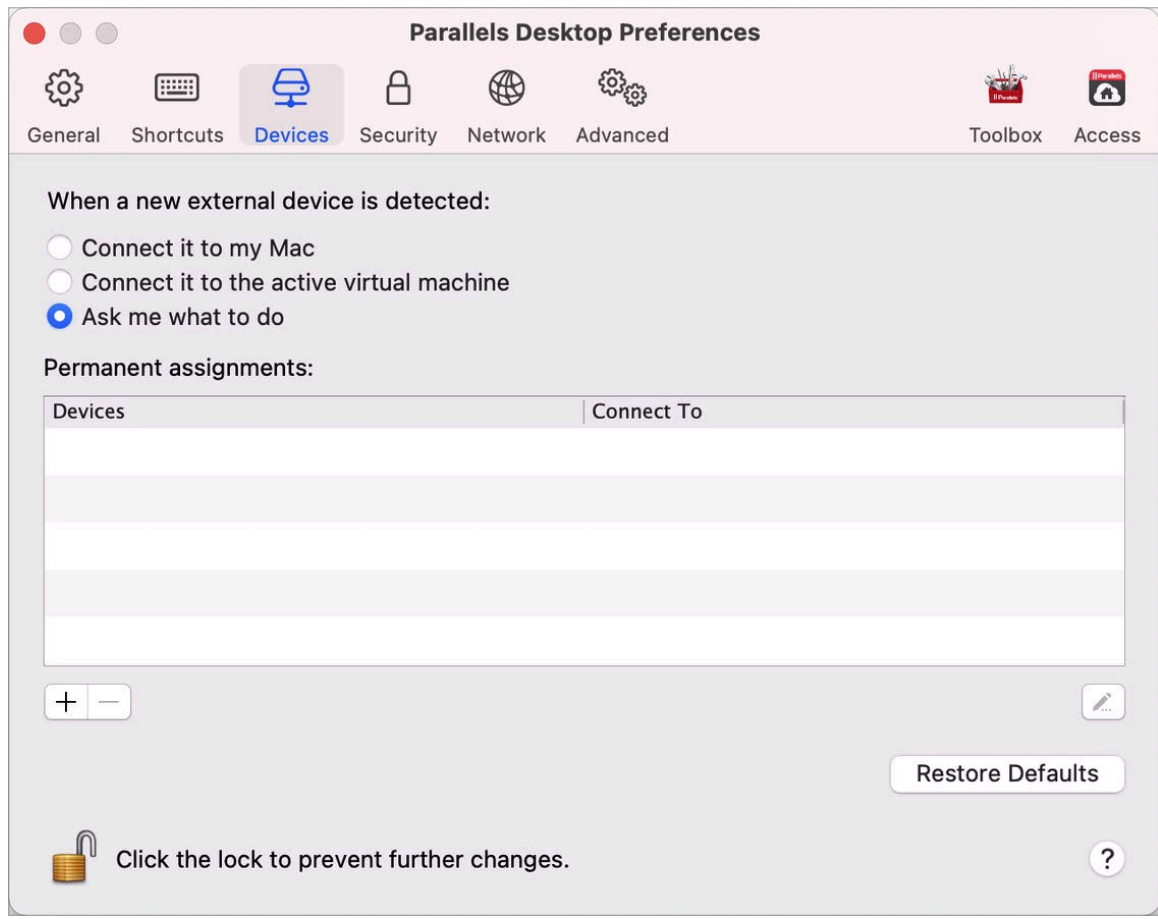

• Scegli di montare su Mac le unità NTFS esterne connesse a Windows.

Per accedere alle impostazioni relative ai dispositivi:

- **1** Esegui una di queste azioni:
	- Fai clic sull'icona Parallels Desktop nella barra dei menu e scegli Preferenze.
	- Fai clic con il con il pulsante destro del mouse sull'icona Parallels Desktop nel Dock e scegli Preferenze.
- **2** Fai clic su Dispositivi.

Definizione dell'azione da seguire quando si connette un nuovo dispositivo esterno al Mac

Scegli una delle seguenti opzioni:

• Connettilo al Mac. I nuovi dispositivi esterni sono automaticamente disponibili per essere utilizzati con le applicazioni macOS.

- Connetterlo alla macchina virtuale attiva. I nuovi dispositivi esterni sono automaticamente disponibili per essere utilizzati con le applicazioni Windows. Se Windows non è in esecuzione, il dispositivo esterno viene connesso a macOS.
- Chiedimi cosa fare. Ogni volta che connetterai un dispositivo esterno, ti verrà richiesto di scegliere se desideri connettere il dispositivo a Windows o a Mac.

Imposta un determinato dispositivo esterno affinché sia sempre usato con macOS o con **Windows** 

Se desideri che un determinato dispositivo esterno sia sempre disponibile sia su macOS sia su Windows, puoi impostare le preferenze desiderate seguendo le istruzioni in basso. Il dispositivo deve essere già stato connesso al Mac almeno una volta.

- **1** Fai clic su Aggiungi pulsante (+) verso la parte inferiore della finestra.
- **2** Seleziona il dispositivo dalla lista.
- **3** Fai doppio clic sulla parola (sia Computer o una forma di Windows) nella colonna Connetti a. La parola diventa un menu a comparsa.
- **4** Esegui una di queste azioni:
	- Per impostare il dispositivo in modo da essere sempre disponibile sulle applicazioni macOS, scegli Computer dal menu.
	- Per impostare il dispositivo in modo da essere sempre disponibile nelle applicazioni Windows, scegli Windows dal menu.

Per rimuovere un'assegnazione esistente, in modo che il dispositivo non venga più automaticamente connesso a macOS o Windows, seleziona il dispositivo nella colonna Dispositivo esterno e clicca sul pulsante Rimuovi (-).

Importante: per poter utilizzare un dispositivo esterno con le applicazioni Windows, potrebbe essere necessario installare i driver Windows del dispositivo. Normalmente, è possibile scaricare i driver dal sito web del produttore.

# Connessione di dispositivi Bluetooth

Parallels Desktop ti permette di connettere dispositivi Bluetooth direttamente a Windows.

**Nota**: questa funzionalità non è supportata nella App Store Edition di Parallels Desktop. Per ulteriori informazioni sulle differenze tra Standard e App Store Edition, visita questo link [https://kb.parallels.com/it/123796.](https://kb.parallels.com/it/123796)

**Nota:** se desideri utilizzare un controller di gioco Bluetooth in Windows, non è necessario collegare il dispositivo a Windows tramite Bluetooth. In Parallels Desktop 18 o versioni successive, i controller di gioco collegati al Mac tramite Bluetooth vengono condivisi automaticamente con Windows e Linux. Connetti semplicemente un controller al tuo Mac, passa a Windows o Linux e inizia a giocare. È necessario un Mac con macOS 11 o versioni successive.

Bluetooth deve essere abilitato prima di connettere un dispositivo Bluetooth.

Per abilitare Bluetooth:

- **1** Attiva Bluetooth, se è disattivato su macOS. Scegli menu Apple > Preferenze di Sistema e clicca su Bluetooth. Quindi scegli Attivo.
- **2** In Parallels Desktop, avvia Windows (p. [25\)](#page-24-0) se non è ancora stato avviato.
- **3** Esegui una di queste azioni:
	- Fai clic sull'icona Parallels Desktop nella barra dei menu e scegli Configura.
	- Se la barra dei menu di Parallels Desktop è visibile nella parte superiore dello schermo, scegli Azioni > Configura.
- **4** Fai clic su Hardware e nella barra laterale scegli USB e Bluetooth.
- **5** Seleziona Dispositivi Bluetooth.

Una volta abilitato Bluetooth, sarà possibile abbinare dispositivi Bluetooth al tuo computer e funzioneranno sia su Windows sia su macOS. Per le istruzioni su come abbinare un dispositivo Bluetooth al tuo computer, consulta la documentazione del dispositivo.

In Windows 7 o versioni successive, puoi inviare un file a un dispositivo Bluetooth abbinato che sia in grado di ricevere file facendo clic con il pulsante destro del mouse sul file e scegliendo Invia a > Bluetooth.

Oltre a Windows, puoi connettere dispositivi Bluetooth a qualsiasi sistema operativo guest (Linux o macOS) che supporti adattatori Bluetooth USB.

# Stampa da Windows

Per impostazione predefinita, Windows è impostato in modo da usare la stessa stampante di quella che usi con macOS. Stampa con semplicità da un'applicazione Windows come lo faresti normalmente.

Nota: a causa dei cambiamenti in macOS Sonoma 14, la funzionalità di stampa in Parallels Desktop 19 utilizzata sui Mac host Sonoma subirà delle modifiche che verranno illustrate in questa guida non appena Sonoma verrà rilasciato ufficialmente.

È anche possibile impostare Windows in modo da usare una stampante diversa. Esistono alcuni modi per configurare la procedura di stampa in Windows:

- Condividere qualsiasi stampante connessa al Mac.
- Connettere una stampante di rete.
- Connettere una stampante USB direttamente a Windows.

### <span id="page-83-0"></span>Condivisione di una stampante connessa al Mac

È possibile usare qualsiasi stampante connessa al Mac con le applicazioni Windows.

**Nota**: questa funzionalità è disponibile anche per Linux quando è installato Parallels Tools (p. [142\)](#page-141-0).

Per stampare un documento da un'applicazione Windows:

• Apri il documento e inizia a stampare come lo faresti normalmente (ad esempio, scegli File > Stampa).

Nella finestra della stampa, è possibile scegliere qualsiasi stampante connessa al Mac.

Condividi le stampanti connesse al Mac

- **1** Esegui una di queste azioni:
	- Fai clic sull'icona Parallels Desktop nella barra dei menu e scegli Configura.
	- Se la barra dei menu di Parallels Desktop è visibile nella parte superiore dello schermo, scegli Azioni > Configura.
- **2** Fai clic su Hardware e seleziona Stampanti condivise.

**Nota:** il riquadro Stampanti condivise è disponibile per Windows 2000 e le versioni più recenti di Windows.

**3** Seleziona Condividi stampanti Mac con Windows.

Impostare una nuova stampante predefinita

Per impostazione predefinita, Windows è impostato per usare la stessa stampante predefinita nel Mac. Per usare una stampante predefinita diversa per Windows.

- **1** Esegui una di queste azioni:
	- Fai clic sull'icona Parallels Desktop nella barra dei menu e scegli Configura.
	- Se la barra dei menu di Parallels Desktop è visibile nella parte superiore dello schermo, scegli Azioni > Configura.
- **2** Fai clic su Hardware e seleziona Stampanti condivise.
- **3** Deseleziona Sincronizza stampante predefinita.

Ora è possibile definire una nuova stampante predefinita in Windows come lo faresti normalmente.

#### Visualizza la configurazione della pagina prima della stampa

Quando scegli di stampare un documento di Windows, devi prima configurare il modo in cui verrà stampato. In genere devi specificare diverse impostazioni per la stampa, come l'orientamento, le dimensioni della pagina, se stampare il documento solo su un lato o entrambi e così via. Quando è tutto pronto e fai clic su Stampa in Windows, verrà visualizzata anche la finestra di macOS con le impostazioni per la stampa. Questa funzionalità è abilitata per impostazione predefinita per assicurarti che il documento venga stampato esattamente come desideri.

Per stampare i documenti senza visualizzare questa finestra per la configurazione della pagina di macOS:

- **1** Esegui una di queste azioni:
	- Fai clic sull'icona Parallels Desktop nella barra dei menu e scegli Configura.
	- Se la barra dei menu di Parallels Desktop è visibile nella parte superiore dello schermo, scegli Azioni > Configura.
- **2** Fai clic su Hardware e seleziona Stampanti condivise.
- **3** Deseleziona Mostra opz. conf. pagina prima di stampare.

#### Aggiungi una stampante in Linux

La procedura per aggiungere una stampante in un sistema operativo Linux dipende dalla distribuzione Linux. In questo esempio, descriviamo come aggiungere una stampante ad una macchina virtuali che usi RHEL 5.4 Server. Nonostante, è possibile usare queste linee di guida come istruzioni di base su come aggiungere una stampante ad una macchina virtuale Linux:

**1** Avvia la macchina virtuale Linux e accedi all'avvio del sistema operativo guest.

**Nota:** è necessario accedere come root oppure acquisire i privilegi root dopo aver effettuare il login in modo corretto. Altrimenti, ti verrà richiesto d'inserire la password root all'avvio dello strumento di amministrazione system-config-printer nel passaggio successivo.

- **2** Avvia lo strumento di amministrazione system-config-printer, in uno dei modi seguenti:
	- Fai clic su Sistema > Amministrazione > Stampa oppure
	- avvia il Terminale e inserisci il seguente comando:

system-config-printer

- **3** Nella finestra che compare, fai clic su Nuova stampante.
- **4** Nella finestra successiva, è necessario digitare il nome di una stampante. La stampante verrà visualizzata con questo nome nel sistema operativo guest Linux. È anche possibile inserire la descrizione e il percorso della stampante. Quando tutto sarà pronto, fai clic su Inoltro.
- **5** Adesso è necessario specificare il modo in cui la stampante del Mac verrà condivisa con la macchina virtuale. Siccome la stampante è connessa alla porta stampante della macchina virtuale, scegli LPT #1 (o un'altra porta a cui la stampante sia connessa) e fai clic su Inoltro.
- **6** Quindi, indica il produttore e il modello della stampante. Indipendentemente dalla stampante che userai, scegli HP Color LaserJet 8500 PS o Apple Color LW 12/660 PS. Quando tutto sarà pronto, fai clic su Inoltro.
- **7** Fai clic su Applica per completare la configurazione della stampante.

Adesso la stampante è correttamente configurata ed è possibile usarla per stampare documenti dalla macchina virtuale Linux.

## Configurazione di una stampante di rete

È possibile installare una stampante di rete direttamente su Windows.

Prima d'installare una stampante di rete in Windows, accertati che:

- Il Mac possa accedere ad Internet.
- Windows sia configurato per funzionare sia in modalità networking condiviso (p. [101\)](#page-100-0) che nella modalità Bridged networking (p. [102\)](#page-101-0) e che inoltre sia possibile accedere ad Internet.
- L'account utente in Windows ha il permesso di accesso alla stampante di rete.
- Conosci l'indirizzo IP della stampante.

Dopodiché, sarai in grado di accedere a Windows e installare la stampante di rete.

#### In Windows

Prima di aggiungere una stampante di rete a Windows, scarica e installa il driver della stampante occorrente. Per maggiori informazioni sull'installazione di un driver per stampanti, consultare la documentazione del fabbricante della stampante.

Per aggiungere una stampante di rete in Windows 7 o Windows Vista:

- **1** Apri il menu Start di Windows e scegli Pannello di Controllo.
- **2** Nella finestra Pannello di Controllo scegli Hardware e Audio e scegli Aggiungi stampante nella sezione Periferiche e Stampanti (Stampanti in Windows Vista). Si apre la procedura guidata Aggiungi Stampante.
- **3** Nella finestra, fai clic su Aggiungi una stampane di rete, wireless o Bluetooth.
- **4** Nella finestra successiva, fai clic su La stampante che voglio non è nell'elenco.
- **5** Nella finestra Trova una stampante per nome o per indirizzo TCP/IP, scegli Aggiungi una stampante usando un indirizzo TCP/IP o nome host e clicca Avanti.
- **6** Nella finestra Digita il nome host della o l'indirizzo IP della stampante prosegui come segue:
	- 1. Scegli Dispositivo TCP/IP dal menu Tipo di dispositivo.
	- 2. Indica l'indirizzo IP della stampante nel campo Nome host o indirizzo IP.
	- 3. Deseleziona l'opzione Richiedi la stampante e seleziona automaticamente il driver da usare se selezionata.
	- 4. Se sei pronto, fai clic su Avanti.
- **7** Se ti viene richiesto di specificare l'informazione della porta addizionale, scegli Standard, seleziona Scheda di rete generica dalla lista e clicca Avanti.
- **8** Nella finestra Installa software stampante, indica il produttore e il modello della stampante di rete.

Se il modello necessario non è presente nella lista, clicca sul pulsante Ho il disco e specificare il percorso del file . inf nella cartella in cui hai installato il driver della stampante.

Se sei pronto, fai clic su Avanti.

**9** Continua con la procedura guidata per la configurazione della stampante. Quando la stampante viene aggiunta a Windows, puoi usarla per stampare documenti da Windows XP.

Per aggiungere una stampante di rete in Windows XP:

- **1** Apri il menu Start di Windows e scegli Pannello di Controllo.
- **2** Nella finestra Pannello di Controllo fai doppio clic sulla voce Stampanti e fax.
- **3** Clicca sul link Aggiungi stampante per aprire l'Installazione guidata stampante.
- **4** Nella finestra Benvenuti all'Installazione guidata stampante fai clic su Avanti.
- **5** Nella finestra Stampante locale o di rete, seleziona Stampante locale collegata a questo computer e deseleziona l'opzione Rileva automaticamente e installa la mia stampante plugand-play se è anche selezionata. Se sei pronto, fai clic su Avanti.
- **6** Nella finestra Scegli una porta stampante, seleziona Crea nuova porta e indica una Porta TCP/IP standard come tipo di porta. Se sei pronto, fai clic su Avanti.
- **7** Nella finestra Benvenuti all'Installazione guidata porta stampante TCP/IP standard fai clic su Avanti.
- **8** Nella finestra Aggiungi porta, indica l'indirizzo IP della stampante di rete e clicca Avanti.
- **9** Se ti viene richiesto di specificare l'informazione della porta addizionale, scegli Standard, seleziona Scheda di rete generica dalla lista e clicca Avanti.
- **10** Nella finestra Completamento dell'installazione guidata Aggiungi porta stampante TCP/IP standard fai clic su Fine.
- **11** Nella finestra Installa software stampante, indica il produttore e il modello della stampante di rete.

Se il modello necessario non è presente nella lista, clicca sul pulsante Ho il disco e specificare il percorso del file . inf nella cartella in cui hai installato il driver della stampante.

Se sei pronto, fai clic su Avanti.

**12** Continua con la procedura guidata per la configurazione della stampante. Quando la stampante viene aggiunta a Windows, puoi usarla per stampare documenti da Windows XP.

#### In Linux

La procedura di configurazione di una stampante di rete in un sistema operativo guest Linux o FreeBSD dipende dalla distribuzione e la stampante Linux o FreeBSD. In questo esempio, descriviamo come configurare una stampante di rete in una macchina virtuali che usa RHEL 5.4 Server. Nonostante, è possibile usare queste linee di guida come istruzioni di base su come configurare una stampante di rete in una macchina virtuale Linux o FreeBSD.

**Nota:** per maggiori informazioni, consulta la documentazione CUPS.

Per configurare una stampante di rete:

- **1** Avvia la macchina virtuale.
- **2** Accertati che i seguenti componenti siano installati nel sistema operativo guest:
- Common UNIX Printing System (CUPS). Le istruzioni per l'installazione si trovano sul sito CUPS;
- Servizio Samba. Le istruzioni per l'installazione si trovano sul sito Samba e
- Un browser web, poiché si considera il controllo di CUPS via l'interfaccia web;

**Nota:** per configurare una stampante di rete, sono necessari i privilegi root.

**3** Scarica e installa il driver della stampante occorrente. Per maggiori informazioni sull'installazione di un driver per stampanti, consultare la documentazione del produttore della stampante.

**4** Avvia Common UNIX Printing System. Nel terminale, digitare il comando: **/etc/init.d/cups start**

- **5** Avvia un browser web e digita l'indirizzo IP della macchina virtuale o http://127.0.0.1:631.
- **6** Clicca sul pulsante Aggiungi stampante.
- **7** Nella finestra Aggiungi nuova stampante, indica il nome di una stampante. La stampante verrà visualizzata con questo nome nel sistema operativo guest. È anche possibile inserire la descrizione e il percorso della stampante. Quando tutto sarà pronto, fai clic su Inoltro.
- **8** Nella finestra Dispositivo per <Printer Name> scegli AppSocket/HP JetDirect e clicca Avanti.
- **9** Nella finestra Dispositivo URI per <Printer Name>, indica l'indirizzo IP della stampante nel seguente formato:

socket://<printer IP address>

Una volta completata l'azione, fai clic su Avanti.

- **10** Nella finestra Make/Manufacturer per <Printer Name>, scegli il produttore della stampante e clicca Avanti.
- **11** Nella finestra Modello/Driver per <Printer Name>, scegli il modello della stampante e clicca su Aggiungi stampante.
- **12** Inserisci la password root quando ti verrà richiesta.

CUPS esegue l'installazione. Se l'installazione viene completata con successo, verrà visualizzato il messaggio "Stampante <name> è stata configurata con successo". Ora è possibile usare questa stampante per stampare documenti dalla macchina virtuale.

## Configurazione di una stampante USB

È possibile connettere una stampante USB direttamente a Windows. In questo caso, la stampante non è disponibile su macOS. Se desideri usare la stampante per stampare sia da macOS sia da Windows, consulta Condividi una stampante Mac (p. [84\)](#page-83-0).

Per connettere una stampante USB direttamente a Windows:

- **1** In Parallels Desktop, avvia Windows.
- **2** All'avvio di Windows, installa il driver della stampante. Per maggiori informazioni sull'esecuzione di tale azione, consultare la documentazione del produttore della stampante. Normalmente i driver si trovano sul sito web del fabbricante.
- **3** Esegui una di queste azioni:
	- Se la stampante USB è già connessa al Mac:

Se Windows è in Coherence, fai clic sull'icona Parallels Desktop nella barra dei menu, scegli Dispositivi > USB e seleziona la stampante dall'elenco.

Se Windows è attivo in una finestra separata, nella barra dei menu del Mac scegli Dispositivi > Stampante > Stampante e seleziona la stampante dall'elenco.

- Se la stampante USB non è connessa al Mac, connettila. Nella finestra Rilevato nuovo dispositivo USB, connetti la stampante a Windows.
- **4** In Windows, segui le istruzioni della procedura guidata Aggiungi nuovo hardware.

# Utilizzo della webcam integrata o di una webcam esterna

Se il Mac o il monitor ha una camera integrata o se connetti una webcam esterna compatibile, puoi utilizzarla su Windows per impostazione predefinita.

Per usare una webcam esterna o integrata con Windows:

• Basta semplicemente aprire un'applicazione Windows che utilizzi una webcam e selezionare iSight o una webcam esterna da usare con l'applicazione.

**Nota:** se stai eseguendo un sistema operativo guest diverso da Windows 10 o 11, accertati che i driver USB video class (UVC) siano installati.

Disabilita la condivisione della webcam

Se non vuoi che le applicazioni Windows possano utilizzare webcam connesse o la webcam integrata, puoi disabilitare la condivisione della webcam nel modo seguente:

- **1** Apri il Centro di controllo, fai clic con il pulsante destro del mouse sulla macchina virtuale scelta e seleziona Configura.
- **2** Fai clic su Hardware e poi su Audio e webcam.
- **3** Deseleziona Webcam.

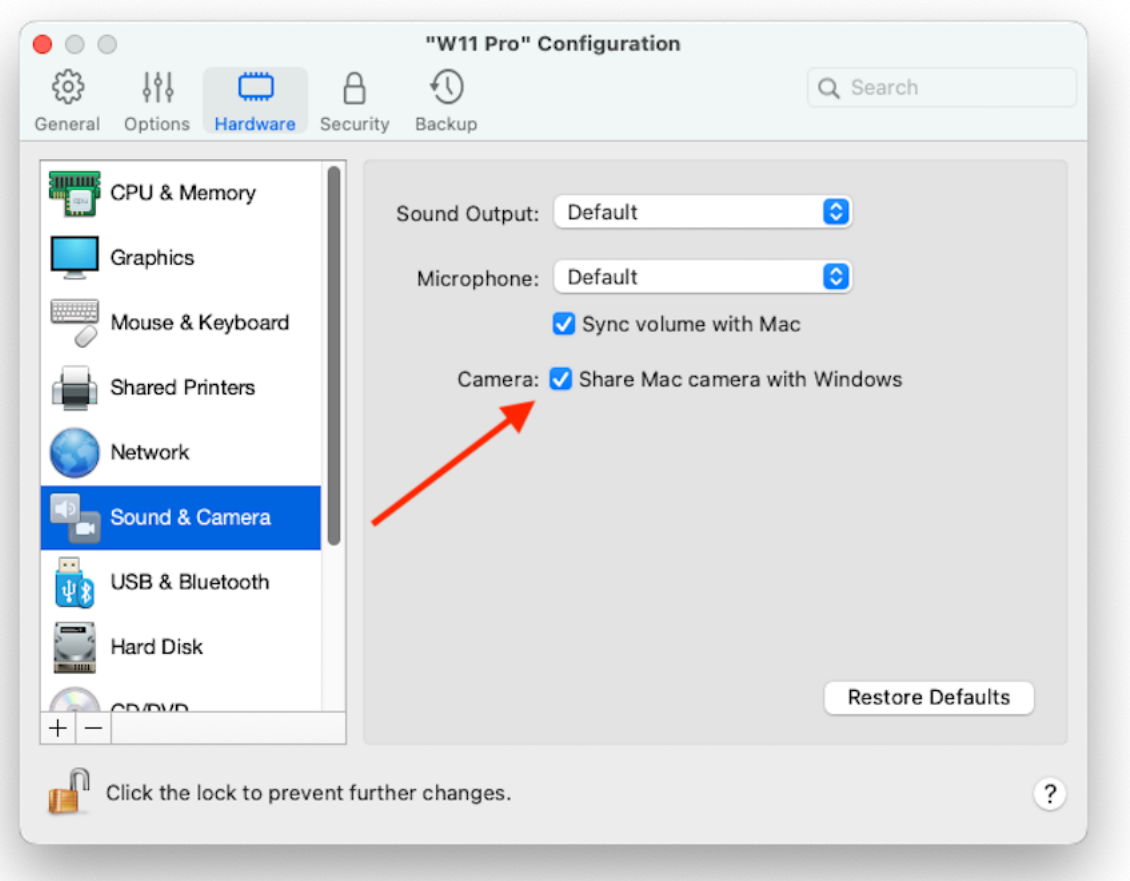

# Visualizzazione di una presentazione su un monitor o proiettore esterno

È possibile connettere facilmente il Mac a un monitor o proiettore esterno e visualizzare una presentazione da un'applicazione Windows semplicemente definendo alcune impostazioni.

A tale fine:

- **1** Avvia Windows (p. [25\)](#page-24-0) se ancora non è in esecuzione.
- **2** Connetti il Mac al monitor o proiettore esterno come lo faresti normalmente. Viene visualizzato un messaggio che chiede se desideri visualizzare una presentazione.

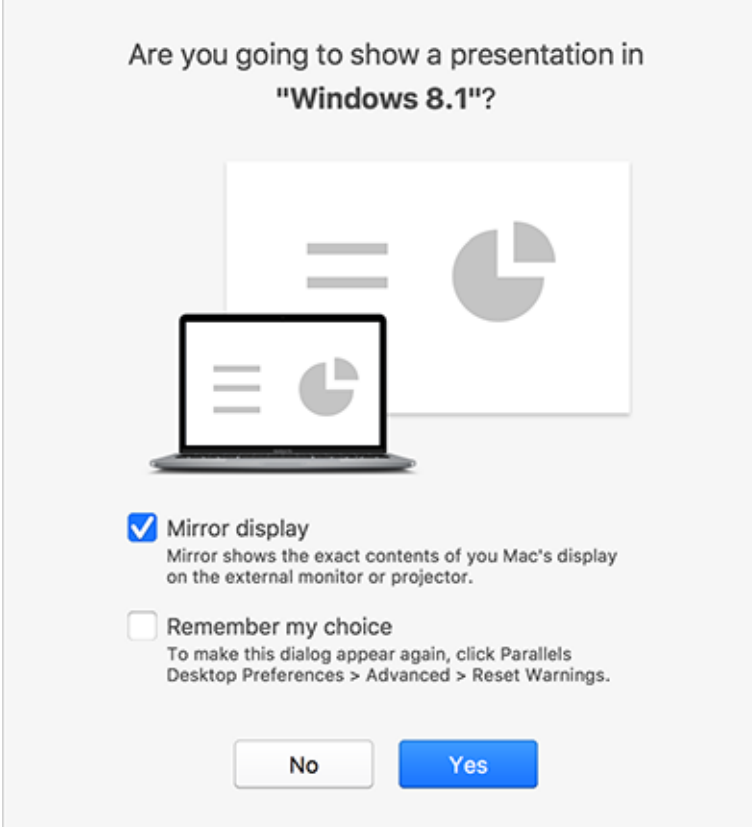

**3** Se desideri visualizzare i contenuti esatti del display del computer sul display o proiettore esterno, seleziona Visualizzazione a specchio.

Se non selezioni l'opzione Visualizzazione a specchio, alcune applicazioni, come Microsoft Powerpoint, potrebbero mostrare una visualizzazione relatore sul computer e la presentazione verrebbe visualizzata soltanto sul display o proiettore esterno.

**4** Fai clic su Sì. Windows passa a modalità Presentation, visualizzata a schermo intero sia sul display del computer sia sul display o proiettore esterno. Dopodiché, si può iniziare a mostrare la presentazione.

**Nota:** per maggiori informazioni su quale display scegliere per visualizzare la presentazione, consultare la sezione di Aiuto dell'applicazione usata per visualizzare presentazioni.

**Importante!** durante l'utilizzo della modalità Presentation, cambiare le impostazioni del display in Windows potrebbe causare malfunzionamenti nella presentazione.

# Protezione dei dati

Probabilmente hai documenti importanti, fotografie e altro sul Mac. Nell'esecuzione di Windows sul Mac, è molto importante proteggere i tuoi dati da virus e dall'utilizzo non autorizzato. Leggi questa sezione per scoprire come farlo.

#### Isolamento di Windows dal Mac

È possibile isolare Windows da macOS, in modo da non condividere più le cartelle, i profili e le applicazioni. Quindi, i dispositivi esterni connessi non saranno più automaticamente accessibili da Windows, Windows e Mac non eseguiranno più la sincronizzazione del volume e non sarà più possibile copiare o spostare oggetti tra Windows e macOS. L'isolamento di Windows da macOS può offrire un livello superiore di sicurezza, evitando che gli elementi compromessi da un sistema operativo entrino in contatto tra loro.

Per isolare Windows da macOS

- **1** Esegui una di queste azioni:
	- Fai clic sull'icona Parallels Desktop nella barra dei menu e scegli Configura.
	- Se la barra dei menu di Parallels Desktop è visibile nella parte superiore dello schermo, scegli Azioni > Configura.
- **2** Fai clic su Sicurezza.
- **3** Seleziona Isolare Windows da Mac.

#### Lavorare su Windows senza salvare le modifiche

Se non vuoi che Windows registri le modifiche realizzate durante la sessione di lavoro (ad esempio, nei test di alcune applicazioni Windows che potrebbero danneggiare Windows), puoi avviare Windows in Modalità Rollback:

**Nota:** questa funzionalità è disponibile soltanto in Parallels Desktop per Mac Pro Edition.

- **1** Apri Parallels Desktop.
- **2** Da Centro di Controllo seleziona il Windows che desideri avviare in Modalità Rollback e fai clic su Azioni > Avviare in modalità Rollback.

Imposta Windows in modo da avviare sempre in Modalità Rollback

Se vuoi che Windows esegua sempre l'avvio in Modalità Rollback:

- **1** Apri Parallels Desktop.
- **2** Dal Centro di Controllo seleziona Windows e fai clic su Azioni > Configura > Sicurezza.
- **3** Scegli Chiedimi cosa fare dal menu Modalità Rollback.

**Nota:** se l'opzione compressione automatica dei dischi virtuali (p. [106\)](#page-105-0) è abilitata, verrà disabilitata dopo aver abilitato la Modalità Rollback.

## Impostazione dei requisiti della password

Per una maggiore sicurezza, è possibile impostare Parallels Desktop in modo da richiedere una password di amministratore per la realizzazione di alcune funzioni.

- **1** Esegui una di queste azioni:
	- Fai clic sull'icona Parallels Desktop nella barra dei menu e scegli Configura.
	- Se la barra dei menu di Parallels Desktop è visibile nella parte superiore dello schermo, scegli Azioni > Configura.
- **2** Fai clic su Sicurezza.
- **3** Seleziona una o più opzioni in seguito per richiedere una password amministratore di macOS e eseguire l'azione selezionata:
	- Cambia lo stato della macchina virtuale: È richiesta una password per avviare, arrestare, sospendere, mettere in pausa o disconnettere (p. [31\)](#page-30-0) Windows.
	- Esci dalla modalità a schermo intero: È richiesta una password per uscire dalla modalità a schermo intero (p. [40\)](#page-39-0).
	- Gestisci istantanee: È richiesta una password per creare o eliminare un'istantanea (p. [124\)](#page-123-0) o ripristinare un'istantanea.
	- Modifica configurazione della macchina virtuale: Per modificare la configurazione di una macchina virtuale è necessaria una password.

### Nuovo argomento (19)

Con Parallels Desktop 19 puoi accedere alle macchine Windows utilizzando lo scanner di impronte digitali Touch ID di Apple. Una volta configurata, questa funzionalità consente di sostituire la digitazione delle password e dei codici PIN con il tocco di un dito.

**Nota**: questa integrazione funziona aggiungendo un provider di credenziali personalizzato all'installazione Windows che gestisce il processo di accesso una volta che il controllo biometriche è completato sul lato macOS. A Windows non viene aggiunto alcun lettore virtuale di impronte digitali e Windows Hello non è coinvolto nella procedura.

Assicurati che siano soddisfatti i seguenti requisiti:

- Disponi di un Mac con uno scanner di impronte digitali integrato o di una Apple Magic Keyboard con Touch ID.
- Hai configurato la funzionalità Touch ID sul computer Mac.
- La versione installata è Parallels Desktop 19.
- La macchina virtuale guest esegue Windows 10 o versioni successive.
- La copia di Parallels Tools della macchina guest è stata aggiornata alla versione più recente.

Una volta soddisfatti tutti i requisiti, al successivo avvio del computer Windows ti verrà chiesto di immettere la tua password sulla schermata di accesso per consentire l'accesso con il Touch ID. Una volta eseguita questa operazione, sulla schermata di accesso verrà visualizzata una notifica a comparsa "Touch ID per accedere come {nome\_utente}". Utilizza il Touch ID per sbloccare Windows. Se non visualizzi questa notifica, scegli Opzioni di accesso e seleziona il pulsante sullo schermo con il simbolo dell'impronta digitale.

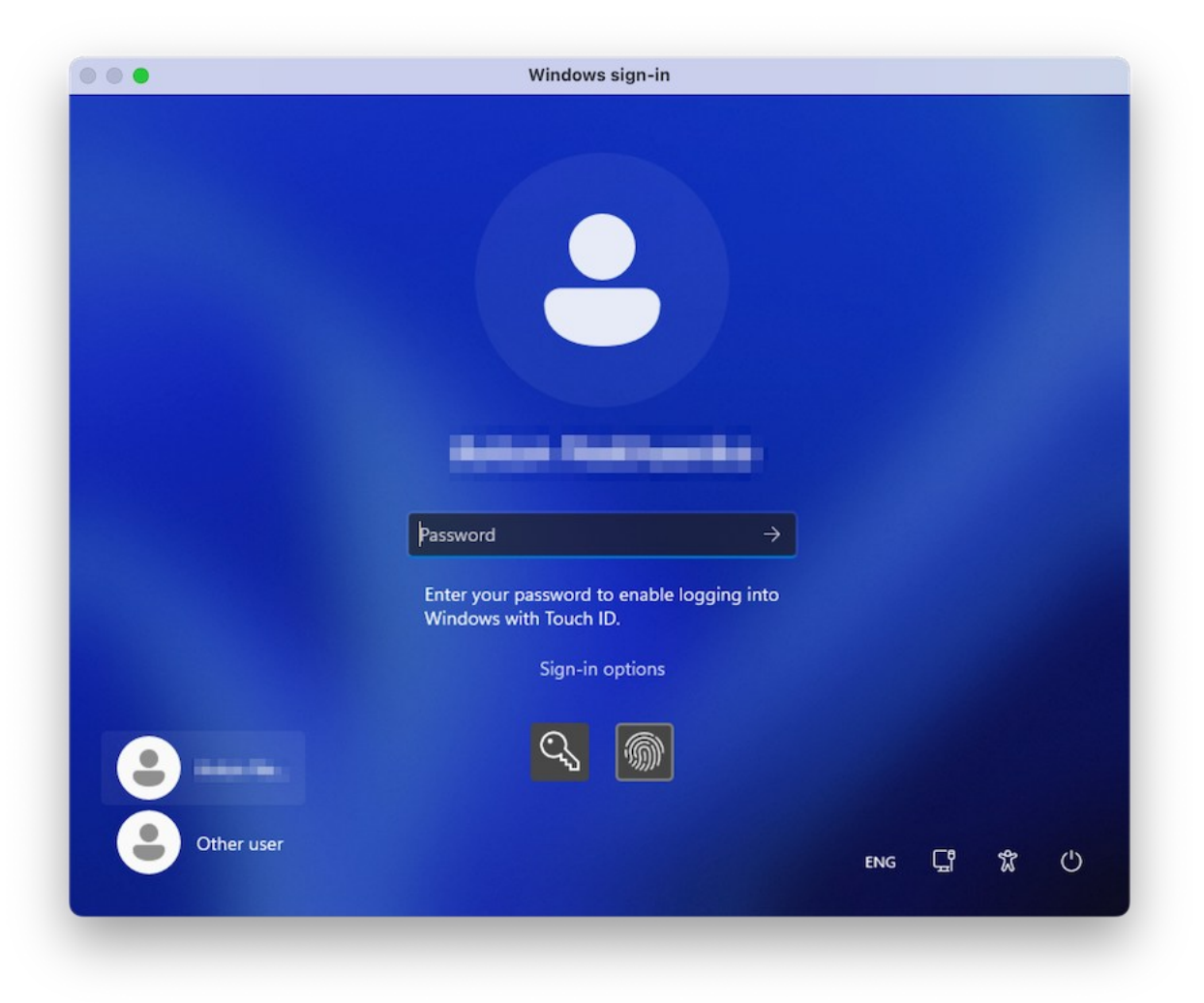

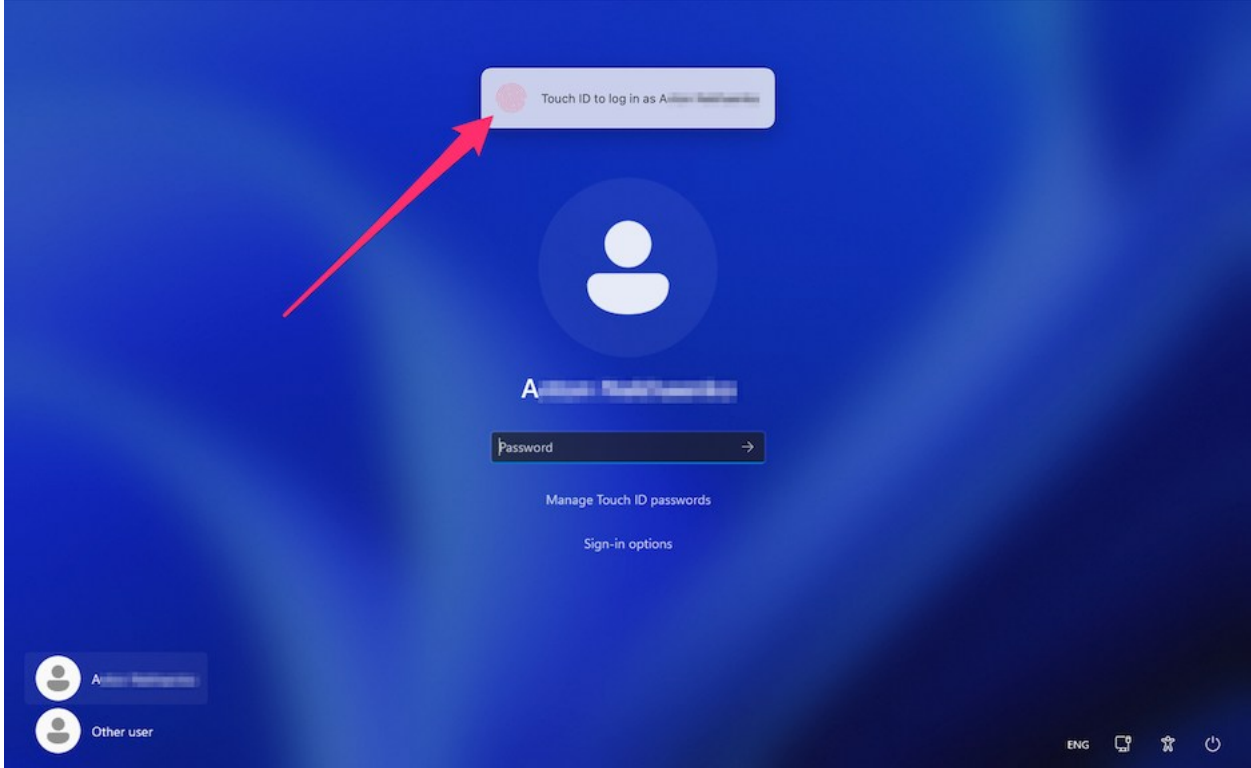

In alternativa, puoi ignorare la notifica e accedere come d'abitudine inserendo la tua password. Per farlo, seleziona il pulsante sullo schermo con il simbolo della chiave.

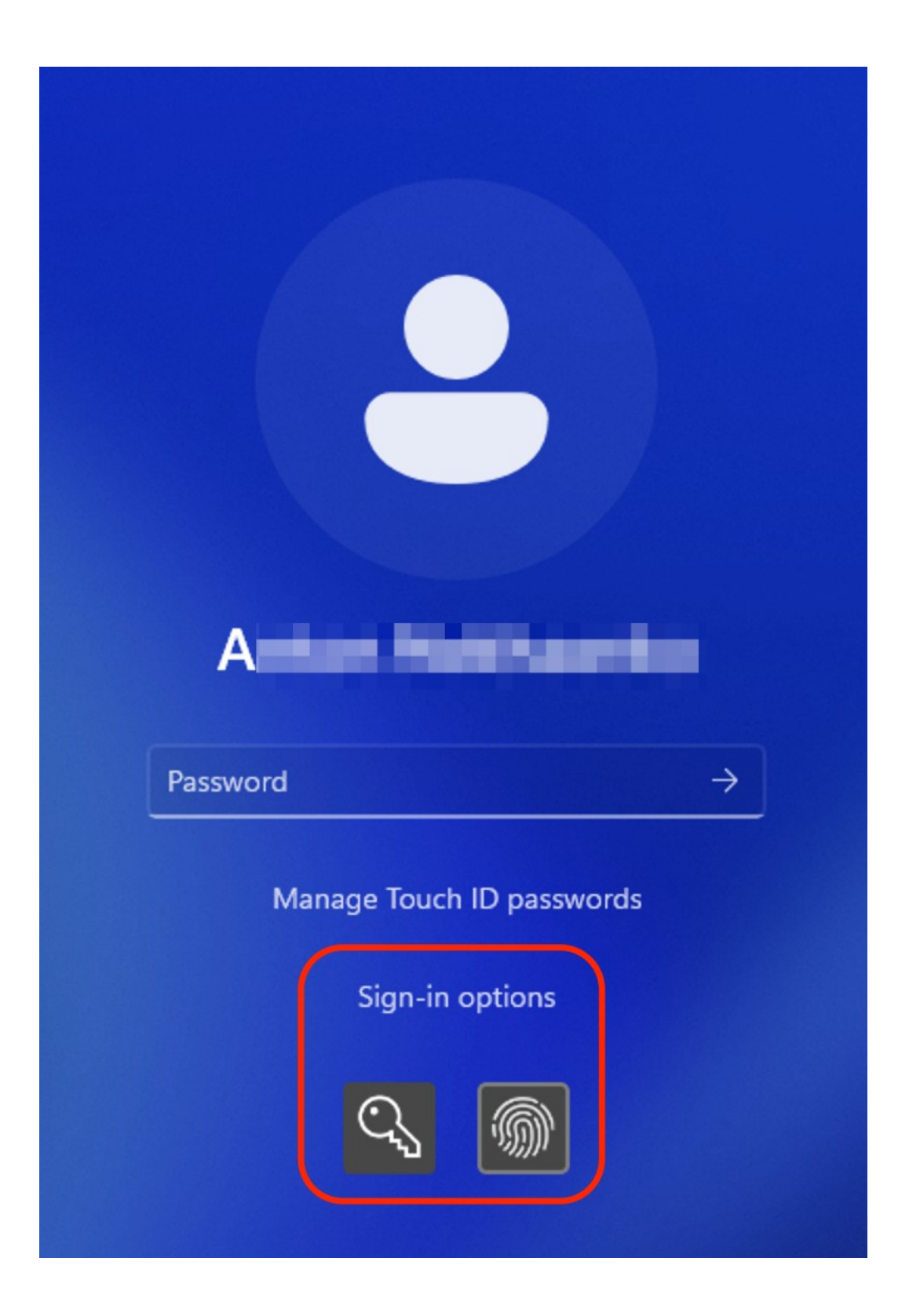

**Nota**: la password Windows non è memorizzata nei servizi cloud di Apple. È memorizzata localmente nella cassaforte protetta e crittografata e può essere utilizzata solo per la verifica del Touch ID.

Per gestire o rimuovere le tue credenziali Windows memorizzate, seleziona Gestisci password Touch ID e conferma la scelta con una scansione del dito.

## Crittografia di Windows per proteggerlo dall'utilizzo non autorizzato

Se registri dati importanti usando le applicazioni Windows, si consiglia vivamente di crittografare Windows per proteggere i dati dall'utilizzo non autorizzato.

#### Crittografia di Windows

Per crittografare Windows (deve essere spento):

- **1** Seleziona Windows e fai clic su Azioni > Configura > Sicurezza.
- **2** Sulla scheda Sicurezza fai clic su Attiva indica una password e fai clic su OK.

**Avviso:** La password inserita è un dato molto importante. È necessario memorizzarla. Senza questa password, non sarà possibile avviare Windows.

#### Cambia la tua password

Per cambiare la password usata per la crittografia di Windows (deve essere spento):

- **1** Seleziona Windows e fai clic su Azioni > Configura > Sicurezza.
- **2** Sulla scheda Sicurezza, fai clic su Cambia password, inserisci una nuova password e clicca su OK.

Rimuovi la crittografia da Windows

Per rimuovere la crittografia da Windows (deve essere spento):

- **1** Seleziona Windows e fai clic su Azioni > Configura > Sicurezza.
- **2** Sulla scheda Sicurezza fai clic su Attiva.

# Connessione a Internet o a una rete

Parallels Desktop consente di usare tre tipi di networking con Windows:

100

- Networking condiviso: Le applicazioni Windows condividono una connessione di rete con macOS. Questa è l'impostazione predefinita.
- Bridged Ethernet: Windows può usare uno degli adattatori di rete del Mac. Questo fa che Windows venga visualizzato in un computer separato sulla rete.
- Rete di solo host: Windows può accedere solo al tuo Mac.

Nella maggior parte dei casi, non è necessario regolare le impostazioni di rete. Se il Mac è impostato in modo da connettersi a una rete o a Internet, le applicazioni Windows hanno accesso alla stessa rete e a Internet.

La modalità di networking Bridged Ethernet è più complessa, e potrebbe essere necessario contattare l'amministratore di sistema per configurarla correttamente.

Leggi di più per ottenere maggiori informazioni su questi tipi di connessione di rete e su come configurarle.

## <span id="page-100-0"></span>Condivisione dell'accesso di rete tra macOS e Windows

Per impostazione predefinita, Windows è impostato per accedere alla rete tramite macOS. Le applicazioni Windows possono accedere ad altri computer sulla rete locale e Internet usando l'indirizzo IP del Mac. Windows non ha il proprio indirizzo IP sulla rete.

Nella maggior parte dei casi, non è necessario regolare le impostazioni di rete. Se il Mac è impostato in modo da connettersi a una rete o a Internet, le applicazioni Windows hanno accesso alle stesse reti e a Internet.

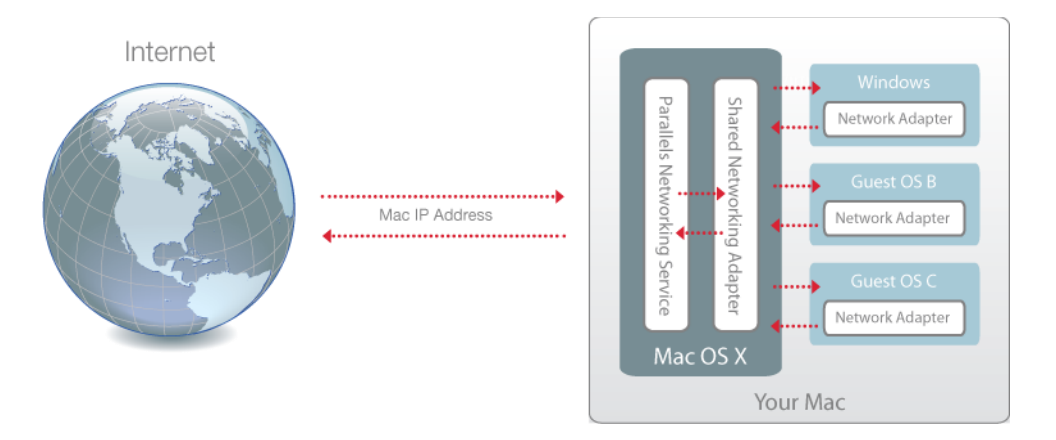

L'utilizzo della modalità Rete Condivisa potrebbe essere utile nei seguenti casi:

- Il Mac accede a Internet tramite modem o altri dispositivi non-Ethernet.
- Devi accedere a Internet dall'interno di Windows ma ti preoccupa la sicurezza.

• Hai problemi per lavorare in modalità Bridged Ethernet.

Per configurare Windows in modo da usare Networking Condiviso:

- **1** Esegui una di queste azioni:
	- Fai clic sull'icona Parallels Desktop nella barra dei menu e scegli Configura.
	- Se la barra dei menu di Parallels Desktop è visibile nella parte superiore dello schermo, scegli Azioni > Configura.
- **2** Fai clic su Hardware e quindi scegli Rete.
- **3** Nel riquadro Rete, accertati che l'opzione Rete condivisa sia selezionata.

Per ulteriori informazioni sulla risoluzione dei problemi di rete, consulta la Knowledge Base Parallels [http://kb.parallels.com/it/128867,](https://kb.parallels.com/it/128867) disponibile sul sito Web Parallels.

## <span id="page-101-0"></span>Applicazione di impostazioni di rete separate su Windows

Quando si lavora in modalità Bridged Ethernet, Windows compare sulla rete come un computer indipendente con il proprio indirizzo IP e il proprio nome di rete.

**Nota:** la modalità di networking Bridged Ethernet è più complessa della modalità Networking Condiviso e potrebbe essere necessario contattare l'amministratore di sistema per la corretta configurazione.

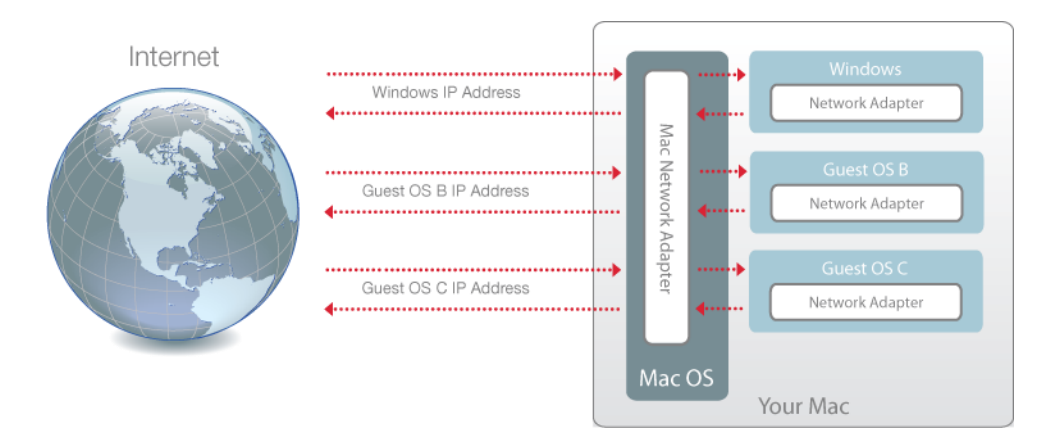

Per configurare Windows perché funzioni in modalità Bridged Ethernet:

- **1** Esegui una di queste azioni:
	- Fai clic sull'icona Parallels Desktop nella barra dei menu e scegli Configura.
	- Se la barra dei menu di Parallels Desktop è visibile nella parte superiore dello schermo, scegli Azioni > Configura.
- **2** Fai clic su Hardware e quindi scegli Rete.
- **3** Nel riquadro Rete, seleziona l'adattatore di rete appropriato dall'elenco. Per connettere l'adattatore della macchina virtuale all'adattatore di rete attivo del Mac, scegli Adattatore predefinito.

**Nota:** nel campo Indirizzo MAC, è possibile cambiare l'indirizzo MAC attualmente assegnato a Windows. Gli indirizzi MAC vengono automaticamente generati nella prima configurazione di Windows. Nonostante, è possibile modificare l'indirizzo MAC predefinito digitando un altro valore nel campo Indirizzo MAC oppure facendo clic sul pulsante Genera. Quando si scrive un nuovo indirizzo MAC, accertarsi che sia unico nella propria rete.

Se non puoi configurare Windows affinché funzioni in modalità Bridged Ethernet, puoi usare le opzioni Networking condiviso (p. [101\)](#page-100-0).

Per ulteriori informazioni sulla risoluzione dei problemi di rete, consulta la Knowledge Base Parallels [http://kb.parallels.com/it/128867,](https://kb.parallels.com/it/128867) disponibile sul sito Web Parallels.

### Utilizzo delle impostazioni di rete solo host

Parallels Desktop offre una rete chiusa accessibile solo a macOS e Windows. macOS viene connesso a questa rete mediante l'adattatore di rete solo host Parallels creato automaticamente sul Mac durante l'installazione di Parallels Desktop. Gli indirizzi per Windows sono forniti dal server DHCP Parallels.

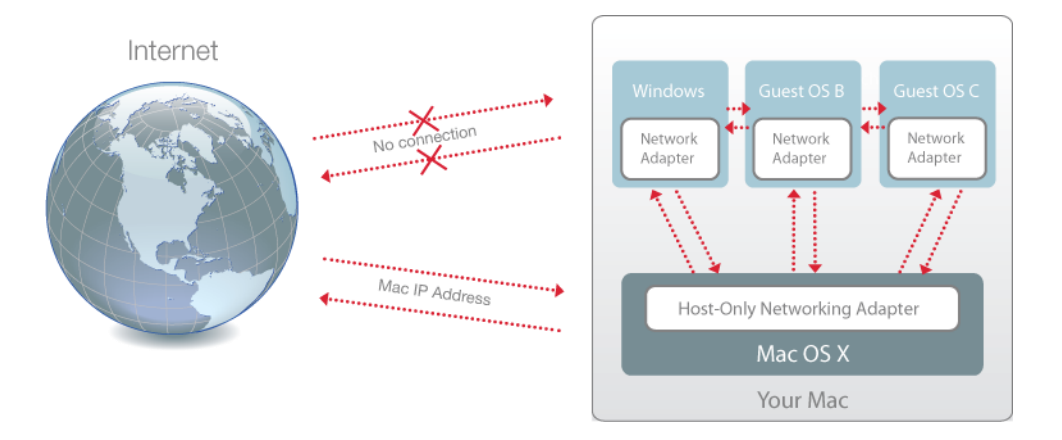

Per configurare Windows in modo da usare Networking di solo host:

- **1** Esegui una di queste azioni:
	- Fai clic sull'icona Parallels Desktop nella barra dei menu e scegli Configura.
	- Se la barra dei menu di Parallels Desktop è visibile nella parte superiore dello schermo, scegli Azioni > Configura.
- **2** Fai clic su Hardware e quindi scegli Rete.
- **3** Nel riquadro Rete, accertati che l'opzione Solo host sia selezionata.

Per ulteriori informazioni sulla risoluzione dei problemi di rete, consulta la Knowledge Base Parallels [http://kb.parallels.com/it/128867,](https://kb.parallels.com/it/128867) disponibile sul sito Web Parallels.

## Utilizzo della rete Wi-Fi con Windows

Se il Mac è già connesso a Internet tramite connessione wireless, Windows verrà anche impostato per accedere a Internet in modalità wireless per impostazione predefinita, senza necessità di configurarlo.

Puoi anche eseguire il bridging della macchina virtuale al Wi-Fi. Quando si lavora in questa modalità, Windows appare sulla rete come computer indipendente con il proprio indirizzo IP e nome di rete.

Per eseguire il bridging della macchina virtuale al Wi-Fi.

- **1** Esegui una di queste azioni:
	- Fai clic sull'icona Parallels Desktop nella barra dei menu e scegli Configura.
	- Se la barra dei menu di Parallels Desktop è visibile nella parte superiore dello schermo, scegli Azioni > Configura.
- **2** Fai clic su Hardware e quindi scegli Rete.
- **3** Nel riquadro Rete, seleziona Wi-Fi dall'elenco.

Una volta completati questi passaggi, Windows sarà in grado di connettersi a Internet tramite l'adattatore Wi-Fi del Mac.

Se non riesci a configurare la macchina virtuale affinché funzioni in modalità Bridged Ethernet, puoi usare le opzioni Networking condiviso (p. [101\)](#page-100-0).

Per ulteriori informazioni sulla risoluzione dei problemi di rete, consulta la Knowledge Base Parallels [http://kb.parallels.com/it/128867,](https://kb.parallels.com/it/128867) disponibile sul sito Web Parallels.

#### Connessione di Windows a una VLAN

Se il tuo Mac è membro di una VLAN (rete di area locale virtuale), Parallels Desktop ti consente di connettere Windows a tale VLAN.

Per connettere Windows alla VLAN, proseguire come segue:

- Fai clic sull'icona Parallels Desktop nella barra dei menu e scegli Configura.
- Se la barra dei menu di Parallels Desktop è visibile nella parte superiore dello schermo, scegli Azioni > Configura.
- **1** Fai clic su Hardware e quindi scegli Rete.
- **2** Seleziona Rete Bridged > VLAN dall'elenco Origine.

Windows è connesso alla VLAN selezionata.

# Ottimizzazione delle prestazioni

Se Windows non funziona così velocemente come vorresti, esistono diversi modi semplici per ottimizzare le sue prestazioni. Questa sezione contiene le istruzioni utili per farlo.

## Impostazione della quantità di memoria da assegnare a Windows

Parallels Desktop è impostato per assegnare una determinata quantità di memoria RAM disponibile sul Mac a Windows e il resto a macOS. Se viene assegnata troppa quantità di memoria a Windows, macOS potrebbe essere lento e, di conseguenza, le applicazioni Windows potrebbero essere lenti perché girano sopra macOS. Se invece viene assegnata troppa memoria a macOS, allora le applicazioni macOS potrebbero girare correttamente ma le applicazioni Windows potrebbero essere lenti.

Per ottimizzare le prestazioni sia su Windows che su macOS, imposta la memoria assegnata a Windows nell'intervallo consigliato.

Per impostare la quantità di memoria da assegnare a Windows:

- **1** Arresta Windows (p. [31\)](#page-30-0).
- **2** Scegli Azioni > Configura > Hardware > CPU e memoria.
- **3** Sposta il dispositivo di scorrimento della memoria verso l'intervallo consigliato, indicato dal grafico sotto l'indicatore di scorrimento (vedi sopra).

Se utilizzi applicazioni Windows che richiedono grandi quantità di memoria, come applicazioni di produzione video o 3D, è bene impostare l'assegnazione della memoria verso il punto più alto dell'intervallo (sposta il dispositivo di scorrimento a destra). Altrimenti, è consigliabile impostarlo il più vicino possibile al centro.

**Nota:** indipendentemente dalla quantità di memoria (RAM) disponibile sul Mac, la quantità di memoria massima che può essere assegnata a Windows è di 8 GB. Tuttavia, se utilizzi Parallels Desktop per Mac Pro Edition, la quantità massima di memoria che può essere assegnata a Windows è di 128 GB per i Mac con processore Intel e 62 GB per i Mac con chip Apple serie M.

Se modifichi questa impostazione e poi non ti piace il modo in cui Windows funziona, prova un'impostazione diversa.

**Nota:** per evitare modifiche non autorizzate alla Configurazione della Macchina Virtuale, fai clic

sull'icona Blocca nella parte inferiore della finestra. La prossima volta che qualcuno cercherà di apportare modifiche alle impostazioni in qualsiasi riquadro della Configurazione della macchina virtuale, verrà richiesta la password dell'amministratore.

### <span id="page-105-0"></span>Impostazioni di ottimizzazione

Usando le impostazioni di Ottimizzazione, puoi limitare l'uso delle risorse della macchina virtuale.

**Nota:** il riquadro Ottimizzazione è disponibile solo in Parallels Desktop per Mac Pro e Business Editions. Non è disponibile nella App Store Edition di Parallels Desktop. Per ulteriori informazioni sulle differenze tra Standard e App Store Edition, visita questo link [https://kb.parallels.com/it/123796.](https://kb.parallels.com/it/123796)

Per accedere alle impostazioni di Ottimizzazione:

- **1** Esegui una di queste azioni:
	- Fai clic sull'icona Parallels Desktop nella barra dei menu e scegli Configura.
	- Se la barra dei menu di Parallels Desktop è visibile nella parte superiore dello schermo, scegli Azioni > Configura.

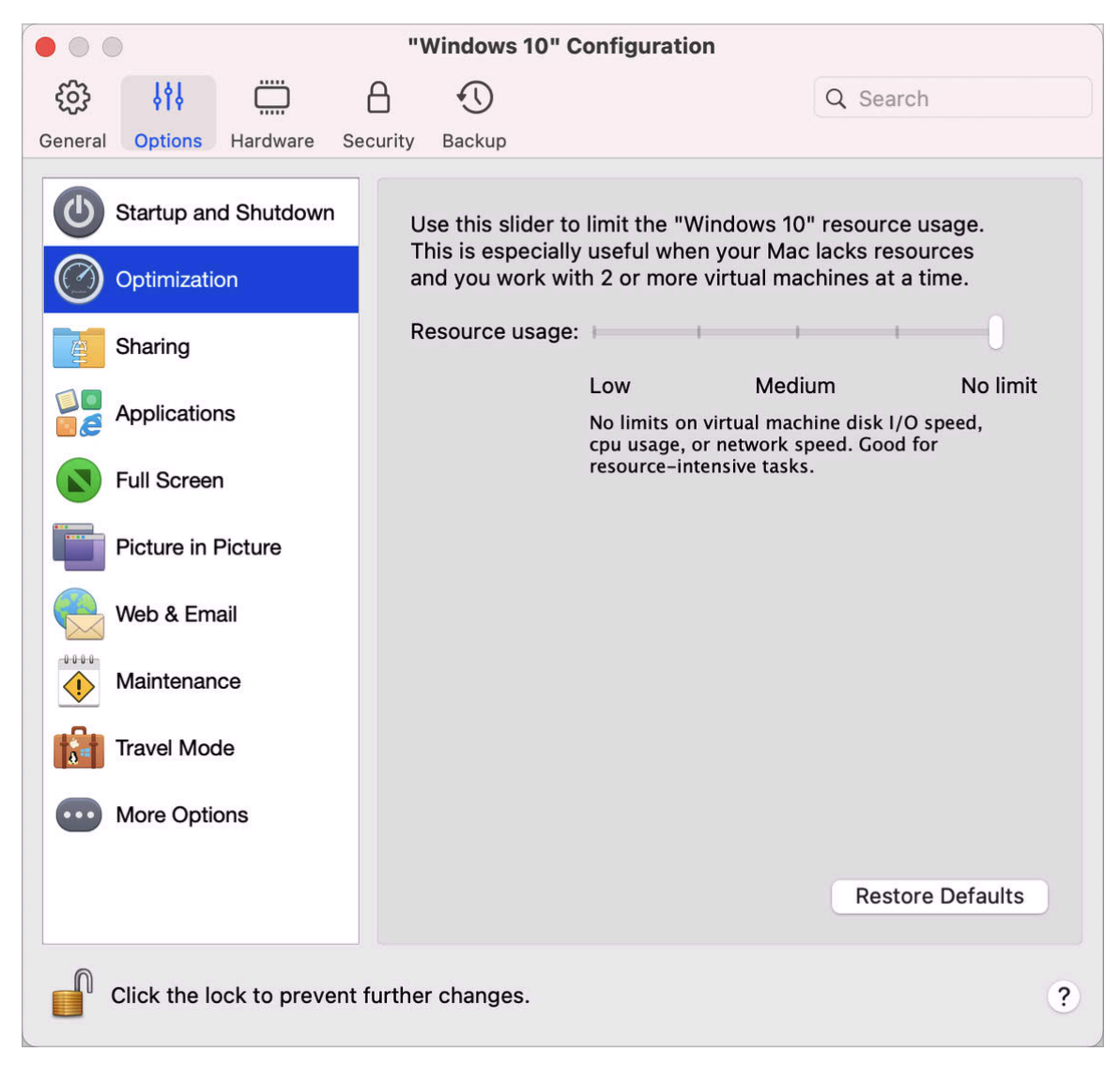

**2** Fai clic su Opzioni e seleziona Ottimizzazione.

Se il Mac non dispone di risorse per l'esecuzione di due o più macchine virtuali alla volta, puoi limitare l'utilizzo delle risorse in modo che la macchina virtuale che svolge le operazioni più importanti abbia più risorse. Trascina il dispositivo di scorrimento tra i punti Basso, Medio e Nessun limite. Se modifichi questa impostazione e poi non sei soddisfatto delle prestazioni di Windows, prova un'impostazione diversa.

## Mettere in pausa Windows se non sono presenti applicazioni aperte

È possibile conservare le risorse CPU del Mac impostando Windows in modo che venga automaticamente messo in pausa se non è aperta alcuna applicazione Windows. In questo modo, i servizi Windows utilizzano meno risorse CPU e puoi ridurre il consumo di batteria e proteggere anche l'ambiente.

Impostazione per mettere in pausa Windows se nessuna applicazione è aperta:

- **1** Esegui una di queste azioni:
	- Fai clic sull'icona Parallels Desktop nella barra dei menu e scegli Configura.
	- Se la barra dei menu di Parallels Desktop è visibile nella parte superiore dello schermo, scegli Azioni > Configura.
- **2** Fai clic su Opzioni e seleziona Avvio e spegnimento.
- **3** Seleziona Mettere in pausa Windows dopo e specifica un periodo di inattività dopo il quale Windows verrà automaticamente messo in pausa.

## Ottimizzazione della macchina virtuale per giochi, grafica, produttività o sviluppo

Quando crei una macchina virtuale, puoi ottimizzarla in base alle tue esigenze. Puoi scegliere di configurare la macchina virtuale per:

- Produttività. Scegli questo profilo se utilizzi la macchina virtuale per il lavoro quotidiano con editor di testo, e-mail, browser Web, ecc.
- Solo giochi. Scegli questo profilo se utilizzi la macchina virtuale per eseguire giochi per PC sul Mac.

Se utilizzi Parallels Desktop per Mac Pro Edition, è possibile configurare la macchina virtuale anche per:

- Progettazione. Scegli questo profilo se utilizzi la macchina virtuale per lavorare con applicazioni grafiche.
- Sviluppo software. Scegli questo profilo se utilizzi la macchina virtuale per sviluppare e testare software.
- Test di software. Scegli questo profilo se utilizzi la macchina virtuale per eseguire test di software in un ambiente isolato.

È possibile modificare questa impostazione dopo aver creato la macchina virtuale:

- **1** Avvia Parallels Desktop.
- **2** Nel Centro di controllo, fai clic con il pulsante destro del mouse sulla macchina virtuale (deve essere spenta) e seleziona Configura.
- **3** Nella scheda Generale, fai clic su Modifica.
**4** Seleziona il profilo più adatto alle tue esigenze.

**Nota:** se sono state apportate modifiche alla configurazione di una macchina virtuale e si è selezionato un nuovo profilo, le modifiche possono essere reimpostate ai valori di default di questo profilo.

## Utilizzo di Windows nella modalità Viaggio

Se viaggi spesso con il tuo MacBook, devi fronteggiare situazioni in cui non hai a portata di mano un adattatore di alimentazione per ricaricare le batterie del Mac o ci sono problema con la connessione alle reti pubbliche.

La modalità Viaggio consente a Windows di utilizzare meno energia per prolungare la durata della batteria del Mac e di regolare le impostazioni per la connessione alle reti pubbliche.

#### Avvia Modalità Viaggio

Per attivare su Windows la modalità Viaggio, eseguire una delle seguenti operazioni:

• Se Windows è in esecuzione in modalità Schermo intero o Finestra, sposta il puntatore del mouse nella parte superiore dello schermo e fai clic su Azioni > Avvia Modalità Viaggio.

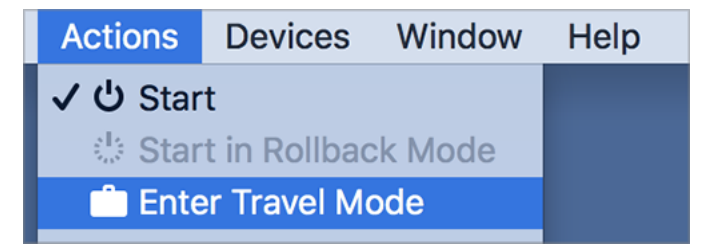

• Se Windows è in esecuzione in modalità Coherence, fai clic sull'icona Parallels Desktop nella barra dei menu e fai clic su Azioni > Avvia Modalità Viaggio.

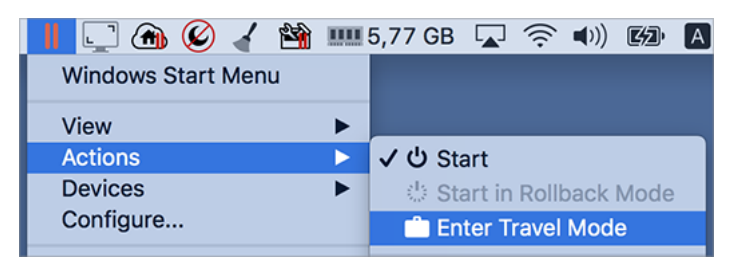

Interrompi Modalità Viaggio

Per uscire dalla modalità Viaggio, esegui una delle seguenti azioni:

- Se Windows è in esecuzione in modalità Schermo intero o Finestra, sposta il puntatore del mouse nella parte superiore dello schermo e fai clic su Azioni > Interrompi Modalità Viaggio.
- Se Windows è in esecuzione in modalità Coherence, fai clic sull'icona Parallels Desktop nella barra dei menu e fai clic su Azioni > Interrompi Modalità Viaggio.

#### Avviare e interrompere automaticamente la modalità Viaggio

È anche possibile configurare la macchina virtuale per avviare e interrompere automaticamente la modalità Viaggio:

- **1** Esegui una di queste azioni:
	- Fai clic sull'icona Parallels Desktop nella barra dei menu e scegli Configura.
	- Fai clic su Azioni nella barra del menu di Parallels Desktop nella parte superiore dello schermo e scegli Configura.
- **2** Fai clic Opzioni e seleziona Modalità Viaggio.
- **3** Per avviare automaticamente la modalità Viaggio, scegli una delle seguenti azioni:
	- Sempre durante utilizzo della batteria: la macchina virtuale entra in modalità Viaggio quando il Mac inizia a utilizzare l'alimentazione della batteria.
	- Quando la carica della batteria è: dal menu, scegli quando desideri che la macchina virtuale entri in modalità Viaggio.
	- Mai: la macchina virtuale non entra mai automaticamente in modalità Viaggio.
- **4** Per interrompere automaticamente la modalità Viaggio, scegli una delle seguenti azioni:
	- Quando collegato ad alimentazione: la macchina virtuale interrompe la modalità Viaggio quando il Mac viene collegato all'alimentazione.
	- Mai: la macchina virtuale non interrompe mai automaticamente in modalità Viaggio.

### Pianificazione della manutenzione di Windows

Periodicamente, Windows deve svolgere diverse attività di manutenzione come l'installazione di aggiornamenti, la pulizia, la deframmentazione dei dischi e così via. Mentre Windows completa queste attività, le prestazioni potrebbero risultare rallentate.

Per evitare prestazioni lente mentre stai svolgendo operazioni importanti, pianifica la manutenzione di Windows in momenti in cui sei assente o quando preferisci:

- **1** Esegui una di queste azioni:
	- Fai clic sull'icona Parallels Desktop nella barra dei menu e scegli Configura.
- Fai clic su Azioni nella barra del menu di Parallels Desktop nella parte superiore dello schermo e scegli Configura.
- **2** Fai clic su Opzioni e seleziona Manutenzione.
- **3** Seleziona Avviare manutenzione e scegli la data e l'ora nei menu corrispondenti.

Una volta terminata la procedura, Windows effettuerà la manutenzione nel momento specificato.

## Utilizzo di Windows su iPad, iPhone o dispositivo Android

Parallels Access è un prodotto creato da Parallels che consente di utilizzare il Mac o il PC Windows e le relative applicazioni in remoto da iPad, iPhone o dispositivo Android. Consente anche di lavorare con un computer remoto mediante il browser web.

Quando Parallels Desktop sono installati sul Mac, puoi usare l'app Parallels Access per accedere e controllare Windows.

Parallels Access consente di:

- Usare qualsiasi applicazione Windows sul dispositivo mobile
- Avviare, arrestare e reimpostare Windows remotamente.
- Connettersi alla rete Wi-Fi o mobile
- Accedere a Windows da qualsiasi postazione tramite Internet

#### Per iniziare

Prima di poter usare Parallels Access, è necessario fare quanto segue:

- **1** Da App Store o Google Play, scarica Parallels Access e installalo su iPad, iPhone o dispositivo Android.
- **2** Accertati di avere installato Windows sul Mac (p. [18\)](#page-17-0).
- **3** In Parallels Desktop, esegui una di queste azioni:
	- Fai clic sull'icona Parallels Desktop nella barra dei menu e scegli Preferenze.
	- Fai clic con il pulsante destro del mouse sull'icona Parallels Desktop nel Dock e scegli Preferenze.
- **4** Fai clic su Access.
- **5** Installa Parallels Access Agent su Mac facendo clic su Installa.

Basta seguire questi passaggi soltanto una volta.

Accedi a Windows dal tuo iPad, iPhone o dispositivo Android

**1** Accendi il Mac.

Il Mac deve essere acceso perché Parallels Access possa accedere e utilizzare Windows.

- **2** Apri Parallels Access su iPad, iPhone o dispositivo Android e accedi al tuo account usando l'indirizzo e-mail e la password usati per la registrazione a Parallels Desktop.
- **3** Indica il tuo Mac nella lista di Mac disponibili.

Quando accedi a Windows per la prima volta, vengono visualizzati alcuni consigli riguardo i gesti che si possono usare per controllare Windows. Scegli Chiudi per andare al desktop Windows.

Per ulteriori informazioni sull'uso di Parallels Access, vedi qui.

## Risparmio di tempo con Parallels Toolbox

Parallels Toolbox include una serie di strumenti utili che ti consentono di risparmiare tempo nella tua routine quotidiana. Con Parallels Toolbox, puoi:

- acquisire istantanee;
- registrare audio;
- archiviare ed estrarre file;
- bloccare la webcam del Mac e silenziare il microfono per impedirne l'accesso non autorizzato;
- impostare un conto alla rovescia per contare quanti giorni mancano a uno specifico evento;
- bloccare lo schermo del Mac per assicurarti che altri utenti non possano accedere alla tua scrivania in tua assenza;
- impedire che il Mac entri in stato di sospensione;
- e altro ancora!

Consulta il *manuale utente di Parallels Toolbox* disponibile online per trovare informazioni dettagliate sulle operazioni possibili con Parallels Toolbox e come svolgerle.

Installa Parallels Toolbox sul Mac

Per installare Parallels Toolbox:

- **1** Esegui una di queste azioni:
	- Fai clic sull'icona Parallels Desktop nella barra dei menu e scegli Preferenze. Quindi fai clic su Toolbox.
	- Fai clic con il pulsante destro del mouse sull'icona Parallels Desktop nel Dock e scegli Preferenze. Quindi fai clic su Toolbox.
- **2** Fai clic su Installa e segui le istruzioni sullo schermo.

## Salvataggio di un'immagine dello schermo

Per salvare un'immagine di Windows in modalità Finestra:

• Scegli Visualizza > Acquisisci istantanea.

Un file con nome Parallels Picture.png verrà salvato nel desktop macOS.

È anche possibile catturare un'immagine dell'intero schermo in qualsiasi momento premendo Command-Shift-3. Per impostazione predefinita, le immagini vengono salvate sul desktop macOS.

## Definizione dell'aspetto delle icone del Dock della macchina virtuale

Puoi scegliere il tipo d'icona da visualizzare nel Dock di macOS quando la macchina virtuale è aperta o in esecuzione.

**Nota**: questa funzionalità non è supportata nella App Store Edition di Parallels Desktop. Per ulteriori informazioni sulle differenze tra Standard e App Store Edition, visita questo link [https://kb.parallels.com/it/123796.](https://kb.parallels.com/it/123796)

- **1** Esegui una di queste azioni:
	- Fai clic sull'icona Parallels Desktop nella barra dei menu e scegli Preferenze. Quindi, fai clic su Generale.
	- Fai clic con il pulsante destro del mouse sull'icona Parallels Desktop nel Dock e scegli Preferenze. Quindi, fai clic su Generale.
- **2** Dal menu Icone del dock della macchina virtuale scegli una delle opzioni seguenti:
	- Icona del sistema operativo: L'icona del Dock mostra l'icona del sistema operativo installato nella macchina virtuale.
- Istantanea Live: L'icona del Dock mostra un'immagine in miniatura di ciò che vedi sulla macchina virtuale.
- Nessuno: Le macchine virtuali non hanno icone separate nel Dock.

## Esecuzione degli aggiornamenti Windows mentre il Mac è in sospensione

Parallels Desktop supporta la tecnologia macOS Power Nap, che consente di conservare aspetti di Windows aggiornati anche quando il Mac è in sospensione. Quando Power Nap è abilitato, i servizi che normalmente aggiornano l'informazione dopo che Windows viene riattivato dalla modalità in sospensione (ad esempio, nuove e-mail in applicazioni di posta e nuovi aggiornamenti di eventi nel Calendario) si aggiorneranno mentre il Mac è in sospensione.

**Nota**: Power Nap non è supportato sui Mac con chip serie M.

Per usare Power Nap, il computer deve essere compatibile. Per ulteriori informazioni, consulta https://support.apple.com/HT204032.

Per abilitare Power Nap:

- **1** Sul Mac, scegli menu Apple > Preferenze di sistema e clicca su Risparmio Energia.
- **2** A seconda che il Mac funzioni a batteria o sia collegato alla corrente elettrica, è necessario accertarsi che l'opzione Abilita Power Nap durante l'utilizzo della batteria o Abilita Power Nap durante il collegamento alla corrente elettrica sia selezionata.

**Nota:** per maggiori informazioni su Power Nap, consultare le risorse di aiuto di macOS.

## Traduzione di parole in Windows

Se utilizzi Windows e trovi una parola che non conosci, puoi cercarla facilmente sul Dizionario di macOS. Basta semplicemente passare il cursore del mouse sulla parola e premere Control-Command-D o toccare (non cliccare) sul touchpad con tre dita.

#### **Note:**

1. È necessario che in Windows sia installato Parallels Tools (p[. 141\)](#page-140-0).

2. Quando si passa il mouse su una parola, il cursore del mouse dovrebbe cambiare da freccia  $\&$  a selezione di testol. Non è possibile cercare le parole scritte su delle immagini.

## Utilizzo della Touch Bar con Windows

Se hai un MacBook con la Touch Bar, puoi usarla per utilizzare Windows e le applicazioni Windows.

**Nota:** questa funzionalità è disponibile per Windows 7 e versioni successive quando è installato Parallels Tools (p. [141\)](#page-140-0).

Quando stai utilizzando Windows e in primo piano non sono presenti applicazioni, sulla Touch Bar sono visualizzate le applicazioni nella barra delle applicazioni di Windows:

#### 

Se apri un'app o la porti in primo piano, sulla Touch Bar vengono visualizzati i pulsanti utilizzati più di frequente per tale app. Ad esempio, se è selezionato Microsoft Outlook, la Touch Bar potrebbe essere simile alla seguente:

#### 

Personalizza la Touch Bar per un'applicazione Windows

Puoi personalizzare la Touch Bar in base alle tue esigenze. Per aggiungere nuovi comandi o rimuoverli dalla Touch Bar:

- **1** Esegui una di queste azioni:
	- Se Windows è in esecuzione in modalità di visualizzazione Finestra o a Schermo Intero, seleziona l'app per la quale desideri personalizzare la Touch Bar, fai clic su Visualizza nella barra dei menu di macOS e scegli Personalizza Touch Bar per <app\_name>.
	- Se Windows è in esecuzione in Coherence, seleziona l'app per la quale desideri personalizzare la Touch Bar, fai clic su Visualizza nella barra dei menu di macOS e scegli Personalizza Touch Bar.
- **2** Viene visualizzata la finestra di personalizzazione. Esegui una di queste azioni:
	- Se desideri aggiungere nuovi comandi alla Touch Bar, seleziona l'elemento di cui hai bisogno e trascinalo nella parte inferiore fino a quando appare sulla Touch Bar. Puoi anche trascinare l'elemento a destra e sinistra per posizionarlo dove preferisci.
	- Se desideri rimuovere alcuni comandi, sposta il cursore del mouse nella parte inferiore dello schermo. Quando sposti il cursore sopra i comandi, quest'ultimi si illuminano. Seleziona il comando che desideri rimuovere e trascinalo in altro, nuovamente sul pannello degli strumenti.

Quando sei pronto, tocca Fine.

## CAPITOLO<sub>5</sub>

# Argomenti per utenti avanzati e sviluppatori

In questo capitolo vengono fornite ulteriori informazioni su come utilizzare Parallels Desktop e le macchine virtuali.

#### **In questo capitolo**

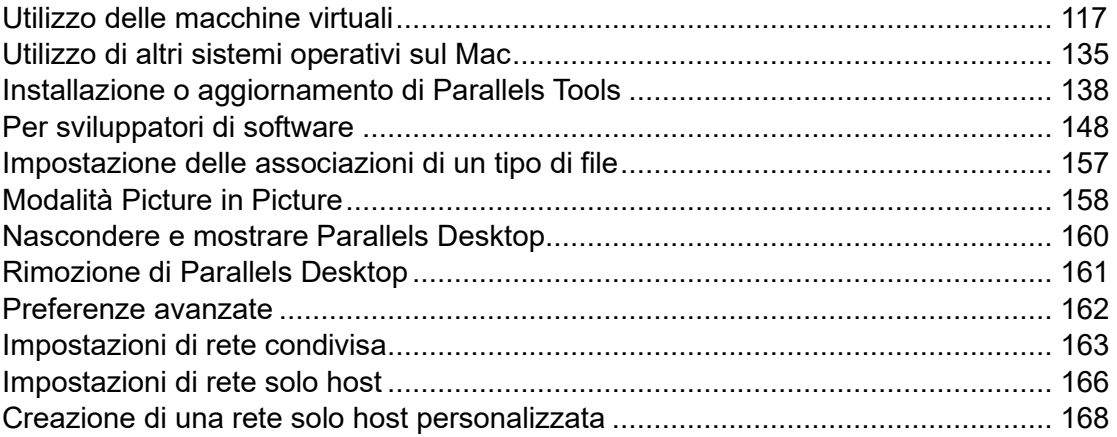

## <span id="page-116-0"></span>Utilizzo delle macchine virtuali

Leggi questa sezione per le informazioni di base sull'utilizzo di macchine virtuali.

## Sistemi operativi guest supportati

L'elenco ufficiale dei sistemi operativi supportati che è possibile installare nelle macchine virtuali di Parallels è disponibile all'indirizzo https://kb.parallels.com/it/124223. Per Parallels Desktop for Mac App Store Edition, l'elenco è consultabile all'indirizzo https://kb.parallels.com/it/123800 **Error! Hyperlink reference not valid.**.

Tuttavia, potrebbero funzionare anche altri sistemi. Se hai bisogno di un sistema non presente nell'elenco all'indirizzo indicato sopra, prova a installare Parallels Desktop, attiva un periodo di prova e installalo. Se il sistema non funziona, segnalacelo sul Forum Parallels (https://forum.parallels.com/forums/parallels-desktop-for-mac-feature-suggestions.769/).

**Nota:** Parallels Desktop non include le immagini di installazione del sistema operativo. È necessario acquisirle separatamente.

### <span id="page-117-0"></span>Informazioni sulle macchine virtuali

Per aggiungere Windows o altri sistemi operativi al Mac, Parallels Desktop crea una "macchina virtuale" o un computer virtuale all'interno del Mac. È quindi possibile installare Windows nella macchina virtuale, nello stesso modo in cui si installerebbe un sistema operativo su un normale computer.

Alcuni utenti usano Parallels Desktop per creare una macchina virtuale e installare Windows su di essa. Nonostante ciò, è possibile installare tante macchine virtuali quante necessarie e installare un sistema operativo diverso in ciascuna di esse. Quindi, è possibile usare multipli sistemi operativi contemporaneamente sul Mac. E nello stesso modo che con un normale computer, è possibile avviare, arrestare e configurare le macchine virtuali per installare e usare applicazioni su di esse.

#### Determinare dove registrare le nuove macchine virtuali

Per impostazione predefinita, Parallels Desktop salva le macchine virtuali in ~/Parallels.

Per cambiare il percorso predefinito per le nuove installazioni di macchine virtuali:

- **1** Esegui una di queste azioni:
	- Fai clic sull'icona Parallels Desktop nella barra dei menu e scegli Preferenze. Quindi, fai clic su Generale.
	- Fai clic con il pulsante destro del mouse sull'icona Parallels Desktop nel Dock e scegli Preferenze. Quindi, fai clic su Generale.
- **2** Scegli un percorso dal menu Cartella di Macchine Virtuali.

Tutte le macchine virtuali create di recente vengono registrate nel nuovo percorso. Tutte le macchine virtuali esistenti rimangono nei relativi percorsi originali.

#### Layout delle macchine virtuali

Se disponi di più macchine virtuali, la finestra Centro di controllo può sovraccaricarsi e il suo utilizzo non essere agevole.

Puoi configurare il Centro di controllo per mostrare le informazioni minime: solo i nomi e le icone della macchina virtuale. A tal fine, fai clic sull'icona Parallels Desktop nel Dock e scegli Vista > Vista compatta dalla barra dei menu di macOS.

Oppure se stai utilizzando Parallels Desktop per Mac Pro Edition, è possibile modificare l'organizzazione delle macchine virtuali. Fai clic sull'icona Parallels Desktop nel Dock, seleziona Visualizza > Disponi per e scegli come vuoi elencare le macchine virtuali.

## Rendi particolari le macchine virtuali

Se disponi di più macchine virtuali in esecuzione contemporaneamente, le icone di tutte le applicazioni aperte nelle macchine stesse sono generalmente presenti nel Dock. È facile non ricordarsi a quale macchina virtuale appartenga ciascuna icona dell'app. Per distinguere una macchina virtuale dall'altra, puoi contrassegnarla con un colore. Esegui una di queste azioni:

- Fai clic con il tasto destro su una macchina virtuale nel Centro di controllo e scegli il colore desiderato nella parte inferiore del menu contestuale.
- Fai clic con il tasto destro sulla macchina virtuale in macOS (generalmente le macchine virtuali sono archiviate nella cartella ~/*Parallels*) e scegli il colore desiderato dal menu contestuale.

**Nota**: questa funzionalità non è supportata nella App Store Edition di Parallels Desktop. Per ulteriori informazioni sulle differenze tra Standard e App Store Edition, visita questo link [https://kb.parallels.com/it/123796.](https://kb.parallels.com/it/123796)

Se scegli il rosso, ad esempio, le icone del Dock delle applicazioni di questa macchina virtuale saranno contrassegnate da un pallino rosso.

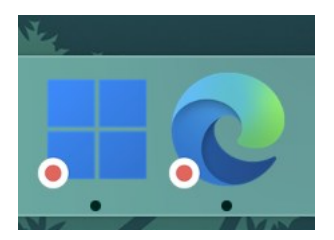

## Modifica dell'icona della macchina virtuale

**Nota:** questa funzionalità è disponibile soltanto in Parallels Desktop per Mac Pro Edition.

Se disponi di due o più macchine virtuali che utilizzano lo stesso sistema operativo guest, le loro icone Dock sono identiche e potresti confonderti. Per modificare le icone delle macchine virtuali, fai quanto segue:

**1** Copia la nuova icona che vuoi utilizzare negli appunti (seleziona l'icona e premi Comando + C).

- **2** Fai clic con il tasto destro sulla macchina virtuale con l'icona che desideri modificare (generalmente le macchine virtuali sono archiviate nella cartella ~/*Parallels*) e fai clic su Ottieni informazioni.
- **3** Fai clic sull'icona della macchina virtuale nell'angolo in alto a sinistra e incolla la nuova icona dagli appunti premendo Comando + V. L'icona verrà modificata nel Finder e nel Dock.

Per tornare all'icona predefinita, ripeti il passaggio 2, fai clic sull'icona della macchina virtuale e premi Backspace.

## Modifica del nome della macchina virtuale

Il nome di una macchina virtuale viene visualizzato in Centro di Controllo e nella parte superiore della finestra del sistema operativo guest, quando sei in modalità Finestra.

Per cambiare il nome della macchina virtuale:

- **1** Esegui una di queste azioni:
	- Fai clic sull'icona Parallels Desktop nella barra dei menu e scegli Configura.
	- Se la barra dei menu di Parallels Desktop è visibile nella parte superiore dello schermo, scegli Azioni > Configura.
- **2** Fai clic su Generale e digita un nuovo nome nel campo Nome.

La lunghezza del nome è limitata a 50 caratteri.

## <span id="page-119-0"></span>Clonazione di una macchina virtuale

Clonazione di una macchina virtuale

Se è necessario creare una copia esatta di una macchina virtuale, è possibile clonarla. Un clone è una macchina virtuale separata completamente identica a quella originale. Per creare un clone:

- **1** Avvia Parallels Desktop.
- **2** In Centro di Controllo seleziona la macchina virtuale che desideri clonare (deve essere spenta) e scegli File > Clone.
- **3** Scegli dove vuoi registrare il clone.

Per impostazione predefinita, Parallels Desktop registra i cloni nella cartella ~/Parallels.

**4** Fai clic su Salva per iniziare a clonare la macchina virtuale.

120

Creare un clone vincolato di una macchina virtuale

**Nota:** questa funzionalità è disponibile soltanto in Parallels Desktop per Mac Pro Edition.

Un clone vincolato è una macchina virtuale che condivide i dischi rigidi virtuali con la macchina virtuale principale. Questa tecnologia consente a più macchine virtuali di utilizzare il software installato sul disco rigido della macchina virtuale principale. In questo modo, gli utenti possono risparmiare spazio sul disco rigido del Mac. Per creare un clone vincolato:

- **1** Avvia Parallels Desktop.
- **2** In Centro di Controllo, seleziona la macchina virtuale che desideri clonare (deve essere spenta) e scegli File > Nuovo clone vincolato.
- **3** Scegli dove vuoi registrare il clone.

Per impostazione predefinita, Parallels Desktop registra i cloni vincolati nella posizione della macchina virtuale originale.

**4** Fai clic su Salva per iniziare a clonare la macchina virtuale.

## Backup di una macchina virtuale

La maggior parte di utenti non ritiene necessario effettuare backup con regolarità finché si trovano ad affrontare una perdita di dati importanti. Si consiglia di creare una strategia di backup per essere protetti contro eventuali perdite di dati. Le macchine virtuali sono vulnerabili agli arresti anomali quanto lo sono i computer fisici.

È possibile creare backup di macchine virtuali mediante uno dei modi seguenti:

- Configurare le impostazioni dei backup normalmente creati sulla scheda Backup nella finestra di dialogo Configurazione della Macchina Virtuale.
- Usare utility di backup di terze parti.
- Clonare la macchina virtuale con l'aiuto della Procedura guidata per clonare macchine virtuali (p. [120\)](#page-119-0). Dai un nome descrittivo al clone e salvalo in una posizione appositamente progettata per i backup.
- Copia i file della macchina virtuale in modo manuale.
- Crea istantanee della macchina virtuale (p. [124\)](#page-123-0).

#### Configurare Backup Regolari

Nella scheda Backup nella finestra di dialogo Configurazione della Macchina Virtuale è possibile scegliere come eseguire regolarmente i backup della macchina virtuale. È possibile configurare

il modo in cui verranno create le istantanee (p. [124\)](#page-123-0) della macchina virtuale oppure scegliere di creare il backup della macchina virtuale con Time Machine.

Se scegli di effettuare il backup della macchina virtuale con Time Machine, il file PVM della macchina virtuale verrà automaticamente salvato insieme agli altri file registrati su macOS. Come risultato, verrà anche creato il backup dei file salvati nel disco rigido della macchina virtuale, poiché il file del disco rigido virtuale (HDD) viene salvato nel file di bundle della macchina virtuale (PVM).

**Avviso:** I backup di Time Machine possono essere sicuri solo quando le macchine virtuali Parallels sono state arrestate o sospese durante il backup.

#### Usare utility di backup di terze parti

È possibile usare le utility di backup di terze parti che preferisci.

Clonare la macchina virtuale

È possibile creare un clone completo della macchina virtuale usando la Procedura guidata per clonare macchine virtuali. Per maggiori informazioni, vedi Clonare una macchina virtuale (p. [120\)](#page-119-0).

Copiare i file della macchina virtuale

Puoi trovare la tua macchina virtuale nel Finder e creare una copia di backup del file della macchina virtuale (PVM).

- **1** In Centro di Controllo (o nella finestra della macchina virtuale, quando è spenta), fai clic con il tasto destro sul nome della macchina virtuale e scegli Mostra nel Finder dal menu contestuale. Nel Finder, trova la cartella in cui è archiviata la macchina virtuale.
- **2** Trova il file PVM della macchina virtuale che ti interessa.

**Nota:** il file PVM è un pacchetto che contiene il file di configurazione della macchina virtuale (PVS), il file del disco rigido virtuale (HDD) e altri file. Per maggiori informazioni sui file della macchina virtuale, vedi Informazioni sulle macchine virtuali (p. [118\)](#page-117-0).

**3** Copia il file PVM della macchina virtuale in una posizione sicura.

## Creazione e utilizzo di modelli di macchina virtuale

Sulla base delle macchine virtuali, è possibile creare dei modelli. In seguito, puoi usarli per creare diverse macchine virtuali identiche. Per creare un modello di macchina virtuale, è possibile:

122

**Nota:** I modelli di macchina virtuale sono disponibili soltanto in Parallels Desktop per Mac Pro Edition.

- convertire una macchina virtuale in un modello oppure
- clonare una macchina virtuale in un modello.

La differenza tra questi due modi è che quando si converte una macchina virtuale in un modello, non è possibile eseguirla finché il modello non viene convertito nuovamente in macchina virtuale. E quando si clona una macchina virtuale a modello, il modello appare separatamente dalla macchina virtuale ed è possibile lavorare con entrambi.

Un modello, a sua volta, può essere convertito o implementato di nuovo nella macchina virtuale. Quando si converte un modello, torna alla macchina virtuale. E quando viene implementato, la macchina virtuale conseguente appare separatamente dal modello e quindi è possibile lavorare con entrambi.

Convertire una macchina virtuale in modello

Per convertire una macchina virtuale in un modello:

- **1** Avvia Parallels Desktop.
- **2** In Centro di Controllo, seleziona la macchina virtuale che desideri convertire (deve essere spenta) e scegli File > Converti in modello.

Convertire un modello in una macchina virtuale

Per convertire un modello in una macchina virtuale:

- **1** Avvia Parallels Desktop.
- **2** In Centro di Controllo, fai clic con il tasto destro sul modello che desideri convertire e scegli Converti a Macchina Virtuale.

Clonare una macchina virtuale a un modello

Per clonare una macchina virtuale a un modello:

- **1** Avvia Parallels Desktop.
- **2** In Centro di Controllo, seleziona la macchina virtuale che desideri clonare (deve essere spenta) e scegli File > Clona in modello.
- **3** Scegli dove vuoi salvare il modello conseguente.

Per impostazione predefinita, Parallels Desktop registra i modelli nella cartella ~/Parallels.

**4** Fai clic su Salva per avviare il clone della macchina virtuale al modello.

#### Implementare un modello nella macchina virtuale

Per implementare nuovamente un modello nella macchina virtuale:

- **1** Avvia Parallels Desktop.
- **2** In Centro di Controllo, fai clic con il tasto destro sul modello che desideri implementare e scegli Implementa in Macchina Virtuale.
- **3** Scegli dove vuoi salvare la macchina virtuale conseguente.

Per impostazione predefinita, Parallels Desktop registra le macchine virtuali nella cartella ~/Parallels.

**4** Fai clic su Salva per avviare l'implementazione del modello nella macchina virtuale.

## <span id="page-123-0"></span>Salvataggio delle istantanee di una macchina virtuale

Un'istantanea è lo stato registrato del sistema operativo guest. Creare istantanee è utile, ad esempio, prima di:

- eseguire alcune applicazioni che danneggiano il sistema operativo guest,
- se stai per configurare un software del sistema operativo guest che richiede molte impostazioni oppure
- se desideri segnare un punto determinato nella procedura di sviluppo.

**Note:** 1. Le istantanee non possono essere create per macchine virtuali Windows che usano la partizione Boot Camp.

2. Se una macchina virtuale presenta una o più istantanee, non è possibile comprimere né ridimensionare il disco rigido virtuale.

3. Creare un'istantanea aumenta la dimensione del bundle .pvm della macchina virtuale.

4. Le istantanee non sono supportate per le macchine virtuali macOS.

Se qualcosa va storto, puoi annullare le modifiche e tornare a qualsiasi istantanea per continuare a lavorare nel sistema operativo guest.

#### Creare un'istantanea

**Nota:** quando la macchina virtuale è attiva, Snapshot Manager è disponibile dal menu Azioni nella barra dei menu di macOS, dal menu Parallels Desktop nella barra dei menu di macOS e dal menu contestuale di Parallels Desktop nel Dock.

- **1** Avvia Parallels Desktop.
- **2** In Centro di Controllo, fai clic con il tasto destro del mouse sulla macchina virtuale per cui desideri creare un'istantanea e scegli Gestisci istantanee.
- **3** Fai clic su Nuova, indica il nome dell'istantanea e clicca su OK.

Automatizzare la creazione di istantanee

La funzionalità di SmartGuard consente di automatizzare la creazione di istantanee.

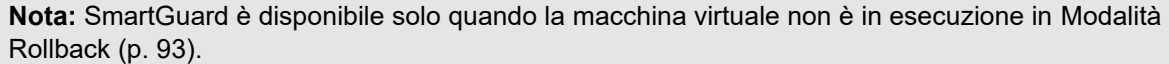

Per accedere alle impostazioni per automatizzare le istantanee:

- **1** Avvia Parallels Desktop.
- **2** In Centro di Controllo, fai clic con il tasto destro del mouse sulla macchina virtuale per cui desideri creare un'istantanea e scegli Configura.
- **3** Fai clic su Backup.

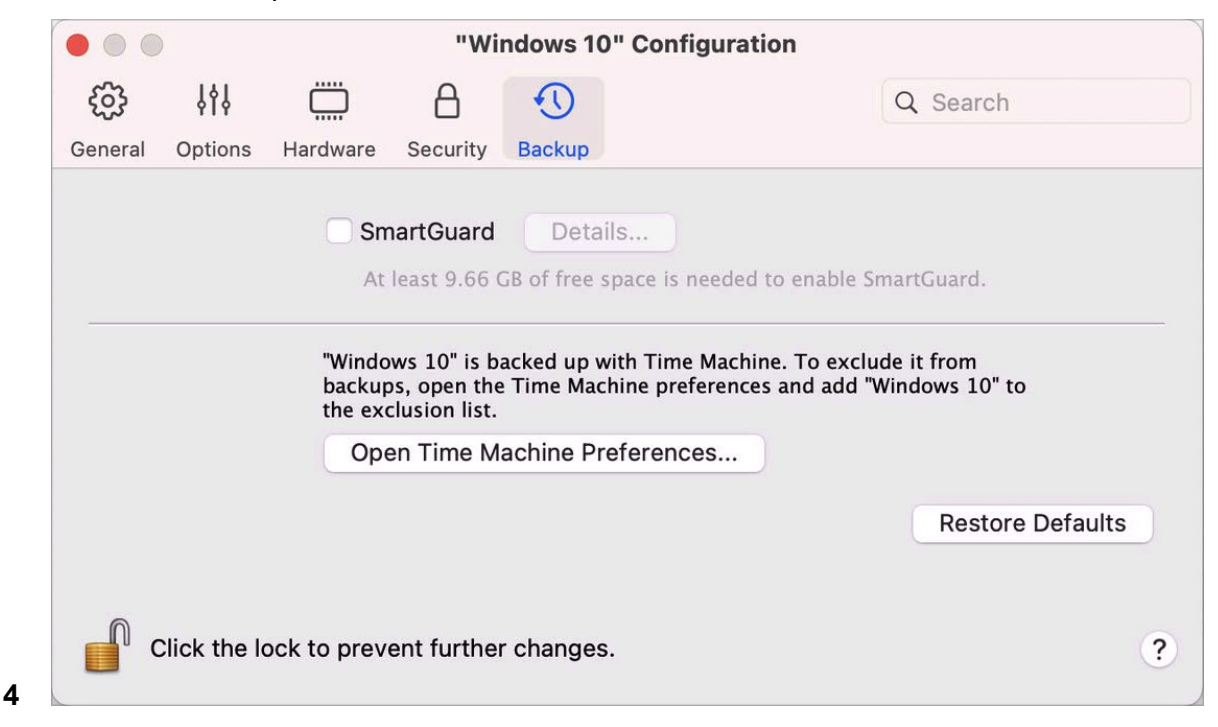

Per automatizzare le istantanee, abilita SmartGuard, clicca su Dettagli e scegli una di queste opzioni:

• Seleziona Ottimizza per Time Machine. Se scegli questa opzione, verrà creata un'istantanea ogni 48 ore e verranno conservate solo 3 istantanee (quando è il momento di creare la quarta, Parallels Desktop elimina la prima istantanea e ne crea una nuova). In questo modo, le dimensioni della macchina virtuale non aumentano a causa di un numero eccessivo di istantanee.

Quando Time Machine creerà il backup del Mac, creerà il backup della macchina virtuale e di queste 3 istantanee. In questo modo è possibile ridurre la quantità di dati che Time Machine salva, impiegando meno tempo perché Time Machine realizzi il backup dei dischi rigidi virtuali e minimizzando il rischio di perdita o danneggiamento di dati nel ripristino dei dischi rigidi della macchina virtuale dal backup di Time Machine.

• Definisci manualmente la frequenza di esecuzione e il massimo di istantanee da conservare. Se desideri sapere quando è il momento di creare la seguente istantanea ed essere in grado di rifiutare la creazione di istantanee, scegli Notificarmi prima di creare l'istantanea.

Per definire la frequenza con cui eseguire le istantanee:

• Usa il campo Crea istantanea ogni. È possibile impostare l'intervallo da 1 a 48 ore.

Se l'intervallo di tempo è inferiore a 24 ore, SmartGuard ti permetterà di ripristinare l'ultima istantanea dell'ora, della settimana o del mese. Se l'intervallo di tempo è superiore a 24 ore, sarai in grado di ripristinare l'ultima istantanea dell'ora, della settimana o del mese.

Per limitare la quantità di istantanee da registrare:

• Usa il campo Istantanee da conservare per definire il numero massimo di istantanee che si possono salvare sul Mac.

Il valore massimo permesso è di 100 istantanee. Quando il limite di istantanee verrà raggiunto, Snapshots Manager eliminerà l'istantanea precedente quando dovrà crearne una nuova.

#### Ripristinare un'istantanea

Per ripristinare un'istantanea:

- **1** Avvia Parallels Desktop.
- **2** In Centro di Controllo, seleziona la macchina virtuale che desideri ripristinare e fai clic sull'icona delle istantanee  $\overline{\Box}$
- **3** Seleziona l'istantanea che desideri ripristinare e fai clic su Vai a.

Quando scegli di ripristinare un'istantanea, ti verrà chiesto se desideri salvare lo stato corrente come una nuova istantanea. Fai clic su Salva per salvare lo stato corrente o su Non salvare per proseguire senza salvare.

#### Eliminare un'istantanea

Per eliminare un'istantanea:

- **1** Avvia Parallels Desktop.
- **2** In Centro di Controllo, seleziona la macchina virtuale dalla quale rimuovere l'istantanea e fai clic sull'icona delle istantanee  $\overline{\Box}$ .
- **3** Seleziona l'istantanea che desideri eliminare e fai clic su Elimina.

Quando un'istantanea intermedia viene eliminata, l'informazione che contiene viene vincolato alla seguente istantanea.

## Modifica della configurazione della macchina virtuale in fase di esecuzione

Parallels Desktop consente di connettere o disconnettere determinati dispositivi in fase di esecuzione oppure cambiare alcuni di essi per l'utilizzo di altri supporti.

Normalmente, possono essere connessi o disconnessi i seguenti dispositivi virtuali in fase di esecuzione:

- Unità disco floppy
- Unità CD/DVD-ROM
- Adattatore di rete
- Dispositivo Audio
- Dispositivo USB
- Cartelle condivise

Se la stampante e le porte seriali sono presenti nella configurazione della macchina virtuale, è anche possibile gestirle in fase di esecuzione.

Per configurare qualsiasi dispositivo di questo tipo, utilizzare il comando appropriato dal menu Dispositivi nella barra dei menu. Questo menu è disponibile solo quando la macchina virtuale è in esecuzione.

#### Connessione di un CD/DVD o Unità Floppy

Se ci sono diverse unità CD/DVD connesse alla macchina virtuale, nel menu Dispositivi vengono elencate nello stesso ordine in cui sono state connesse. La prima unità CD/DVD sarà CD/DVD 1, la seconda sarà CD/DVD 2 eccetera.

#### Connessione di un adattatore di rete

È possibile configurare qualsiasi delle tre modalità di rete: Networking condiviso, Networking Bridged o Networking di solo Host.

#### Connessione di un dispositivo audio

Per connettere o disconnettere un dispositivo audio, scegli il tipo di dispositivo di output (o input) o l'opzione Muto rispettivamente.

#### Connessione di un dispositivo USB

Parallels Desktop rileva automaticamente tutti i dispositivi USB connessi al computer Mac. I dispositivi che sono attualmente connessi alla macchina virtuale compaiono nella lista nel menu Dispositivo. Non è possibile usare un dispositivo USB in macOS mentre viene usato dalla macchina virtuale.

#### Connessione di una cartella condivisa

Le opzioni Cartelle Condivise disponibili in fase di esecuzione sono simili alle impostazioni nella finestra di dialogo Configurazione della Macchina Virtuale.

#### È possibile

- condividere tutti i dischi del Mac o della Cartella Home soltanto con la macchina virtuale
- condividere i dischi del sistema operativo guest Windows con macOS
- aggiungere una nuova cartella condivisa

#### Connessione di una porta seriale

Per collegare o scollegare la porta seriale, fai clic sul menu Dispositivi, seleziona la porta seriale corrispondente e scegli il comando adatto nel menu visualizzato.

#### Connessione di una porta stampante

Per collegare o scollegare la porta stampante o per collegare una stampante o un file di output a una porta stampante, fai clic sul menu Dispositivi, seleziona la porta seriale corrispondente e scegli il comando adatto nel menu visualizzato.

#### Utilizzo dello scorrimento orizzontale della rotellina del mouse

Puoi usare lo scorrimento orizzontale del mouse quando lavori con finestre di applicazioni della macchina virtuale. Questa funzionalità è disponibile solo se Parallels Tools è installato nella macchina virtuale.

#### Rimozione di una macchina virtuale

Rimuovi una macchina virtuale dal Mac

Se non hai più bisogno di una determinata macchina virtuale, puoi rimuoverla permanentemente dal Mac:

**Avviso:** Prima della rimozione, verifica che nessun file della macchina virtuale (es: disco rigido virtuale) sia usato da altre macchine virtuali. Se rimuovi una macchina virtuale Boot Camp, la partizione Boot Camp con installato Windows rimane disponibile sul Mac.

- **1** Spegni la macchina virtuale, se è in esecuzione, fai clic destro sulla finestra della macchina virtuale e scegli Rimuovi. Puoi anche fare clic su File > Rimuovi o fare clic con il tasto destro su questa macchina virtuale in Centro di Controllo e scegliere Rimuovi.
- **2** Fai clic su Sposta nel Cestino.

Rimuovi una macchina virtuale da Centro di Controllo

Per rimuovere temporaneamente una macchina virtuale dal Centro di Controllo:

- **1** Spegni la macchina virtuale, se è in esecuzione, fai clic destro sulla finestra della macchina virtuale e scegli Rimuovi. Puoi anche fare clic su File > Rimuovi o fare clic con il tasto destro su questa macchina virtuale in Centro di Controllo e scegliere Rimuovi.
- **2** Fai clic su Conserva File.

Se in futuro avrai necessità di utilizzare nuovamente questa macchina virtuale, potrai importarla facilmente in Parallels Desktop (p. [22\)](#page-21-0).

## Download di macchine virtuali pre-configurate

Se non disponi di molto tempo per creare una nuova macchina virtuale con la configurazione necessaria, puoi scaricare una macchina virtuale pronta all'uso con una configurazione predefinita.

Scarica i sistemi gratuiti Parallels

I sistemi gratuiti Parallels sono macchine virtuali predefinite con una serie di sistemi operativi (Linux. Windows, Android).

Per scaricare un sistema di questo tipo e usarlo con Parallels Desktop:

- **1** Scegli File > Nuovo.
- **2** Seleziona il sistema che desideri dalla sezione Sistemi gratuiti, fai clic su Continua e segui le istruzioni visualizzate sullo schermo.

Una volta completato il download, puoi iniziare a utilizzare questo sistema in Parallels Desktop.

### Impostazione del tipo e della versione del sistema operativo guest

È possibile cambiare il sistema operativo guest che è stato configurato per il funzionamento di una macchina virtuale. È necessario cambiarlo nei casi seguenti:

- Se aggiorni il sistema operativo guest (ad esempio da Windows 10 a Windows 11), è necessario cambiare il tipo di sistema operativo e la versione corrispondente, altrimenti Parallels Tools (p. [138\)](#page-137-0) potrebbe non funzionare correttamente.
- Se crei una macchina virtuale senza installare un sistema operativo e poi decidi di usarlo con un sistema operativo diverso da quello inizialmente specificato.

Per impostare il tipo e la versione di sistema operativo guest:

- **1** Spegni la macchina virtuale. (p. [31\)](#page-30-0)
- **2** Apri il menu Azioni e scegli Configura.
- **3** Fai clic su Generale e seleziona un sistema operativo dal menu sotto il campo Nome.

### <span id="page-129-0"></span>Definizione del numero di processori assegnati a una macchina virtuale

Puoi cambiare il numero di CPU virtuali che si possono usare per gestire i processi di esecuzione di una macchina virtuale. Parallels Desktop calcola automaticamente il numero

130

massimo consentito di CPU virtuali. Il calcolo è basato sul numero di CPU fisiche disponibili nel computer macOS.

**Nota:** si consiglia di usare più di una CPU nel sistema operativo guest se si useranno applicazioni che vengono eseguite in modo migliore con processori multi-core.

Per specificare quanti processori sono assegnati a una macchina virtuale:

- **1** Spegni la macchina virtuale. (p. [31\)](#page-30-0)
- **2** Apri il menu Azioni e scegli Configura.
- **3** Fai clic su Hardware > CPU e memoria e seleziona un numero dal menu Processori.

**Nota:** In Parallels Desktop per Mac è possibile assegnare alla macchina virtuale fino a 4 CPU. In Parallels Desktop per Mac è possibile assegnare fino a 16 CPU.

## Verifica dell'utilizzo della memoria e della CPU della macchina virtuale

Durante l'utilizzo di una macchina virtuale, potrebbe essere necessario verificare la quantità di memoria e tempo della CPU del Mac è attualmente in uso. Se la macchina virtuale utilizza troppe risorse e le applicazioni Mac in esecuzione diventano lente, puoi ridurre facilmente il numero di CPU (p. [130\)](#page-129-0) e la quantità di memoria (p. [105\)](#page-104-0) assegnata alla macchina virtuale.

Per verificare l'utilizzo attuale della CPU e della memoria, scegli Finestra > Mostra monitoraggio delle risorse.

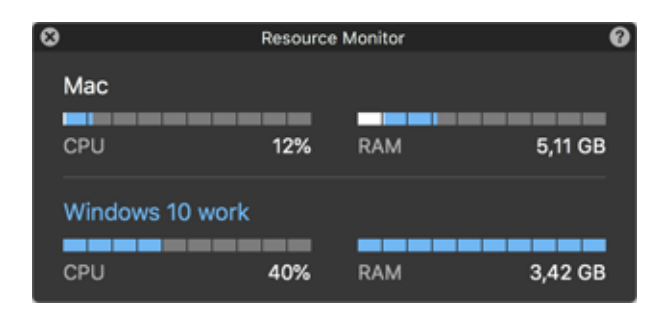

**Nota:** potresti notare che la quantità di memoria utilizzata da una macchina virtuale è superiore alla quantità di memoria allocata a tale macchina virtuale nella scheda CPU e memoria (p. [220\)](#page-219-0). È normale, il monitoraggio delle risorse mostra il consumo di memoria di tutti processi sulla macchina virtuale.

## Utilizzo di AppleScript con il sistema operativo guest

Puoi usare AppleScript per aprire diversi file e siti web nelle applicazioni del sistema operativo guest. Questo potrebbe essere utile nella creazione di flussi di lavoro automatizzati.

Per rendere la spiegazione più reale, immaginiamo che devi aprire un file .txt in Windows Notepad usando AppleScript (in AppleScript Editor). La sintassi di questo comando è:

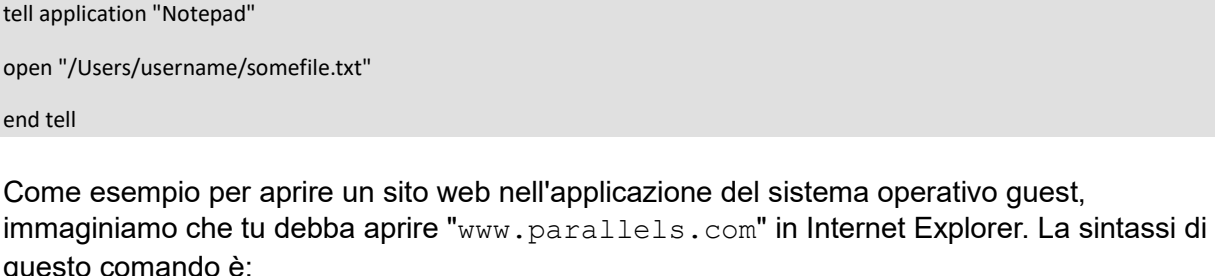

tell application "Internet Explorer" open "//www.parallels.com" end tell

## Liberare rapidamente spazio su disco

Usando Procedura guidata per liberare spazio su disco, è possibile comprimere il disco o i dischi rigidi della macchina virtuale con solo un clic e rimuovere i file inutilizzati in modo da liberare spazio su disco.

Per comprimere rapidamente il disco o dischi, rimuovi i file inutili e libera spazio su disco:

- **1** Spegni la macchina virtuale.
- **2** Scegli File > Libera spazio su disco.

La Procedura guidata per liberare spazio su disco indica se è possibile recuperare spazio su disco rimuovendo le istantanee della macchina virtuale, i file della cache e vari file non necessari quali i file delle statistiche, delle immagini della memoria e dei dettagli sugli arresti anomali del sistema, che vengono generati durante il ciclo di vita della macchina virtuale.

È inoltre possibile risparmiare spazio su disco comprimendo i dischi virtuali manualmente o facendo clic su Recupera nella scheda Generale della configurazione della macchina virtuale.

## <span id="page-132-0"></span>Archiviazione ed estrazione delle macchine virtuali

Se disponi di due o più macchine virtuali, potresti notare che lo spazio libero sul Mac non è più sufficiente. Se usi una macchina virtuale raramente o non la usi affatto, puoi archiviarla affinché occupi uno spazio notevolmente inferiore sul disco rigido del Mac.

Archivia una macchina virtuale

Per archiviare una macchina virtuale, attieniti ai seguenti passaggi:

- **1** Fai clic con il tasto destro sull'icona Parallels Desktop nel Dock e scegli Centro di Controllo.
- **2** Fai clic con il tasto destro sulla macchina virtuale e seleziona Archivia.

#### Estrai una macchina virtuale

Le macchine virtuali archiviate non possono essere avviate. Per avviare una macchina virtuale archiviata, devi prima estrarla. Prosegui come segue:

- **1** Fai clic con il tasto destro sull'icona Parallels Desktop nel Dock e scegli Centro di Controllo.
- **2** Fai clic con il tasto destro sulla macchina virtuale e seleziona Avvia.
- **3** Nella finestra di dialogo che chiede di estrarre la macchina virtuale, fai clic su Estrai.

### Preparazione di una macchina virtuale per il trasferimento

Ora, se hai necessità di trasferire una macchina virtuale su un altro Mac o di condividerla con altri utenti, puoi prepararla per il trasferimento. Le dimensioni della macchina virtuale saranno ridotte il più possibile in modo da occupare meno spazio su disco e meno tempo per il trasferimento.

**Nota:** questa funzionalità è disponibile solo in Parallels Desktop per Mac Pro e Business Edition.

Preparazione di una macchina virtuale per il trasferimento

Prosegui come segue:

**1** Accertati che la macchina virtuale sia spenta. Se è in esecuzione, arrestala(p. [31\)](#page-30-0). Se è in pausa o sospesa, ripristina la macchina virtuale e arrestala (p. [31\)](#page-30-0).

**Nota**: le macchine virtuali basate su Boot Camp (p. [20\)](#page-19-0), le macchine virtuali archiviate (p. [133\)](#page-132-0) e i cloni vincolati (p. [120\)](#page-119-0) non possono essere preparati per il trasferimento.

- **2** Se la macchina virtuale contiene istantanee(p. [124\)](#page-123-0), è consigliabile rimuoverle poiché in questo modo puoi ridurre sensibilmente le dimensioni della macchina virtuale. Le istantanee potrebbero inoltre risultare inutilizzabili su un altro Mac a causa del diverso hardware.
- **3** Apri il Centro di controllo di Parallels Desktop facendo clic sull'icona Parallels Desktop nella barra dei menu macOS e scegli Centro di controllo.
- **4** Fai clic con il pulsante destro del mouse sulla macchina virtuale che desideri trasferire e seleziona Preparare per il trasferimento. Parallels Desktop avvia la compressione della macchina virtuale. Questa operazione potrebbe richiedere del tempo a seconda delle dimensioni della macchina virtuale.
- **5** Dopo aver creato il pacchetto, puoi fare clic con il pulsante destro del mouse su di esso e scegliere se archiviarlo nel Finder. Il pacchetto ha estensione .pvmp.

Se durante l'operazione non viene restituito alcun messaggio di errore, significa che tutti i dati della macchina virtuale sono stati correttamente compressi. Se desideri, puoi controllare mettendo a confronto il checksum della macchina virtuale con quello del pacchetto. Devono coincidere.

Per visualizzare il checksum per la macchina virtuale, apri il file *.txt* creato e salvato accanto al pacchetto. La stringa in questo file è in un checksum codificato.

Per ottenere il checksum per il pacchetto, apri Terminal ed esegui il seguente comando:

shasum -a 256 <path to the package>/"<package name>"

Il comando potrebbe avere il seguente aspetto:

```
shasum -a 256 /Users/<your user>/Parallels/"Windows 7.pvmp"
```
L'output deve essere quello seguente:

```
63a90c3c38cc8c358221da339068fc1292b10bf7c00ed8449787b0e6019d706b 
/Users/parallels/Parallels/Windows 7.pvmp
```
La stringa all'inizio deve coincidere con la stringa del file *.txt* menzionato sopra. Non è tuttavia necessario confrontare l'intera stringa: 4 simboli all'inizio e 4 alla fine sono sufficienti.

#### Trasferire la macchina virtuale

Dopo aver creato il pacchetto, devi trasferirlo a un altro Mac. Puoi farlo utilizzando un'archiviazione cloud, un'unità di rete, un hard disk esterno e così via.

Aprire la macchina virtuale su un altro Mac

Per aprire il pacchetto su un altro Mac, procedi come segue:

**1** Avvia Parallels Desktop e fai clic su File > Nuovo.

- **2** Accedi alla cartella in cui è archiviato il pacchetto, selezionalo e fai clic su Apri. Il pacchetto appare nel Centro di controllo di Parallels Desktop.
- **3** Fai clic con il pulsante destro del mouse sul pacchetto e scegli Apri pacchetto. Parallels Desktop avvia la decompressione della macchina virtuale. Anche questa operazione potrebbe richiedere del tempo a seconda delle dimensioni del pacchetto. Dopo aver decompresso il pacchetto, puoi iniziare a utilizzarlo.

## <span id="page-134-0"></span>Utilizzo di altri sistemi operativi sul Mac

Leggi questa sezione per informazioni specifiche su determinati sistemi operativi diversi da Windows 10 o versioni successive.

## Personalizzazione della tastiera per il sistema operativo guest

Per impostazione predefinita, Parallels Desktop contiene quattro profili che rappresentano set di combinazioni di tasti tipici per i seguenti sistemi operativi:

- Windows
- Linux
- macOS
- Generico (per altri sistemi operativi guest)

Quando crei o registri una macchina virtuale, uno di questi profili, a seconda del sistema operativo guest, verrà assegnato alla macchina per impostazione predefinita. Puoi creare un profilo personale e assegnarlo alle macchine virtuali.

Per creare un profilo di tastiera personalizzato o modificare i profili esistenti:

- **1** Esegui una di queste azioni:
	- Fai clic sull'icona Parallels Desktop nella barra dei menu e scegli Preferenze.
	- Fai clic con il pulsante destro del mouse sull'icona Parallels Desktop nel Dock e scegli Preferenze.

Fai clic su Abbreviazioni.

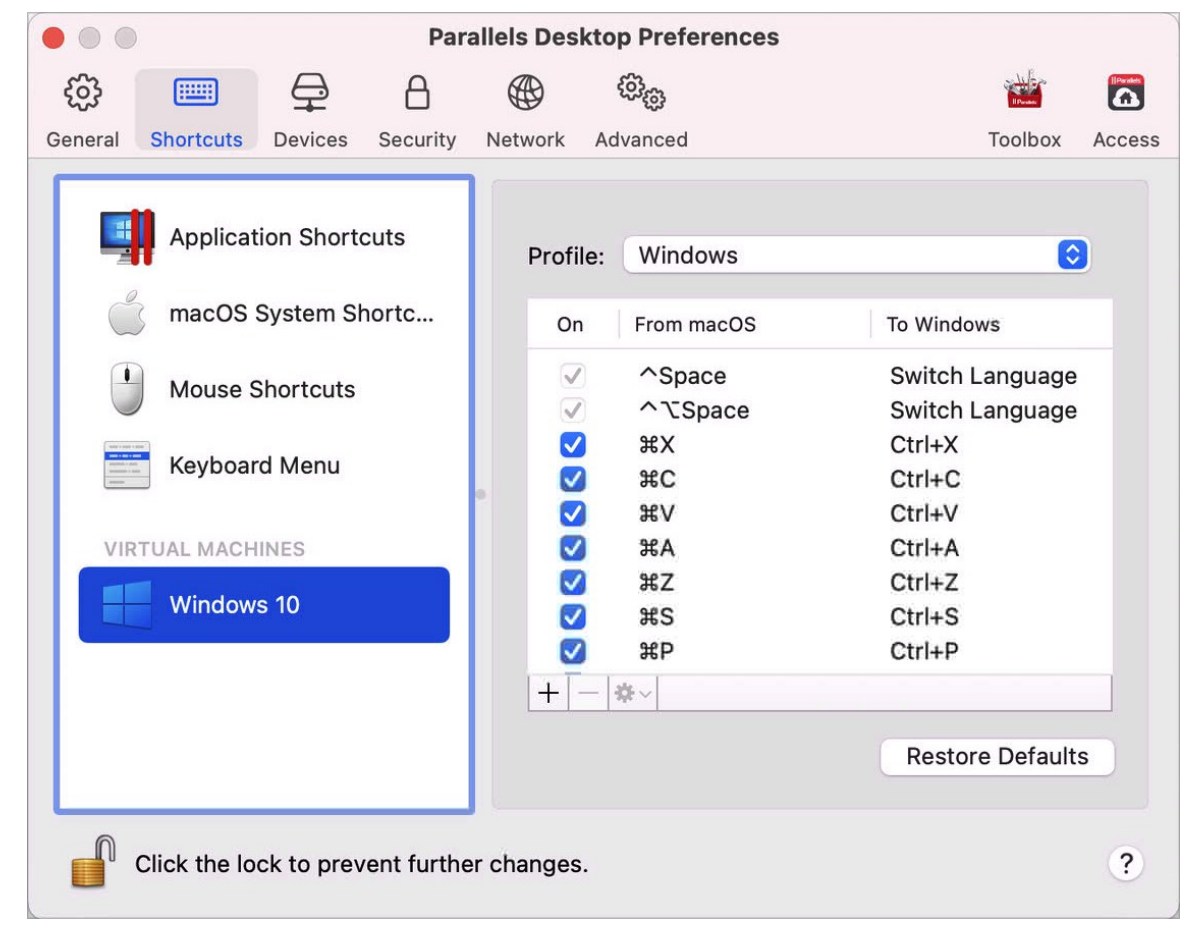

 Seleziona una macchina virtuale nella barra laterale, fai clic sul menu Profilo e quindi seleziona la voce Modifica lista di profili.

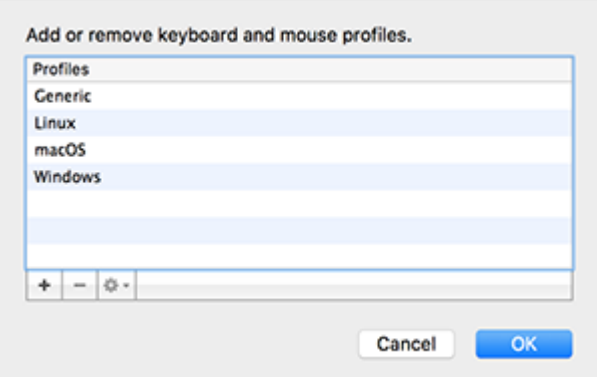

Esegui una di queste azioni:

- Per aggiungere un nuovo profilo, fai clic sul pulsante Aggiungi $\pm$ . Indica il nome del nuovo profilo e seleziona il profilo di base dalla lista. Una volta che il profilo sarà creato, potrai inviare le modifiche facendo clic su OK. Quindi, seleziona il nuovo profilo nella lista Profilo e configura le relative abbreviazioni.
- Per rimuovere un profilo personalizzato esistente, selezionalo e fai clic sul pulsante Rimuovi $|-|$
- Per duplicare o rinominare un profilo esistente, seleziona il profilo, fai clic sul pulsante e seleziona la relativa azione dal menu.

**Nota:** puoi rinominare o rimuovere solo i profili personalizzati.

Puoi anche assegnare profili alle macchine virtuali nel riquadro Abbreviazioni nelle Preferenze di Parallels Desktop.

Per cambiare un profilo assegnato a una macchina virtuale:

• Seleziona una macchina virtuale e scegli un profilo nel menu Profilo.

### Utilizzo di macOS come sistema operativo guest

Puoi installare una copia di macOS in una macchina virtuale e usarla come sistema operativo guest. Potrebbe essere utile, ad esempio, se desideri provare un programma in una versione nuova di macOS senza dover effettuare il login e il logout sull'account principale.

**Note**: nella App Store Edition, questa funzionalità è disponibile solo sui computer Mac con processore Intel e non è disponibile sui computer Mac con chip Apple Silicon. Per ulteriori informazioni sulla App Store Edition, visita questo link [https://kb.parallels.com/it/123796.](https://kb.parallels.com/it/123796)

Per impostazione predefinita, l'installazione di macOS risiede su una partizione di ripristino sul Mac. Puoi installare facilmente macOS in una macchina virtuale da tale partizione senza dover ottenere un'altra copia di macOS.

Per installare macOS in una macchina virtuale:

- **1** Apri Parallels Desktop e scegli File > Nuova.
- **2** Seleziona Installa macOS usando la partizione di ripristino, fai clic su Avanti e segui le istruzioni sullo schermo.

**Nota**: a partire da Parallels Desktop versione 19 puoi utilizzare i file .ipsw per configurare le macchine virtuali macOS sui computer Mac con Apple Silicon.

Se utilizzi macOS come sistema operativo guest, puoi utilizzarlo nella modalità Coherence (p. [35\)](#page-34-0), affinché le finestre delle applicazioni del sistema operativo guest vengano visualizzate sul desktop del sistema operativo host accanto alle applicazioni del sistema operativo host.

È anche possibile copiare e incollare testo e selezionare e trascinare file tra macOS host e guest, nello stesso modo in cui lo si farebbe durante l'utilizzo di Windows come un sistema operativo guest.

È possibile definire se i tasti funzione e altre combinazioni di tasti del sistema attivano azioni nella versione host e guest di macOS (p. [68\)](#page-67-0).

## <span id="page-137-0"></span>Installazione o aggiornamento di Parallels Tools

Parallels Tools sono una suite di strumenti che lavorano in un secondo piano per consentire il corretto funzionamento tra macOS e Windows o altri sistemi operativi guest.

Questa sezione offre una visione d'insieme di Parallels Tools e contiene le informazioni su come installarli per i diversi sistemi operativi guest.

### Panoramica di Parallels Tools

Parallels Tools comprende un insieme di utilità speciali, concepite per aiutare l'utente ad usare le proprie macchine virtuali nel modo più comodo ed efficace. Con Parallels Tools, è possibile spostare il mouse perfettamente tra la macchina virtuale e il Mac, cambiare la risoluzione dello schermo della macchina virtuale semplicemente ridimensionando la sua finestra, sincronizzare le impostazioni del fuso orario della macchina virtuale con le impostazioni dell'ora del computer host, condividere i dischi e le cartelle del Mac le sue macchine virtuali, copiare testo e trascinare oggetti da macOS a una macchina virtuale e viceversa.

Parallels Tools è disponibile per i sistemi operativi Windows, Linux e macOS più noti e comprende le utility elencate in basso. Tutte le funzionalità supportate dal sistema operativo guest sono installate nella macchina virtuale come singolo pacchetto nell'installazione di Parallels Tools.

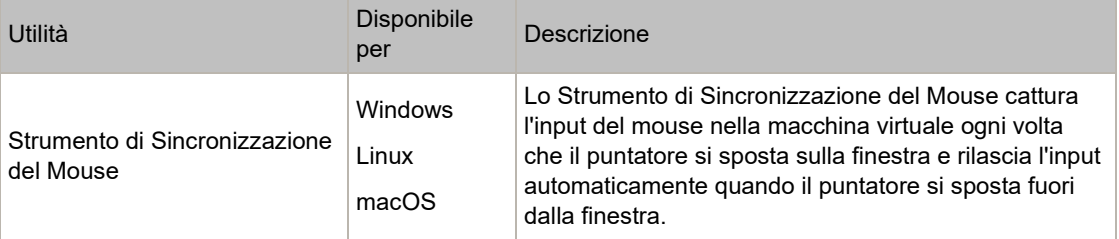

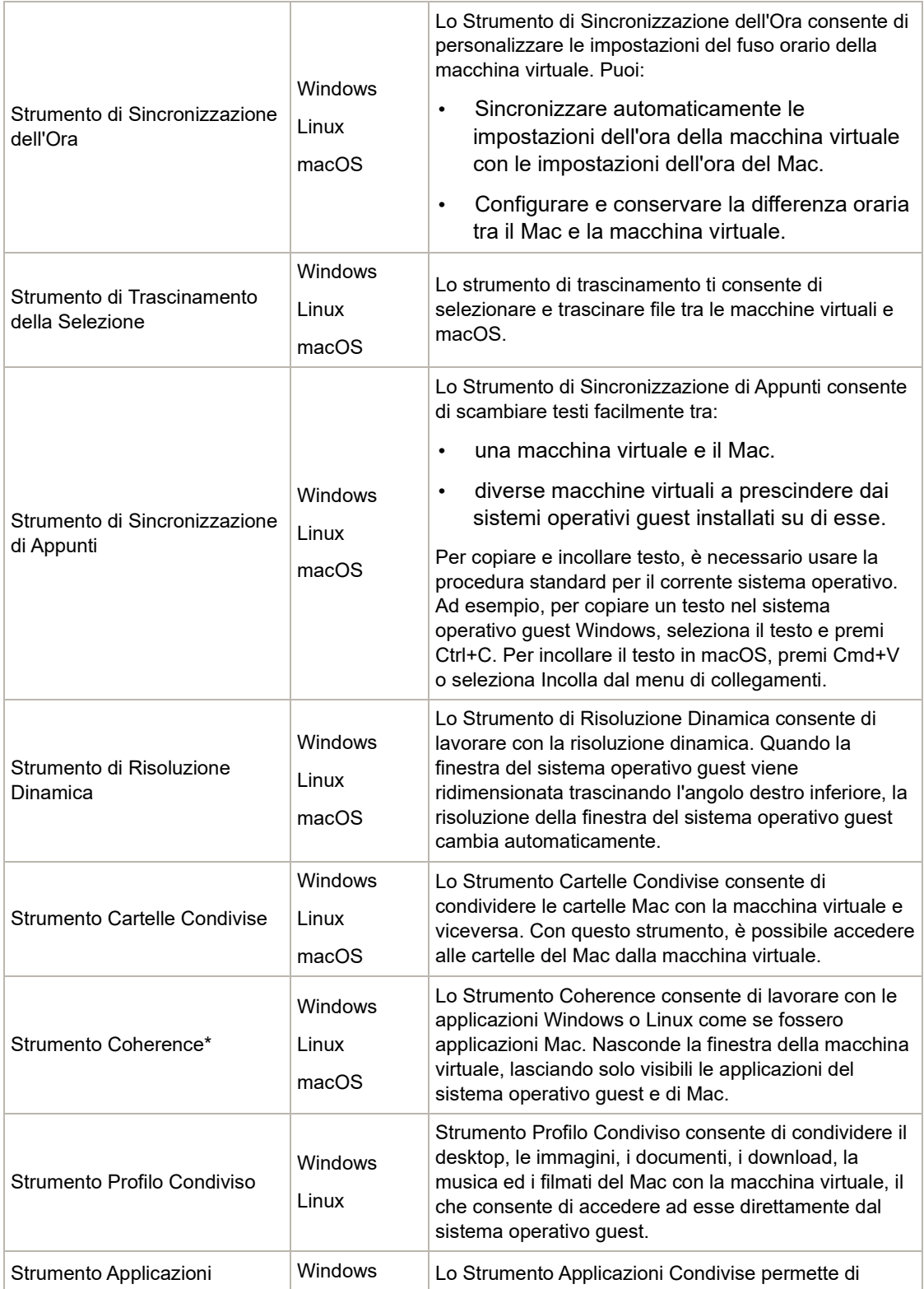

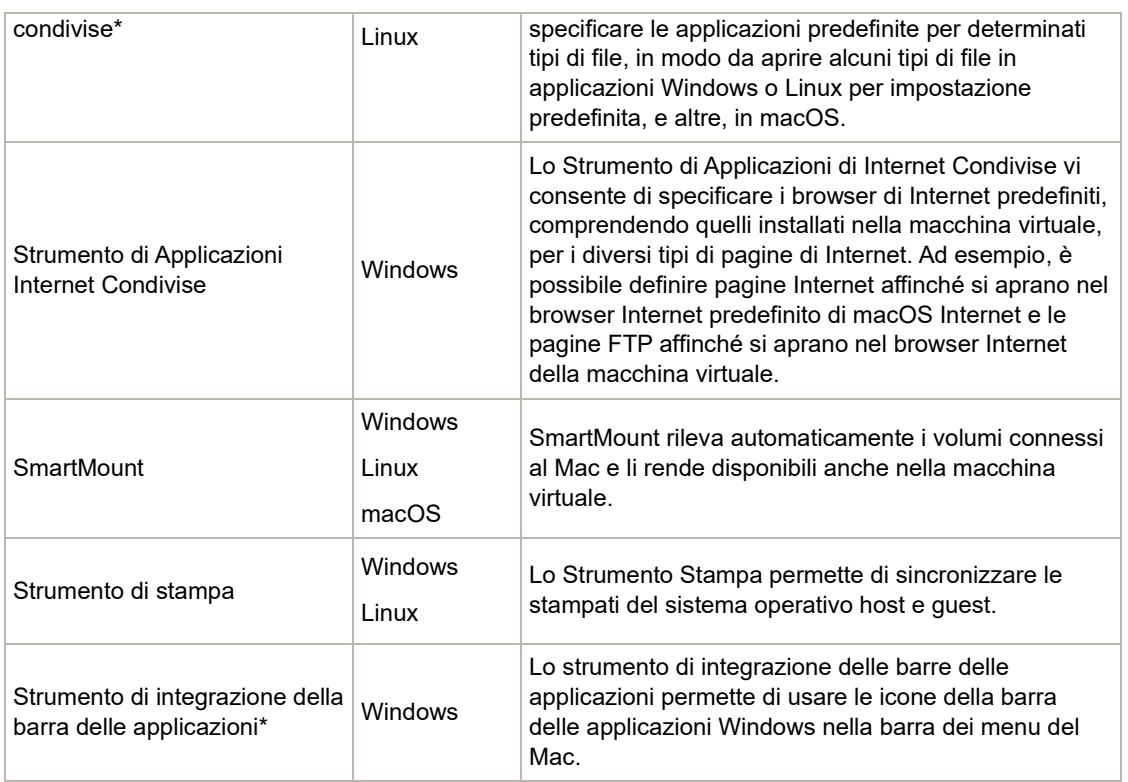

**Note**: le funzionalità contrassegnate con \* non sono disponibili nella App Store Edition. Per ulteriori informazioni sulle differenze tra Standard e App Store Edition, visita questo link [https://kb.parallels.com/it/123796.](https://kb.parallels.com/it/123796)

Parallels Tools si trovano nelle immagini del disco installate insieme a Parallels Desktop. Esiste un'immagine del disco di Parallels Tools differente per ogni tipo di sistema operativo guest supportato.

- prl-tools-win.iso immagine disco con Parallels Tools per sistemi operativi guest Windows.
- prl-tools-lin.iso immagine disco con Parallels Tools per sistemi operativi guest Linux.
- prl-tools-mac.iso immagine disco con Parallels Tools per sistemi operativi guest macOS.

Queste immagini disco si trovano nel seguente percorso sul Mac:

/Applications/Parallels Desktop.app/Contents/Resources/Tools.

## <span id="page-140-0"></span>Parallels Tools per Windows

**Importante:** per trarre vantaggio della funzionalità che offre Parallels Desktop, è necessario che Parallels Tools sia installato.

È possibile installare Parallels Tools nei seguenti sistemi operativi guest Windows:

- Windows 11
- Windows 10
- Windows 8, 8.1
- Windows 7
- Windows Server 2008
- Windows Vista
- Windows XP
- Windows Server 2003
- Windows 2000

Installare Parallels Tools

Scegliendo Installazione Express nella prima installazione di Windows, Parallels Tools viene installato automaticamente dopo l'installazione.

Se non è stata scelta l'opzione Installazione Express, è necessario eseguire quanto segue per installare Parallels Tools:

- **1** Avvia Windows (p. [25\)](#page-24-0).
- **2** All'avvio di Windows, scegli Installa Parallels Tools dal menu <Macchina virtuale.

**Nota:** dopo aver scelto Installa Parallels Tools in Windows 7 e Windows Vista, UAC (User Access Control) potrebbe chiederti di consentire o negare l'installazione di Parallels Tools. In questo caso, è necessario consentire l'installazione.

- **3** Fai clic su Avanti per connettere l'immagine ISO con Parallels Tools per Windows all'unità CD/DVD-ROM della macchina virtuale.
- **4** Fai clic su Installa Parallels Tools per avviare l'installazione.

**Nota:** dopo aver fatto clic su Installa Parallels Tools in Windows 7 e Windows Vista, UAC (User Access Control) potrebbe chiederti di consentire o negare l'installazione di Parallels Tools. In questo caso, è necessario consentire l'installazione.

**5** Una volta completata l'installazione, fai clic su Riavvio per riavviare la macchina virtuale o attendi 2 secondi e verrà automaticamente riavviata.

Se l'immagine ISO di Parallels Tools non viene riprodotta automaticamente dopo aver fatto clic su Avanti, sarà necessario disabilitare l'esecuzione automatica CD/DVD nella macchina virtuale. In tal caso, esegui le azioni seguenti per installare Parallels Tools:

- **1** Apri Computer, fai con il pulsante destro del mouse sul disco Parallels Tools e scegli Apri.
- **2** Fai doppio clic sul file PTAgent per avviare l'installazione.
- **3** Una volta completata l'installazione, fai clic su Riavvio per riavviare la macchina virtuale o attendi 2 secondi e verrà automaticamente riavviata.

Per modificare le impostazioni di Parallels Tools nella macchina virtuale, usa la scheda Opzioni nella finestra di dialogo Configurazione della macchina virtuale.

#### Reinstallare o aggiornare Parallels Tools

Per reinstallare Parallels Tools:

**1** Avvia Windows (p. [25\)](#page-24-0).

All'avvio di Windows, se Parallels Desktop è in modalità Coherence, fai clic sull'icona Parallels Desktop nella barra dei menu e scegli Esci da Coherence.

**2** All'avvio di Windows, scegli Reinstalla Parallels Tools nel menu Macchina virtuale.

Questa opzione è disponibile solo se Parallels Tools è aggiornato. Se Parallels Tools non è aggiornato, verrà invece visualizzata l'opzione Aggiorna Parallels Tools.

Verificare che Parallels Tools sia installato

Confermare di aver installato Parallels Tools è molto semplice. Avvia la macchina virtuale e controlla la barra di stato della relativa finestra. Se compare la voce "Premi Ctrl + Alt per rilasciare il mouse e la tastiera" nella barra di stato della finestra della macchina virtuale, significa che Parallels Tools non è stato installato. Se Parallels Tools è installato, non è necessario premere alcun tasto per rilasciare il mouse e la tastiera poiché vengono rilasciati automaticamente.

## Parallels Tools per Linux

Per installare Parallels Tools per Linux, è necessario disporre dei seguenti pacchetti:

- gcc;
- make;

142

- kernel development package; e
- checkpolicy (per sistemi SELinux-enabled).

Potrebbero anche essere necessari i seguenti pacchetti opzionali:

- dkms;
- Driver HP Color LaserJet 8500 Postscript.

Il programma di installazione di Parallels Tools esegue l'installazione automatica di tre pacchetti dall'archivio di distribuzione. Tuttavia, se l'archivio del pacchetto non è configurato o non è disponibile, è necessario installare manualmente i pacchetti obbligatori. Per le istruzioni su come farlo, consultare la documentazione di distribuzione Linux.

#### Preparazione per l'installazione

Prima d'installare Parallels Tools in una macchina virtuale Linux, realizza le seguenti azioni:

- Chiudi tutte le applicazioni in esecuzione nella macchina virtuale.
- Se usi un manager di finestre di accelerazione 3D, è necessario disattivarlo.
- Verificare che nel sistema siano disponibili tutti i pacchetti obbligatori.

**Nota:** per installare Parallels Tools nella macchina virtuale, è necessario avere privilegi root.

Installare Parallels Tools nelle versioni più recenti dei sistemi Linux

Se hai una delle versioni più recenti dei sistemi operativi Linux (Ubuntu, Fedora) con interfaccia grafica, il file d'immagine prl-tools-lin.iso verrà automaticamente montato dopo averlo connesso all'unità CD/DVD. Per installare Parallels Tools, procedere come segue:

- **1** Avviare la macchina virtuale e accedere alla sessione grafica.
- **2** All'avvio del sistema operativo, fai clic su Azioni e scegli Installa Parallels Tools.

**Nota:** se l'opzione Installa Parallels Tools non è selezionabile, accertati che il tuo sistema operativo soddisfi i requisiti sopra elencati.

Il file d'immagine prl-tools-lin.iso verrà montato nell'unità CD/DVD della macchina virtuale.

È possibile connettere e montare il file d'immagine ISO di Parallels Tools in modo manuale. Nella barra dei menu del Mac, fai clic su Dispositivi > CD/DVD > Connetti immagine. Nella finestra del Finder, accedi alla cartella del disco rigido (solitamente denominata "Macintosh HD"), scegli la cartella /Applications/Parallels

Desktop.app/Contents/Resources/Tools/, seleziona il file prl-tools-lin.iso e fai clic su Apri per connetterlo alla macchina virtuale.

- **3** Una volta montata automaticamente l'immagine ISO di Parallels Tools, apri la finestra con il volume Parallels Tools.
- **4** Fare doppio clic sul file *install-gui*. Viene avviata l'installazione grafica di Parallels Tools per Linux.
- **5** Inserire le credenziali su o sudo idonee per installare Parallels Tools nel percorso principale.
- **6** Una volta completata l'installazione di Parallels Tools, riavvia la macchina virtuale.

Installazione di Parallels Tools in altre versioni del sistema operativo guest Linux

Per installare Parallels Tools nelle versioni precedenti dei sistemi operativi Linux o sistemi senza interfaccia grafica, è necessario montare il file d'immagine  $prl-tools-lin.iso$  in modo manuale. Prosegui come segue:

- **1** Avvia la macchina virtuale.
- **2** All'avvio del sistema operativo guest, scegli Installa Parallels Tools dal menu Azioni.

**Nota:** se l'opzione Installa Parallels Tools non è selezionabile, accertati che il tuo sistema operativo soddisfi i requisiti per l'installazione di Parallels Tools.

Il file d'immagine prl-tools-lin.iso verrà connesso all'unità CD/DVD della macchina virtuale.

**3** Avvia un terminale nel sistema operativo guest Linux. Digita il seguente comando per ottenere i privilegi root:

**su**

**4** Verifica che l'immagine CD di Parallels Tools sia montata, inserendo: **mount | grep iso9660**

Se questo comando non torna alcun risultato, procedi al passaggio successivo.

Se questo comando restituisce un risultato del tipo:

/dev/cdrom on /media/cdrom type iso9660 (ro,exec,nosuid,nodev,uid=0),

salta il passaggio seguente e procedi a quello successivo.

Se questo comando restituisce un risultato del tipo:

/dev/cdrom on /media/cdrom type iso9660 (ro,noexec,nosuid,nodev,uid=0)

con l'opzione noexec presente tra parentesi, è necessario smontare il disco usando il seguente comando e quindi proseguire al passaggio seguente:

**umount /dev/cdrom**
**5** Per montare l'immagine del disco d'installazione di Parallels Tools, inserisci quanto segue: **mount -o exec /dev/cdrom /media/cdrom**

**Nota:** /dev/cdrom è l'unità CD/DVD della macchina virtuale e /media/cdrom è il punto di montaggio per questo dispositivo. In alcuni dei sistemi operativi Linux l'unità CD/DVD virtuale può apparire come /dev/hdb e il punto di montaggio /mnt/cdrom. Alcuni sistemi operativi Linux non dispongono del punto di montaggio dell'unità CD/DVD. In tale caso, è necessario creare la directory del punto di montaggio in modo manuale.

**6** Dopo il montaggio dell'immagine del disco d'installazione, cambia la directory nella directory dell'unità CD usando:

#### **cd /media/cdrom/**

**7** Nella directory dell'unità CD/DVD, inserisci quanto segue per avviare l'installazione di Parallels Tools:

**./install**

Nota: sono necessari i privilegi root per eseguire questo comando.

- **8** Segui le istruzioni dell'Installer di Parallels Tools per completare l'installazione.
- **9** Una volta completata l'installazione di Parallels Tools, riavvia la macchina virtuale.

**Nota:** se X Server non riesce ad avviarsi nella macchina virtuale, potrebbe essere necessario installare Parallels Tools manualmente in modalità testo (p. [146\)](#page-145-0).

Per modificare le impostazioni di Parallels Tools nella macchina virtuale, usa la scheda Opzioni nella finestra di dialogo Configurazione della macchina virtuale.

### Come verificare che Parallels Tools siano stati installati

Confermare di aver installato Parallels Tools è molto semplice. Avvia la macchina virtuale e controlla la barra di stato della relativa finestra. Se compare la voce "Premi Ctrl + Alt per rilasciare il mouse e la tastiera" nella barra di stato della finestra della macchina virtuale, significa che Parallels Tools non sono stati installati. Se Parallels Tools è installato, non è necessario premere alcun tasto per rilasciare il mouse e la tastiera poiché vengono rilasciati automaticamente.

### Risoluzione di problemi

L'installazione di Parallels Tools potrebbe non riuscire perché non sono disponibili tutti i pacchetti obbligatori. Verificare la presenza di messaggi di errore nel file /var/log/parallels-tools-install.log nel sistema operativo guest, installare i pacchetti mancanti e provare a installare nuovamente Parallels Tools.

Per ulteriori informazioni sull'installazione di Parallels Tools, consulta la Knowledge Base di Parallels disponibile in http://kb.parallels.com.

#### Aggiornamento di Parallels Tools

Se è disponibile una versione più recente di Parallels Tools per Linux, viene visualizzata la finestra dell'agente di installazione di Parallels Tools Viene richiesto di scegliere il comando per ottenere i privilegi di root e di immettere la password (se su - la password di root, se sudo - la password dell'utente). Dopo di che, Parallels Tools viene aggiornato automaticamente.

#### Reinstallare Parallels Tools

Per reinstallare Parallels Tools in Linux, rimuovi prima Parallels Tools e quindi installali nuovamente.

### <span id="page-145-0"></span>Installare e aggiornare Parallels Tools in modalità di testo in Linux

Dopo l'aggiornamento a Parallels Desktop, X Server potrebbe non avviare in macchine virtuali Linux. Per risolvere il problema, è necessario installare Parallels Tools in modalità di testo.

- **1** Avvia la macchina virtuale.
- **2** Se compare un messaggio avvertendo che X Server non è riuscito ad avviare, passa ad un'altra console virtuale usando Ctrl+Option+F1 (Ctrl+Alt+F1) o Ctrl+Option+F2 (Ctrl+Alt+F2) e inserisci l'informazione di accesso.
- **3** Scegli Installa Parallels Tools dal menu Azioni per connettere l'immagine ISO di Parallels Tools alla macchina virtuale.

**Nota:** se l'opzione Installare Parallels Tools è grigia, è necessario accertarsi che Parallels Tools possa essere installato nel sistema operativo guest. Per visualizzare l'elenco di sistemi operativi guest supportati da Parallels Tools, consulta la sezione Panoramica di Parallels Tools (p. [138\)](#page-137-0) nel *Manuale utente* di Parallels Desktop.

Il file d'immagine prl-tools-lin.iso verrà connesso all'unità CD/DVD della macchina virtuale.

**4** Nella console della macchina virtuale, digita il seguente comando per ottenere i privilegi root:

**su**

**5** Verifica che l'immagine CD di Parallels Tools sia montata, inserendo:

**mount | grep iso9660**

Se questo comando non torna alcun risultato, procedi al passaggio successivo.

Se questo comando restituisce un risultato del tipo:

/dev/cdrom on /media/cdrom type iso9660 (ro,exec,nosuid,nodev,uid=0),

salta il passaggio seguente e procedi a quello successivo.

Se questo comando restituisce un risultato del tipo:

/dev/cdrom on /media/cdrom type iso9660 (ro,noexec,nosuid,nodev,uid=0)

con l'opzione noexec presente tra parentesi, è necessario smontare il disco usando il seguente comando e quindi proseguire al passaggio seguente:

**umount /dev/cdrom**

**6** Per montare l'immagine del disco d'installazione di Parallels Tools, inserisci quanto segue: **mount -o exec /dev/cdrom /media/cdrom**

**Nota:** /dev/cdrom è l'unità CD/DVD della macchina virtuale e /media/cdrom è il punto di montaggio per questo dispositivo. In alcuni dei sistemi operativi Linux l'unità CD/DVD virtuale può apparire come /dev/sr0 o /dev/hdb e il punto di montaggio /mnt/cdrom. Alcuni sistemi operativi Linux non dispongono del punto di montaggio dell'unità CD/DVD. In tale caso, è necessario creare la directory del punto di montaggio in modo manuale.

**7** Dopo il montaggio dell'immagine del disco d'installazione, cambia la directory nella directory dell'unità CD usando:

#### **cd /media/cdrom/**

**8** Nella directory dell'unità CD/DVD, inserisci quanto segue per avviare l'installazione di Parallels Tools:

**./install**

Nota: sono necessari i privilegi root per eseguire questo comando.

**9** Segui le istruzioni dell'Installer di Parallels Tools per completare l'installazione.

**10** Una volta completata l'installazione di Parallels Tools, riavvia la macchina virtuale.

Per informazioni generali sull'installazione di Parallels Tools in Linux, consulta la sezioneInstallazione di Parallels Tools in un sistema operativo guest Linux (p. [142\)](#page-141-0).

## Parallels Tools per Mac

Installazione di Parallels Tools

Per installare Parallels Tools in una macchina virtuale macOS:

**1** Avvia la macchina virtuale macOS.

- **2** All'avvio del macOS, scegli Azioni > Installa Parallels Tools. L'immagine ISO di Parallels Tools viene collegata all'unità CD/DVD della macchina virtuale. Il sistema operativo guest la monta automaticamente.
- **3** Apri la cartella del volume Parallels Tools nel Finder e fai doppio clic su Installa.
- **4** Quando ti verrà richiesto, inserisci la password dell'amministratore.
- **5** Una volta completata l'installazione di Parallels Tools, riavvia la macchina virtuale.

Reinstallare Parallels Tools

Per reinstallare Parallels Tools:

- **1** Avvia la macchina virtuale macOS (p. [25\)](#page-24-0).
- **2** All'avvio di macOS, accedi alla sessione grafica e scegli Reinstalla Parallels Tools nel menu Macchina virtuale. Parallels Tools verrà automaticamente reinstallato.

Aggiornamento di Parallels Tools

Se una nuova versione di Parallels Tools per Mac è disponibile, Parallels Tools vengono automaticamente aggiornato.

Verificare che Parallels Tools sia installato

Confermare di aver installato Parallels Tools è molto semplice. Avvia la macchina virtuale e controlla la barra di stato della relativa finestra. Se compare la voce "Premi Ctrl + Alt per rilasciare il mouse e la tastiera" nella barra di stato della finestra della macchina virtuale, significa che Parallels Tools non è stato installato. Se Parallels Tools è installato, non è necessario premere alcun tasto per rilasciare il mouse e la tastiera. Vengono rilasciati automaticamente.

# Per sviluppatori di software

Questa sezione contiene argomenti e relative informazioni destinati agli sviluppatori di software. La maggior parte di queste funzionalità sono disponibili solo sulla Pro e Business Edition di Parallels Desktop.

### Ottimizzazione del debug remoto

Il plug-in Parallels per Visual Studio consente di sviluppare software su una macchina virtuale e di eseguirne il test su un'altra, con un semplice clic.

**Nota:** questa funzionalità è disponibile soltanto in Parallels Desktop per Mac Pro Edition.

#### Requisiti

Per utilizzare il plugin, è necessario:

- Una macchina virtuale Windows 7 (o successiva) con Visual Studio Professional/Enterprise 2013 (o versione successiva).
- Un'altra macchina virtuale in esecuzione (con Windows 7 o successivo) su cui eseguire il test del progetto.
- La macchina virtuale con Visual Studio e altre macchine virtuali deve appartenere allo stesso gruppo di indirizzi IP o essere semplicemente configurata per l'utilizzo della rete condivisa (p. [163\)](#page-162-0).
- Su tutte le macchine virtuali deve essere installato Parallels Tools (p. [138\)](#page-137-1).
- Sulla macchina virtuale con Visual Studio l'opzione Accedi alle cartelle Windows da Mac (p. [46\)](#page-45-0) deve essere selezionata.
- Le altre macchine virtuali devono avere l'opzione Condividi cartelle: L'opzione Tutti i dischi (p. [46\)](#page-45-0) deve essere selezionata.
- Gli account utente registrati sulla macchina virtuale su cui si effettuerà il test del progetto devono avere sia nome utente che password noti all'utente.

Installare Parallels Plugin per Visual Studio

Per installare il plugin Parallels, eseguire quanto segue:

- **1** Nella macchina virtuale con Visual Studio, accedi alla directory su cui è installato Parallels Tools. Nella maggior parte dei casi si tratta di C:\Application Files (x86)\Parallels\Parallels Tools\DevTools.
- **2** Fai doppio clic sul file *VMDebugHelper.vsix*. Il plug-in per Visual Studio verrà installato automaticamente.

#### Come funziona

Per avviare il debugging remoto del progetto, attieniti ai seguenti passaggi:

- **1** Nella macchine virtuale su cui è installato Visual Studio, apri Visual Studio e il progetto.
- **2** Crea il progetto ed eseguine il test in locale.

**3** Fai clic su PARALLELS > Avvia debugging su MV e seleziona la macchina virtuale necessaria (questa macchina virtuale deve essere in esecuzione).

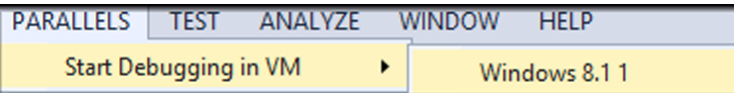

Il progetto verrà aperto nella macchina virtuale selezionata.

### Utilizzo di Rosetta per l'esecuzione del software Linux x86-64 sui Mac con Apple Silicon

A partire da Parallels Desktop 19, gli utenti della Pro e Business Edition possono eseguire file binari x86-64 nelle macchine virtuali Linux sui computer Mac con Apple Silicon. Uno dei vantaggi più evidenti è la possibilità di eseguire i container Docker x86 nelle macchine virtuali Linux.

Nota: questa funzionalità si basa sul livello di conversione del codice di Rosetta di Apple che consente l'esecuzione del codice x86-64 sui processori Apple Silicon. È richiesto macOS Ventura 13 o versioni successive come sistema operativo host. Le limitazioni note comprendono la mancanza di supporto per i pacchetti Snap, possibili problemi di dipendenze tra le architetture e il supporto non completo per le distribuzioni basate su RHEL/RedHat.

# Configurazione rapida

Per velocizzare la procedura, Parallels offre una macchina virtuale Ubuntu 22.04.02 preconfigurata e disponibile per il download con Rosetta configurata, dipendenze aggiornate e Docker pronto all'uso.

Per installarla, apri Centro di controllo in Parallels Desktop > crea una nuova macchina virtuale dall'elenco di Sistemi gratuiti e seleziona Scarica Ubuntu con emulazione x86\_64 > fai clic su Continua per creare e avviare la macchina virtuale.

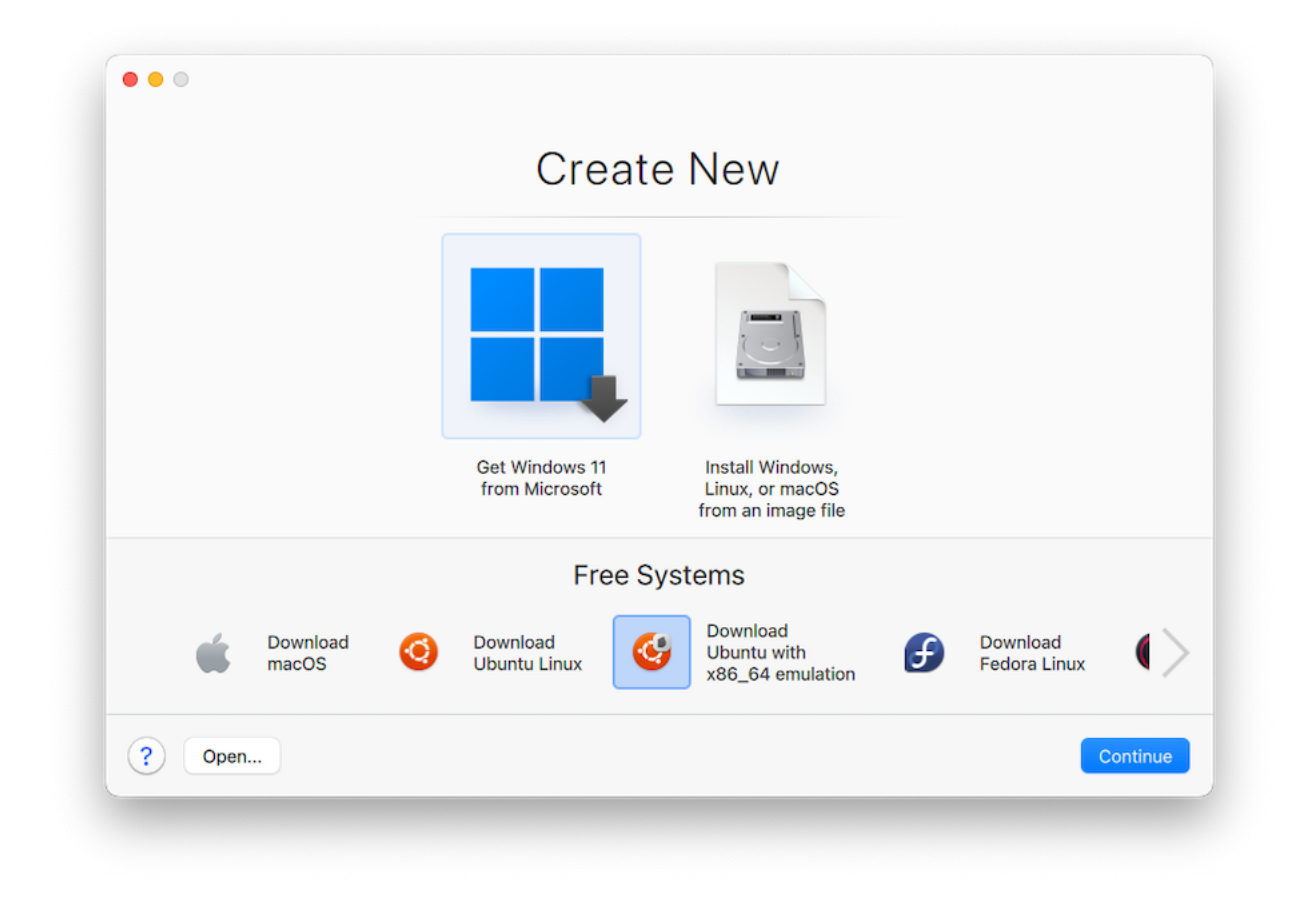

Ora puoi iniziare a utilizzare immediatamente Docker nel Terminale per creare container x86-64 poiché l'interfaccia della riga di comando (CLI) del Docker è pre-installata nell'appliance o provare a installare il software, a condizione che sia conforme alle limitazioni.

Nota: per istruzioni sulla configurazione manuale e vari scenari di risoluzione dei problemi, consulta l'articolo della KB.

### Generazione di un core dump

**Nota:** questa funzionalità è disponibile soltanto in Parallels Desktop per Mac Pro Edition.

Se hai bisogno di generare un dump di memoria per la macchina virtuale, puoi farlo da Parallels Desktop. Quando la macchina virtuale è in esecuzione, fai clic sul menu Sviluppa nella barra dei menu di macOS e scegli Genera un dump principale. Per sapere dov'è archiviato il dump e come convertirlo nel formato Linux, Windows o macOS, consulta l'argomento *prlcore2dmp* della *Guida di riferimento alla riga di comando di Parallels Desktop Pro Edition* disponibile online.

### Utilizzo dei nomi delle macchine virtuali come nomi DNS

**Nota:** questa funzionalità è disponibile soltanto in Parallels Desktop per Mac Pro Edition.

Quando avvii una macchina virtuale che funziona in modalità di rete condivisa (p. [163\)](#page-162-0) o solo host (p. [166\)](#page-165-0) e ottiene un indirizzo IP tramite DHCP, la macchina virtuale viene registrata nel file *etc/hosts* di macOS e puoi utilizzarne il nome per connetterti dal sistema operativo host o altra macchina virtuale che funziona in modalità di rete condivisa (p. [163\)](#page-162-0) o solo host (p. [166\)](#page-165-0).

Ad esempio, dopo aver avviato la macchina virtuale in questione, il file *etc/hosts* potrebbe avere il seguente aspetto:

10.211.55.3 windows-8.1.shared windows-8.1 #prl\_hostonly shared

Puoi utilizzare il nome della macchina virtuale (*windows-8.1.shared*) per collegarti a questa macchina virtuale. Ad esempio, se esegui il comando seguente nel terminale macOS:

ping *windows-8.1.shared*

avvierai il ping 10.211.55.3.

Quando la macchina virtuale è spenta, la sua voce di registrazione viene rimossa dal file *etc/hosts*.

### Avvio di una sessione di debug

**Nota:** questa funzionalità è disponibile soltanto in Parallels Desktop per Mac Pro Edition.

Puoi avviare una sessione di debug direttamente da Parallels Desktop. Quando la macchina virtuale è in esecuzione, fai clic sul menu Sviluppa nella barra dei menu di macOS e scegli Avvia sessione di debug.

**Nota**: Parallels Desktop supporta lldb con front end di debug. Deve essere installato con gli strumenti della riga di comando XCode o XCode ed è necessario accettare l'accordo di licenza lldb.

## Stabilisci una connessione seriate su TCP

Le versioni ARM e x86 supportano la connessione di una porta seriale su TCP. Le porte si aprono sulla macchina host e non dipendono dalle impostazioni di rete della macchina virtuale guest.

Nota: ulteriori informazioni sulla configurazione di una porta seriale su una macchina virtuale Parallels sono disponibile nella rispettiva sezione (p. [246\)](#page-245-0) di questa guida.

Le porte seriali su TCP possono essere utilizzate per eseguire il debug da remoto delle macchine virtuali. Sarà necessario configurare la macchina virtuale come un server se desideri eseguirne il debug o come un client se desideri utilizzarla per eseguire il debug di un'altra macchina. Seleziona innanzitutto Nuovo socket dal menu a discesa Origine e digita **tcp://0.0.0.0:2020** per il ruolo Server o **tcp://127.0.0.1:2020** per il ruolo Client. Usa il menu a discesa Modalità per selezionare il ruolo appropriato. È supportato anche IPv6. Pertanto, puoi configurare il Server come **tcp://[::]:2020** e il Client come **tcp://[fe80::1023:163b:ef12:d40e%eth0]:2020**.

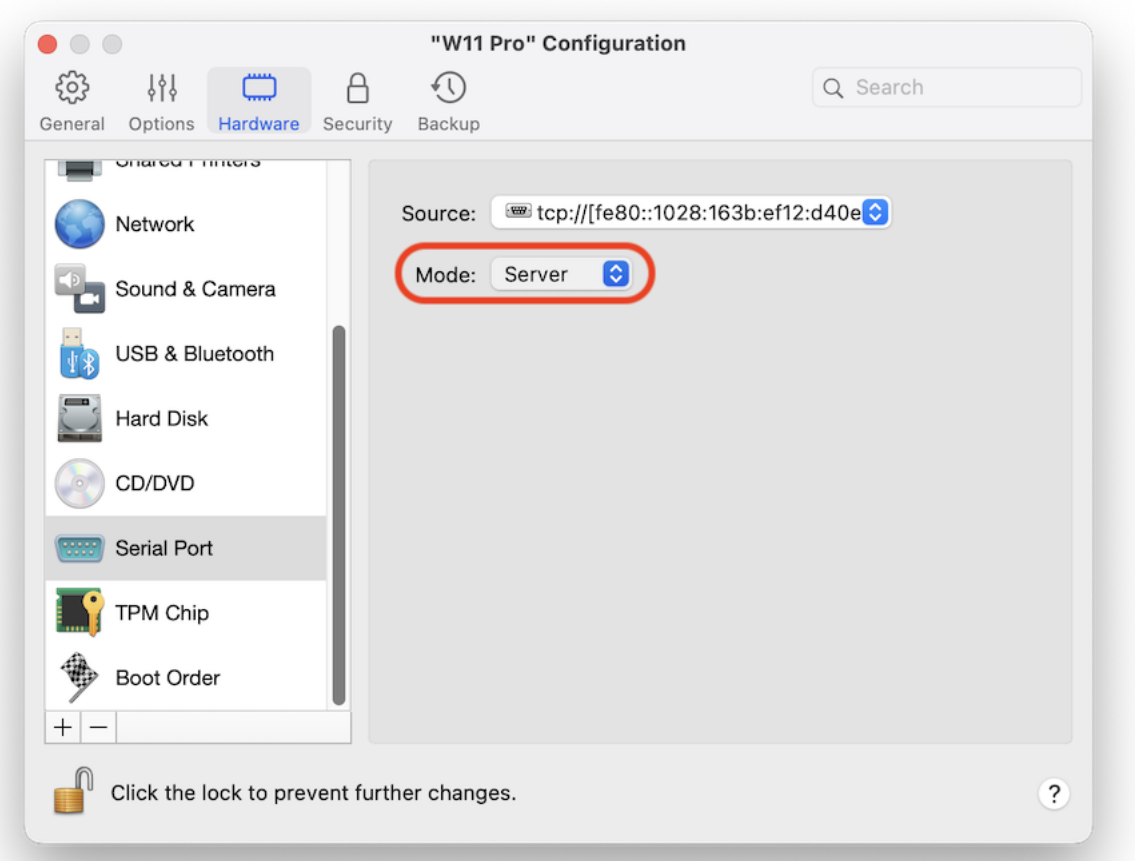

### Integrazione con Chef/Ohai

**Nota:** questa funzionalità è disponibile soltanto in Parallels Desktop per Mac Pro Edition.

Se stai utilizzando Chef per approvvigionare le macchine virtuali Parallels o i sistemi host che eseguono Parallels Desktop, puoi controllare nella ricetta che il tipo di virtualizzazione del sistema utilizzato sia di Parallels. Per farlo, utilizza l'attributo ['virtualizzazione']. Questo attributo è impostato da Ohai durante l'esecuzione di chef-client.

**Nota:** la versione Ohai deve essere 8.6.0 o successiva.

Nel sistema host visualizzerai quanto segue:

"virtualization": { "systems": { "parallels": "host" }, "system": "parallels", "role": "host"

#### E questo nel sistema guest:

"virtualization": { "systems": { "parallels": "guest" }, "system": "parallels", "role": "guest" }

### Integrazione con Packer

Parallels Desktop 19 e versioni successive offre l'integrazione con HashiCorp Packer, dove il loro Parallels Packer è ora in grado di creare macchine virtuali Parallels Desktop da immagini ISO, aggiungere ed eseguire il provisioning del software che preferisci ed esportarle nel formato PVM. La directory risultante contiene tutti i file necessari per eseguire la macchina virtuale in modo portatile.

In questa pagina sono disponibili ulteriori guide ed esempi.

## Risoluzione delle richieste DNS del sistema operativo guest utilizzando etc/hosts

**Nota:** questa funzionalità è disponibile soltanto in Parallels Desktop per Mac Pro Edition.

Se una macchina virtuale che funziona in modalità di rete condivisa (p. [163\)](#page-162-0) invia una richiesta DNS, la richiesta viene ora risolta utilizzando anche il file *etc/hosts* di macOS.

Ad esempio, se il file macOS *etc/hosts* contiene la voce seguente:

1.2.3.5 testh

e avvii un ping *testh* in una macchina virtuale, il sistema operativo guest controllerà prima il file macOS *etc/hosts* e avvierà un ping 1.2.3.5.

### Modifica rapida della risoluzione dello schermo

Se stai lavorando con una macchina virtuale nella modalità di visualizzazione Finestra o a Schermo Intero, puoi cambiare in modo semplice e rapido la risoluzione dello schermo della macchina virtuale. Basta che fai clic sul menu Visualizza nella barra dei menu di macOS, punti a Imposta risoluzione e scegli la risoluzione dello schermo che preferisci.

**Nota:** l'opzione Imposta risoluzione è disponibile solo in Parallels Desktop per Mac Pro Edition per le macchine virtuali nella quali è installato Parallels Tools (p. [138\)](#page-137-1). Inoltre, l'opzione Mostra strumenti per sviluppatori deve essere abilitata nel riquadro Altre opzioni della Configurazione della Macchina Virtuale.

Se stai lavorando con la macchina virtuale in modalità a Schermo Intero su più monitor, la risoluzione dello schermo viene modificata sul monitor dove hai selezionato una nuova risoluzione.

## Altre azioni

Utilizzando Parallels Desktop, è anche possibile:

- Ottimizzare la macchina virtuale per lo sviluppo di software (p. [108\)](#page-107-0);
- simulare diverse velocità di connettività Internet(p. [229\)](#page-228-0);
- scaricare macchine virtuali pre-configurate (p. [130\)](#page-129-0) e
- abilitare il supporto di virtualizzazione nidificata (p. [220\)](#page-219-0).

# Impostazione delle associazioni di un tipo di file

Quando lavori con Parallels Desktop, potrebbe essere necessario aprire un file macOS con un'applicazione Windows o un file Windows con un'applicazione macOS. Nel caso in cui sia necessario eseguire spesso questa operazione, modifica l'associazione di file per il file.

### **Note:**

1. Questa funzionalità è disponibile solo per Windows XP e versioni successive quando è installato Parallels Tools (p. [141\)](#page-140-0).

2. Questa funzionalità non è supportata nella App Store Edition di Parallels Desktop. Per ulteriori informazioni sulle differenze tra Standard e App Store Edition, visita questo link [https://kb.parallels.com/it/123796.](https://kb.parallels.com/it/123796)

### Associa file macOS a un'applicazione Windows

Per far sì che alcune tipologie di file macOS si aprano sempre con un'applicazione Windows, fai quanto segue:

- **1** Fai clic con il tasto destro su un file macOS nel Finder, vai su Apri con e fai clic su Altro.
- **2** Vai su Macintosh HD > Utenti > <nome utente> > Applicazioni (Parallels) e apri la cartella della macchina virtuale corrispondente.
- **3** Seleziona l'applicazione Windows desiderata e fai clic su Apri.
- **4** Parallels Desktop mostrerà una notifica macOS che chiederà se vuoi impostare l'applicazione come predefinita per questo tipo di file. Fai clic per confermare. Ora tutti i file di questo tipo verranno aperti con l'applicazione Windows selezionata.

Per far sì che alcune tipologie di file macOS si aprano sempre con un'applicazione Windows, puoi anche fare quanto segue:

- **1** Fai clic con il tasto destro su un file macOS e scegli Ottieni informazioni.
- **2** Nella sezione Apri con, fai clic sul menu Apri con e scegli Altro.
- **3** Vai su Macintosh HD > Utenti > <nome utente> > Applicazioni (Parallels) e apri la cartella della macchina virtuale corrispondente.
- **4** Seleziona l'applicazione Windows desiderata, scegli Apri sempre con e fai clic su Aggiungi.
- **5** Fai clic su Cambia tutti e chiudi il menu di informazioni sul file. Ora tutti i file di questo tipo verranno aperti con l'applicazione Windows selezionata.

### Associa file Windows a un'applicazione macOS

Per Windows 10:

Per far sì che alcune tipologie di file Windows si aprano sempre con un'applicazione macOS, fai quanto segue:

- **1** Fai clic con il tasto destro su un file Windows e scegli Apri con > Scegli un'altra app.
- **2** Seleziona l'applicazione macOS che desideri utilizzare con quel tipo di file e assicurati che sia selezionato Usa sempre questa app per aprire i file <file extension>. Ora tutti i file di questo tipo verranno aperti con l'applicazione macOS selezionata.

Per Windows 8 e Windows 7:

Per far sì che alcune tipologie di file Windows si aprano sempre con un'applicazione macOS, fai quanto segue:

- **1** Fai clic con il tasto destro su un file Windows e scegli Apri con > Applicazione predefinita.
- **2** Seleziona l'applicazione macOS che desideri utilizzare con quel tipo di file e assicurati che sia selezionato Usa questa app per tutti i file <file extension>. Ora tutti i file di questo tipo verranno aperti con l'applicazione macOS selezionata.

## Modalità Picture in Picture

Quando si passa alla modalità Picture in Picture, è possibile ridimensionare le finestre della macchina virtuale e posizionarle fianco a fianco alle applicazioni del Mac.

Nella modalità Picture in Picture, è possibile:

- Ridimensionare la finestra di Windows, pur conservando la sua forma, trascinando l'angolo destro inferiore.
- Ridimensionare la finestra di Windows premendo e tenendo premuto il pulsante Option (Alt) e trascinando l'angolo destro inferiore della finestra.
- Ridimensionare la finestra Windows e regola in modo dinamico la risoluzione dello schermo tenendo premuto il pulsante Shift e trascinando l'angolo destro inferiore della finestra.

Usando le impostazioni di Picture in Picture puoi configurare l'aspetto e il comportamento della macchina virtuale quando eseguita in modalità Picture in Picture. Nella modalità Picture in Picture, puoi ridimensionare le finestre della macchina virtuale e posizionarle fianco a fianco alle applicazioni del Mac. Una finestra di Picture in Picture può essere ridimensionata a qualsiasi

dimensione. Il contenuto rimane attivo. Questo ti permette di monitorare le attività in esecuzione all'interno della macchina virtuale mentre lavori sul lato Mac.

Per modificare queste impostazioni, prosegui nel modo seguente:

- **1** Fai clic sull'icona Parallels Desktop nella barra dei menu e scegli Configura. Altrimenti, se la barra dei menu di Parallels Desktop è visibile nella parte superiore dello schermo, scegli Azioni > Configura.
- **2** Nella finestra Configurazione della Macchina Virtuale, fai clic su Opzioni e scegli il nome delle impostazioni nella barra laterale.

Puoi configurare le impostazioni su questo riquadro, anche quando la macchina virtuale è in esecuzione.

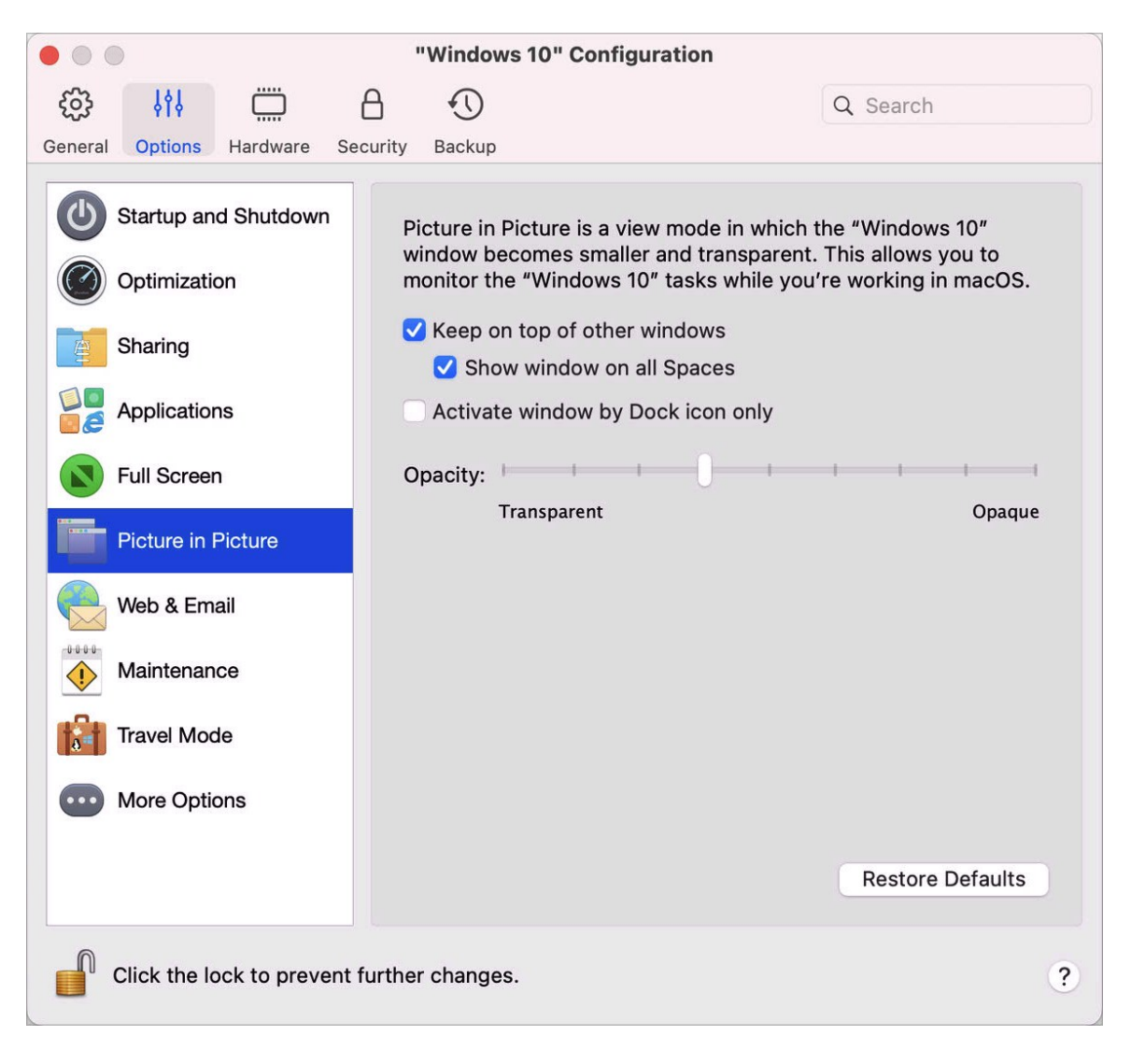

Nella modalità Picture in Picture, la finestra della macchina virtuale diventa trasparente per impostazione predefinita. Puoi specificare il livello di visibilità nel campo Opacità trascinando il dispositivo di scorrimento tra Trasparente e Opaco. Puoi cambiare il livello di trasparenza della macchina virtuale in esecuzione quando è in modalità Picture in Picture.

Per gestire il comportamento della finestra della macchina virtuale in modalità Picture in Picture, usa le seguenti opzioni selezionate per impostazione predefinita:

- Rivela in primo piano rispetto ad altre finestre. Deseleziona questa opzione se non desideri che la finestra della macchina virtuale sia presente in primo piano rispetto alle altre finestre aperte quando la macchina virtuale sia in modalità Picture in Picture.
- Mostrare finestra in tutti gli spazi. Deseleziona questa opzione se non desideri che la finestra della macchina virtuale venga visualizzata in tutti gli spazi.
- Attivare finestra solo dall'icona Dock. Seleziona questa opzione per disattivare la finestra della macchina virtuale. Quando l'opzione è selezionata, fai clic "attraverso" la finestra. Se è necessario riattivare la finestra e catturare l'input del mouse o della tastiera, fai clic sull'icona della macchina virtuale nel Dock.

## Nascondere e mostrare Parallels Desktop

Quando Parallels Desktop è in esecuzione, è possibile nasconderlo e visualizzarlo, così come le relative finestre, premendo il tasto Funzione (Fn) e premendo il tasto F6.

Se Parallels Desktop è visibile ma è attivo in secondo piano, premendo Fn-F6, Parallels Desktop e le relative finestre compariranno in primo piano. Il tasto per visualizzare e nascondere Parallels Desktop può essere configurata nella scheda Abbreviazioni delle Preferenze di Parallels Desktop:

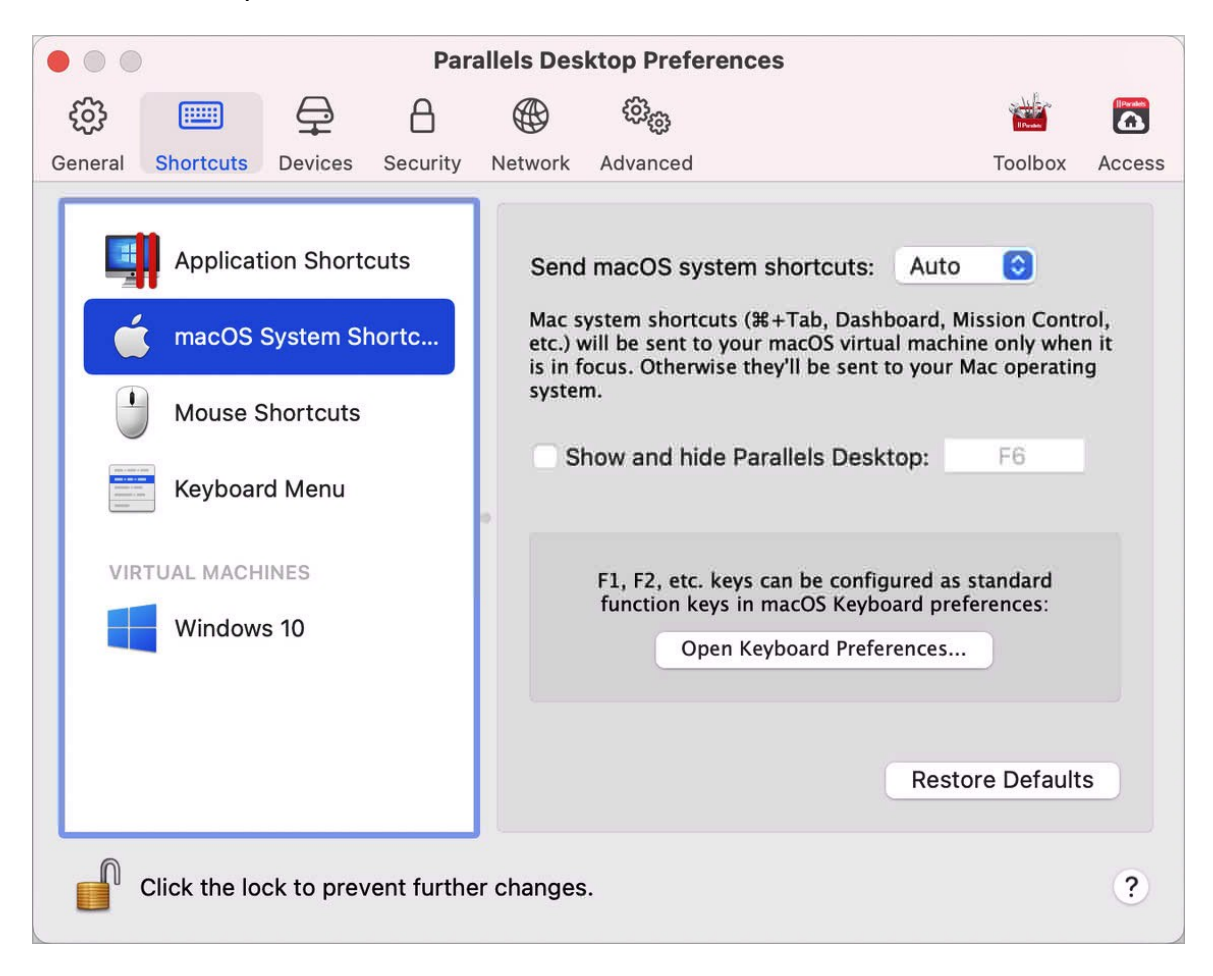

**Nota:** la maggior parte di tasti Funzione (F1, F2 ecc) sulle tastiere Mac agiscono da tasti di controlli specifici, quali i controlli di volume e di luminosità ed è necessario tenere premuto il tasto Fn mentre si preme il tasto Funzione per attivare una funzione specifica dell'applicazione alternativa. Se desideri definire i tasti funzione da usare per funzioni alternative senza dover premere il tasto Fn, scegli il menu Apple > Preferenze di sistema e clicca su Tastiera. Quindi, fai clic sulla scheda Tastiera e scegli Usa tutti i tasti F1, F2 ecc. come tasti di funzione standard.

# Rimozione di Parallels Desktop

Per rimuovere Parallels Desktop, apri la cartella Applicazioni e trascina l'applicazione Parallels Desktop verso il Cestino.

## Preferenze avanzate

Nel riquadro Avanzate delle Preferenze Parallels Desktop, è possibile configurare alcune impostazioni aggiuntive.

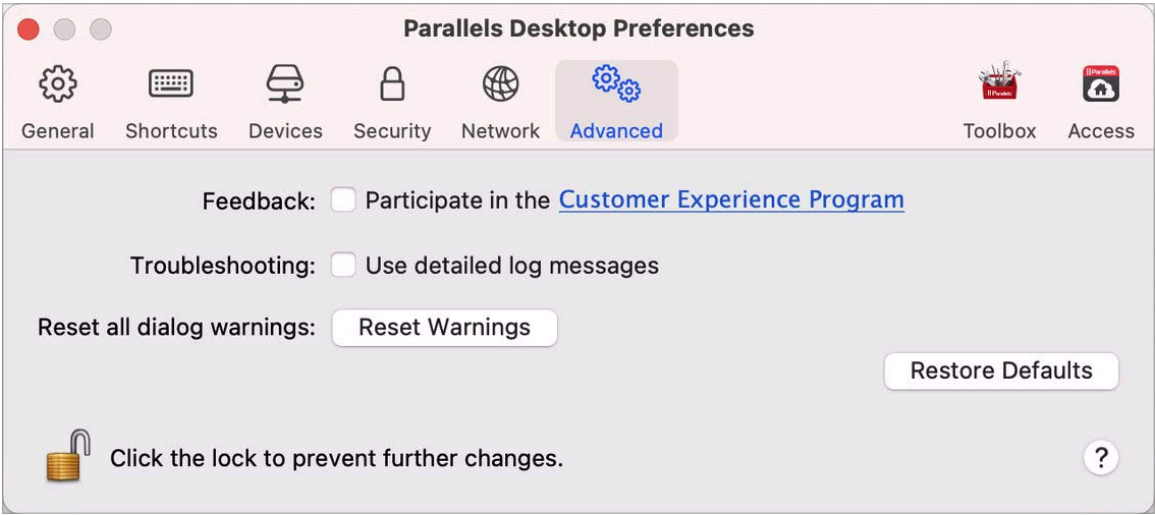

### Feedback

Per partecipare al Customer Experience Application, scegli l'opzione adatta. Se decidi di partecipare a questa applicazione, Parallels raccoglierà informazioni sulla configurazione del Mac e delle macchine virtuali. Le informazioni raccolte ci aiuteranno a migliorare il prodotto e ad adattarlo al meglio alle vostre necessità.

Parallels raccoglierà solo alcuni dati, come:

- configurazione hardware del Mac
- configurazione software del Mac e delle macchine virtuali (nomi e versioni dei sistemi operativi e del software installato)
- file di configurazione delle macchine virtuali

Non verranno richiesti dati personali come il nome, l'indirizzo e-mail, il telefono e l'input della tastiera.

Per maggiori informazioni, visitare la pagina Customer Experience Application sul sito web di Parallels (seguire il link sul riquadro).

### Risoluzione di problemi

Quando in uso, Parallels Desktop crea automaticamente un file di registro che il team di supporto Parallels può usare per risolvere problemi e migliorare il prodotto. Se scegli l'opzione Usa messaggi di registro dettagliati, Parallels Desktop comincerà a creare un file di registro più dettagliato. Questa opzione è di grande aiuto per il team di supporto Parallels, nonostante rappresenti un maggior utilizzo dello spazio su disco rigido e possa leggermente rallentare le prestazioni di sistema.

### Reimpostare i Messaggi Nascosti

Alcune finestre e finestre di dialogo di Parallels Desktop sono dotate dell'opzione Non visualizzare nuovamente questo messaggio. Selezionando questa opzione, la corrispondente finestra di dialogo non verrà visualizzata la volta successiva che esegui la stessa operazione. Usando il pulsante Reimposta avvisi puoi reimpostare tutte le finestre e le finestre di dialogo se questa opzione è selezionata, in modo che vengano visualizzate nuovamente ogni volta che la relativa operazione verrà avviata.

### Bloccare le preferenze di Parallels Desktop

Per evitare ulteriori modifiche non autorizzate nelle Preferenze di Parallels Desktop, fai clic

sull'icona Blocca **nella parte inferiore della finestra. La prossima volta che qualcuno** cercherà di apportare delle modifiche alle impostazioni presenti nei pannelli delle Preferenze di Parallels Desktop, gli verrà richiesta la password dell'amministratore.

**Nota**: il blocco delle preferenze di Parallels Desktop non è supportato nella App Store Edition di Parallels Desktop. Per ulteriori informazioni sulle differenze tra Standard e App Store Edition, visita questo link [https://kb.parallels.com/it/123796.](https://kb.parallels.com/it/123796)

# <span id="page-162-0"></span>Impostazioni di rete condivisa

**Nota:** le impostazioni di rete condivisa sono disponibili in Parallels Desktop solamente per Mac Pro Edition.

Per modificare le impostazioni di rete condivisa, seleziona la scheda Rete delle Preferenze di Parallels Desktop e fai clic su Condivisa. Verrà visualizzata la seguente finestra:

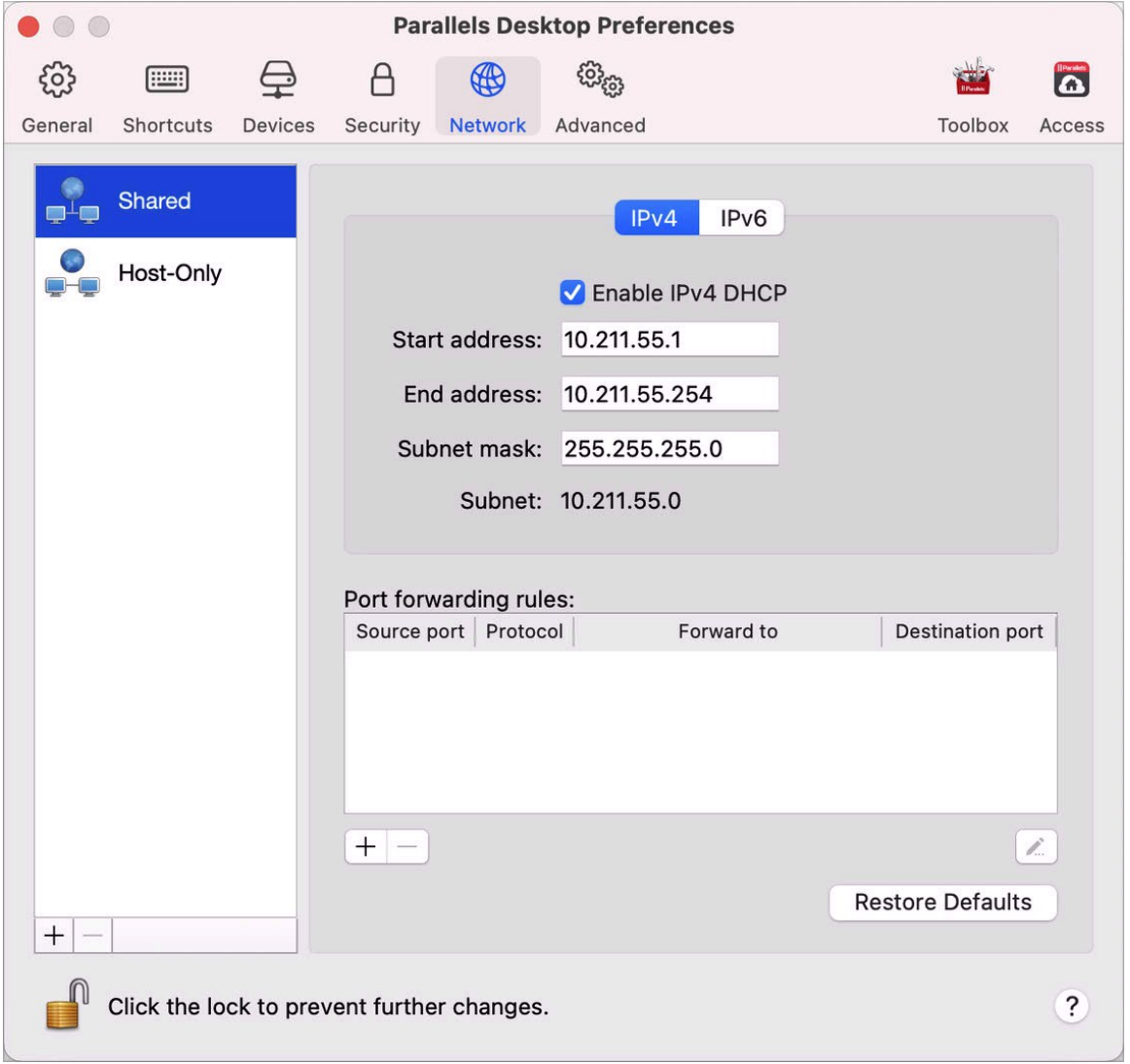

In questa finestra, è possibile effettuare le modifiche necessarie nelle impostazioni dei server DHCP Parallels per IPv4 e IPv6. Questi server, abilitati per impostazione predefinita, assegnano in modo automatico gli indirizzi IP alle macchine virtuali che funzionano in modalità di networking condiviso. Per disabilitare uno di questi server, deseleziona l'opzione corrispondente.

Per ulteriori informazioni sulla configurazione di rete condivisa, consulta la sezione Condividi le impostazioni di rete tra macOS e Windows (p. [101\)](#page-100-0).

### Inoltro di porte

#### **Nota:** questa funzionalità è disponibile soltanto in Parallels Desktop per Mac Pro Edition.

Normalmente, le macchine virtuali impostate per operare nella modalità networking condiviso non sono accessibili da computer esterni. La funzionalità d'inoltro di porte consente ai computer della rete locale e di Internet di trasferire dati a qualsiasi macchina virtuale che utilizzi la modalità di networking condiviso. I dati inviati a una determinata porta sul Mac verranno inoltrati a una determinata porta della macchina virtuale secondo la regola d'inoltro di porte.

Per aggiungere una regola d'inoltro di porte:

- **1** Fai clic sul pulsante Aggiungi  $\pm$  sotto la lista Norme sull'inoltro di porte.
- **2** Nella finestra visualizzata, eseguire quanto segue:
	- Nel campo Protocollo, specificare il tipo di porta che desiderate usare per stabilire le connessioni di rete. È possibile scegliere il tipo di porta TCP o UDP.
	- Nel campo Porta sorgente, digitare il numero di porta in arrivo del Mac.
	- Nella sezione Inoltra a, indica l'indirizzo IP della macchina virtuale che vuoi connettere.
	- Nel campo Porta di destinazione, digitare la porta sulla macchina virtuale alla quale verranno trasferiti i dati.

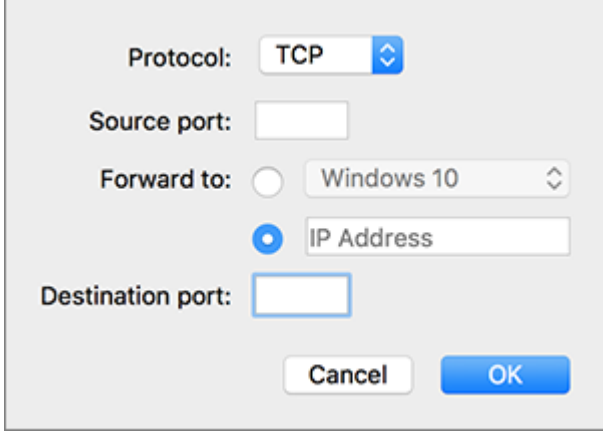

**3** Fai clic su OK per aggiungere la regola.

Dopo aver aggiunto la regola, usa la seguente combinazione d'indirizzi IP per le connessioni esterne alla macchina virtuale: <Indirizzo IP del Mac>:<Porta in ingresso>.

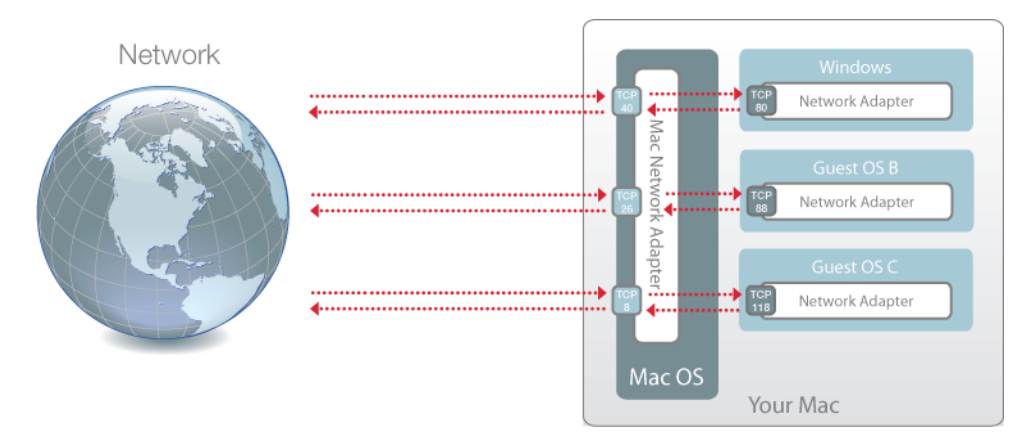

Per modificare una regola, selezionala nella lista Regole d'inoltro di porte, clicca sul pulsante Modifica , modifica le impostazioni necessarie e scegli OK per applicarle.

Per rimuovere una regola d'inoltro di porte, selezionala nella lista Regole d'inoltro di porte e clicca sul pulsante Rimuovi<sup>-</sup>

Per ripristinare le impostazioni predefinite, clicca su Ripristina predefiniti.

# <span id="page-165-0"></span>Impostazioni di rete solo host

**Nota:** le impostazioni di rete solo-host sono disponibili solamente in Parallels Desktop per Mac Pro Edition.

Per modificare le impostazioni di rete solo host, seleziona la scheda Rete delle Preferenze di Parallels Desktop e fai clic su Solo host. Verrà visualizzata la seguente finestra:

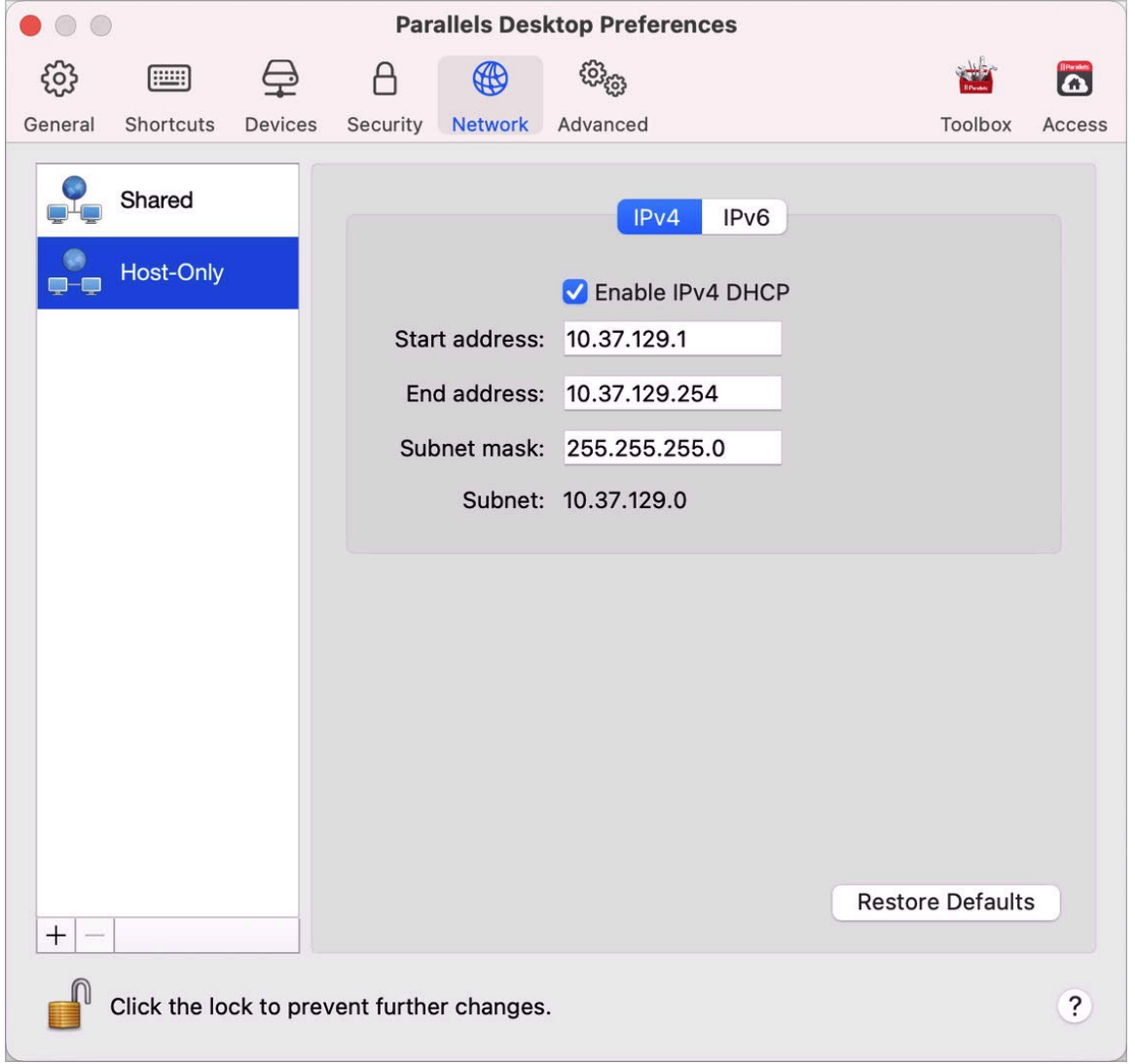

In questa finestra, è possibile effettuare le modifiche necessarie nelle impostazioni dei server DHCP Parallels per IPv4 e IPv6. Questi server, abilitati per impostazione predefinita, assegnano in modo automatico gli indirizzi IP alle macchine virtuali che funzionano in modalità di networking di solo host. Per disabilitare uno di questi server, deseleziona l'opzione corrispondente.

Per ripristinare le impostazioni predefinite, clicca su Ripristina predefiniti.

Per ulteriori informazioni sulla configurazione delle impostazioni di rete solo host, consulta la sezione Usa le impostazioni di rete solo host (p. [103\)](#page-102-0).

# Creazione di una rete solo host personalizzata

Quando utilizzi Parallels Desktop, puoi usare una rete già configurata condivisa o solo host. Se devi gestire il traffico di rete tra le macchine virtuali, puoi aggiungere una nuova rete solo host.

**Nota:** puoi aggiungere nuove reti solo host solamente in Parallels Desktop per Mac Pro Edition.

Per aggiungere una nuova rete solo host:

- **1** Esegui una di queste azioni:
	- Fai clic sull'icona Parallels Desktop nella barra dei menu e scegli Preferenze. Quindi fai clic su Rete.
	- Fai clic con il pulsante destro del mouse sull'icona Parallels Desktop nel Dock e scegli Preferenze. Quindi fai clic su Rete.
- **2** Fai clic sul pulsante Aggiungi $\pm$ . Una volta aggiunta la nuova rete solo host, configurane le impostazioni in base alle esigenze.

Per rimuovere una rete solo host personalizzata, selezionala e fai clic sul pulsante Rimuovi ...

## CAPITOLO<sub>6</sub>

# Preferenze di Parallels Desktop e impostazioni della macchina virtuale

Leggi questo capitolo per conoscere le opzioni disponibili nelle Preferenze di Parallels Desktop e nelle impostazioni della macchina virtuale, come queste funzionano e come aggiungere nuovi dispositivi, come ad esempio un disco rigido o un'unità DVD, alla configurazione della macchina virtuale.

Per accedere alle Preferenze di Parallels Desktop, fai clic con il tasto destro sull'icona Parallels Desktop nel Dock e scegli Preferenze.

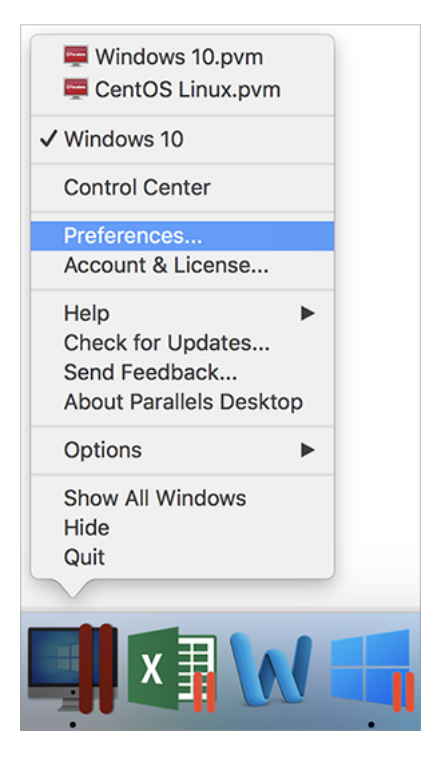

Per accedere alle impostazioni della macchina virtuale, eseguire una delle seguenti azioni:

• Se la macchina virtuale è in esecuzione in modalità Schermo intero o di visualizzazione Finestra, sposta il puntatore del mouse sulla parte superiore dello schermo, fai clic su Azioni e scegli Configura.

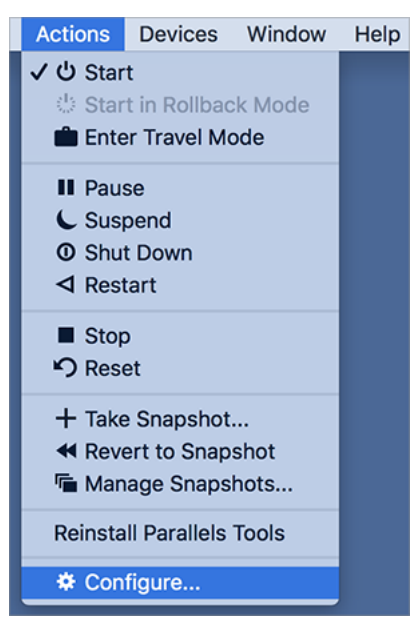

• Se la macchina virtuale è in esecuzione in modalità di visualizzazione Coherence, fai clic sull'icona Parallels Desktop in alto a destra della barra dei menu di macOS e scegli Configura.

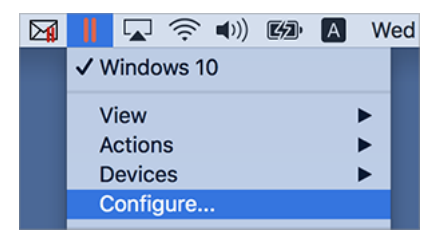

### **In questo capitolo**

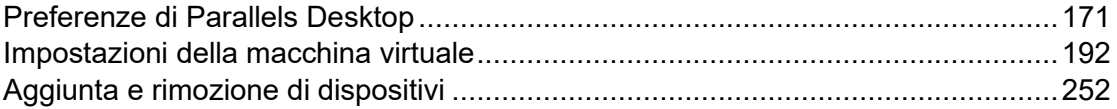

# <span id="page-170-0"></span>Preferenze di Parallels Desktop

## Preferenze generali

Usa le preferenze Generali per specificare se il menu di Parallels è disponibile nella barra dei menu macOS, modificare la cartella in cui sono archiviate le macchine virtuali e altro ancora.

Per aprire queste preferenze, scegli Parallels Desktop > Preferenze, quindi fai clic su Generale.

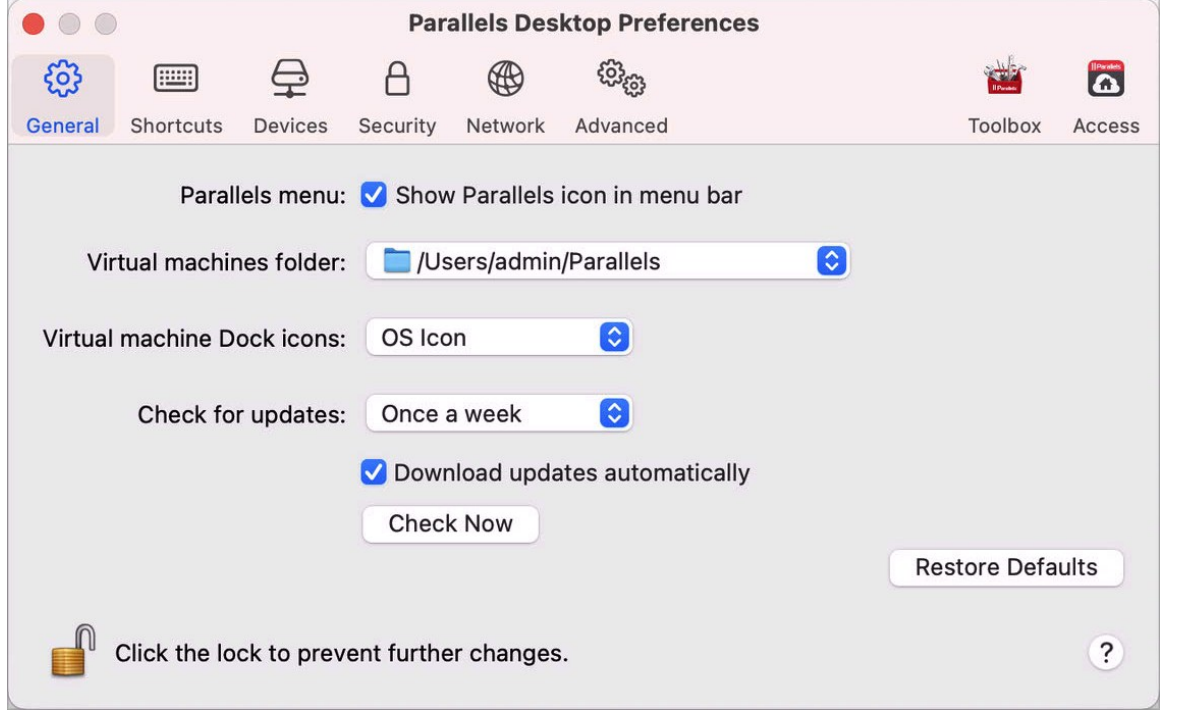

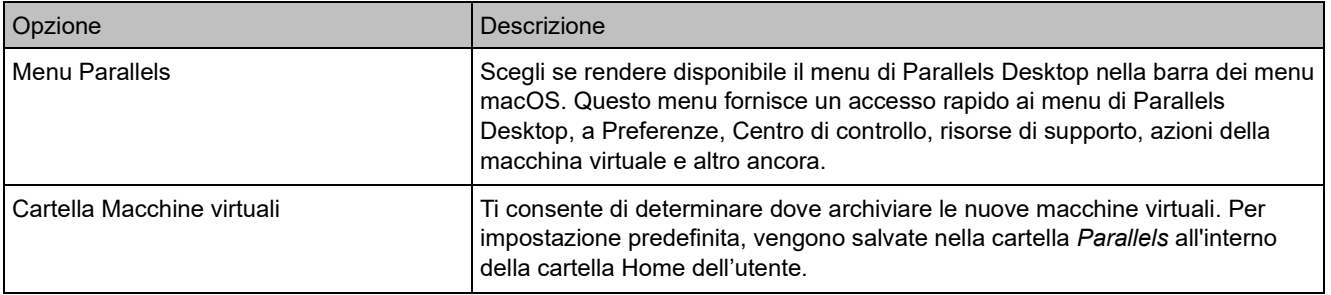

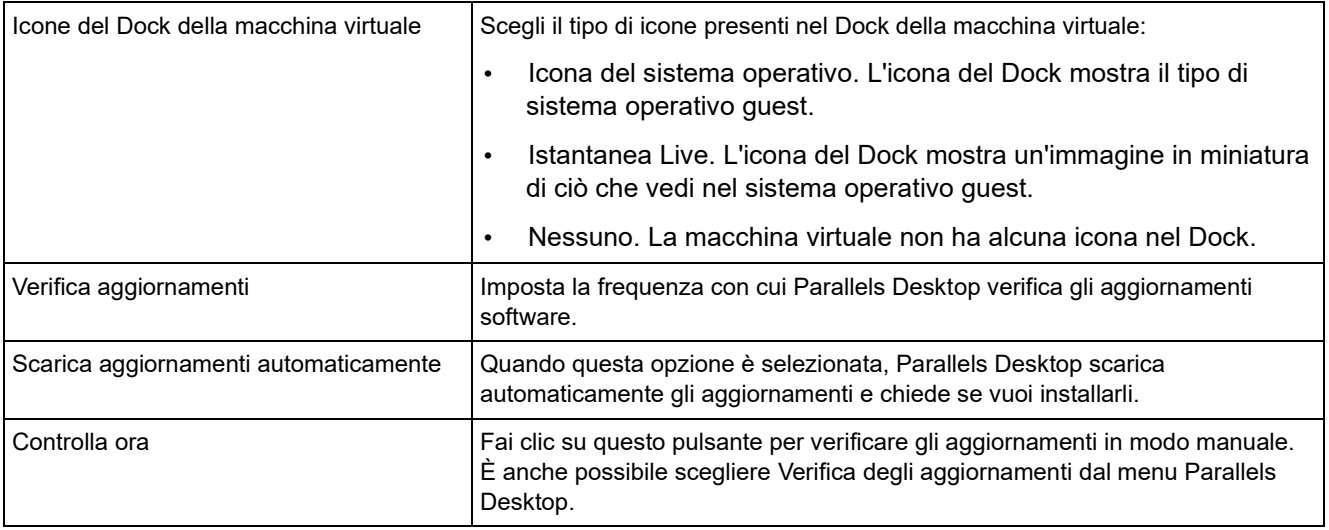

## Preferenze delle abbreviazioni

Usa le preferenze Abbreviazioni per personalizzare i tasti di scelta rapida della tastiera, creare profili di tastiera per più sistemi operativi, abilitare o disabilitare i tasti di scelta rapida del sistema macOS e altro ancora.

Per aprire le preferenze, scegli Parallels Desktop > Preferenze, quindi fai clic su Abbreviazioni.

### Abbreviazioni dell'applicazione

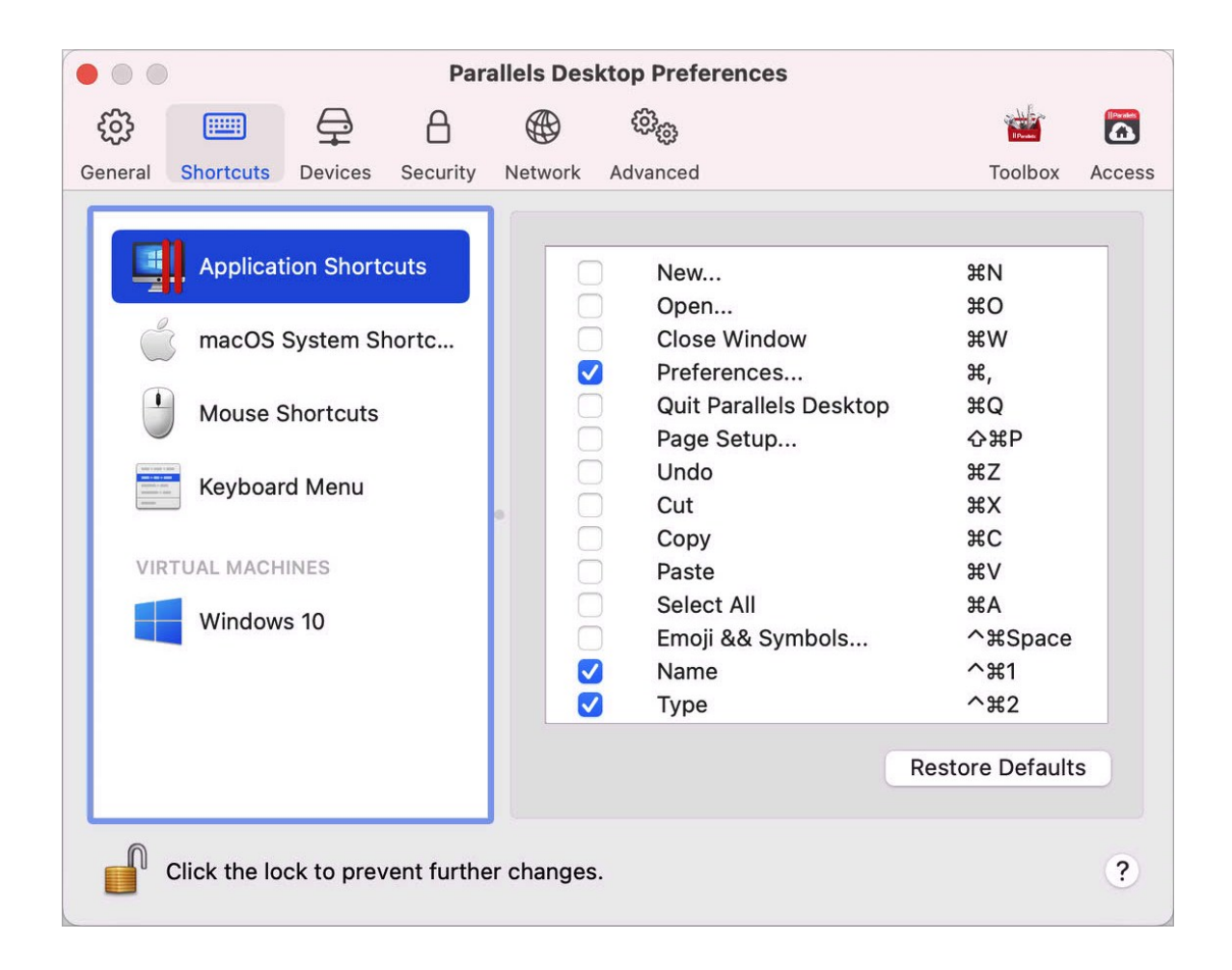

Puoi eseguire diverse azioni in Parallels Desktop scegliendo le voci di menu dai menu corrispondenti o premendo le combinazioni di tasti. Ad esempio, puoi aprire la macchina virtuale facendo clic su File > Apri o premendo Command + O. Tuttavia, se deselezioni questa combinazione di tasti, l'abbreviazione non funzionerà.

Per personalizzare le azioni che possono essere effettuate premendo le combinazioni di tasti, effettua le seguenti operazioni:

- **1** Scegli Abbreviazioni applicazione nella scheda Abbreviazioni.
- **2** Abilita o disabilita le azioni che possono essere eseguite premendo le combinazioni di tasti.

### Abbreviazioni del sistema macOS

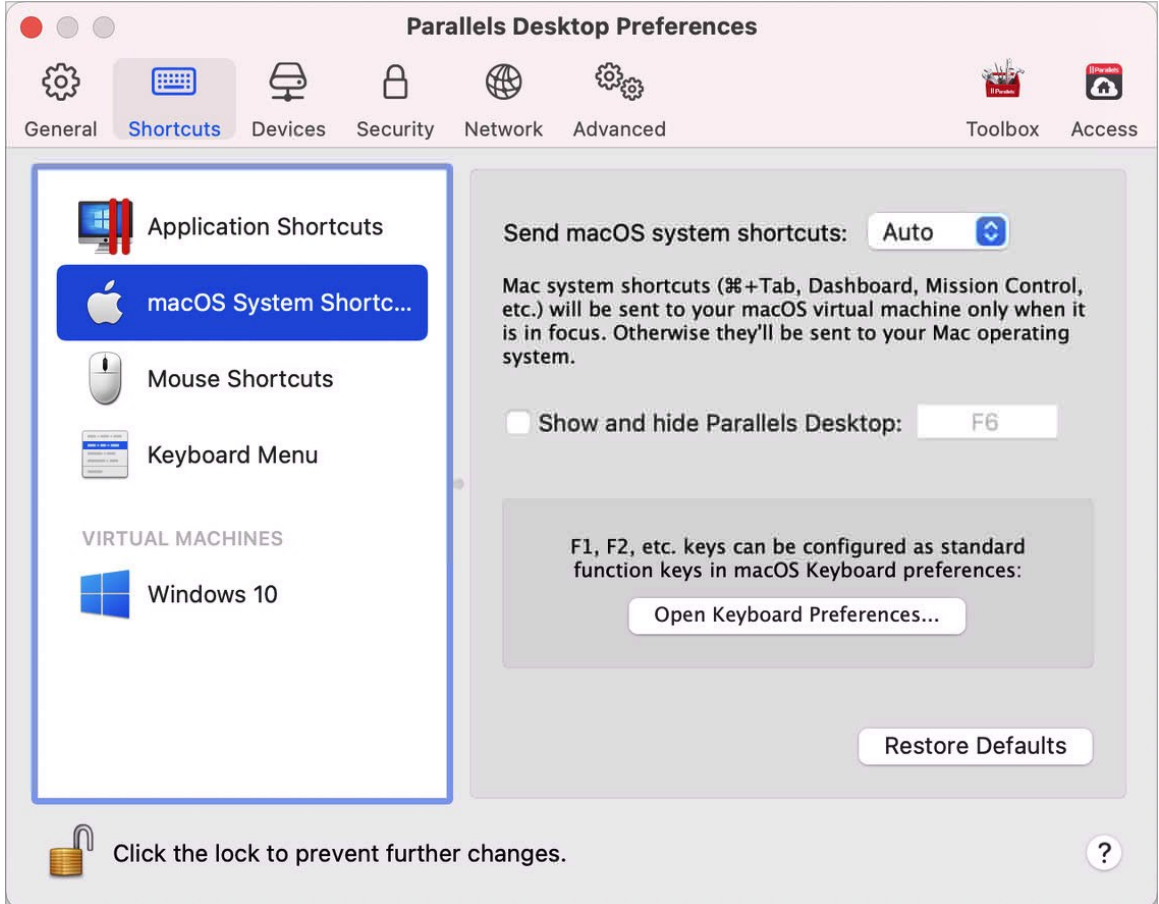

In macOS i tasti funzione sulla tastiera (F1, F2, F3 eccetera) controllano funzioni come l'attivazione del Dashboard e Mission Control, servono a regolare la luminosità e a controllare il volume. Per impostazione predefinita, quando un'applicazione Windows è attiva, i tasti funzione e altre combinazioni di tasti per abbreviazioni di sistema Mac (come quando si preme su Cmd + Tab per passare da un'applicazione all'altra) continuano ad attivare le funzioni di macOS.

Per definire se i tasti funzione e le combinazioni di tasti per le abbreviazioni di sistema macOS attivano le funzioni in macOS o Windows:

- **1** Scegli Abbreviazioni del sistema macOS nella scheda Abbreviazioni.
- **2** Seleziona una delle seguenti opzioni nel menu Invia abbreviazioni del sistema macOS:
	- Auto: se stai utilizzando Windows, le abbreviazioni del sistema che non funzionano in Windows (ad esempio, Control-tasto freccia Su per mostrare Mission Control) attivano le funzionano in macOS. Se utilizzi macOS come sistema operativo guest e il sistema operativo guest o una sua applicazione è attiva, le abbreviazioni del sistema che sono tipiche soltanto per macOS attivano le funzioni nella versione guest di macOS.
	- Sempre: quando Windows o le applicazioni Windows sono attive, i tasti funzione e altre abbreviazioni di sistema attivano sempre le funzioni in Windows.
	- Mai: i tasti funzione e altre combinazioni di tasti attivano sempre le funzioni in macOS.

Per visualizzare e nascondere Parallels Desktop, usa la combinazione di tasti Fn + F6. Per usare un tasto diverso da F6, fai clic sul campo di testo corrispondente e premi il tasto desiderato.

### Abbreviazioni del mouse

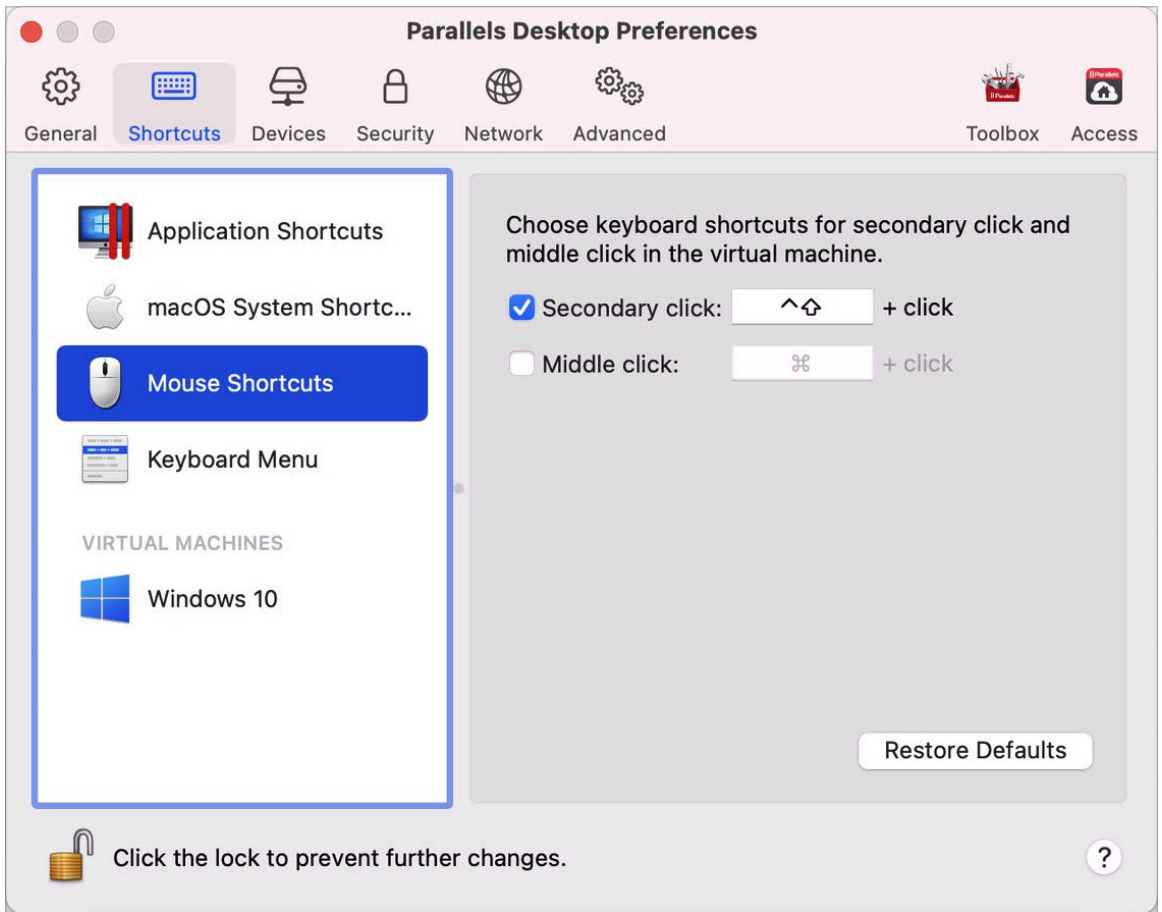

Alcune attività in Windows, come portare in primo piano un menu di scelta rapida, vengono realizzate facendo con il pulsante destro del mouse. Per impostazione predefinita, Parallels Desktop è impostato per simulare un clic con il pulsante destro del mouse premendo su Shift+Control e facendo clic sul mouse. È possibile cambiare la combinazione di tasti per attivare il clic con il pulsante destro del mouse. Prosegui come segue:

- **1** Scegli Abbreviazioni mouse nella scheda Abbreviazioni.
- **2** Seleziona Clic secondario (per fare clic con il pulsante destro del mouse) o Clic con pulsante centrale del mouse.

**3** Fai clic sul relativo campo di testo e premi il tasto o la combinazione di tasti che desideri usare con il clic del mouse per attivare l'azione clic con il pulsante destro o centrale del mouse.

È possibile usare qualsiasi combinazione dei tasti: CTRL, Opzione (Alt), Shift e Command.

### Menu Tastiera

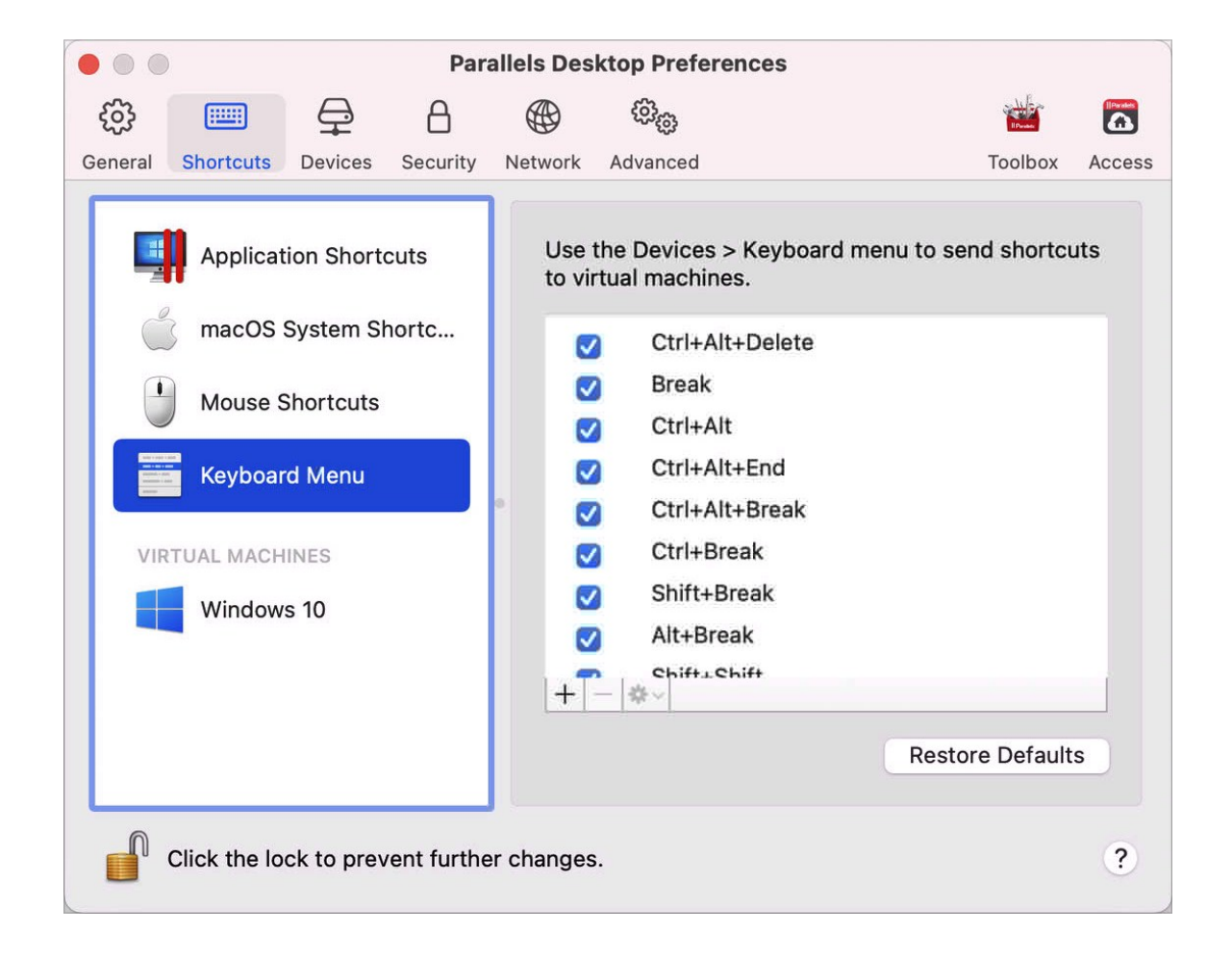

Mentre lavori con una macchina virtuale, puoi inserire le combinazioni di tasti scegliendo Dispositivi nella barra dei menu macOS > Tastiera, quindi scegliendo una combinazione di tasti. Per personalizzare le combinazioni di tasti disponibili, procedere come segue:

- **1** Scegli Menu tastiera nella scheda Abbreviazioni.
- **2** Esegui una di queste azioni:
	- Per aggiungere una nuova combinazione di tasti, clicca sul pulsante Aggiungi $+$ .
	- Per rimuovere una combinazione di tasti, selezionala e fai clic sul pulsante Rimuovi. $\boxed{-}$
	- Per modificare una combinazione di tasti esistente, fai doppio clic sulla combinazione di tasti o selezionala e fai clic sul pulsante Modifica  $\overset{\bullet}{\bullet}$ . Fai clic sul campo per modificare i tasti o deselezionali. Se preferisci, cambia il carattere nel campo di testo.

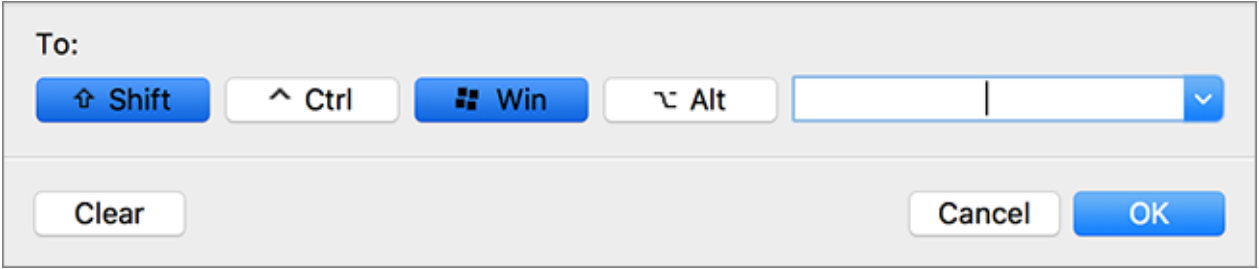

Collegamenti della Macchina Virtuale

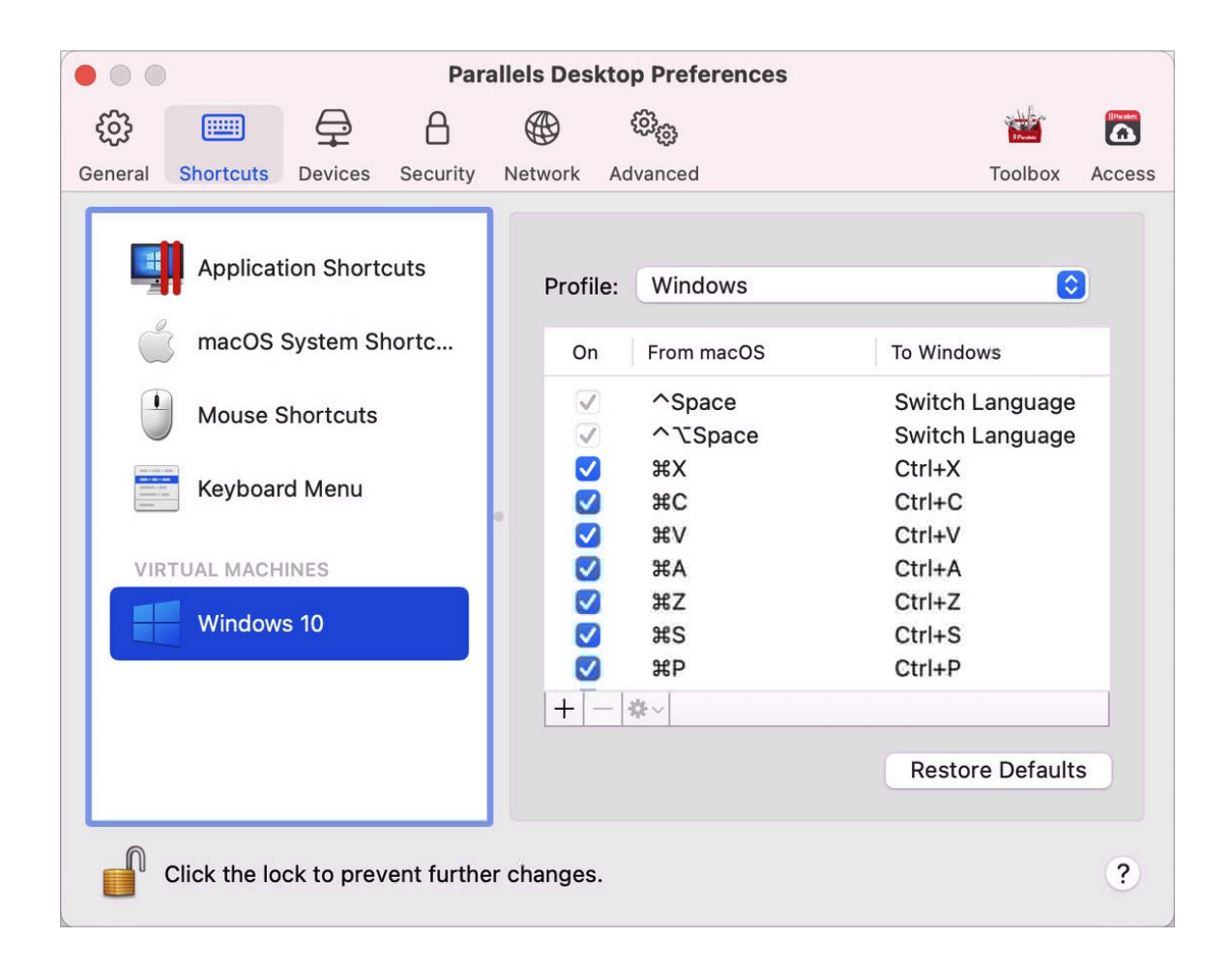

Per impostazione predefinita, Parallels Desktop mappa le combinazioni di tasti di scelta rapida di macOS più comuni nelle combinazioni di tasti Windows equivalenti. In questo modo, se l'utente è abituato a premere ad esempio Command-C per copiare testo in macOS, non è necessario passare all'equivalente Windows, CTRL-C.

Per personalizzare le abbreviazioni della tastiera, procedere come segue:

**1** Seleziona la macchina virtuale dall'elenco MACCHINE VIRTUALI nella scheda Abbreviazioni. Quando si utilizza un'applicazione Windows, premendo una combinazione di tasti nella colonna in alto Da macOS si attiva tale combinazione di tasti nella colonna A Windows.

- **2** Se l'icona del lucchetto è bloccata, fai clic su di essa e inserisci una password di amministratore.
- **3** Esegui una di queste azioni:
	- Per modificare una combinazione di tasti esistente, fai doppio clic sulla combinazione di tasti o selezionala e fai clic sul pulsante Modifica **.** Fai clic sul campo per modificare i tasti o deselezionali. Se preferisci, cambia il carattere nel campo di testo.

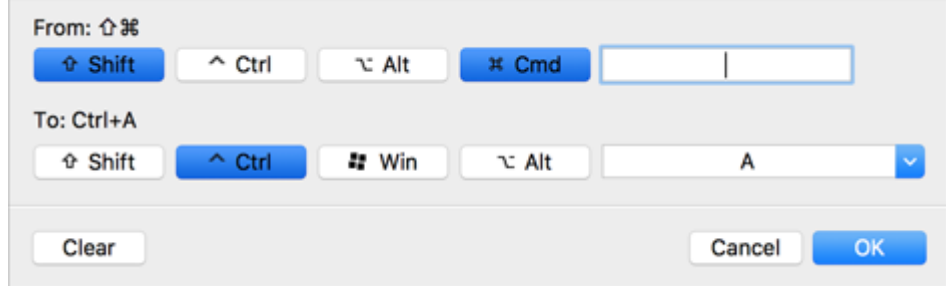

Fai clic su OK per salvare le modifiche.

- Per eliminare una combinazione di tasti, selezionala e clicca sul pulsante Rimuovi $\Box$ .
- Per aggiungere una nuova combinazione di tasti, clicca sul pulsante Aggiungi $+$ .

### Preferenze dei dispositivi

Usa le Preferenze Dispositivi per specificare il punto in cui collegare nuovi dispositivi esterni e assegnare in maniera permanente i dispositivi al Mac o a una macchina virtuale.
Per aprire questa preferenze, scegli Parallels Desktop > Preferenze, quindi fai clic su Dispositivi.

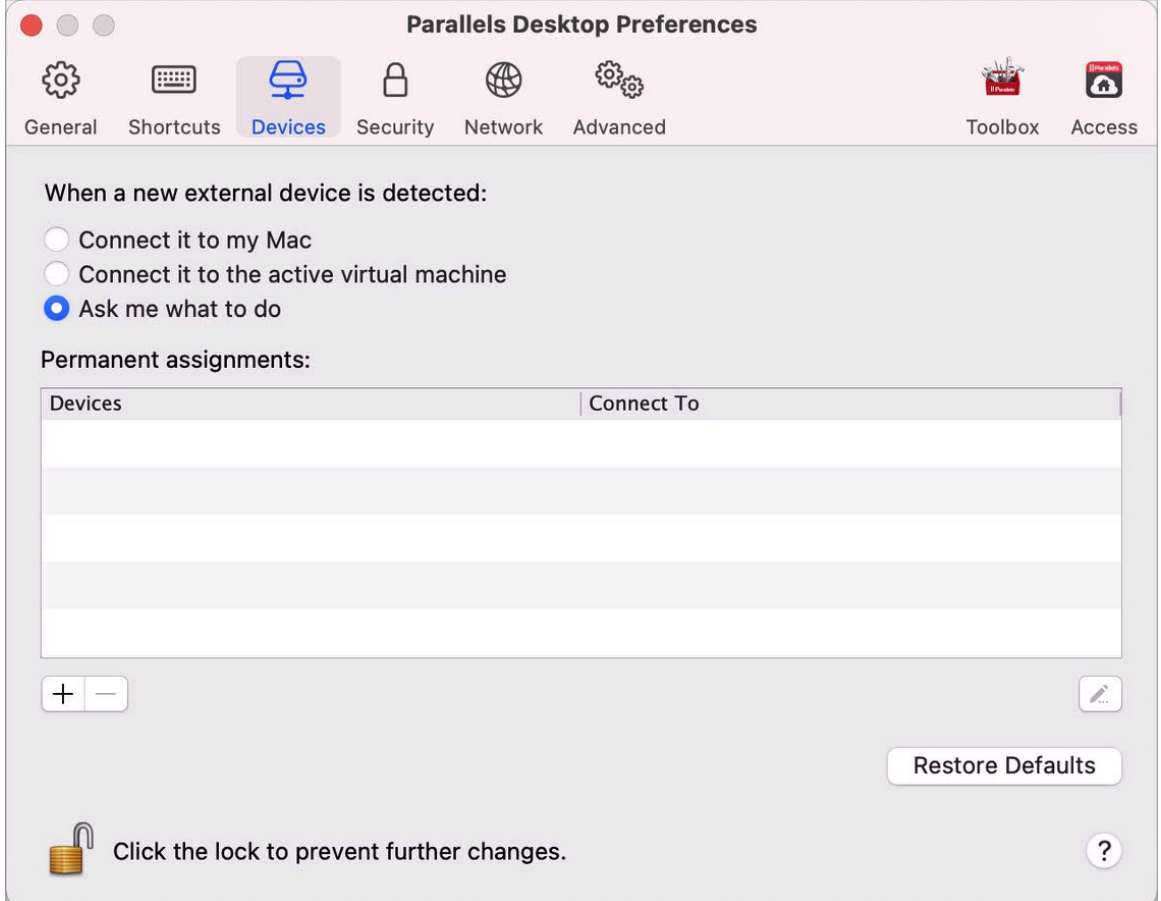

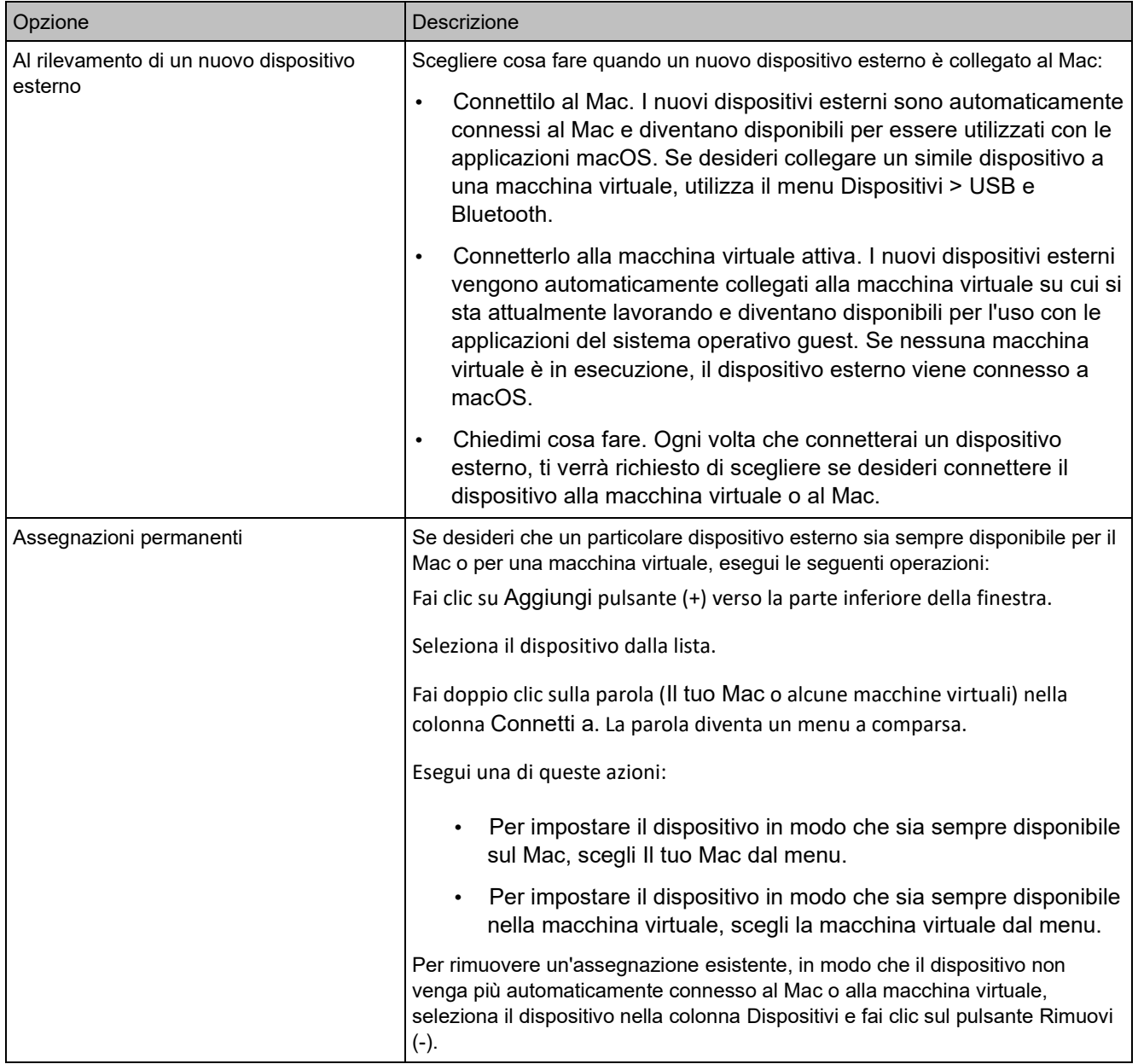

## Preferenze di sicurezza

Utilizza le preferenze di Sicurezza per impostare i requisiti della password.

Per aprire le preferenze, scegli Parallels Desktop > Preferenze, quindi fai clic su Sicurezza.

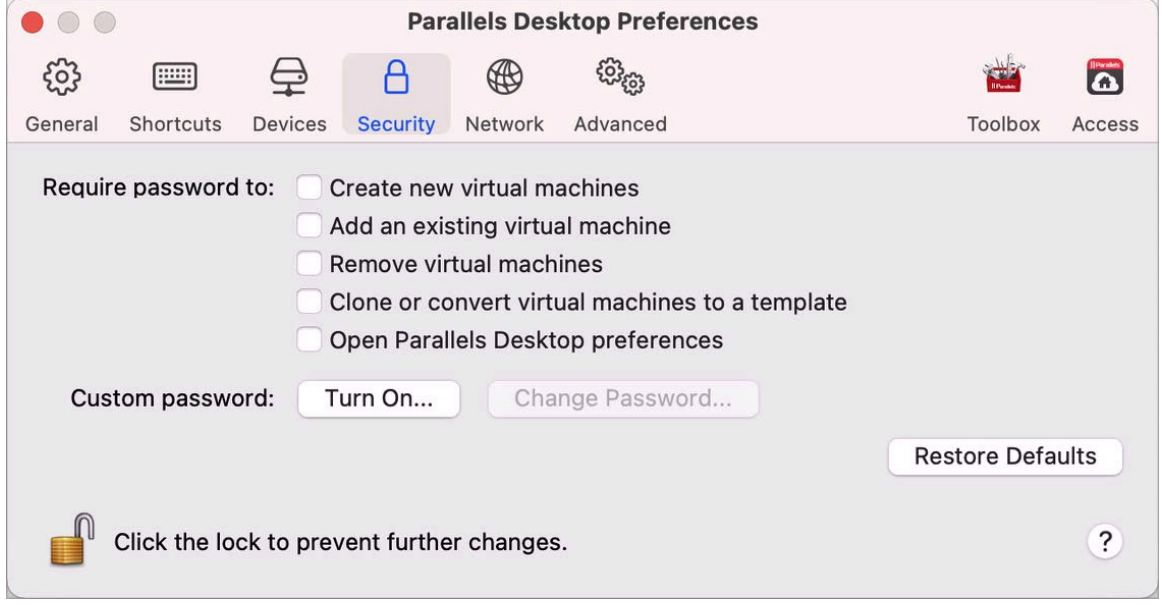

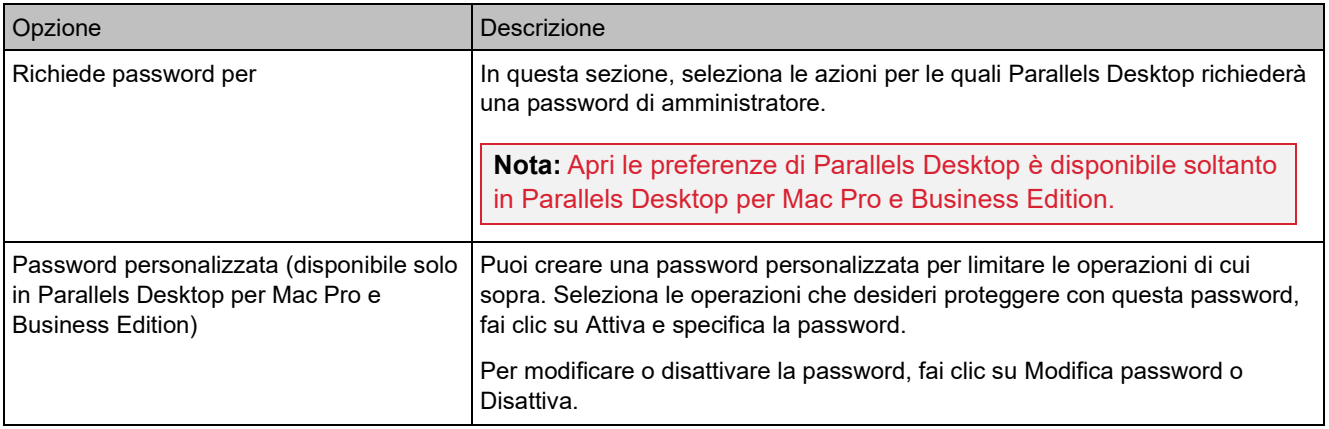

## Preferenze di rete

Usa Preferenze di Rete per modificare le impostazioni di rete condivisa e solo host, oppure per aggiungere una nuova rete solo host:.

Per aprire le preferenze, scegli Parallels Desktop > Preferenze, quindi fai clic su Rete.

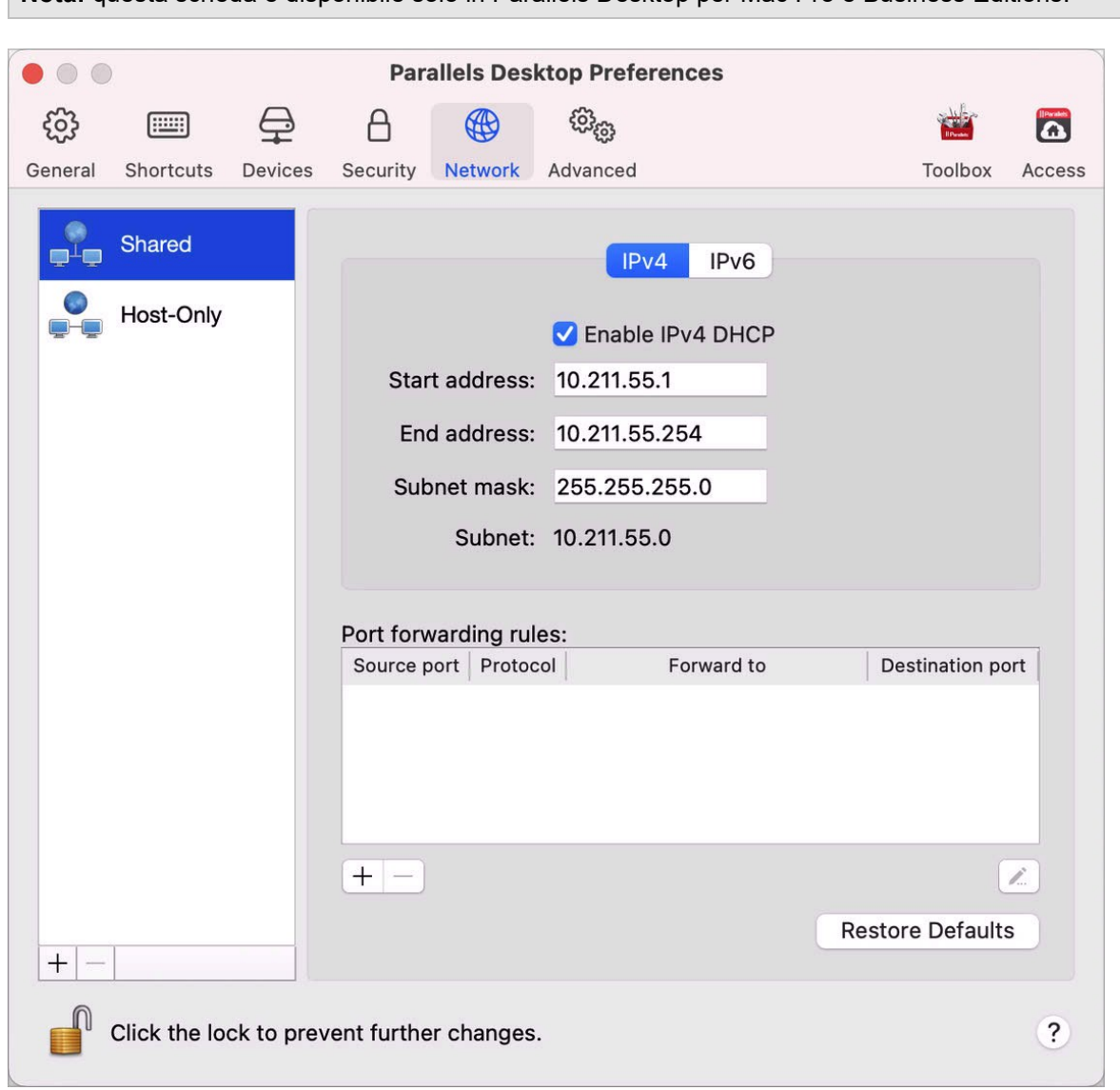

**Nota:** questa scheda è disponibile solo in Parallels Desktop per Mac Pro e Business Editions.

#### Rete condivisa

Per impostazione predefinita, le macchine virtuali sono configurate per condividere le impostazioni di rete con macOS. Quando una macchina virtuale viene connessa a una rete condivisa, è possibile accedere al Mac, ad altre macchine virtuali sul Mac, a computer sulla rete locale e a Internet.

184

Per modificare le impostazioni della rete condivisa, fai clic su Condivisa ed effettua le modifiche necessarie nelle impostazioni dei server DHCP Parallels per IPv4 e IPv6. Questi server, abilitati per impostazione predefinita, assegnano in modo automatico gli indirizzi IP alle macchine virtuali che funzionano in modalità di networking condiviso.

Normalmente, le macchine virtuali impostate per operare nella modalità networking condiviso non sono accessibili da computer esterni. La funzionalità d'inoltro di porte consente ai computer della rete locale e di Internet di trasferire dati a qualsiasi macchina virtuale che utilizzi la modalità di networking condiviso. I dati inviati a una determinata porta sul Mac verranno inoltrati a una determinata porta della macchina virtuale secondo la regola d'inoltro di porte.

Per aggiungere una regola d'inoltro di porte:

- **1** Fai clic sul pulsante Aggiungi  $\pm$  sotto la lista Norme sull'inoltro di porte.
- **2** Nella finestra visualizzata, eseguire quanto segue:
	- Nel campo Protocollo, specificare il tipo di porta che desiderate usare per stabilire le connessioni di rete. È possibile scegliere il tipo di porta TCP o UDP.
	- Nel campo Porta sorgente, digitare il numero di porta in arrivo del Mac.
	- Nella sezione Inoltra a, indica l'indirizzo IP della macchina virtuale che vuoi connettere.
	- Nel campo Porta di destinazione, digitare la porta sulla macchina virtuale alla quale verranno trasferiti i dati.

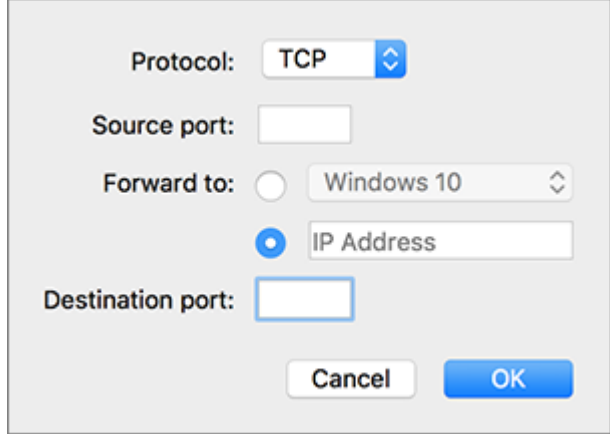

**3** Fai clic su OK per aggiungere la regola.

Dopo aver aggiunto la regola, usa la seguente combinazione d'indirizzi IP per le connessioni esterne alla macchina virtuale: <Indirizzo IP del Mac>:<Porta in ingresso>.

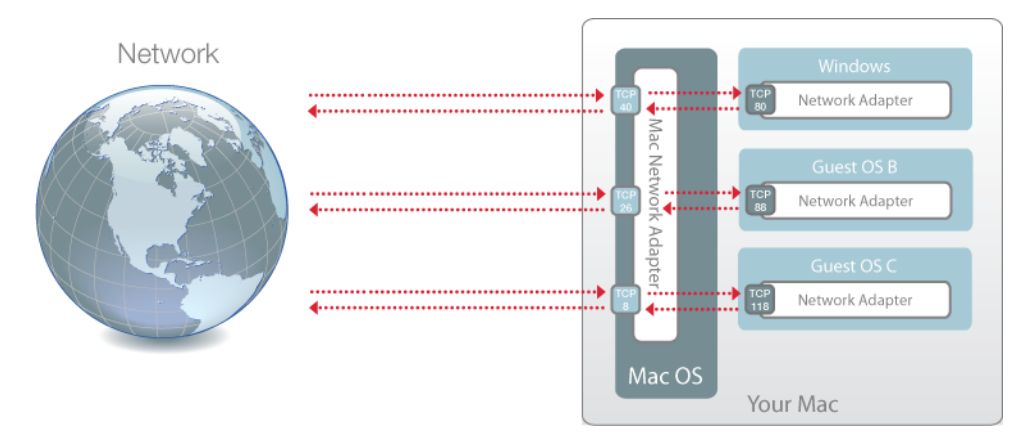

Per modificare una regola, selezionala nella lista Regole d'inoltro di porte, clicca sul pulsante Modifica , modifica le impostazioni necessarie e scegli OK per applicarle.

Per rimuovere una regola d'inoltro di porte, selezionala nella lista Regole d'inoltro di porte e clicca sul pulsante Rimuovi<sup>-</sup>.

#### Rete solo host

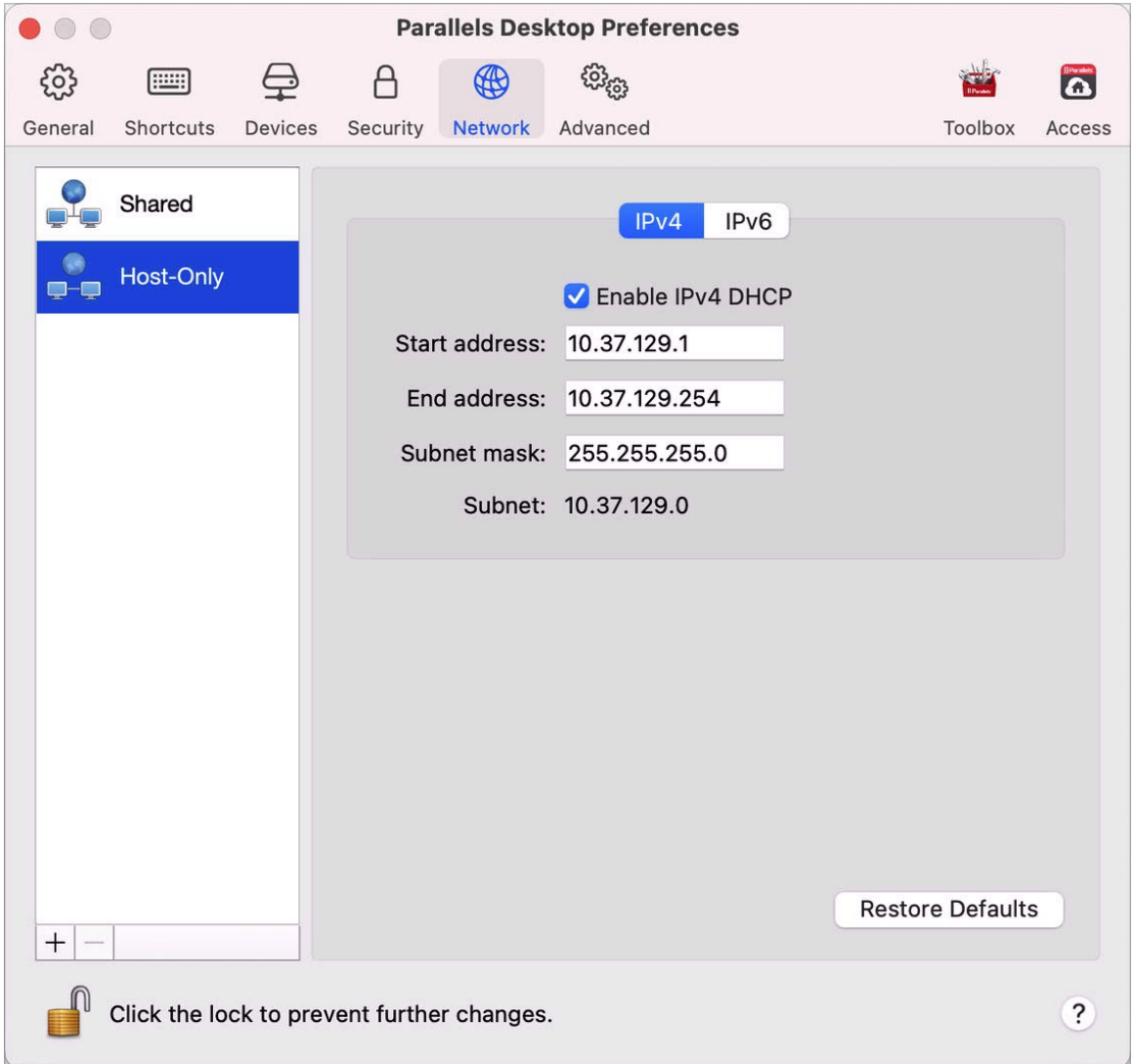

Quando una macchina virtuale è connessa a una rete di solo host., puoi accedere al Mac e ad altre macchine virtuali sul Mac.

Per modificare le impostazioni della rete solo host, fai clic su Solo host e apporta le modifiche necessarie alle impostazioni dei server Parallels DHCP per IPv4 e IPv6. Questi server, abilitati per impostazione predefinita, assegnano in modo automatico gli indirizzi IP alle macchine virtuali che funzionano in modalità di networking di solo host.

#### Aggiungi una nuova rete solo host

Se devi gestire il traffico di rete tra le macchine virtuali, puoi aggiungere una nuova rete solo host.

Per aggiungere una nuova rete solo host, fai clic sul pulsante Aggiungi ... Una volta aggiunta la nuova rete solo host, configurane le impostazioni in base alle esigenze.

**Nota:** per rinominare una nuova rete solo host, fai doppio clic sul nome e immetti un nome diverso.

Per rimuovere una rete solo host personalizzata, selezionala e fai clic sul pulsante Rimuovi ...

#### Preferenze avanzate

Usa le preferenze Avanzate per prendere parte al programma Customer Experience Program, ripristinare i messaggi nascosti e impostare Parallels Desktop affinché crei file di log più dettagliati.

Per aprire le preferenze, scegli Parallels Desktop > Preferenze, quindi fai clic su Avanzate.

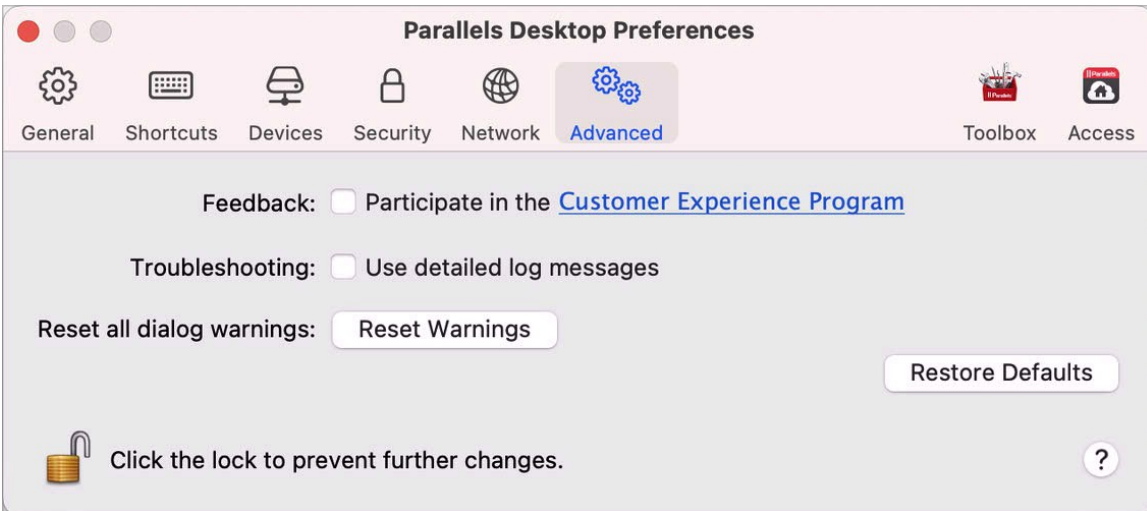

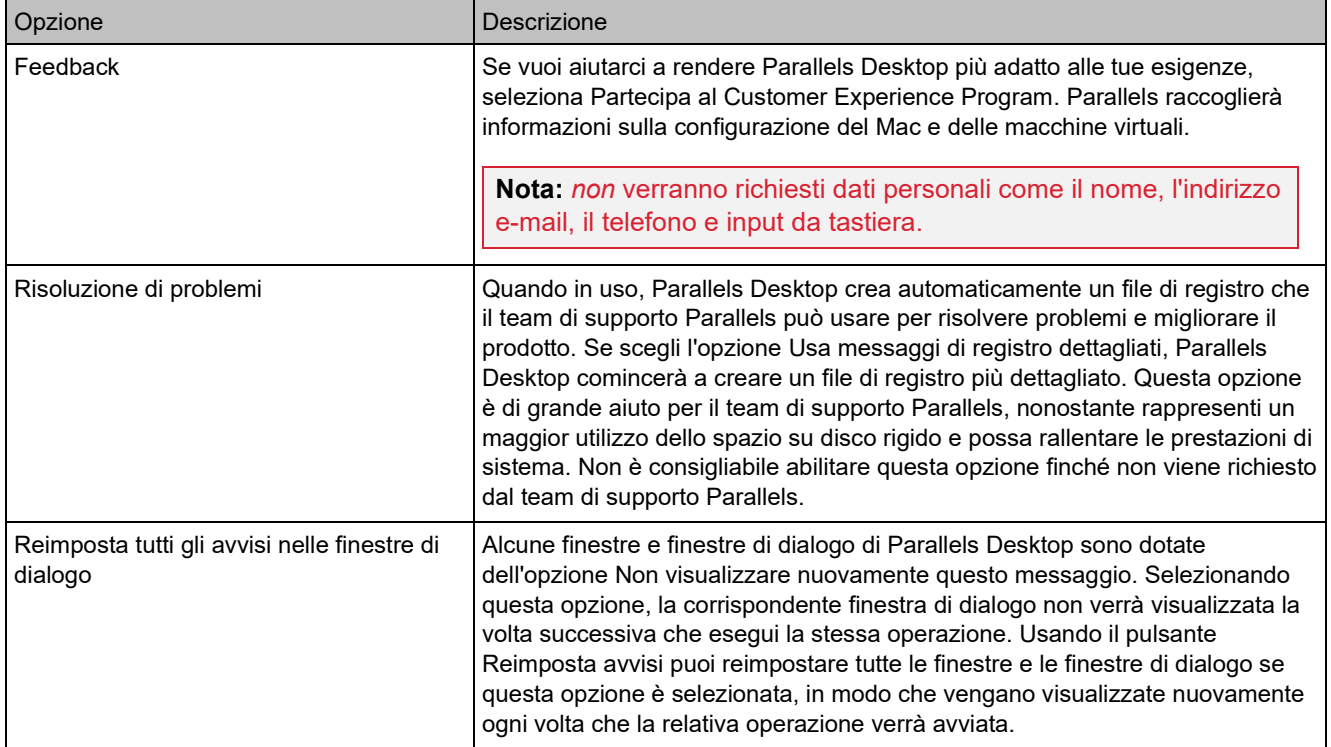

# Parallels Toolbox

I clienti Parallels Desktop ottengono un abbonamento gratuito a Parallels Toolbox. Si tratta di una serie di strumenti che semplificano le attività quotidiane.

**Nota**: la App Store Edition di Parallels Desktop non prevede un abbonamento a Parallels Toolbox gratuito. Per ulteriori informazioni sulle differenze tra Standard e App Store Edition, visita questo link [https://kb.parallels.com/it/123796.](https://kb.parallels.com/it/123796)

Dalla scheda Toolbox, puoi installare Parallels Toolbox sul Mac. Per aprire la scheda, scegli Parallels Desktop > Preferenze, quindi fai clic su Toolbox.

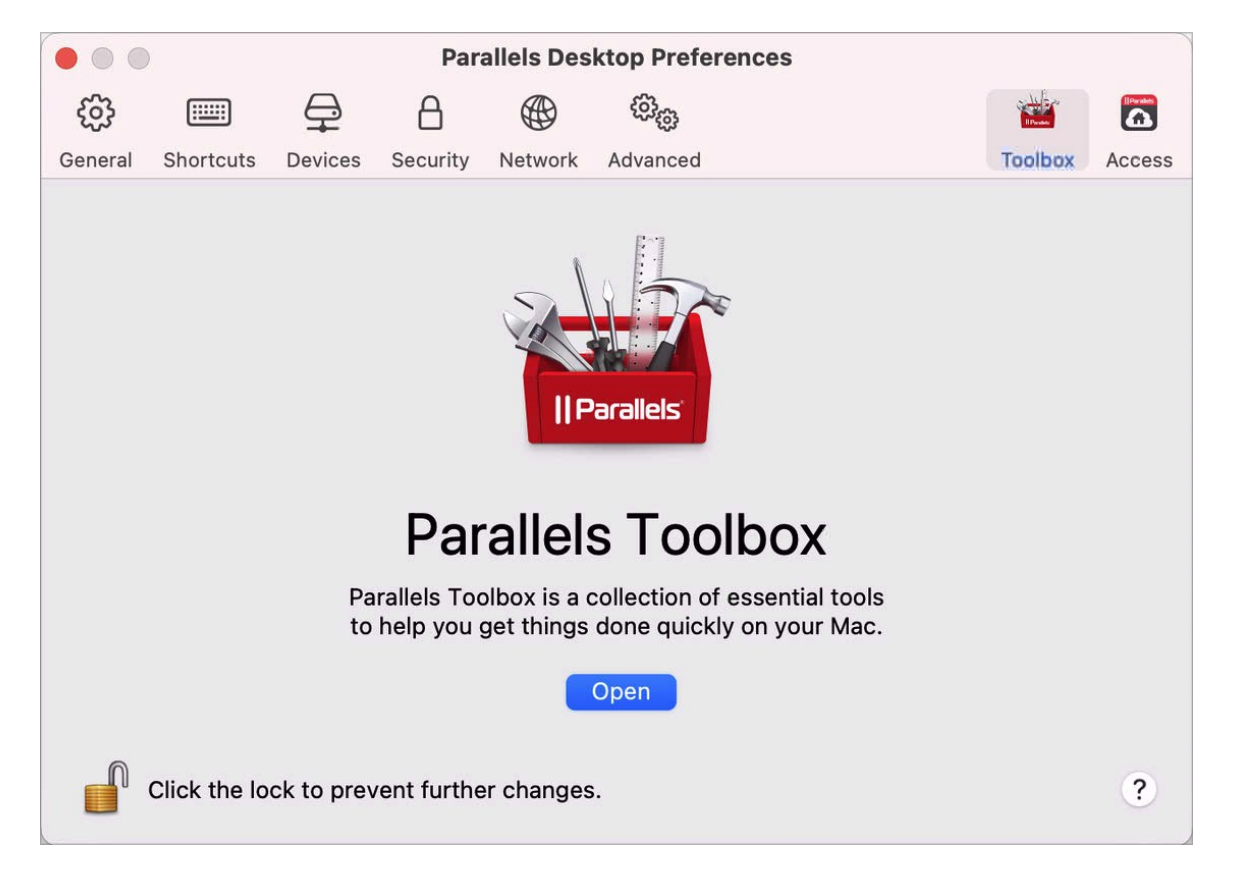

Se Parallels Toolbox non è installato, fai clic su Installa. Se Parallels Toolbox è già installato, fai clic su Apri per aprire l'elenco completo di strumenti.

Grazie a Parallels Toolbox puoi eseguire diverse attività in un solo clic:

- scaricare video da Internet;
- acquisire istantanee;
- registrare una schermata;
- registrare audio;
- disattivare il microfono;
- disabilitare la webcam;
- e altro ancora...

Per informazioni dettagliate su Parallels Toolbox, consulta il Manuale utente di Parallels Toolbox disponibile online.

190

# Parallels Access

I clienti Parallels Desktop ottengono un abbonamento gratuito a Parallels Access. Questa app consente agli utenti di lavorare con le applicazioni Mac e Windows da dispositivi iOS e Android o da un browser web.

Dalla scheda Access, puoi installare l'agente Parallels Access sul Mac. Per aprire la scheda, scegli Parallels Desktop > Preferenze, quindi fai clic su Access.

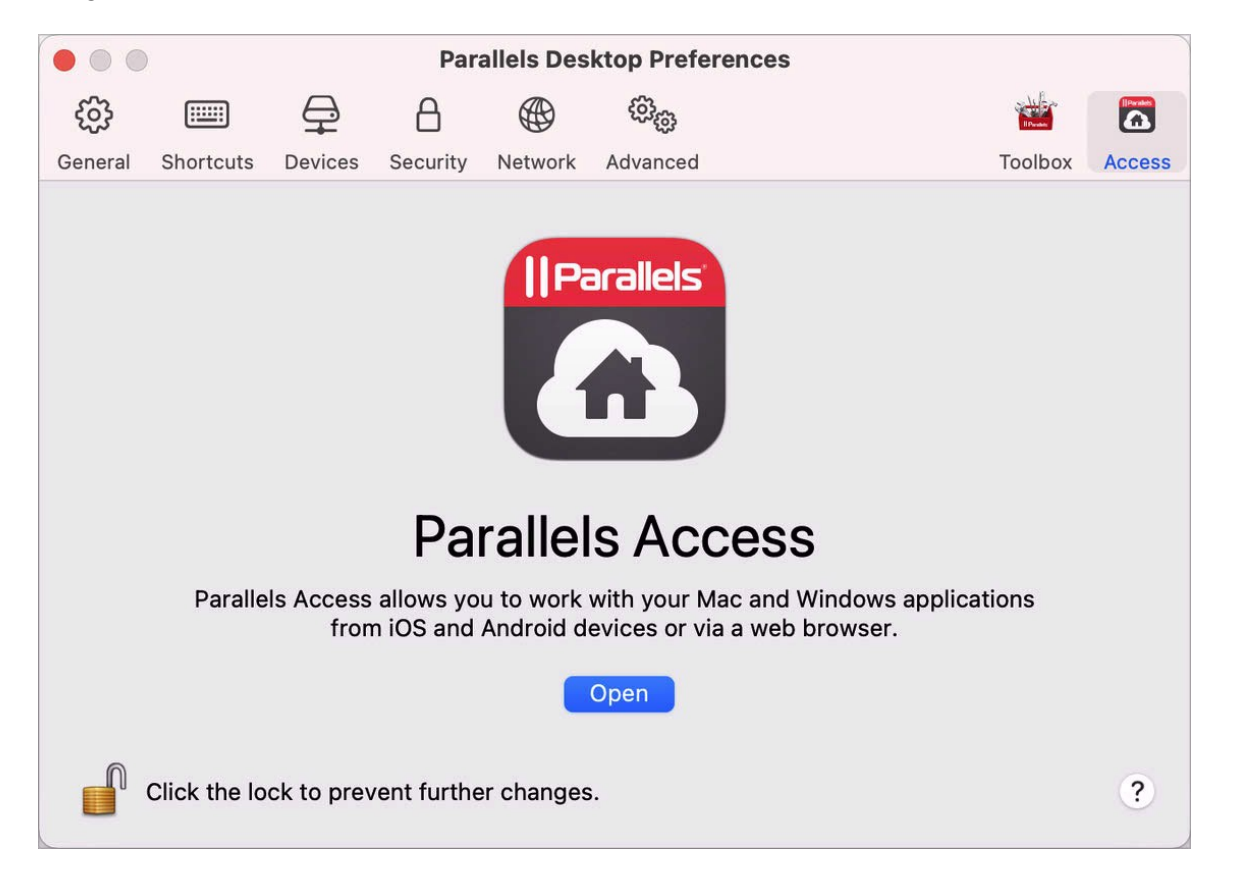

Se Parallels Access non è installato, fai clic su Installa. Se Parallels Access è già installato, fai clic su Apri per aprire la finestra Parallels Access.

Parallels Access consente di:

- Usare qualsiasi applicazione Mac e Windows sul dispositivo mobile;
- Avviare, arrestare e reimpostare Windows o Mac remotamente;
- Effettuare connessioni su Wi-Fi o 3G;
- Accedere a Windows e Mac da qualsiasi postazione tramite Internet;

• E altro ancora...

Per ulteriori informazioni sull'uso di Parallels Access, vedi qui.

# Impostazioni della macchina virtuale

## Impostazioni generali

Nella scheda Generali della configurazione della macchina virtuale, puoi modificare il nome della macchina virtuale, configurare la macchina virtuale affinché si adatti meglio alle tue esigenze, ridurre la dimensione della macchina virtuale e altro ancora…

Per aprire queste impostazioni, scegli Azioni > Configura, quindi fai clic su Generali.

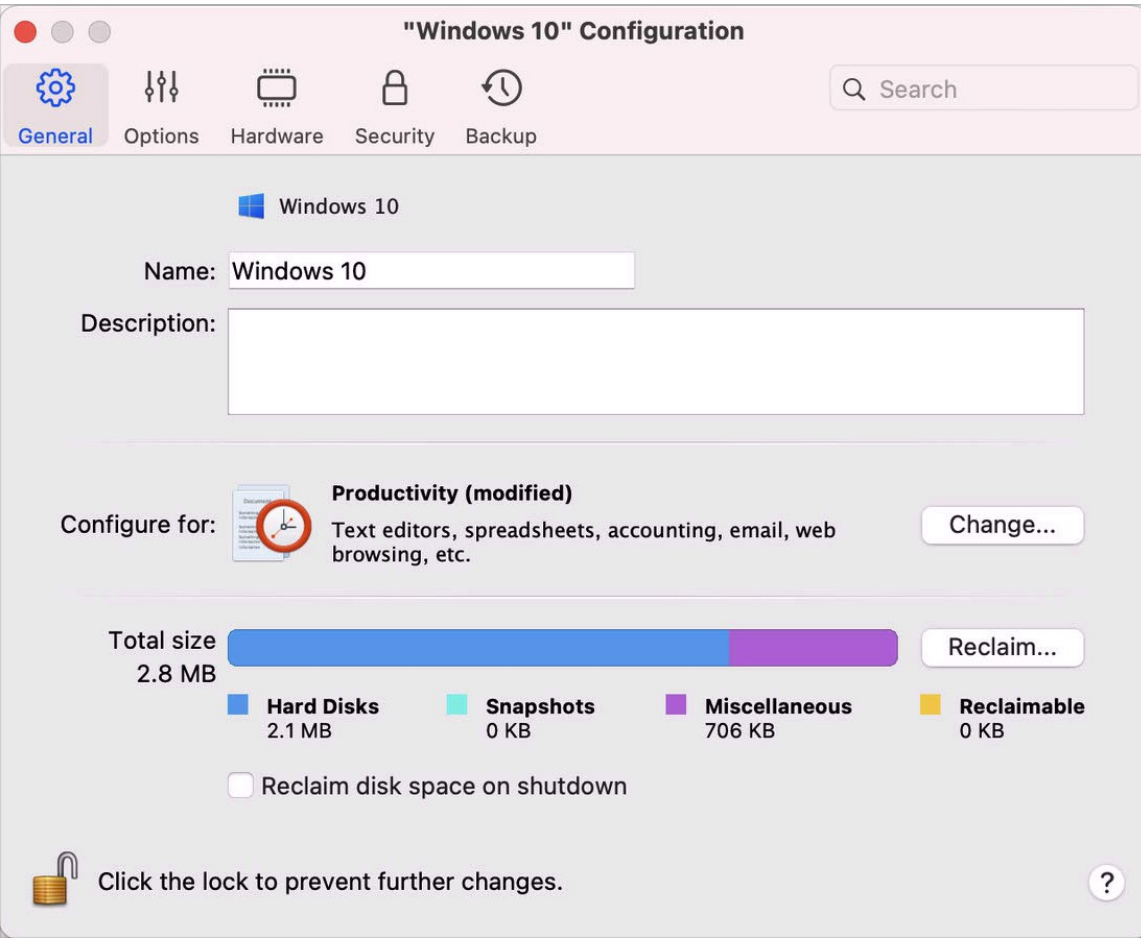

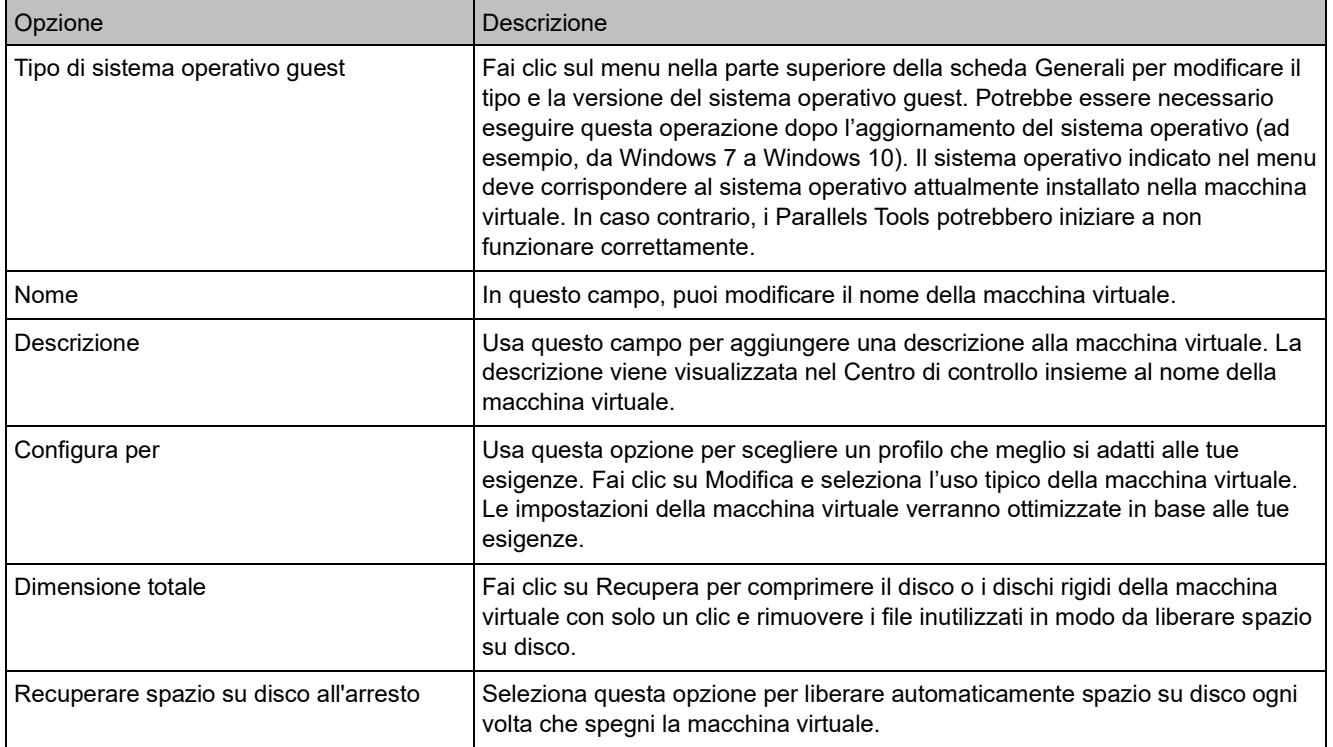

# Opzioni

# Impostazioni di avvio e spegnimento

Nel riquadro Avvio e spegnimento, puoi scegliere la modalità di avvio e spegnimento della macchina virtuale.

Per aprire queste impostazioni, scegli Azioni > Configura > Opzioni, quindi fai clic su Avvio e spegnimento.

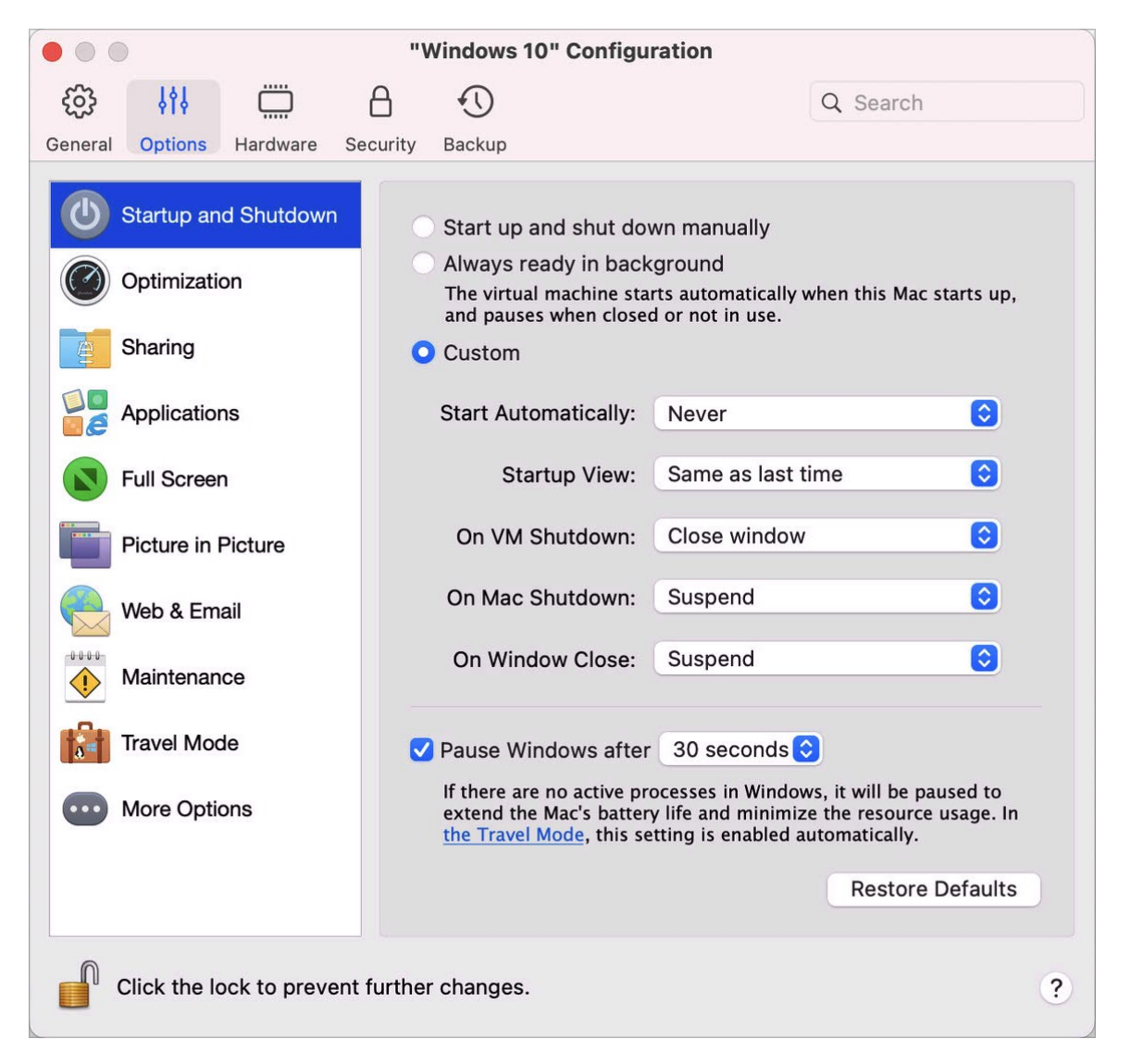

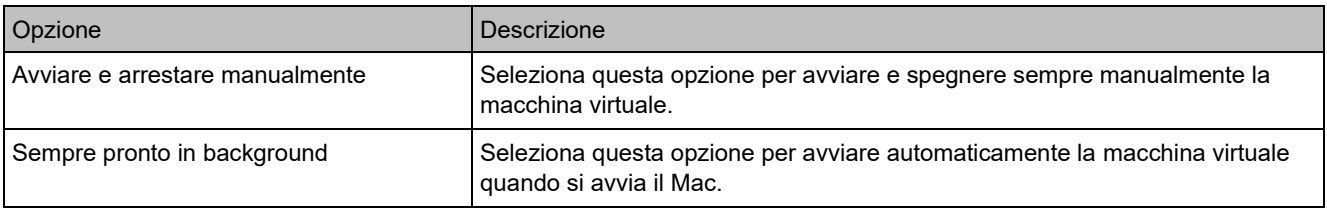

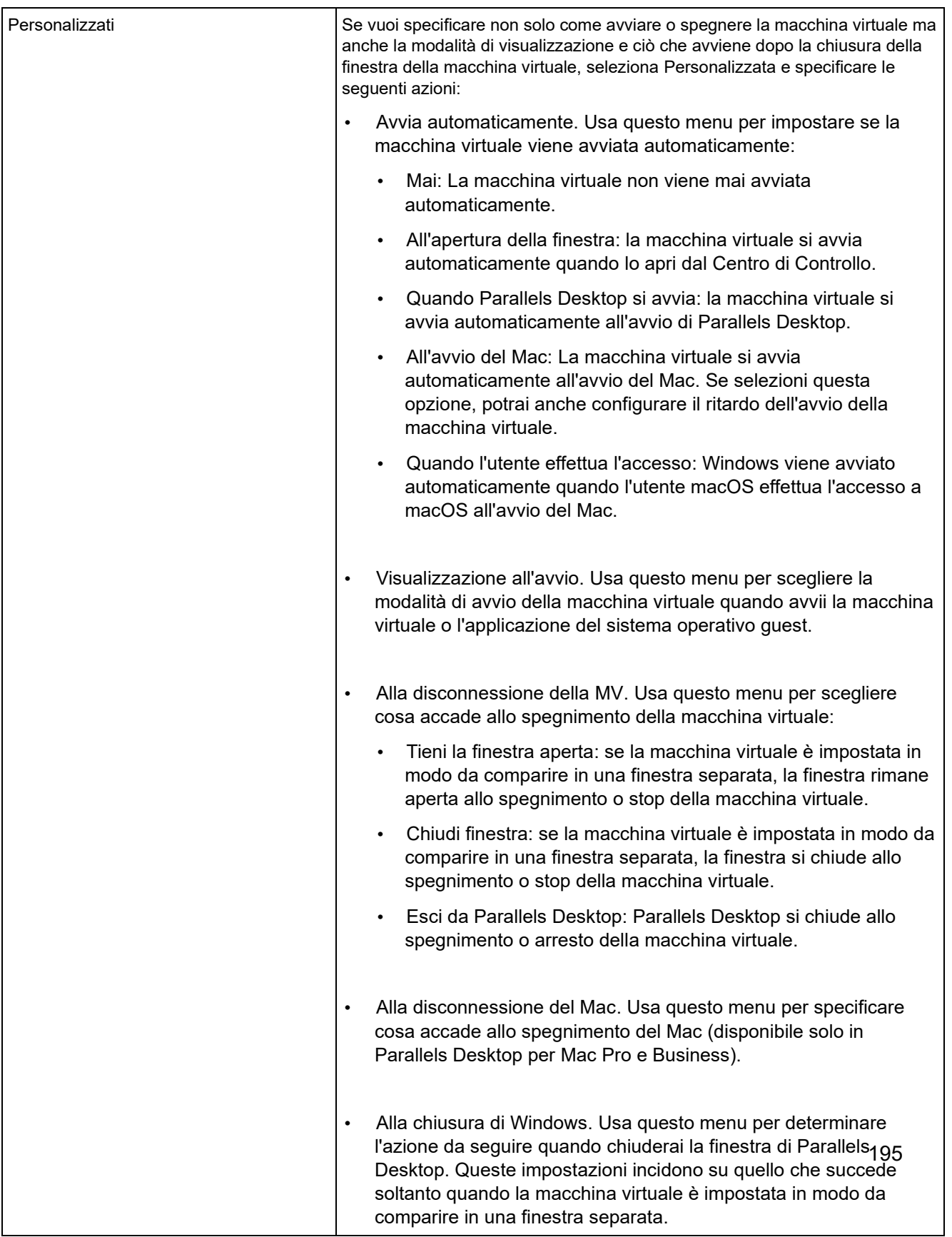

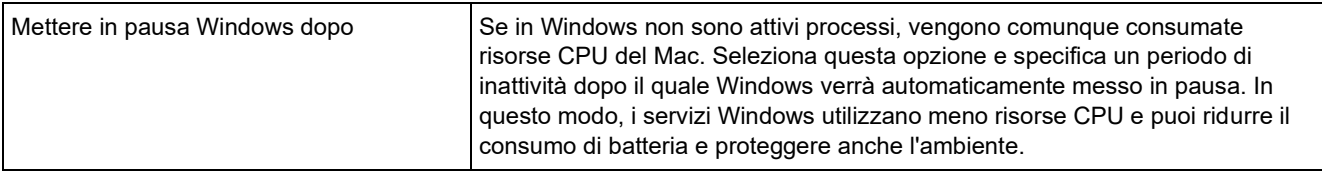

#### Impostazioni di ottimizzazione

Nel riquadro Ottimizzazione puoi limitare l'utilizzo delle risorse della macchina virtuale.

Per aprire queste impostazioni, scegli Azioni > Configura > Opzioni, quindi fai clic su Ottimizzazione.

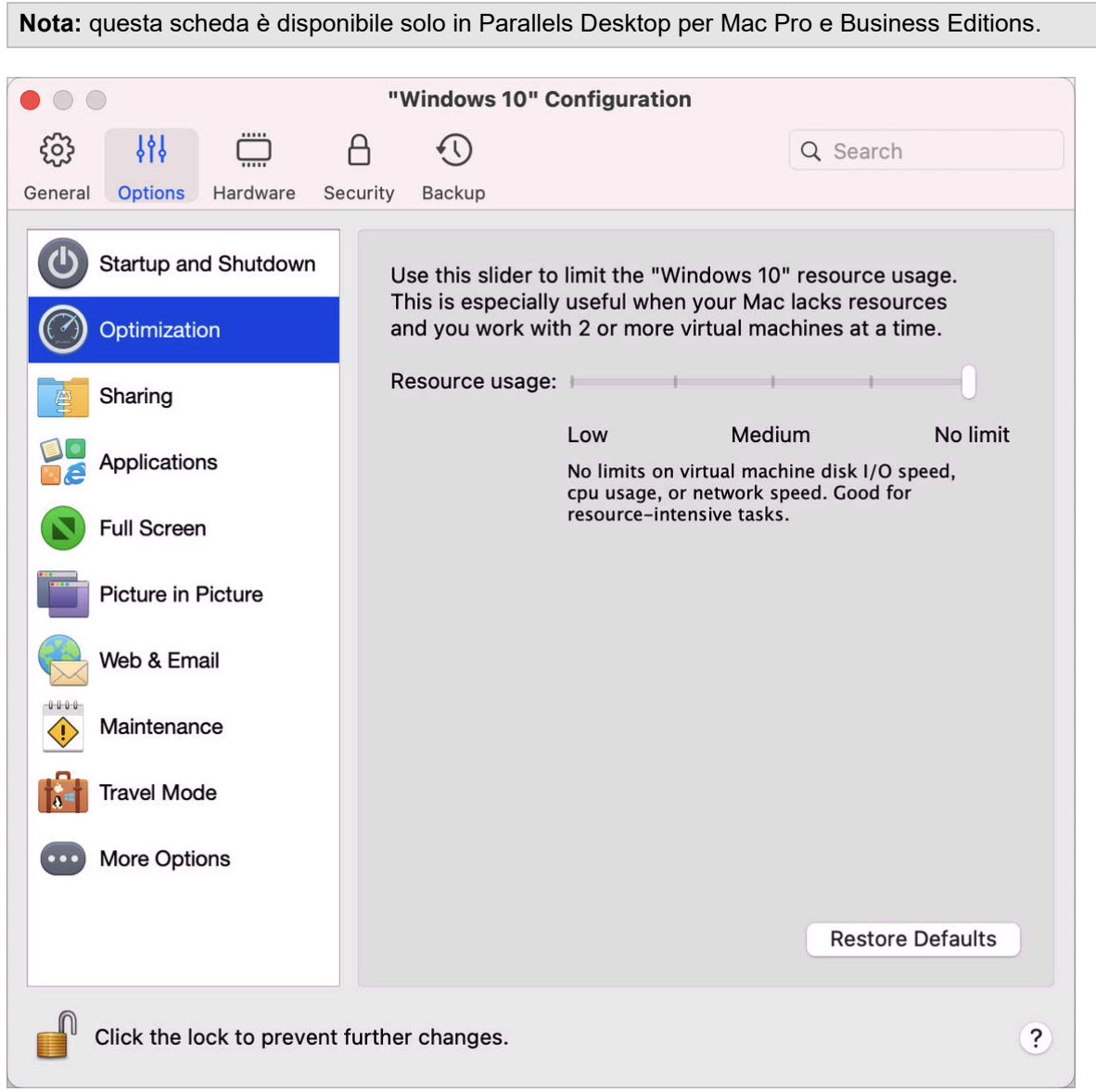

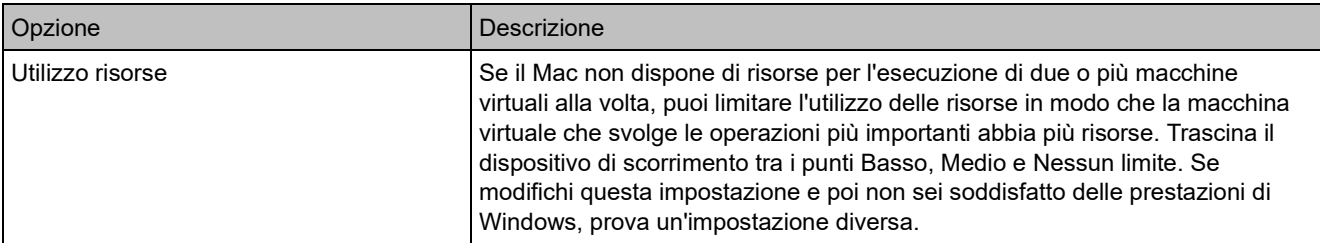

#### Impostazioni di condivisione

Nel riquadro Condivisione, è possibile visualizzare e configurare le impostazioni relative alla condivisione.

Per aprire queste impostazioni, scegli Azioni > Configura > Opzioni, quindi fai clic su Condivisione.

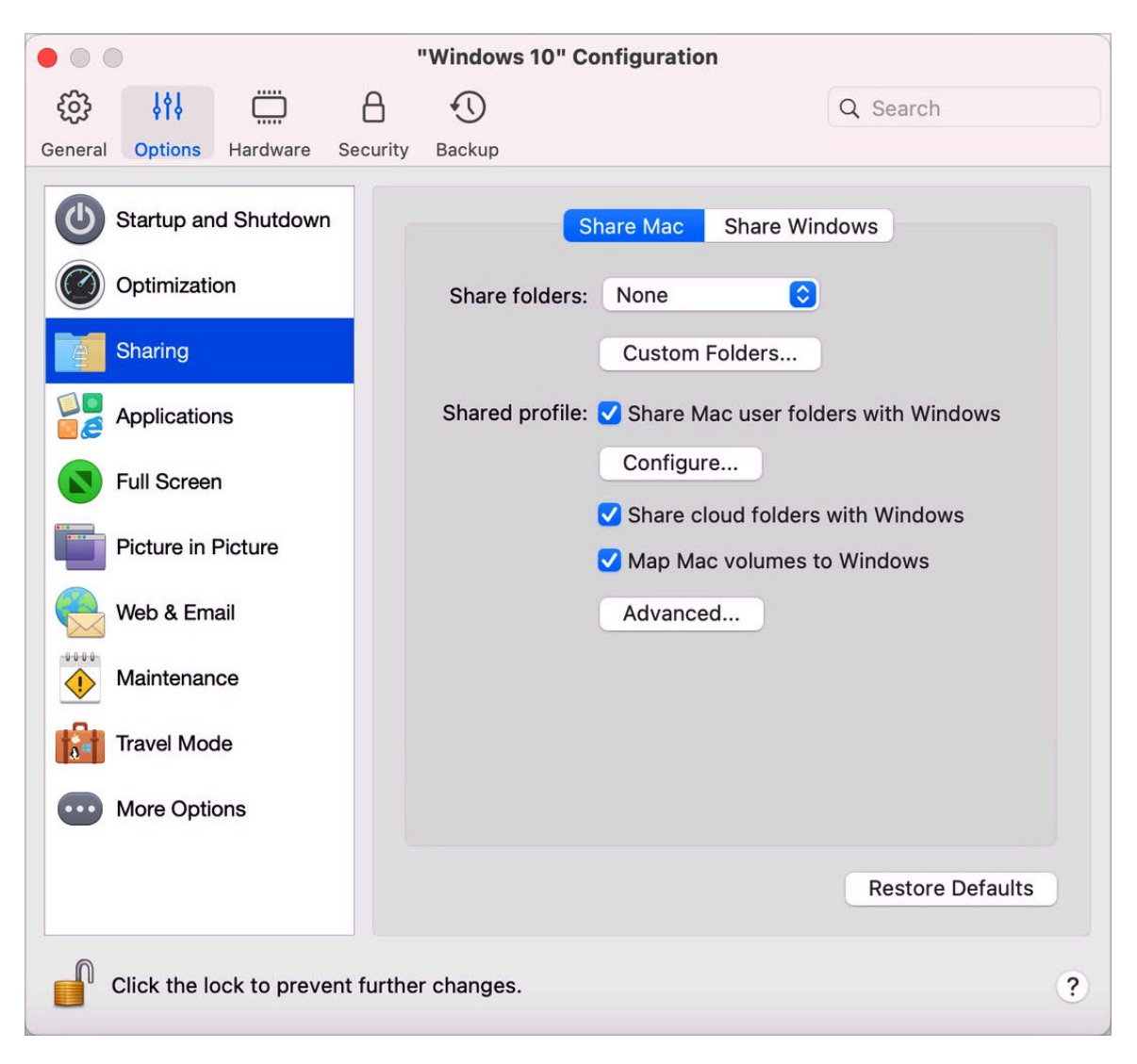

## Condividi Mac

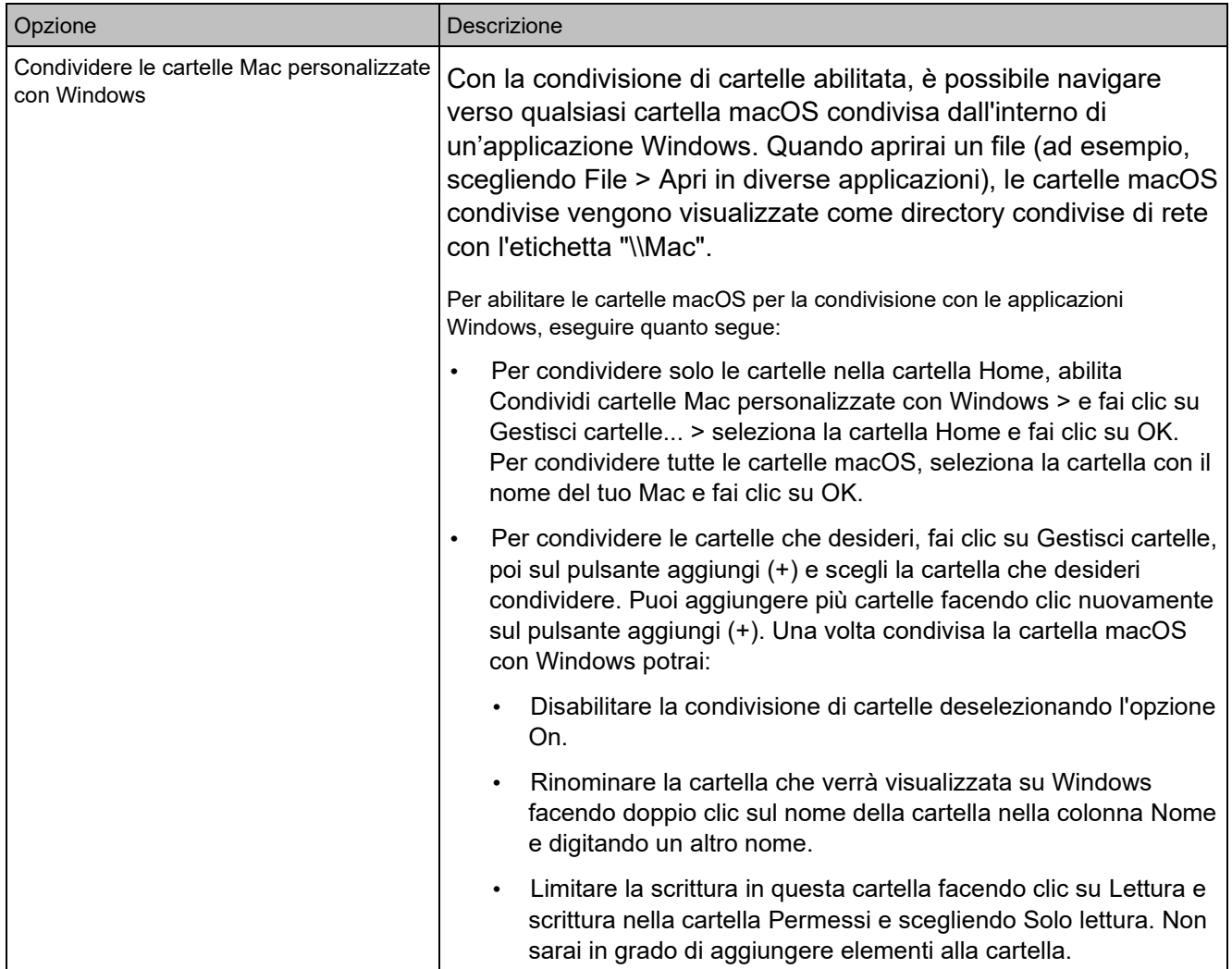

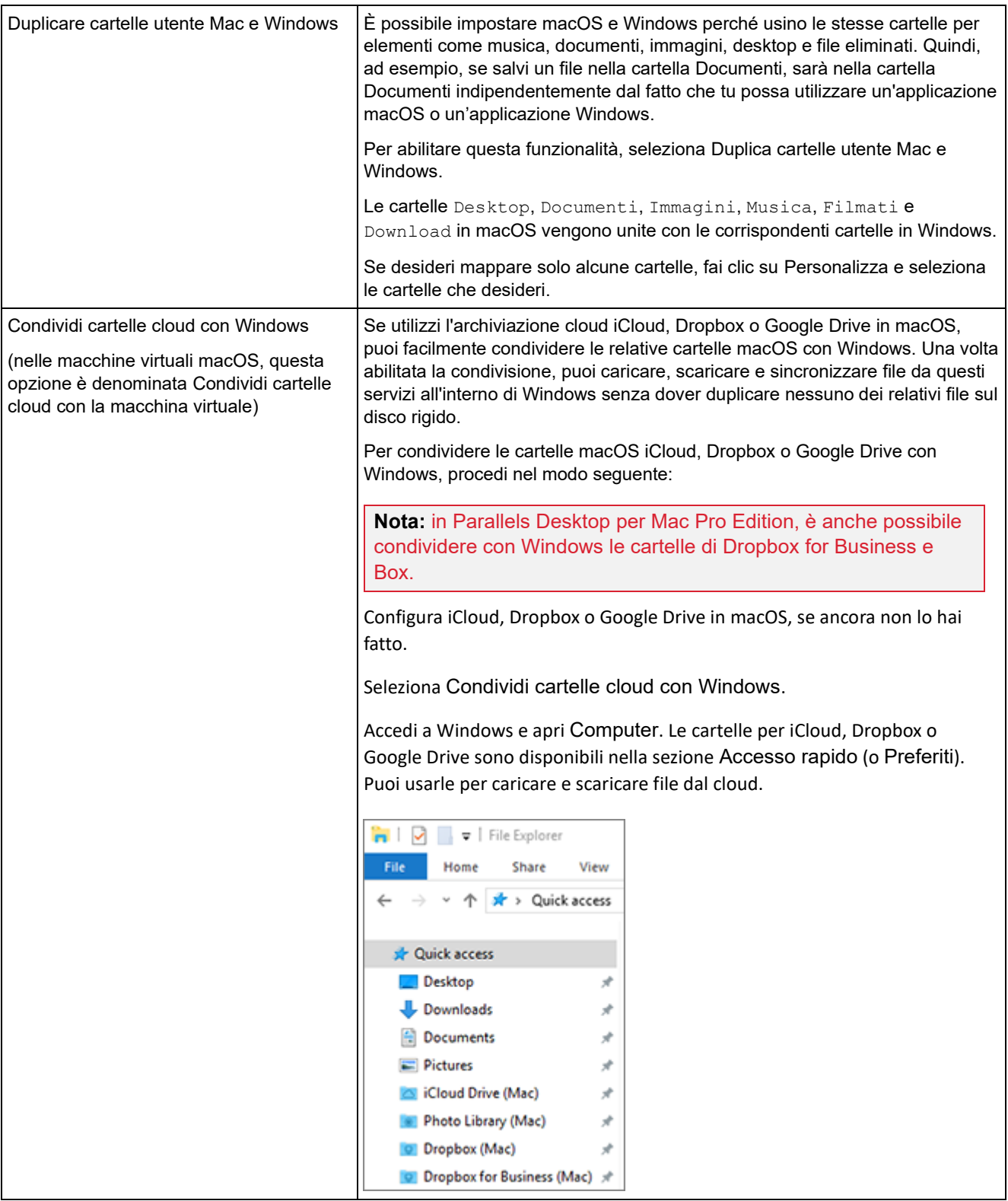

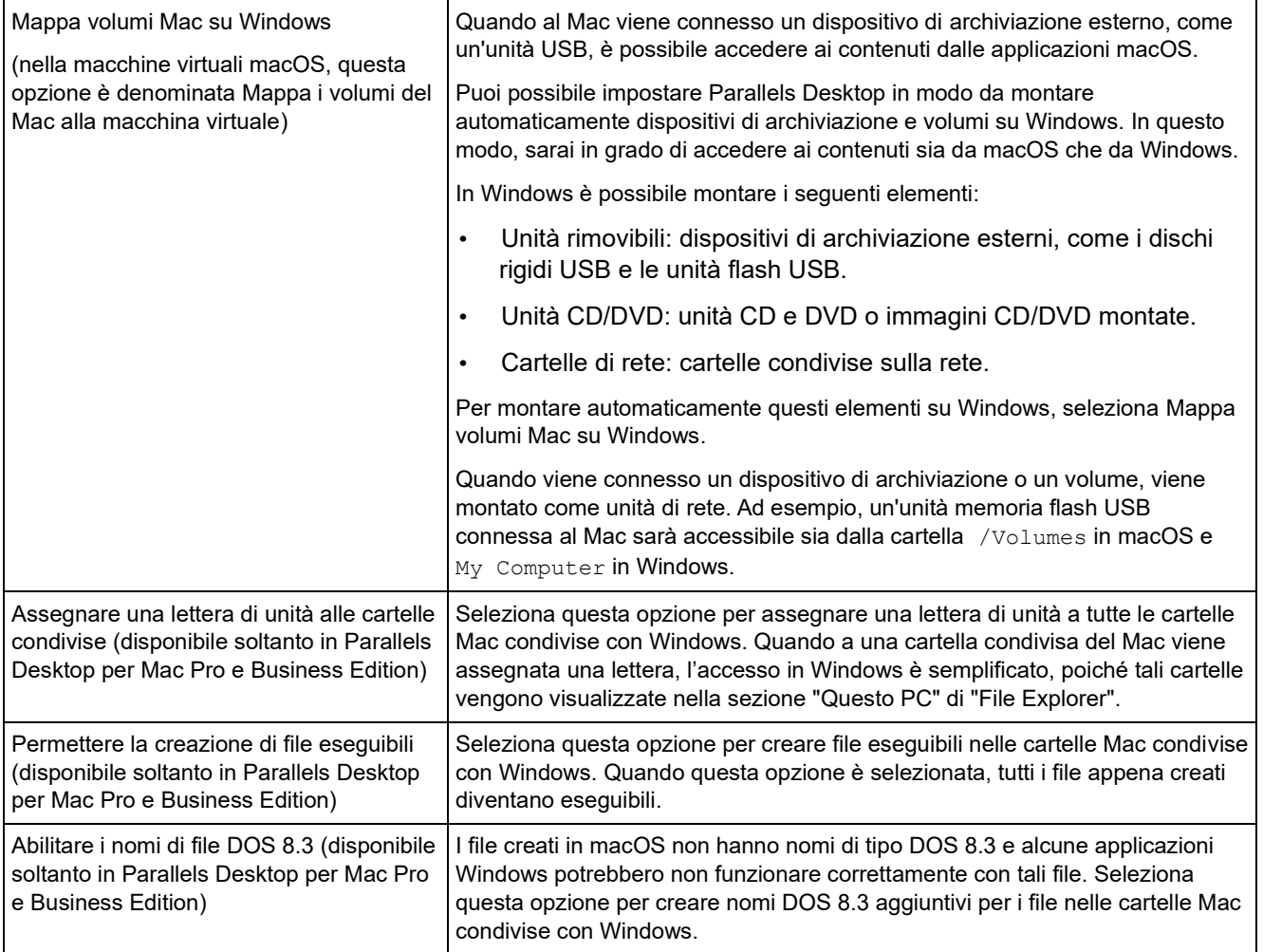

#### Condividi Windows

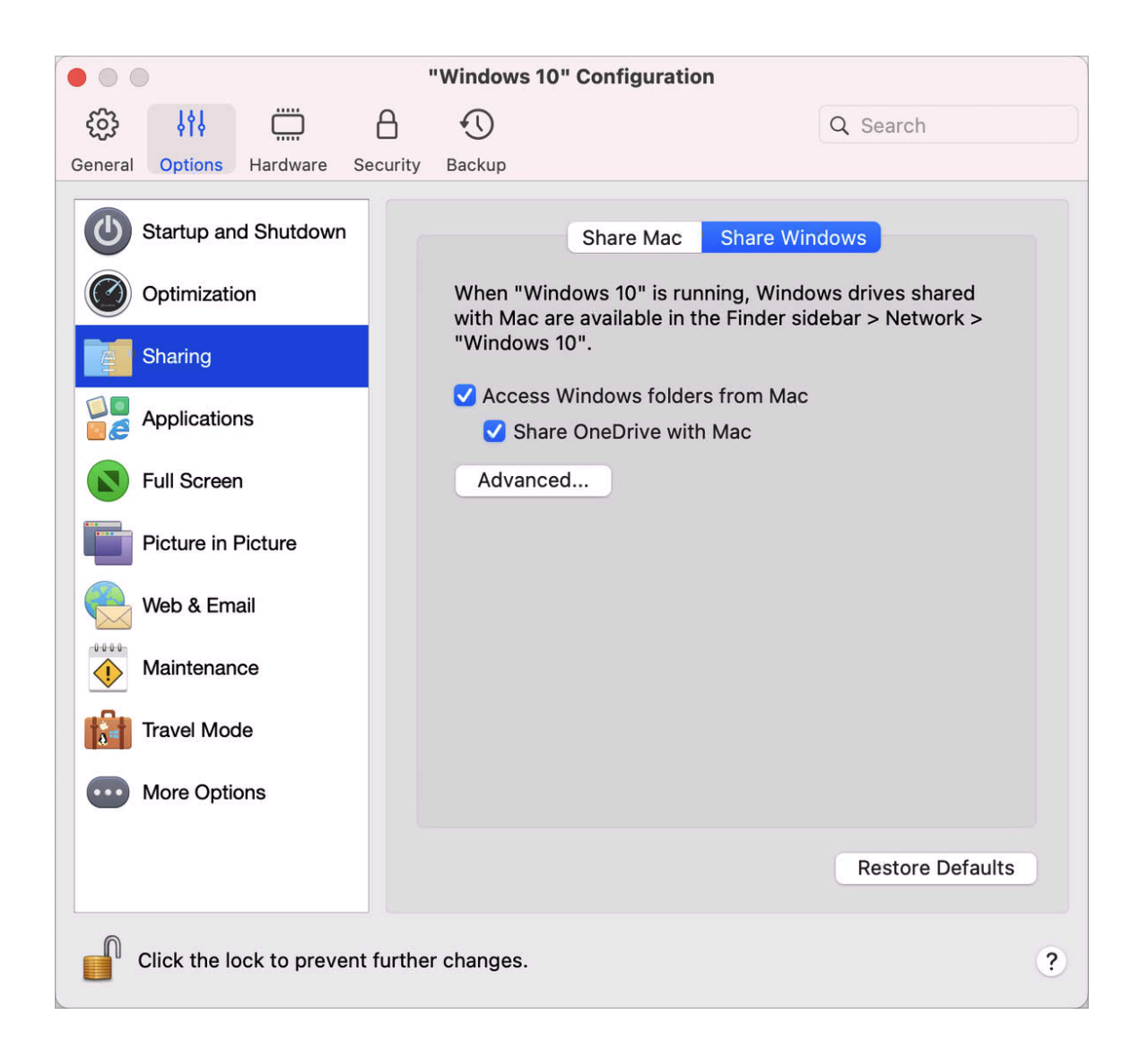

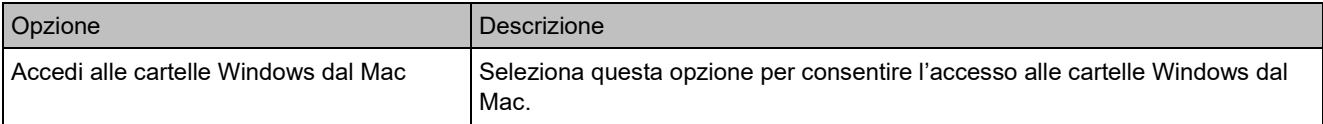

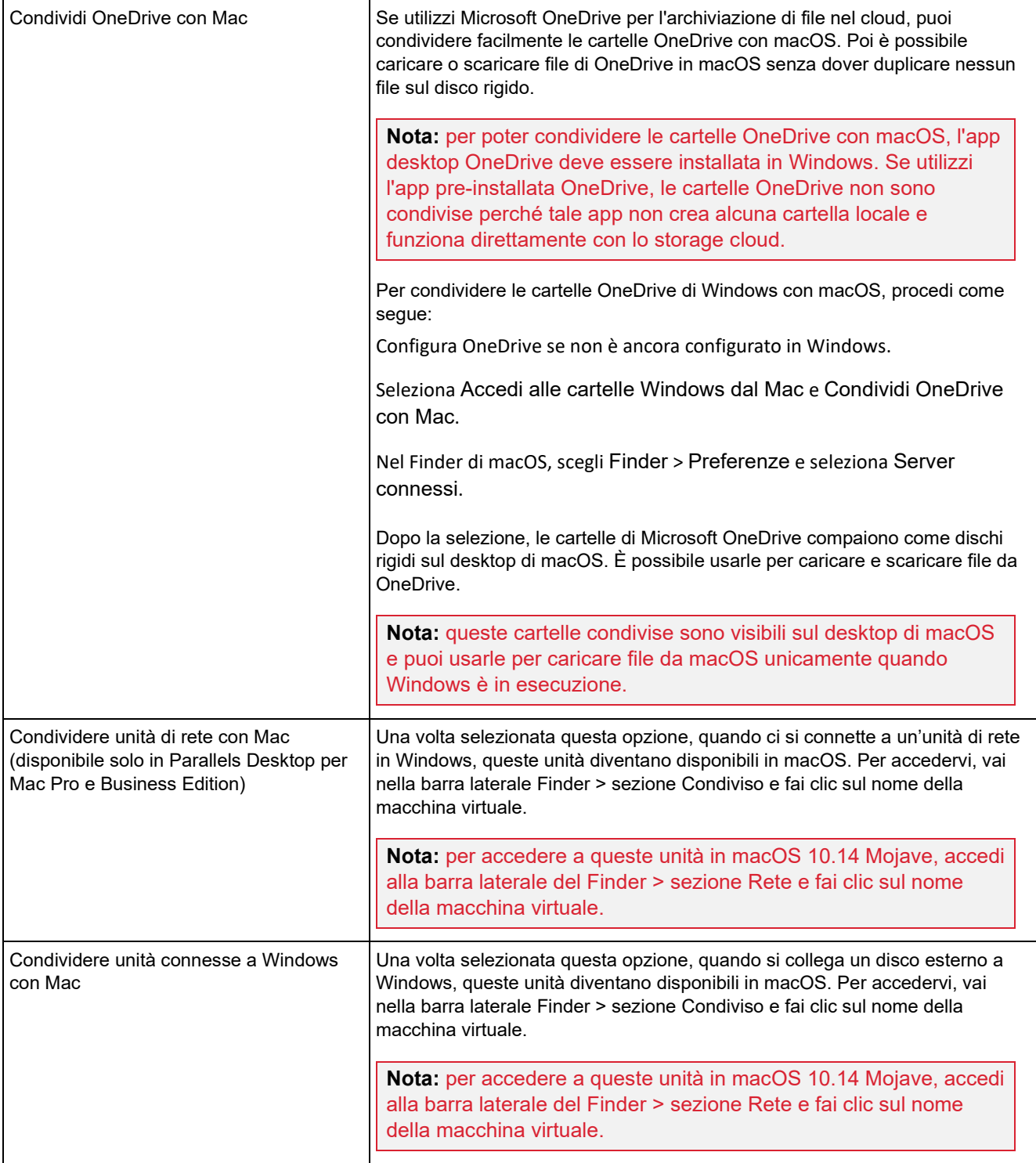

#### Impostazioni delle applicazioni

Nel riquadro Applicazioni, puoi scegliere se le applicazioni Windows sono condivise con macOS e le applicazioni macOS con Windows, aggiungere una cartella contenente le applicazioni Windows al Dock, impostare se le applicazioni Windows rimbalzano sul Dock per gli avvisi e altro ancora.

Per aprire queste impostazioni, scegli Azioni > Configura > Opzioni, quindi fai clic su Applicazioni.

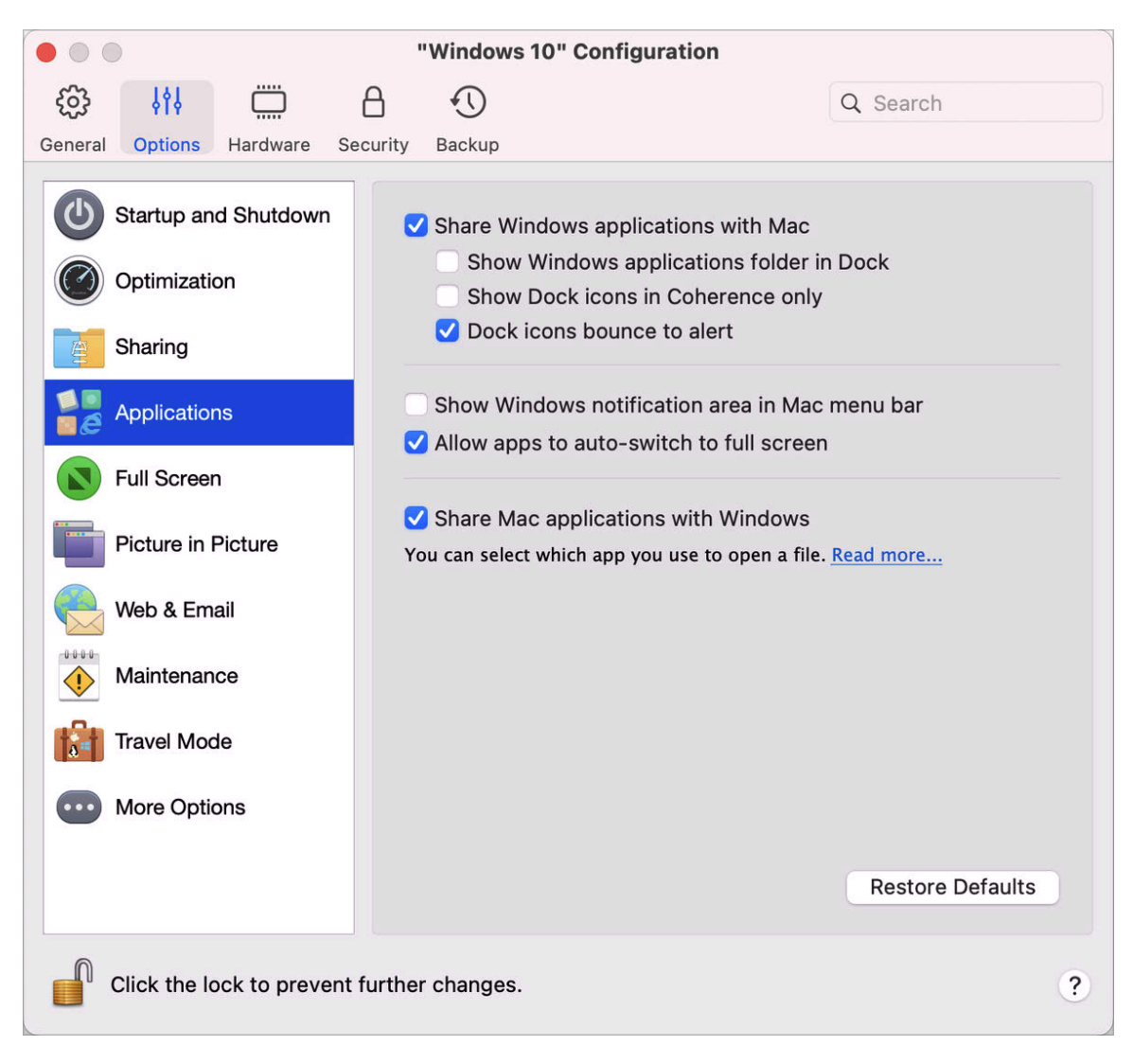

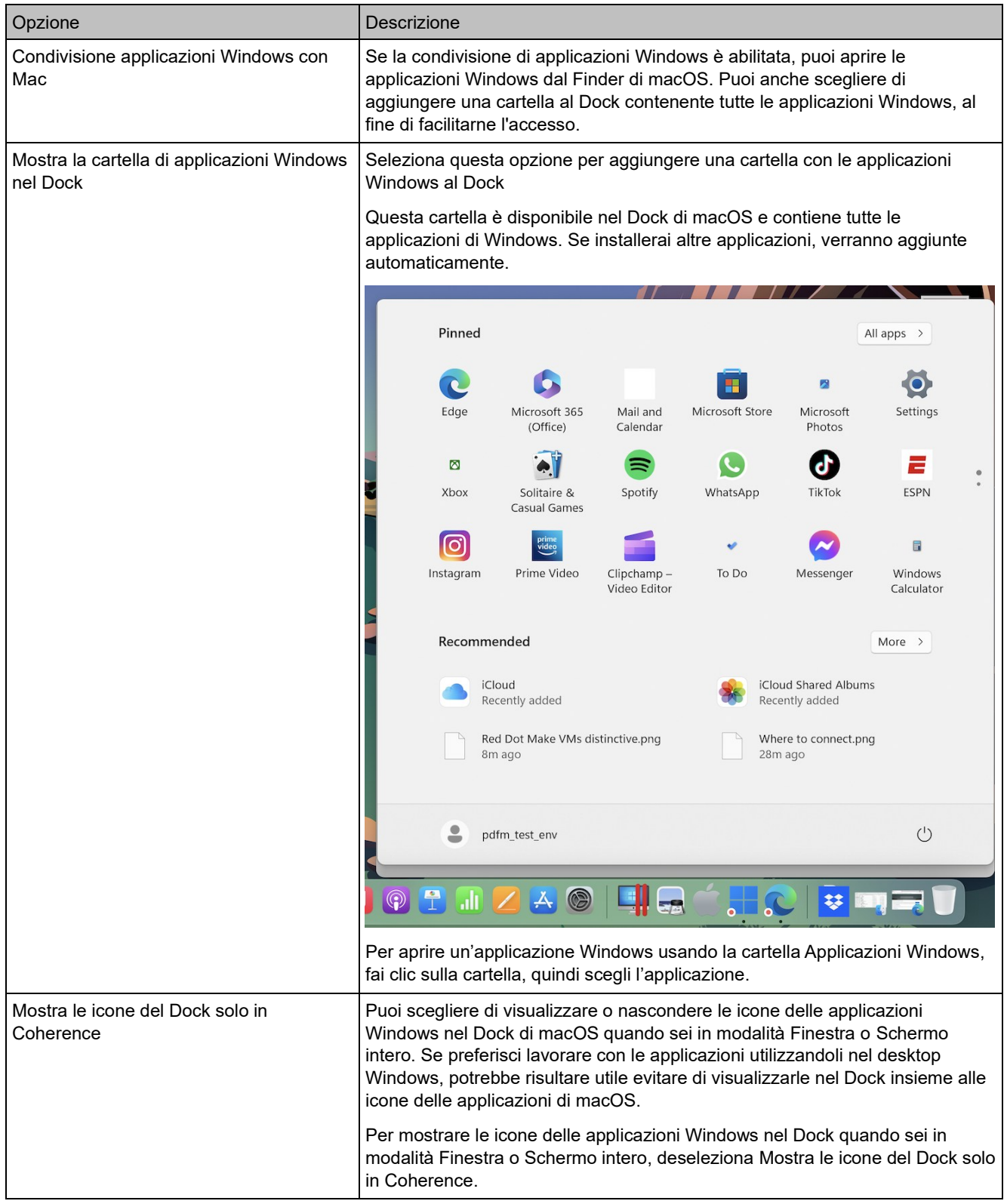

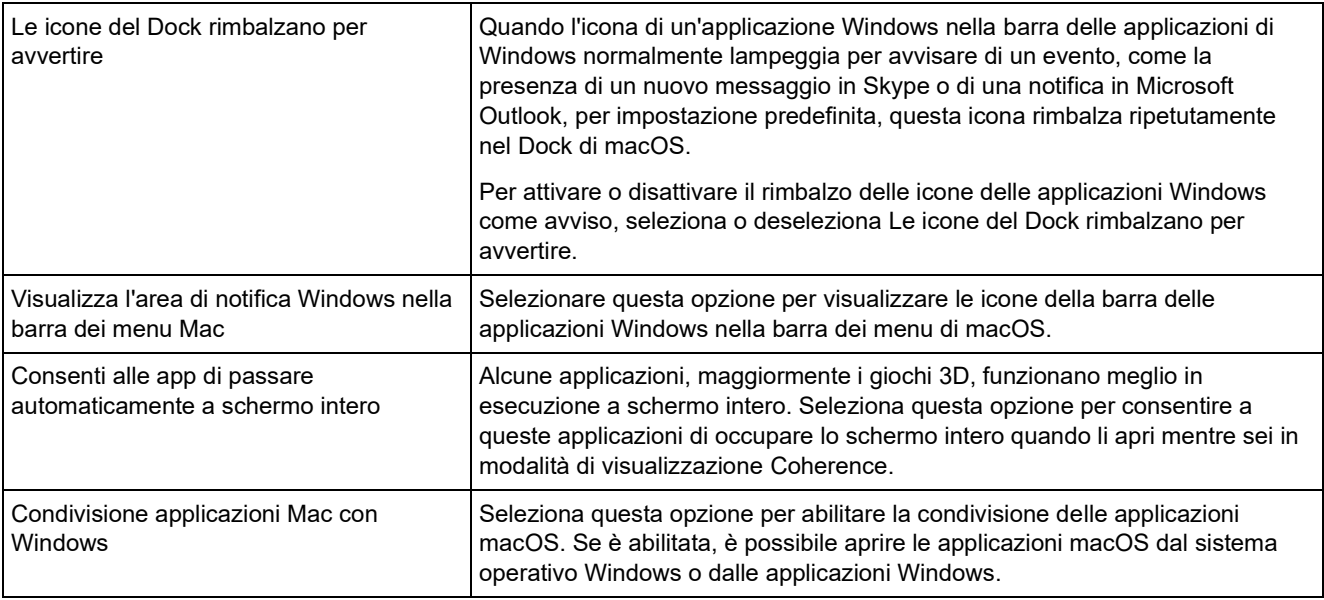

# Impostazioni Schermo intero

Nel riquadro Schermo intero, puoi configurare le impostazioni correlate alla modalità di visualizzazione.

Per aprire queste impostazioni, scegli Azioni > Configura > Opzioni, quindi fai clic su Schermo intero.

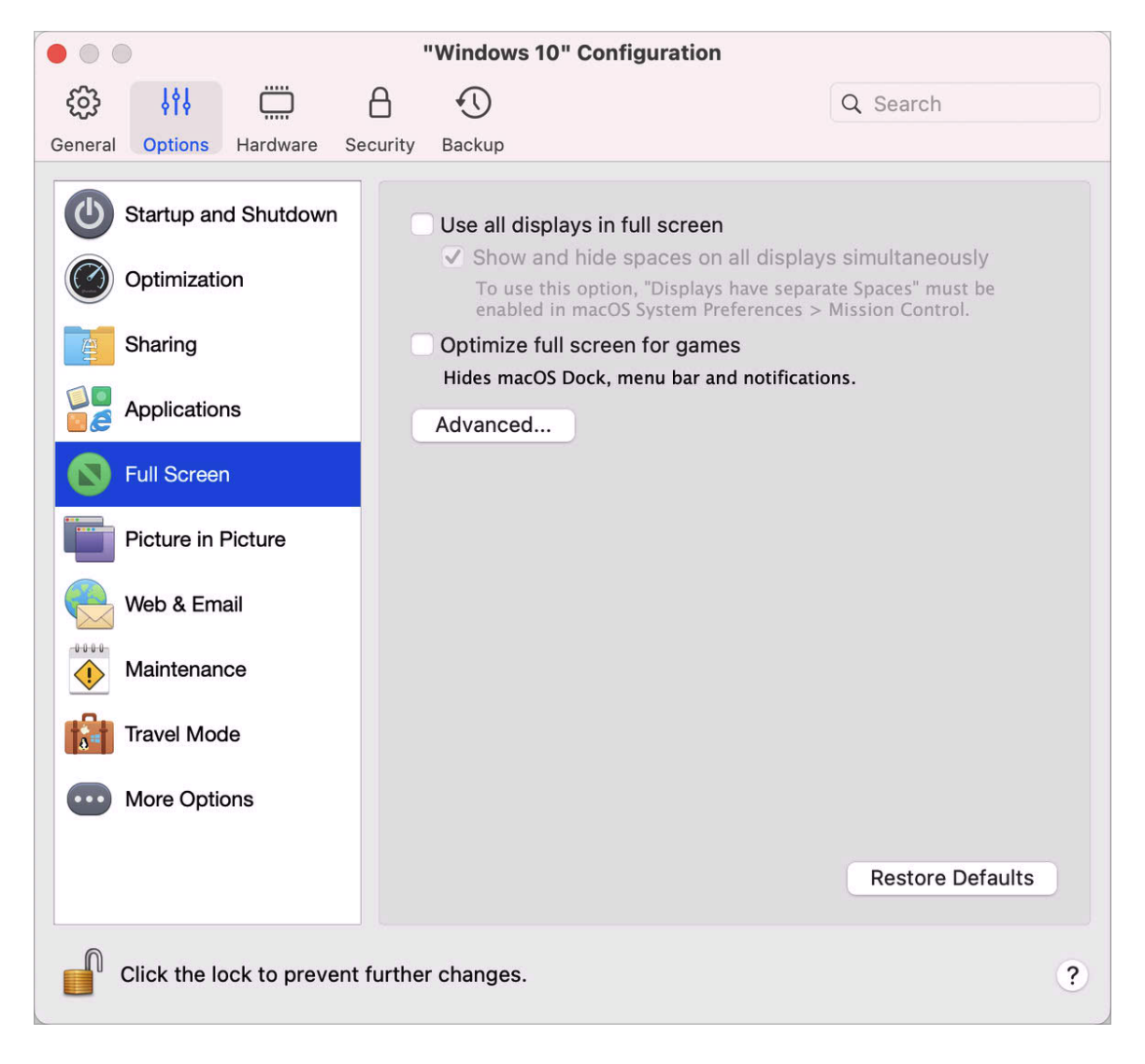

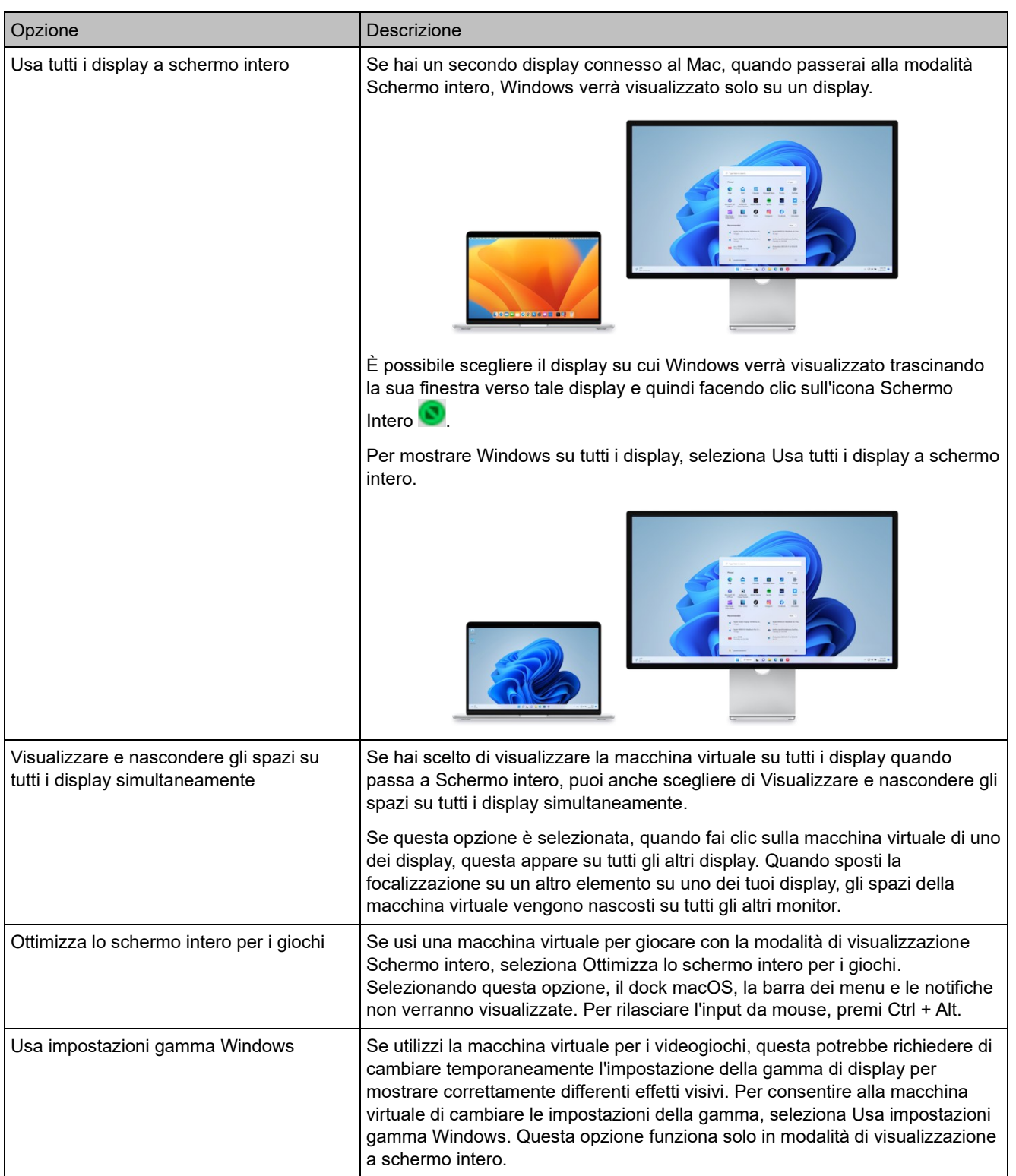

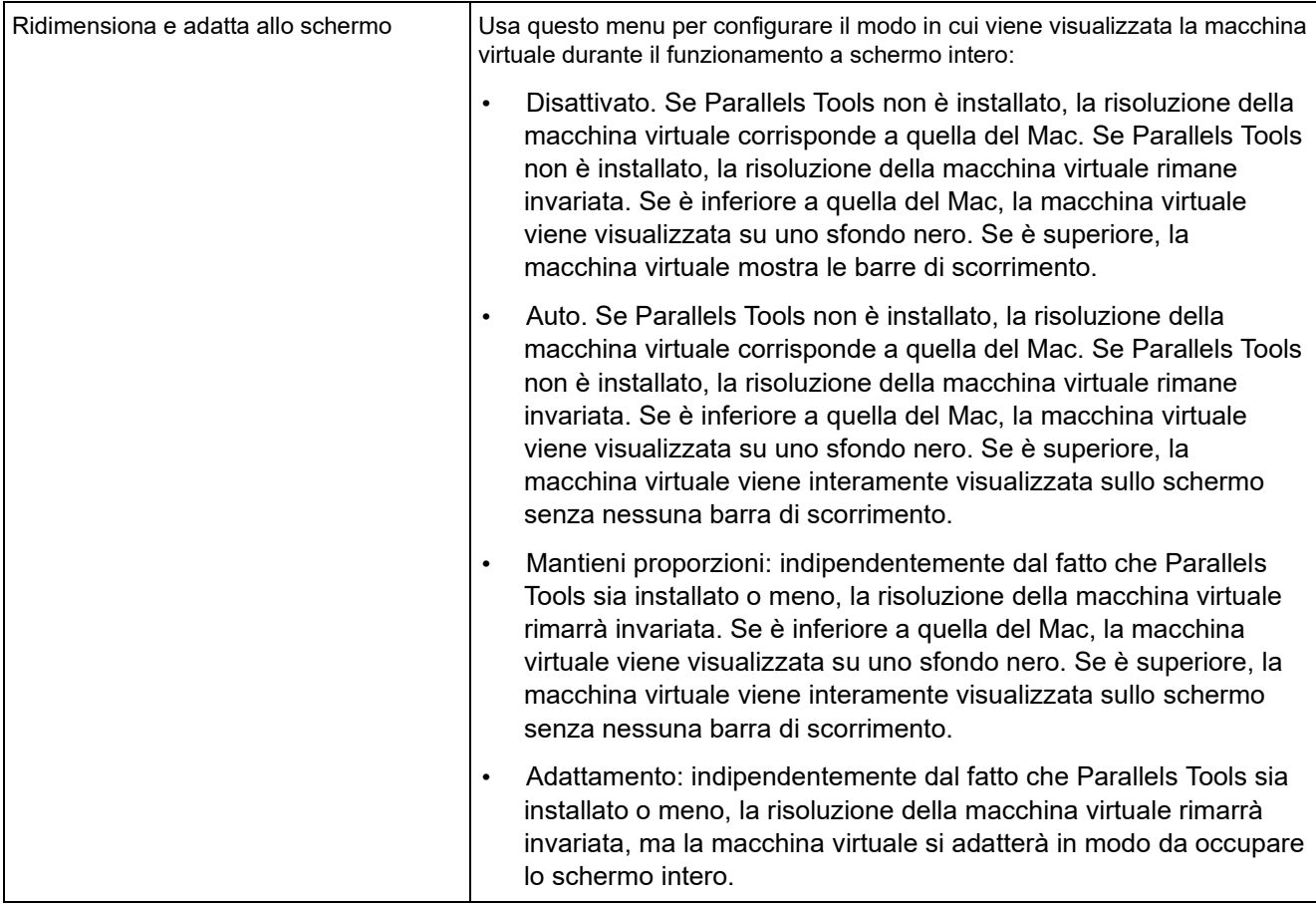

# Impostazioni Picture in Picture

Nel riquadro Picture in Picture, puoi configurare le impostazioni correlate alla modalità di visualizzazione.

Per aprire queste impostazioni, scegli Azioni > Configura > Opzioni, quindi fai clic su Picture in Picture.

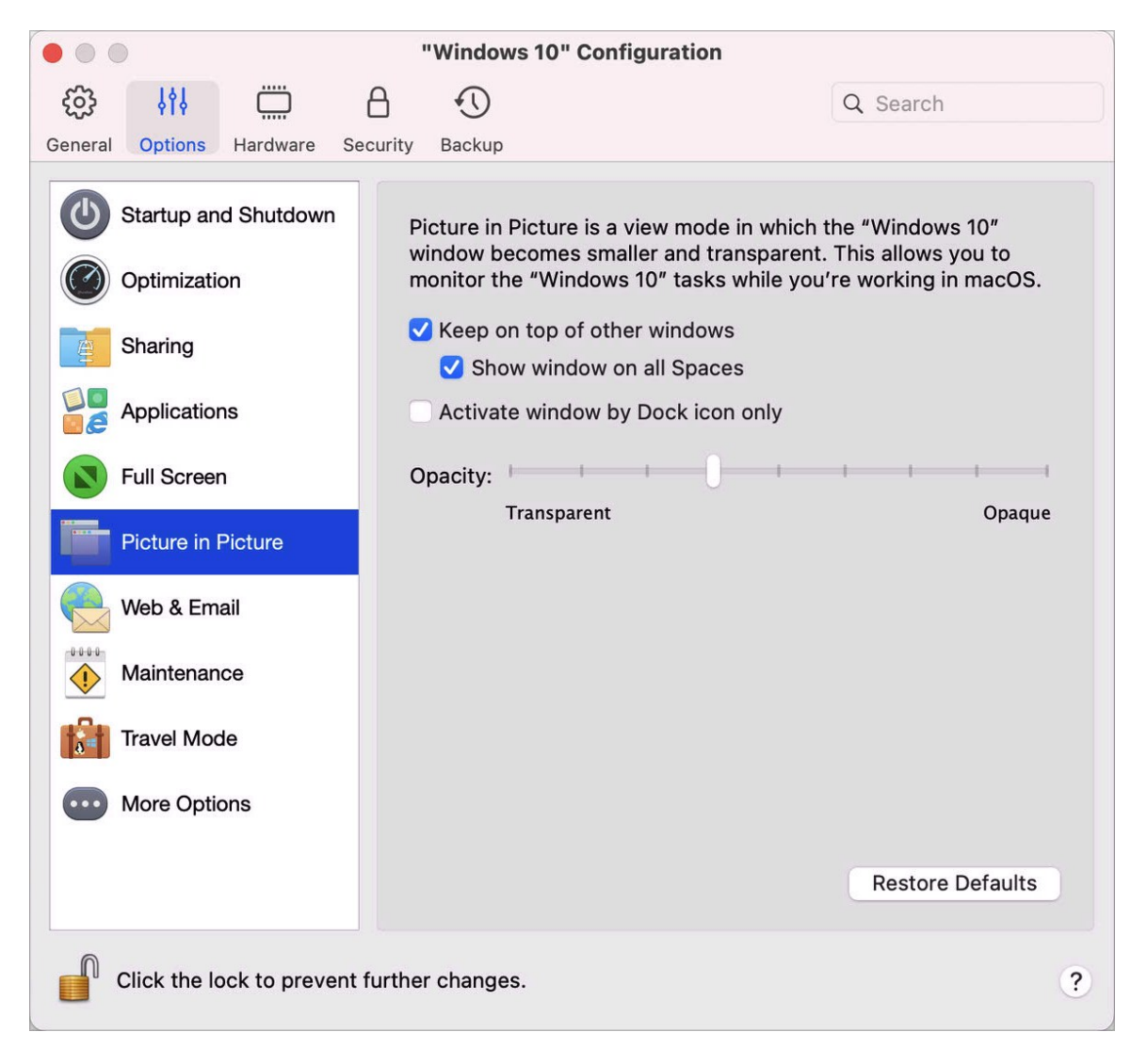

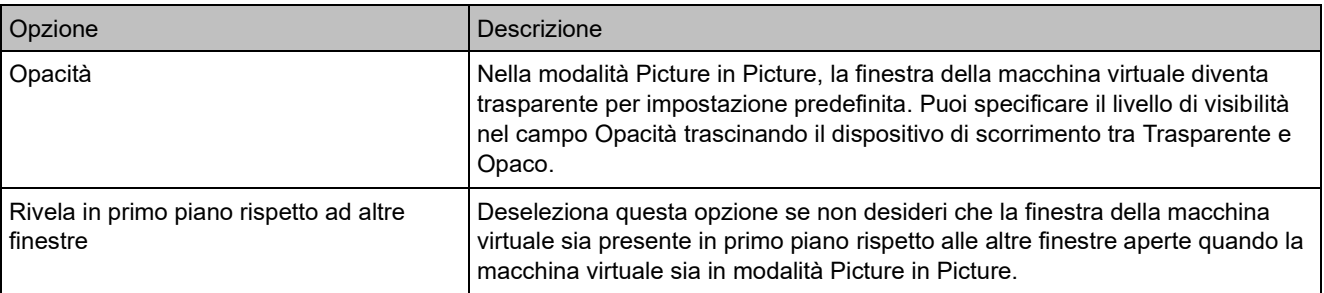

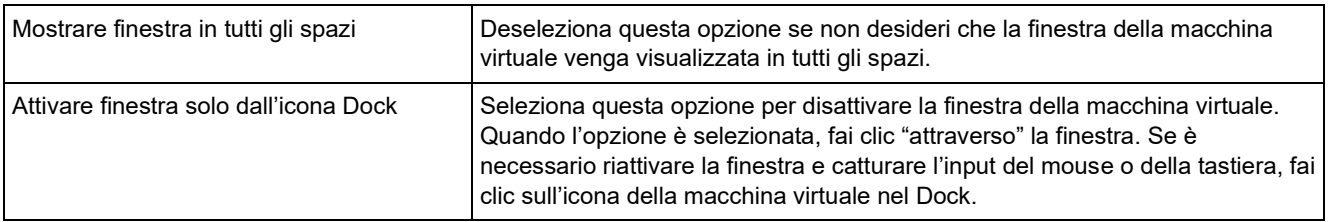

#### Impostazioni Web ed Email

Nel riquadro Web ed Email, puoi attivare il plug-in per Safari per aprire le pagine Web in Internet Explorer. Puoi anche consultare come configurare i collegamenti e le e-mail che apri in Windows affinché si aprano sempre in un browser Web macOS o app di posta e viceversa(p. [57\)](#page-56-0).

Per aprire questo riquadro, scegli Azioni > Configura > Opzioni, quindi fai clic su Web ed Email.

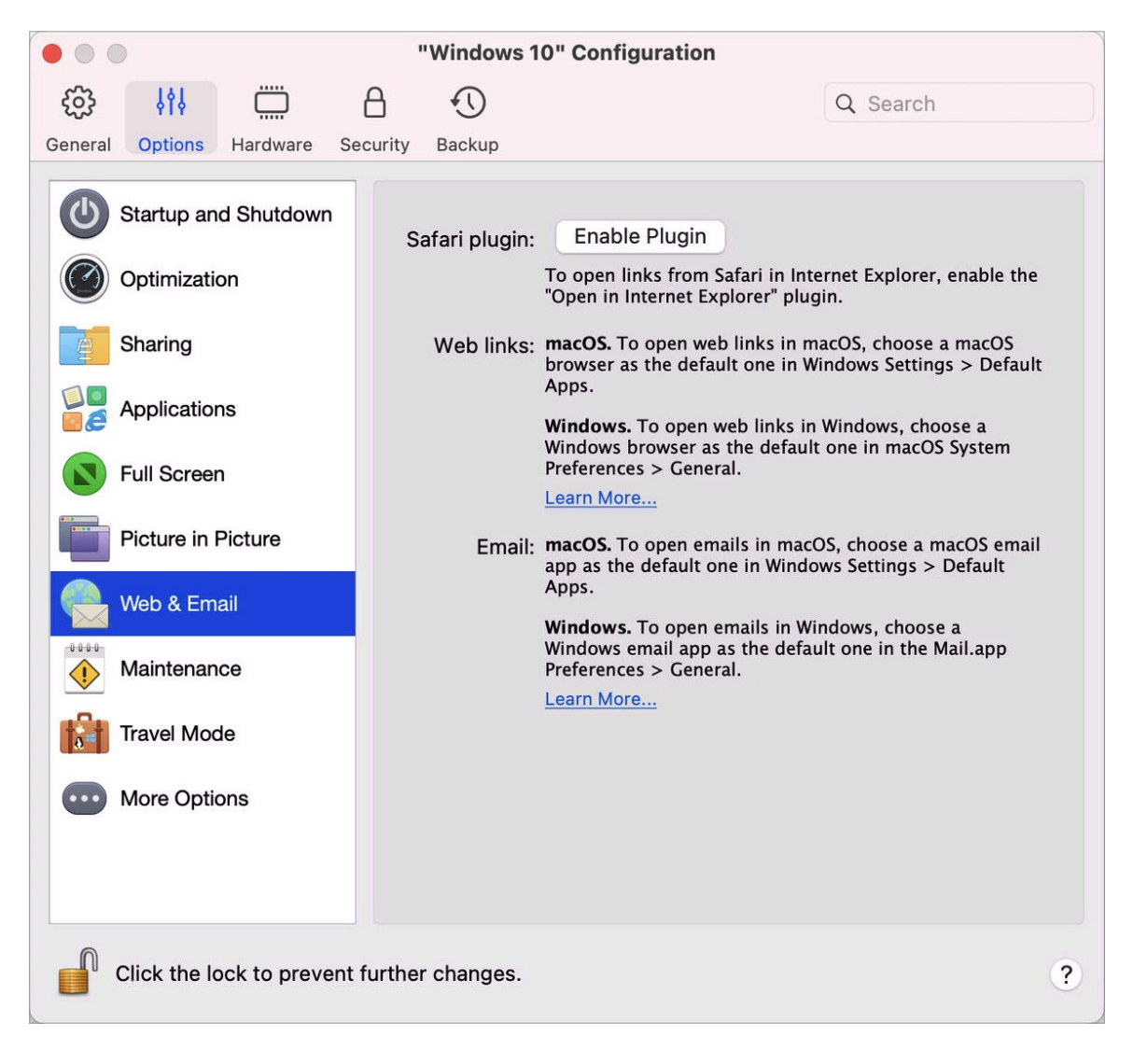

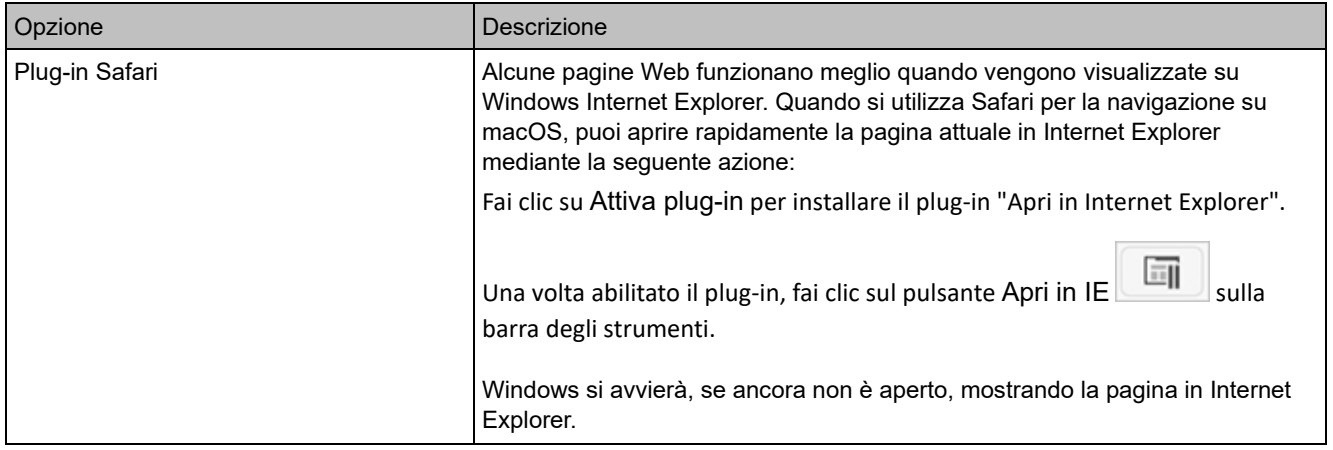

# Impostazioni di manutenzione

Nel riquadro Manutenzione, puoi specificare l'orario in cui Windows può scaricare e installare gli aggiornamenti ed eseguire altre attività di manutenzione.

Per aprire queste impostazioni, scegli Azioni > Configura > Opzioni, quindi fai clic su Manutenzione.

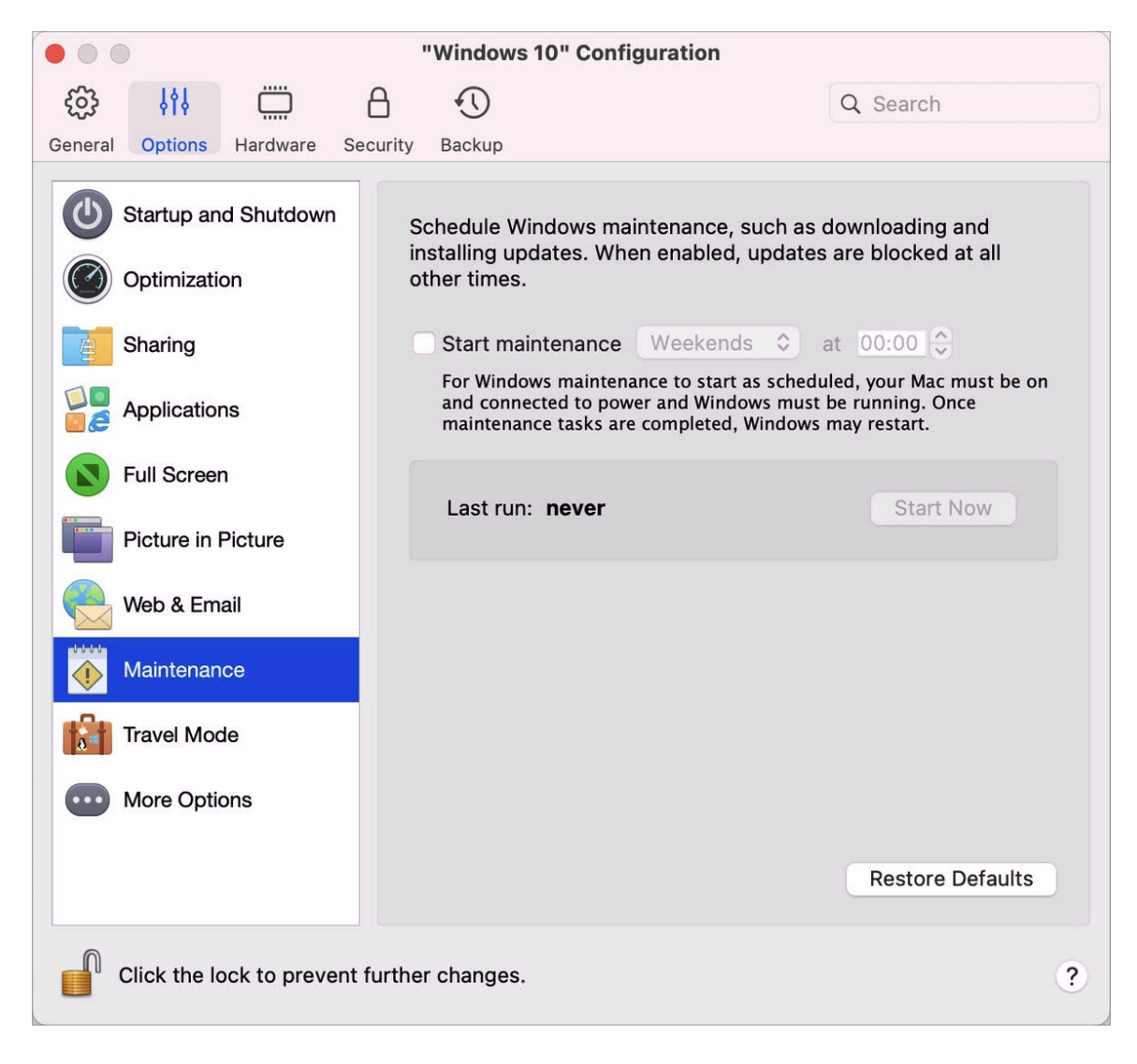

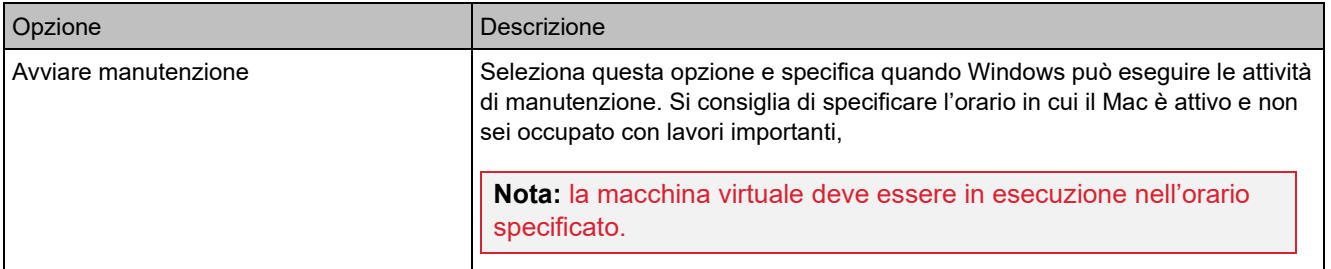

#### Impostazioni della modalità Viaggio

Lavora con la macchina virtuale in modalità viaggio per prolungare la vita della batteria del Mac. Questa modalità è utile quando sei in viaggio e usi spesso il Mac con la batteria.

Nel riquadro Modalità viaggio, puoi configurare il momento in cui la macchina virtuale entra e abbandona la modalità Viaggio. Per aprire queste impostazioni, scegli Azioni > Configura > Opzioni, quindi fai clic su Modalità viaggio.

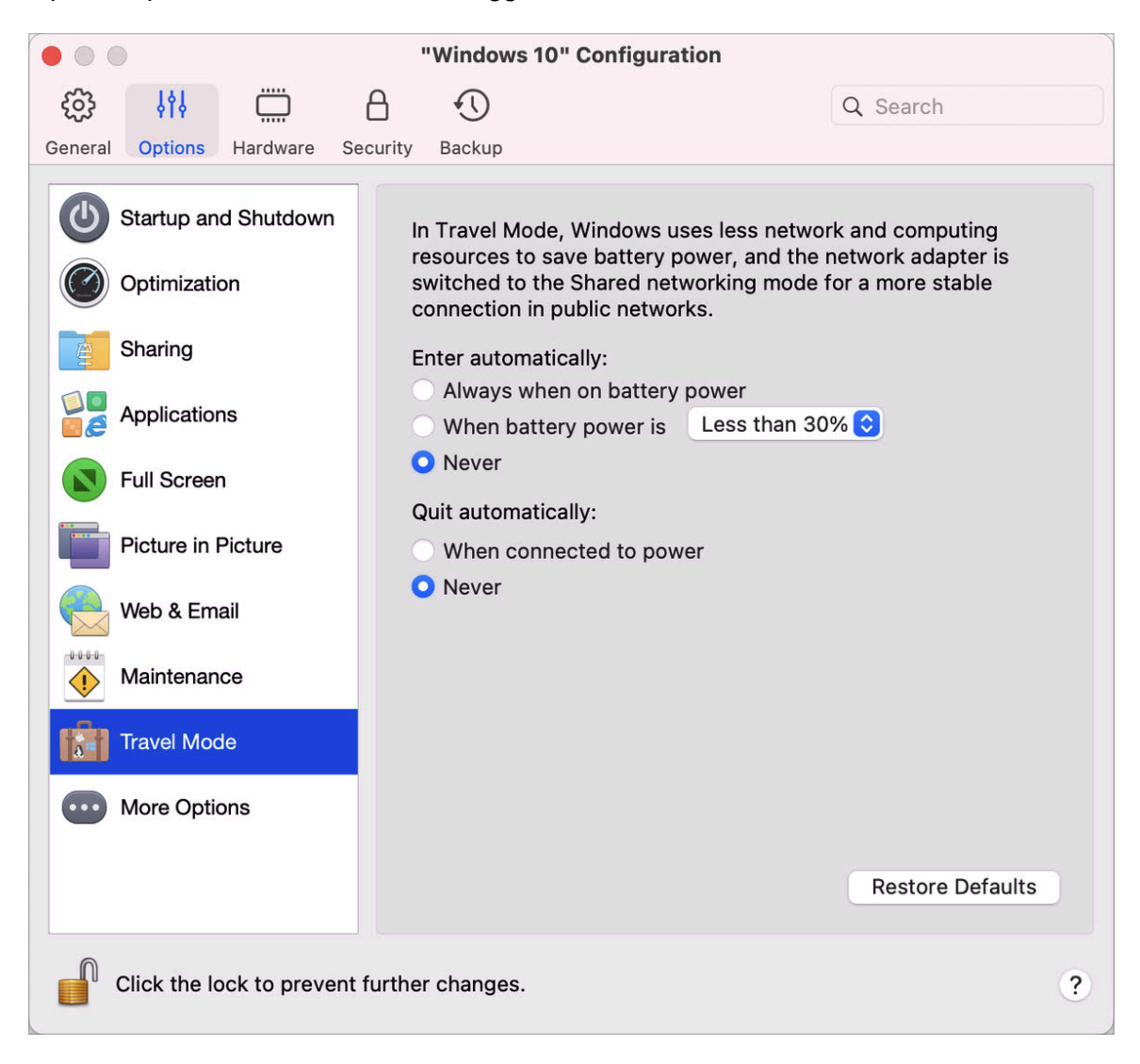
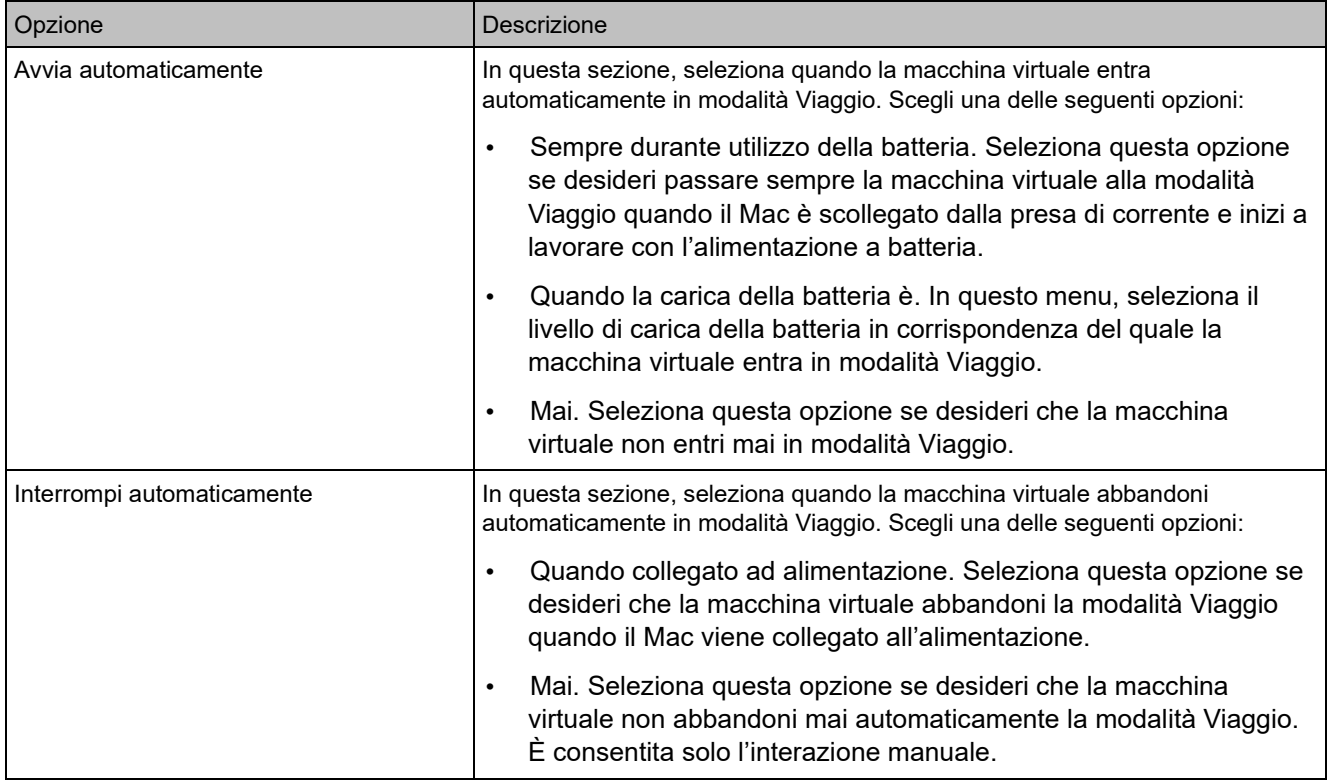

# Altre opzioni

Nel riquadro Altre opzioni puoi scegliere se condividere gli appunti del Mac, decidere se sincronizzare l'ora del Mac e altro ancora.

Per aprire queste impostazioni, scegli Azioni > Configura > Opzioni, quindi fai clic su Altre opzioni.

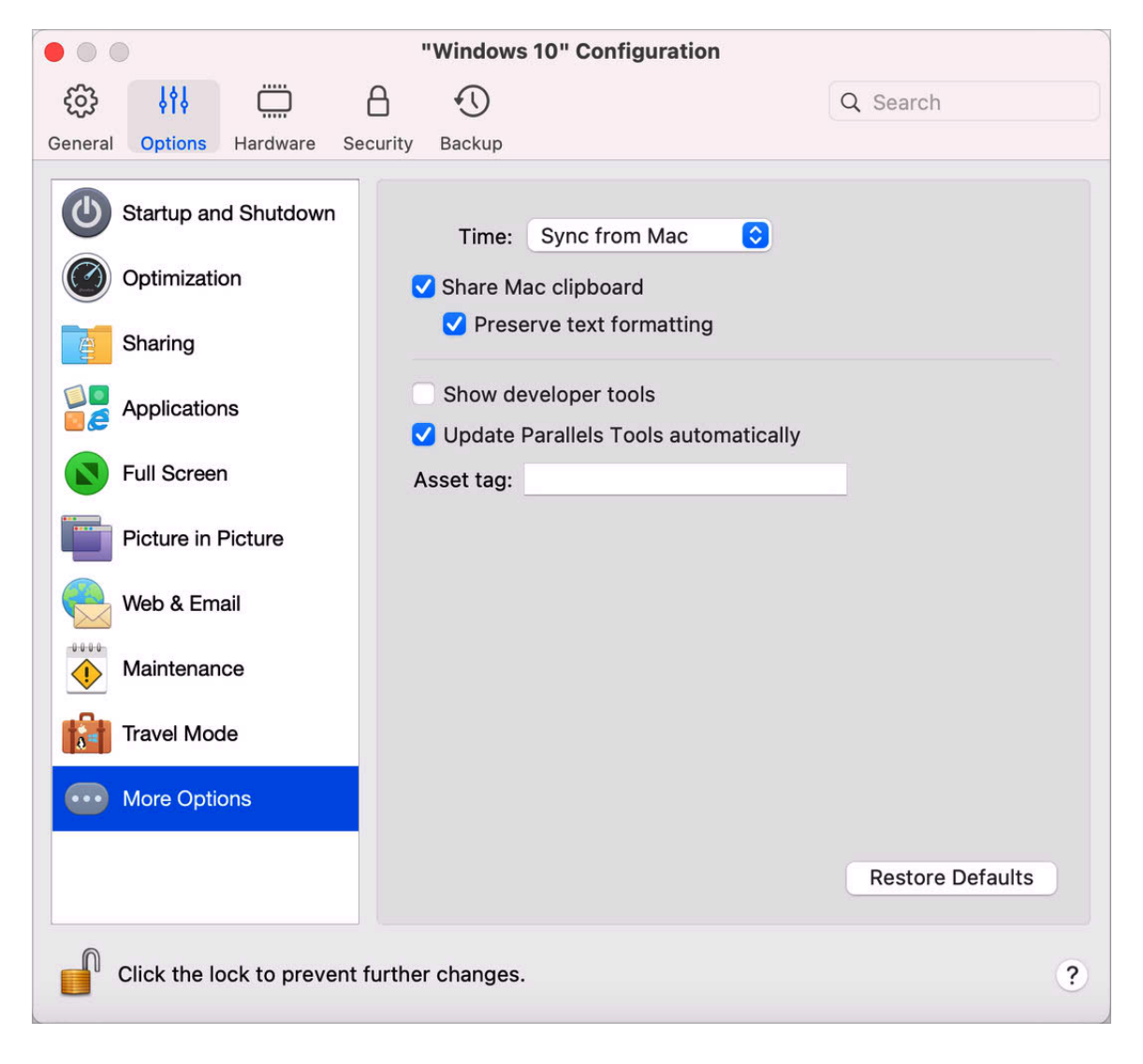

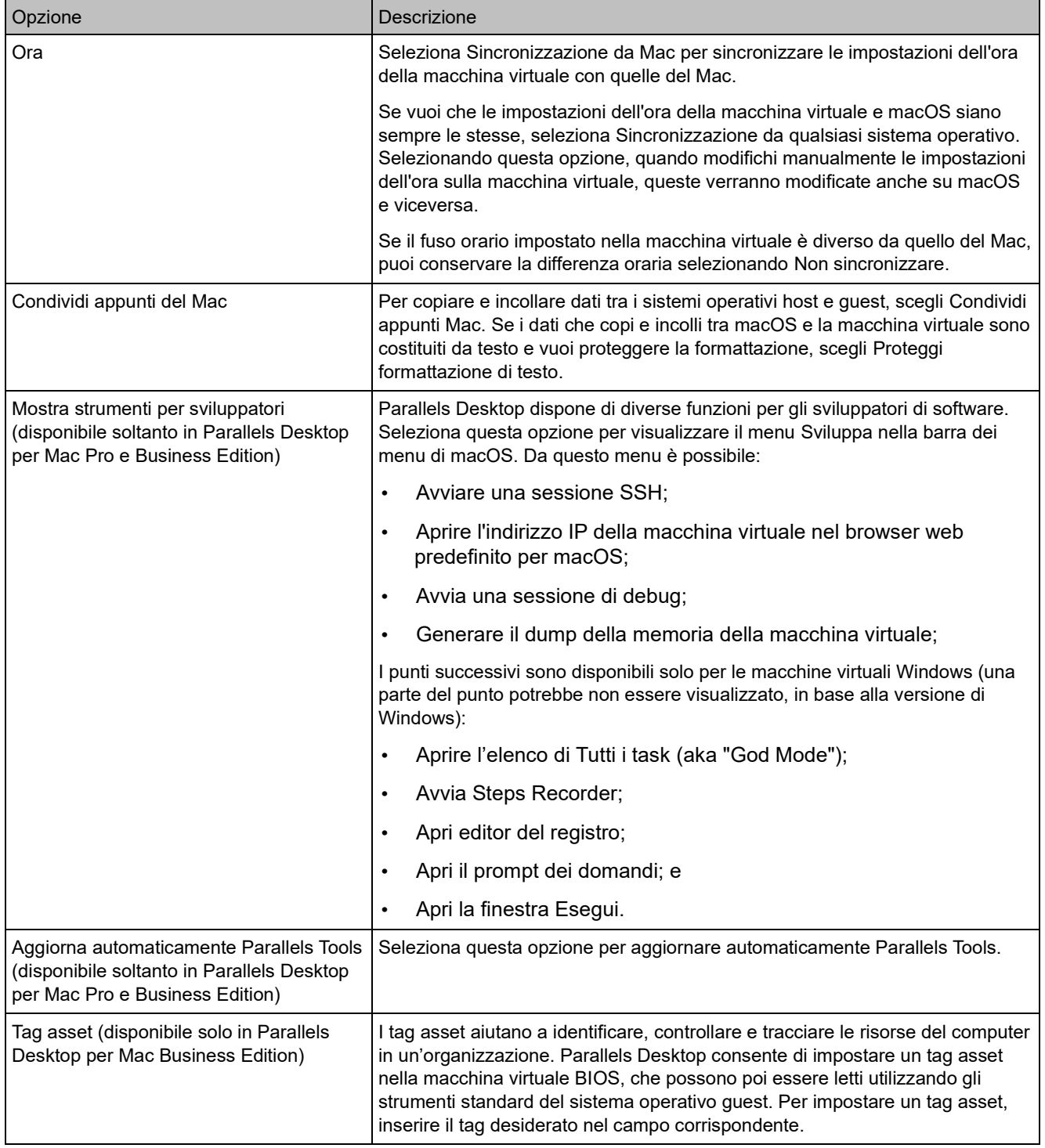

# Impostazioni hardware

#### <span id="page-219-0"></span>Impostazioni di CPU e memoria

Nel riquadro CPU e memoria, è possibile visualizzare e configurare le impostazioni relative a memoria e CPU.

Per aprire queste impostazioni, scegli Azioni > Configura > Hardware, quindi fai clic su CPU e memoria.

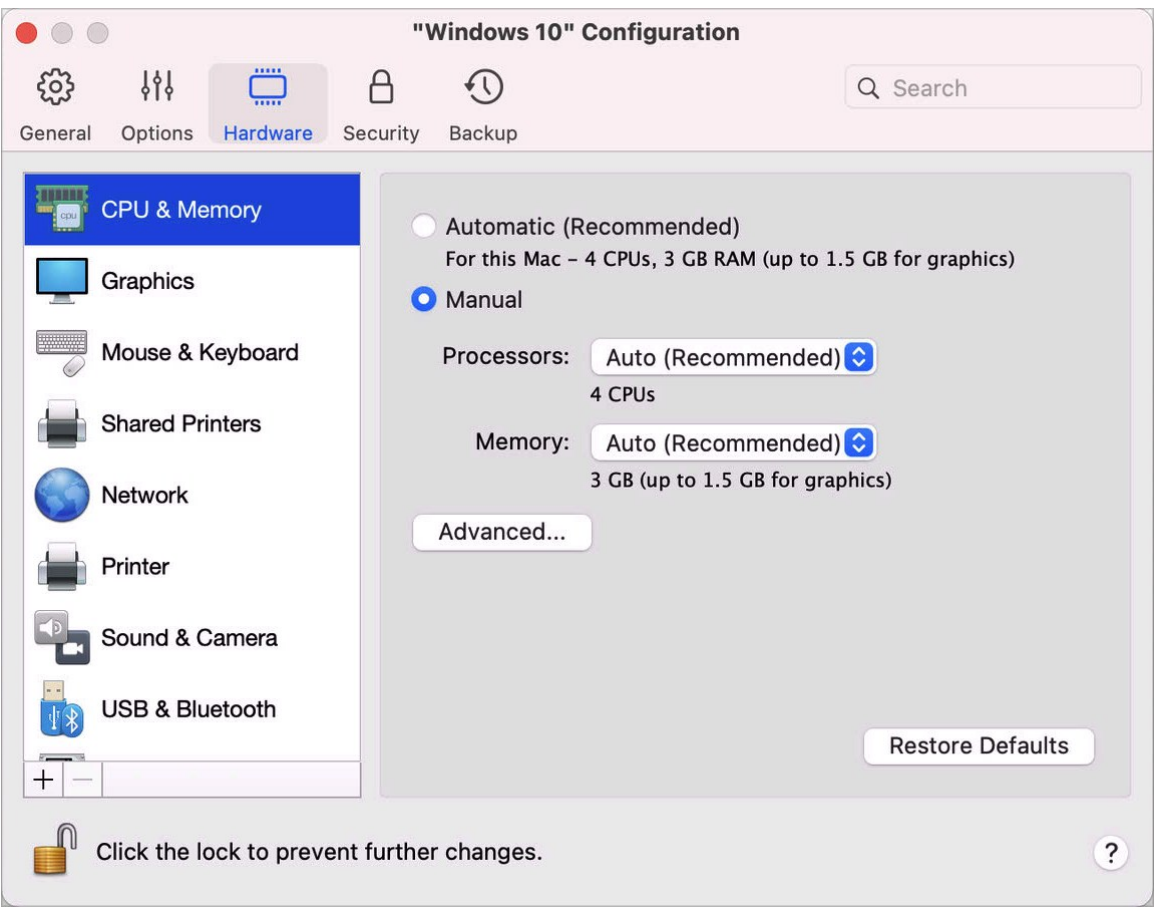

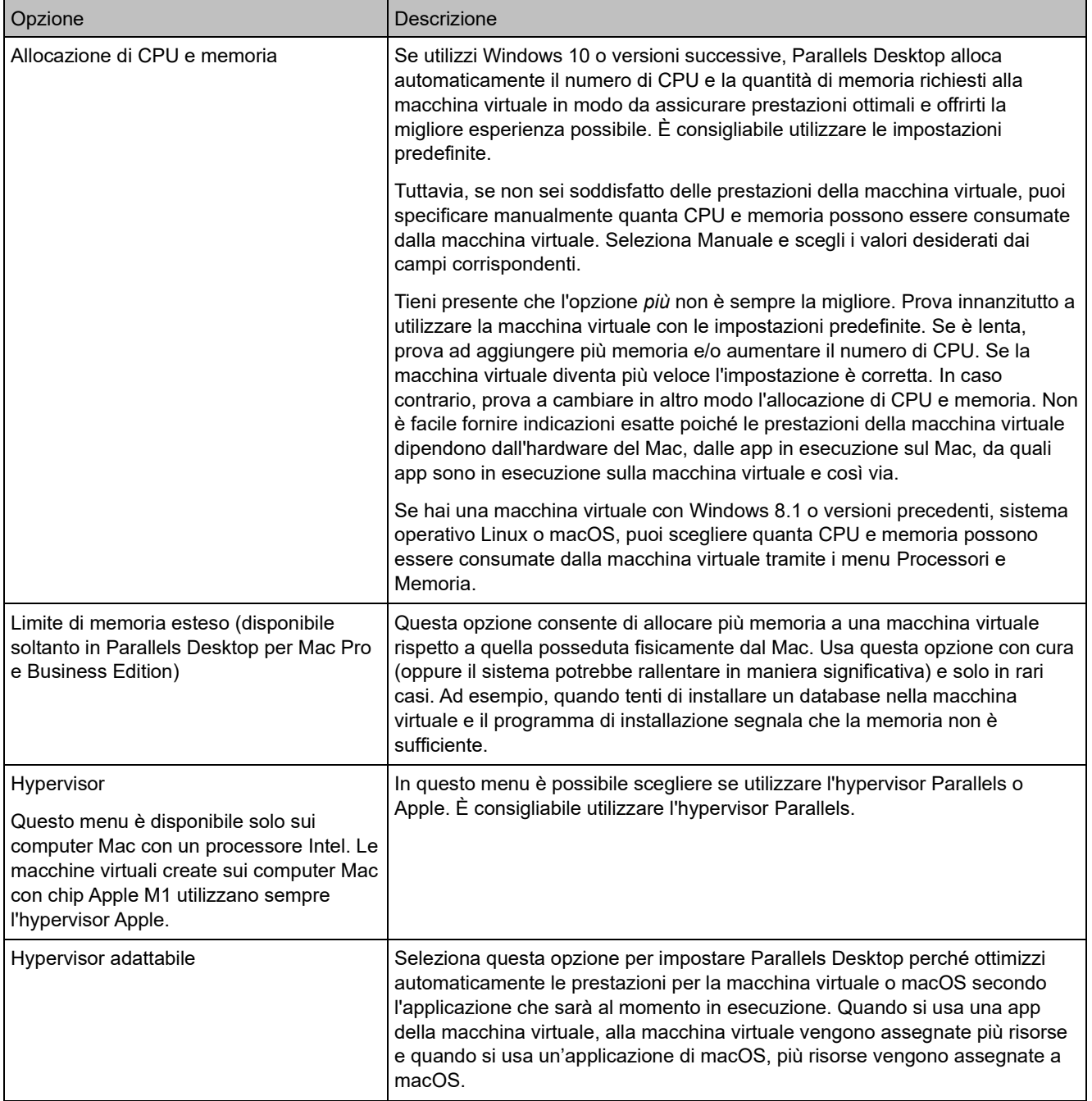

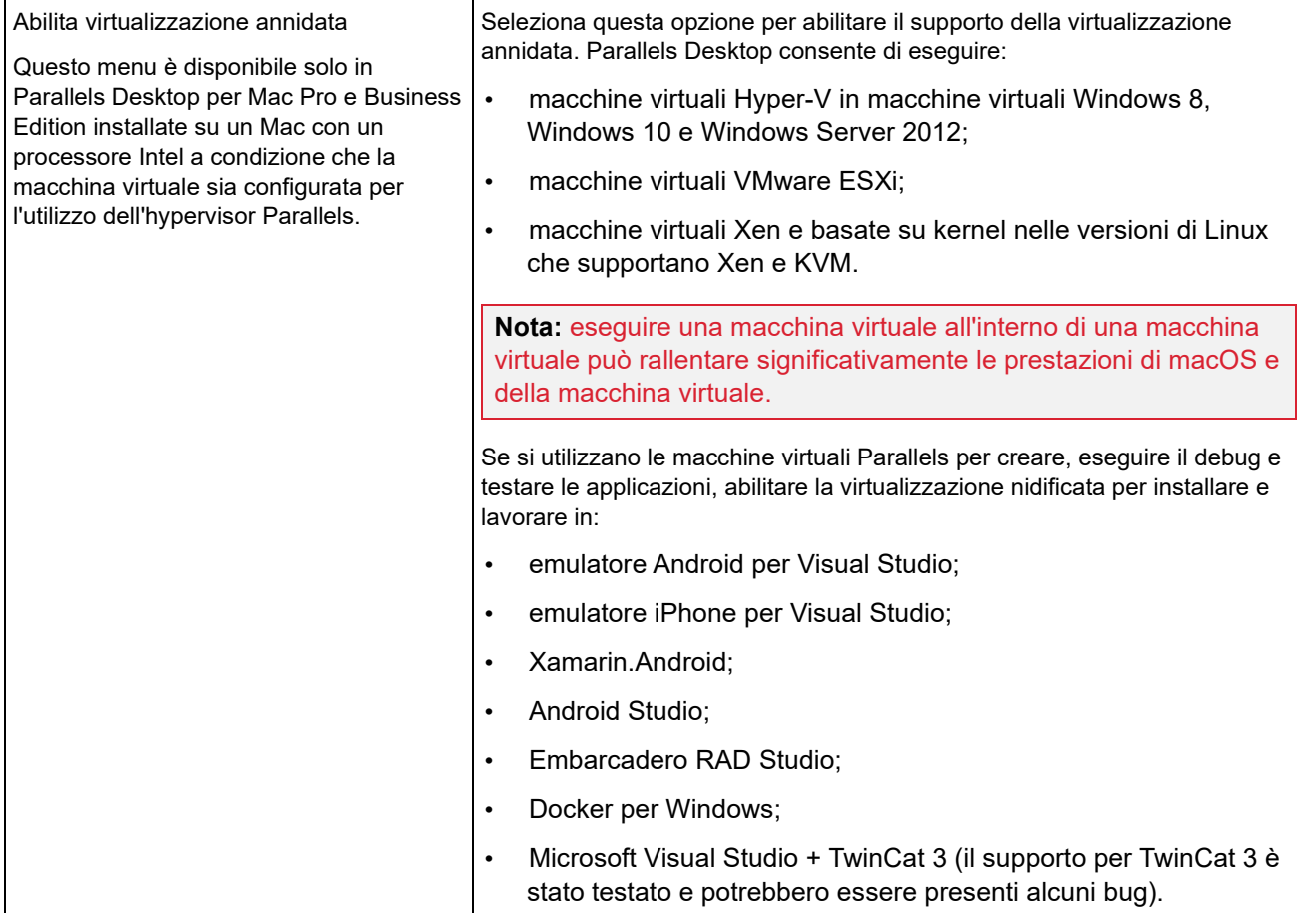

#### Impostazioni della scheda grafica

Nel riquadro Grafica, puoi visualizzare e configurare la quantità di memoria video disponibile per l'utilizzo nella scheda video della macchina virtuale, impostare la risoluzione e altro ancora.

Per aprire queste impostazioni, scegli Azioni > Configura > Hardware, quindi fai clic su Grafica.

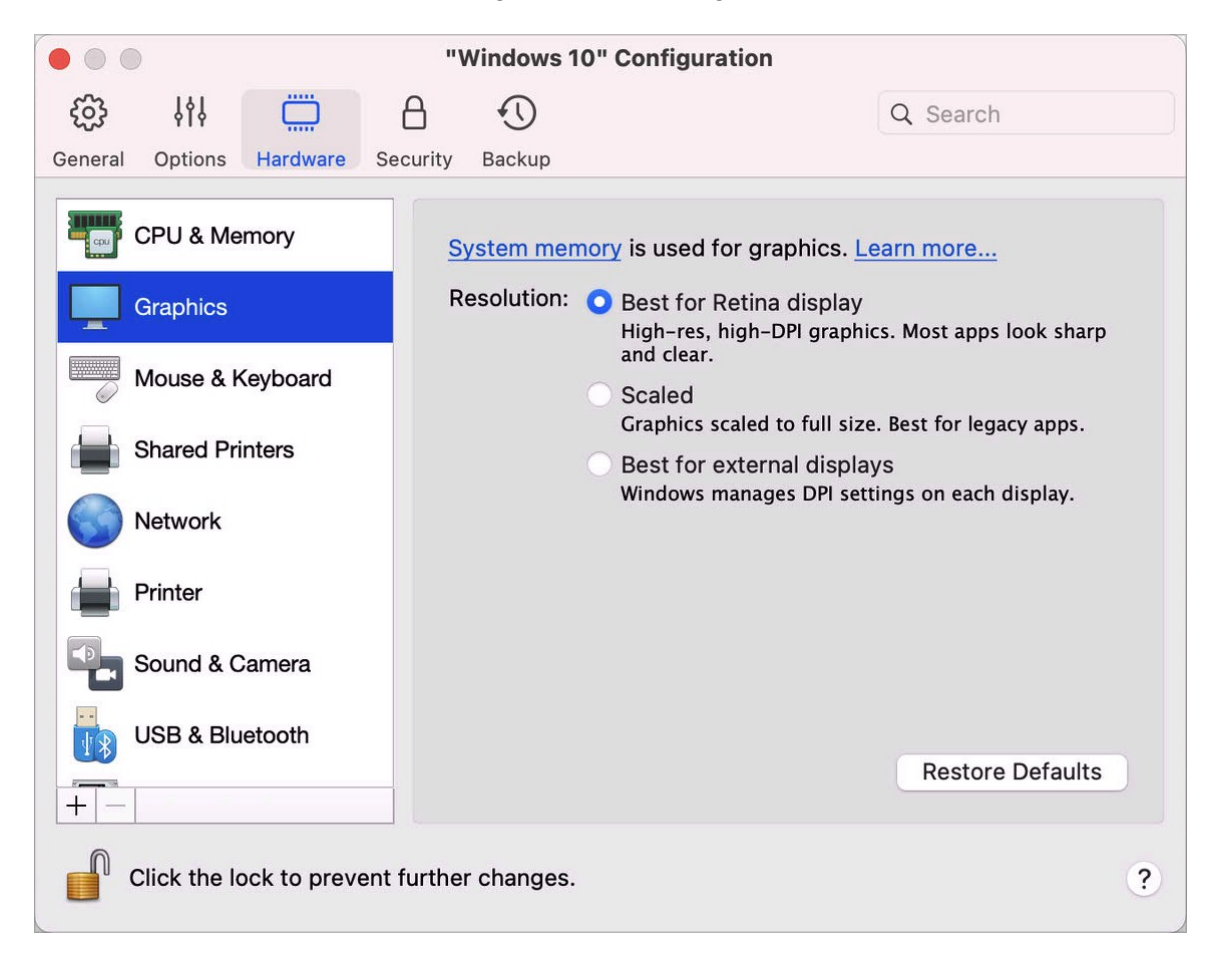

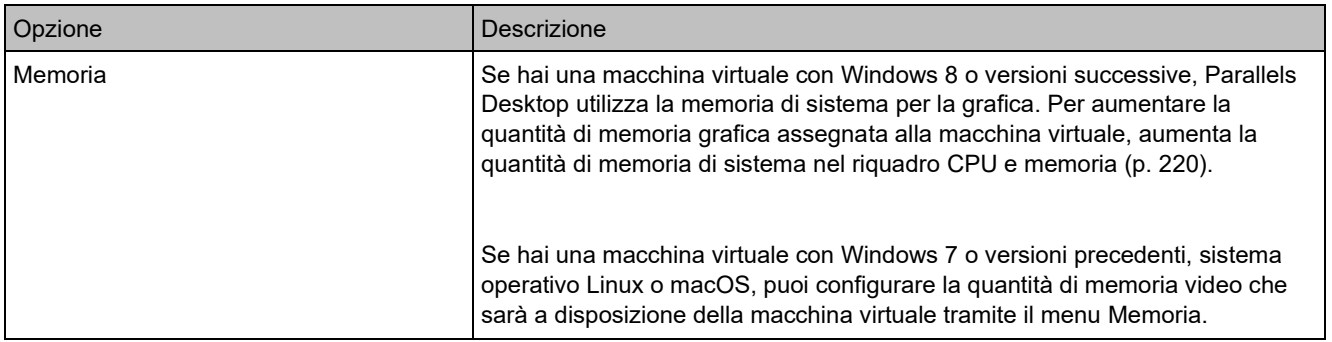

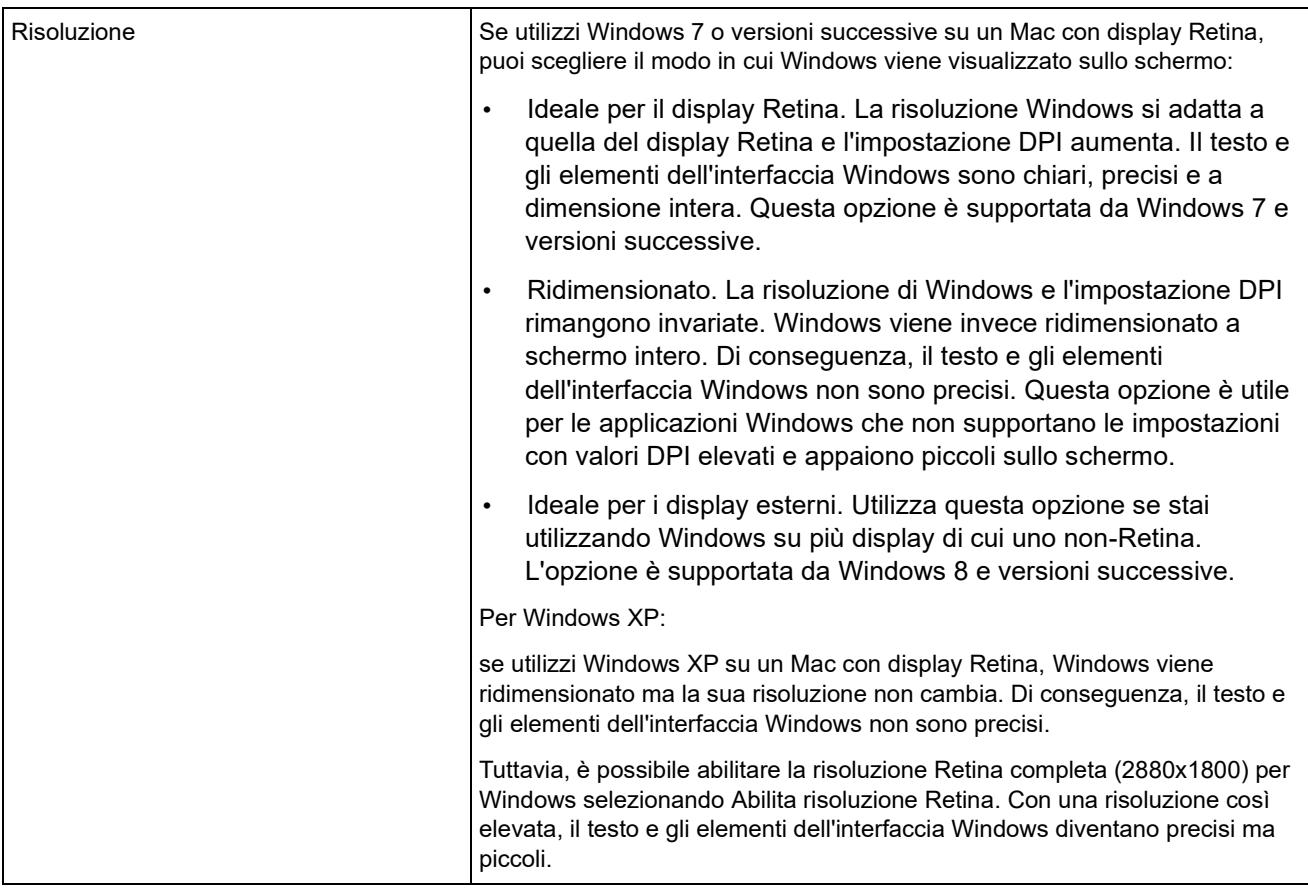

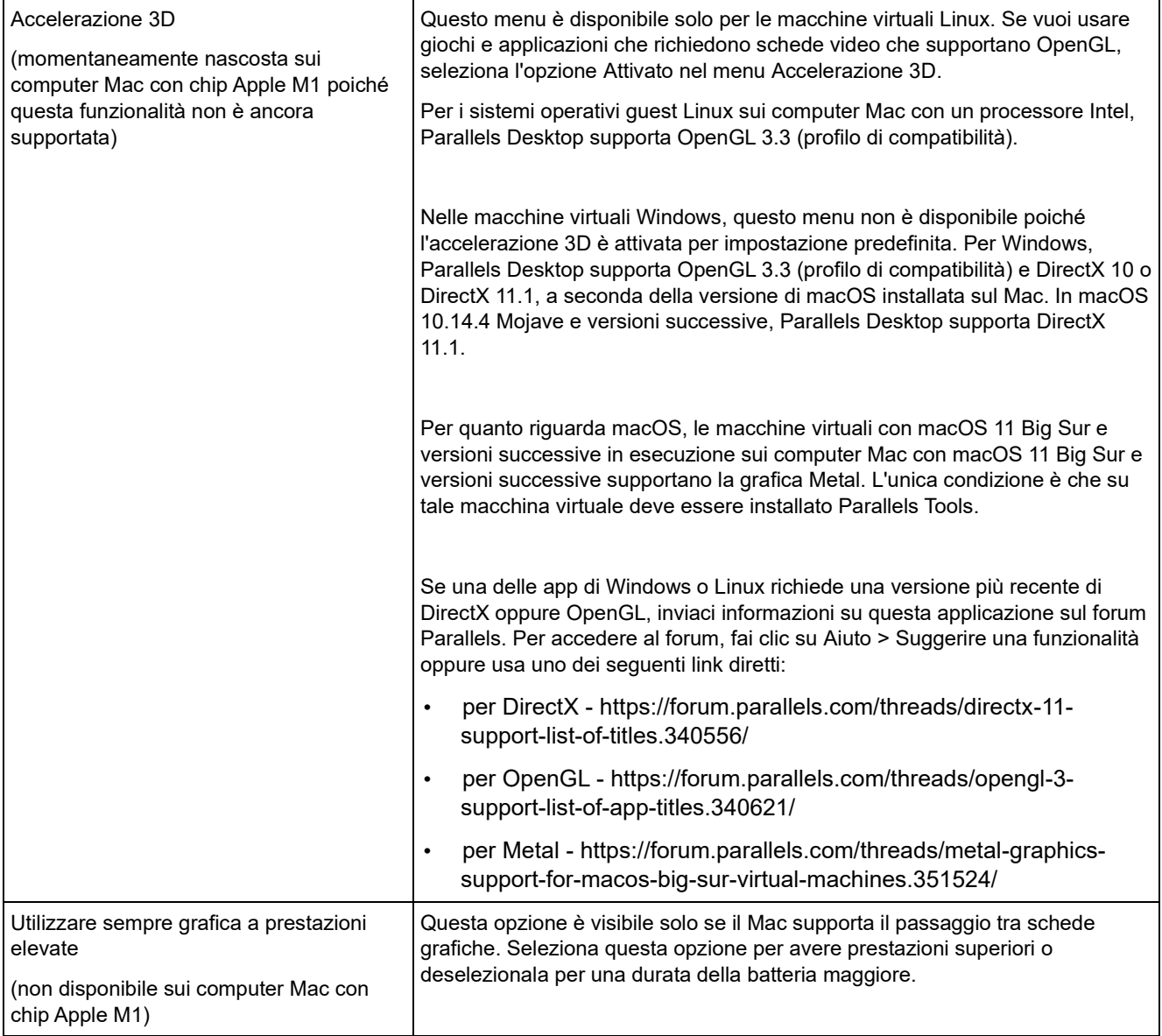

# Impostazioni del mouse e della tastiera

Nel riquadro Mouse e tastiera, puoi visualizzare e configurare le impostazioni relative a mouse e tastiera.

Per aprire queste impostazioni, scegli Azioni > Configura > Hardware, quindi fai clic su Mouse e tastiera.

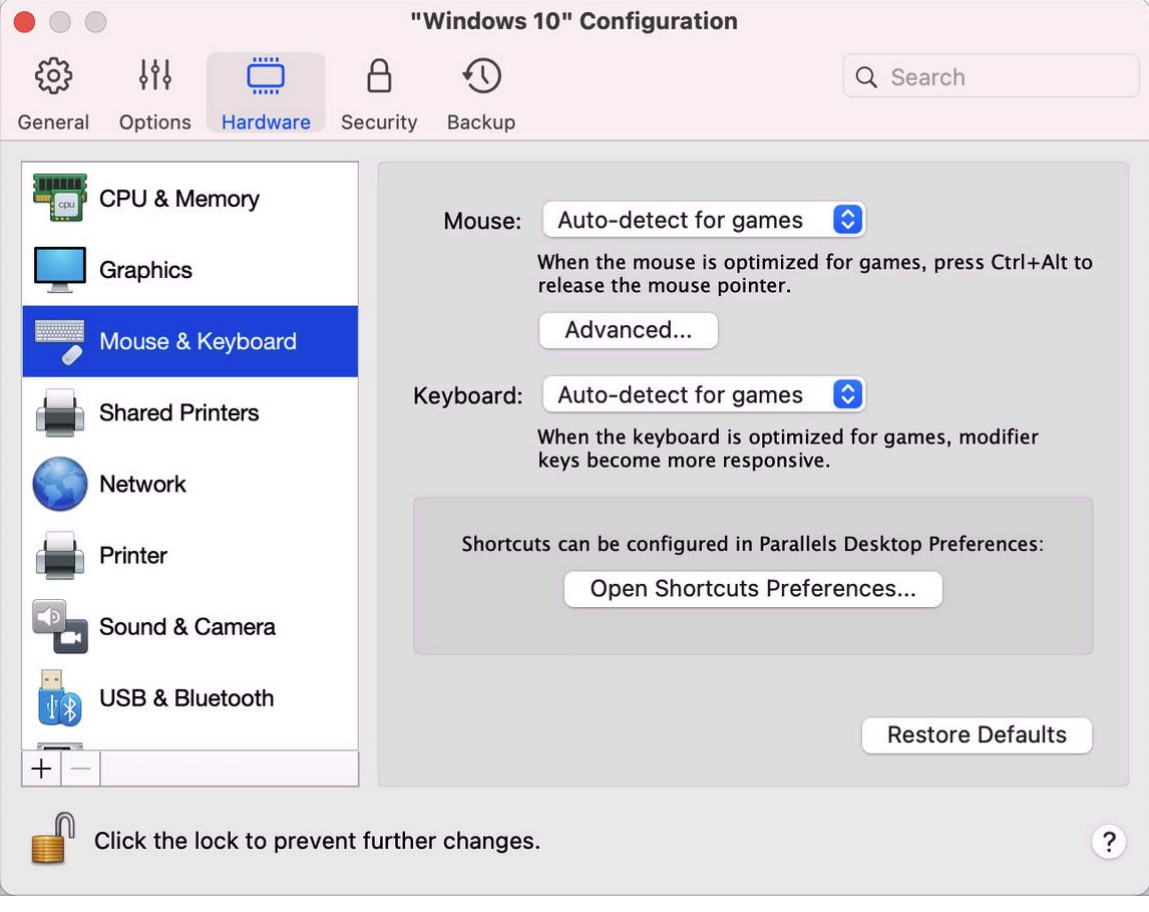

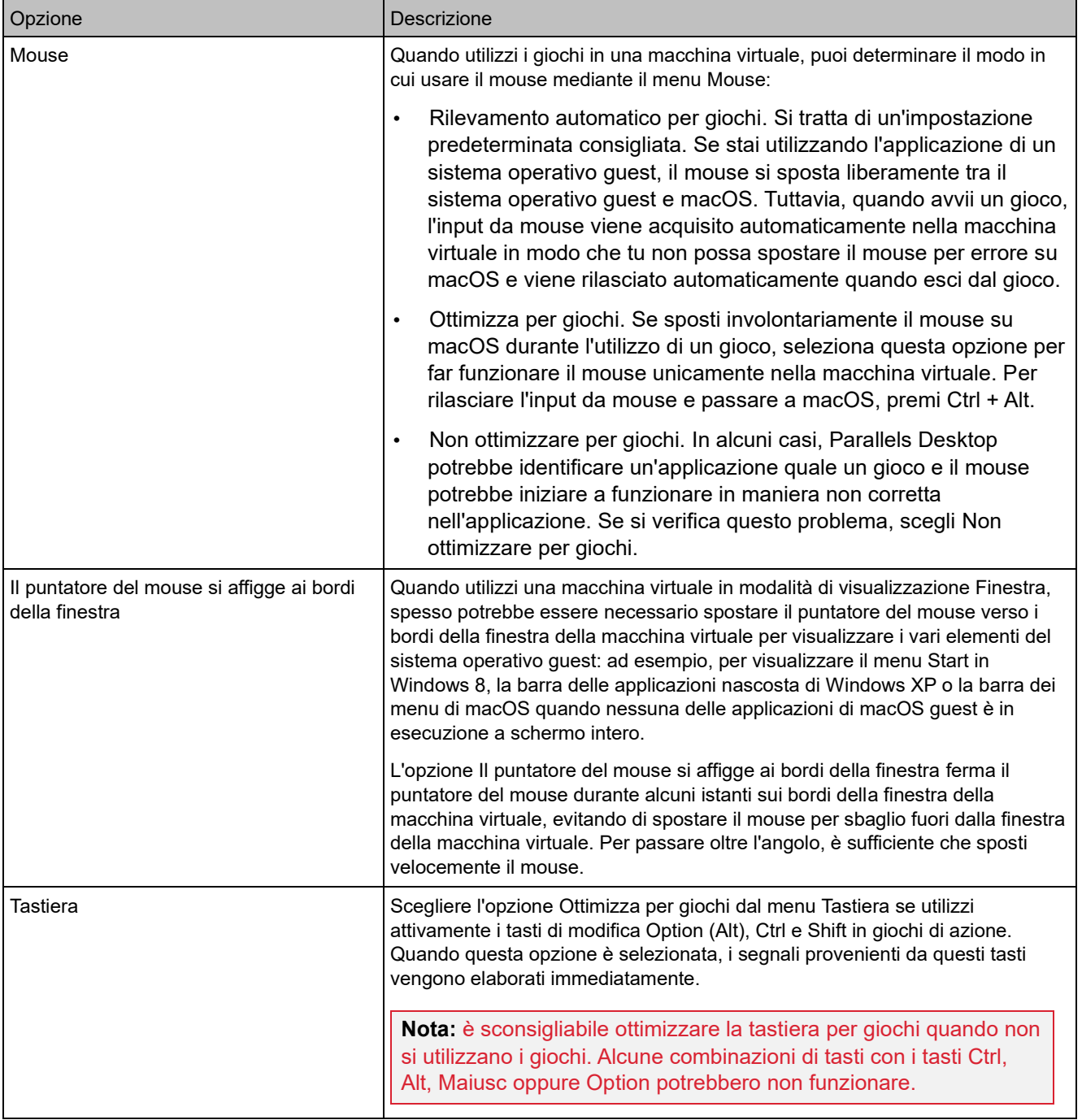

#### Impostazioni della stampante condivisa

Nel riquadro Stampanti condivise, puoi condividere la stampante Mac con la macchina virtuale, sincronizzare la stampante predefinita e altro ancora.

Per aprire queste impostazioni, scegli Azioni > Configura > Hardware, quindi fai clic su Stampanti condivise.

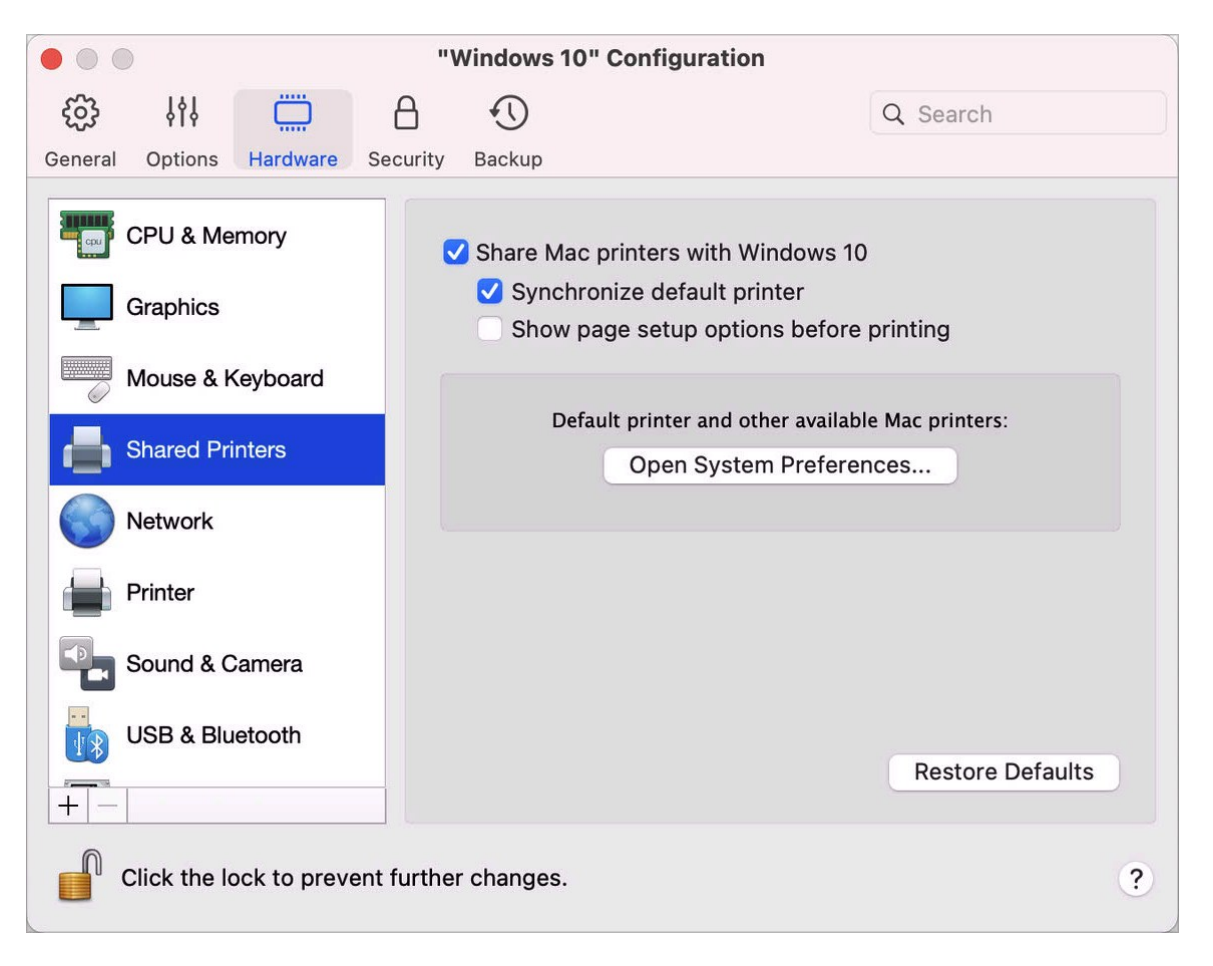

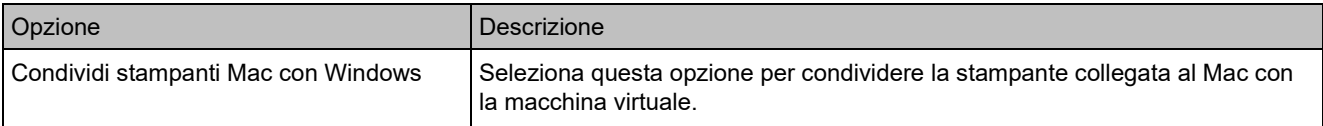

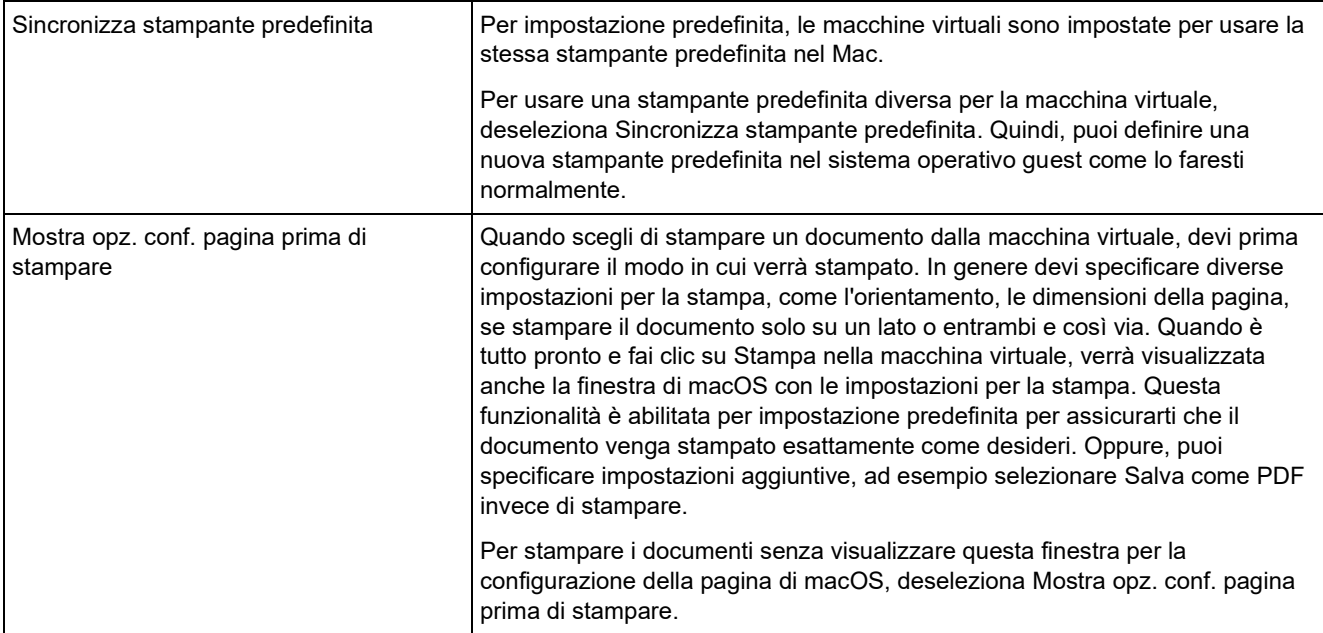

# <span id="page-228-0"></span>Impostazioni di rete

Nel riquadro Rete, è possibile visualizzare e configurare le impostazioni relative all'adattatore di rete della macchina virtuale.

Per aprire queste impostazioni, scegli Azioni > Configura > Hardware, quindi fai clic su Rete.

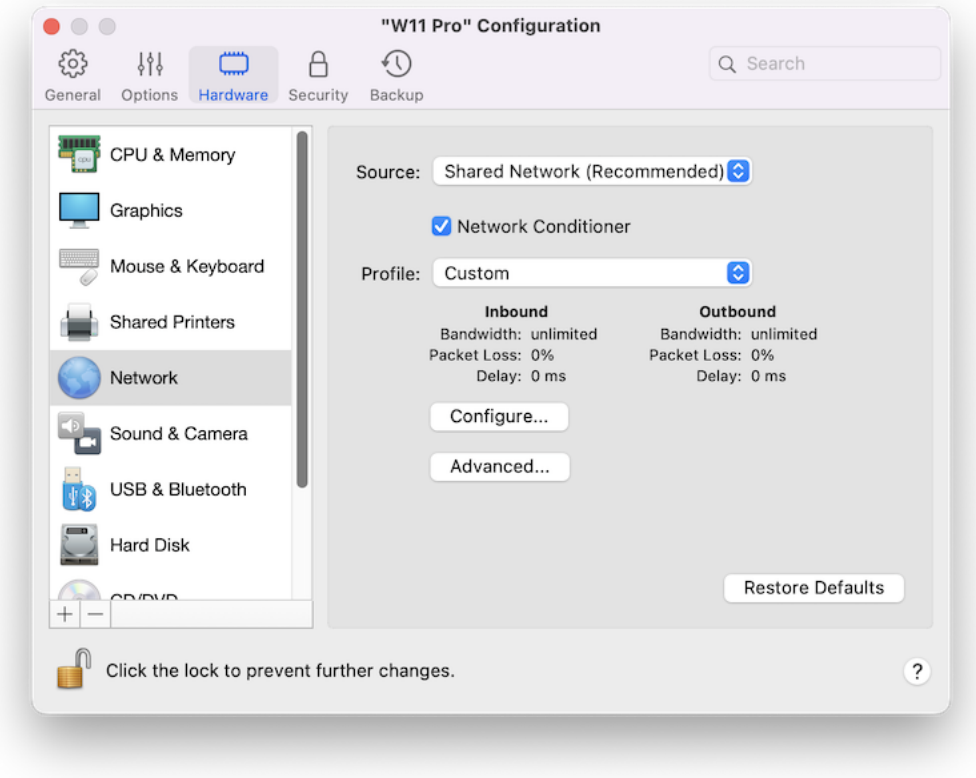

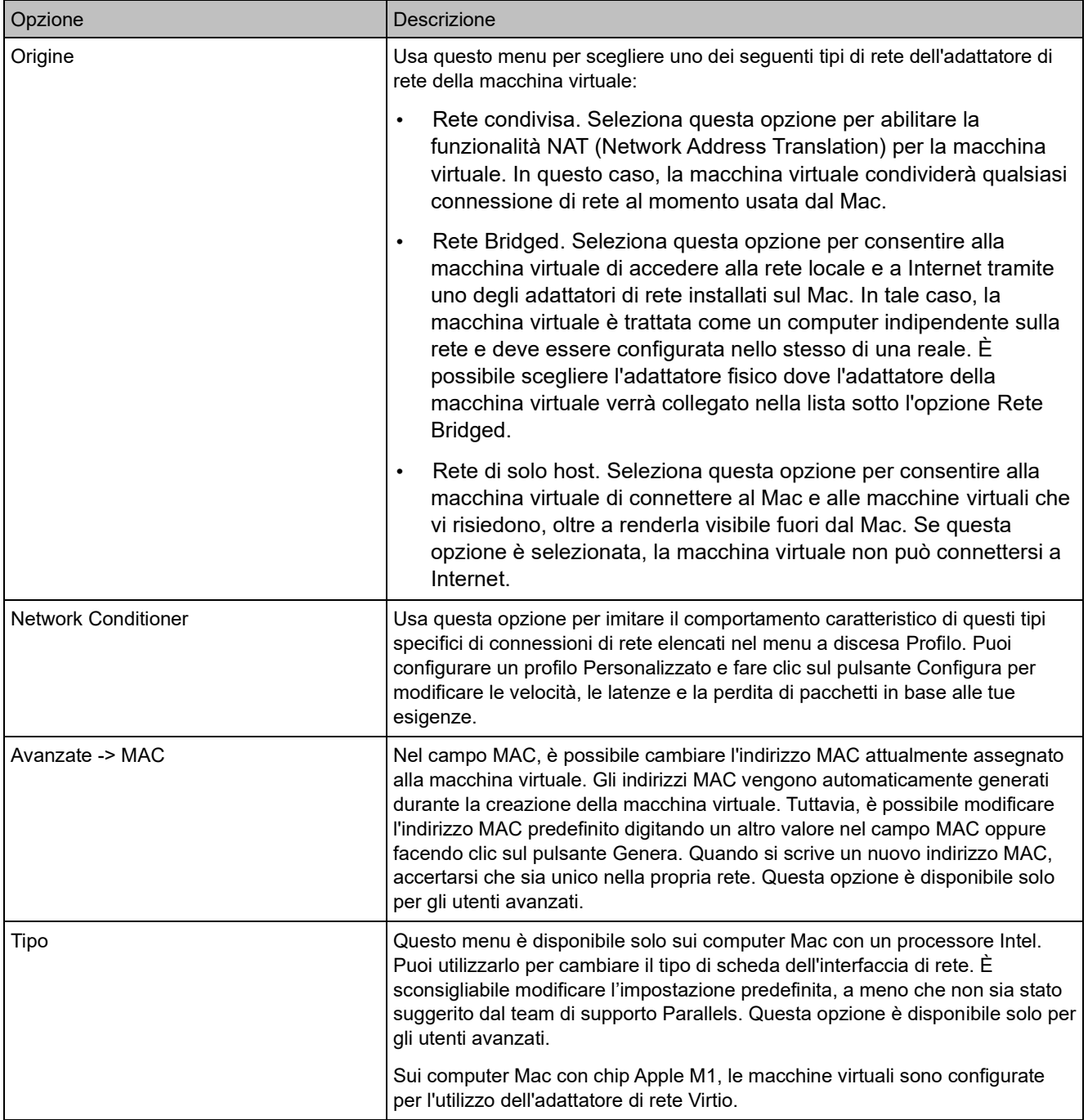

#### Impostazioni Audio e webcam

Nel riquadro Audio e webcam puoi visualizzare e configurare i parametri del dispositivo audio e condividere la webcam del Mac con la macchina virtuale.

Per aprire queste impostazioni, scegli Azioni > Configura > Hardware, quindi fai clic su Audio e webcam.

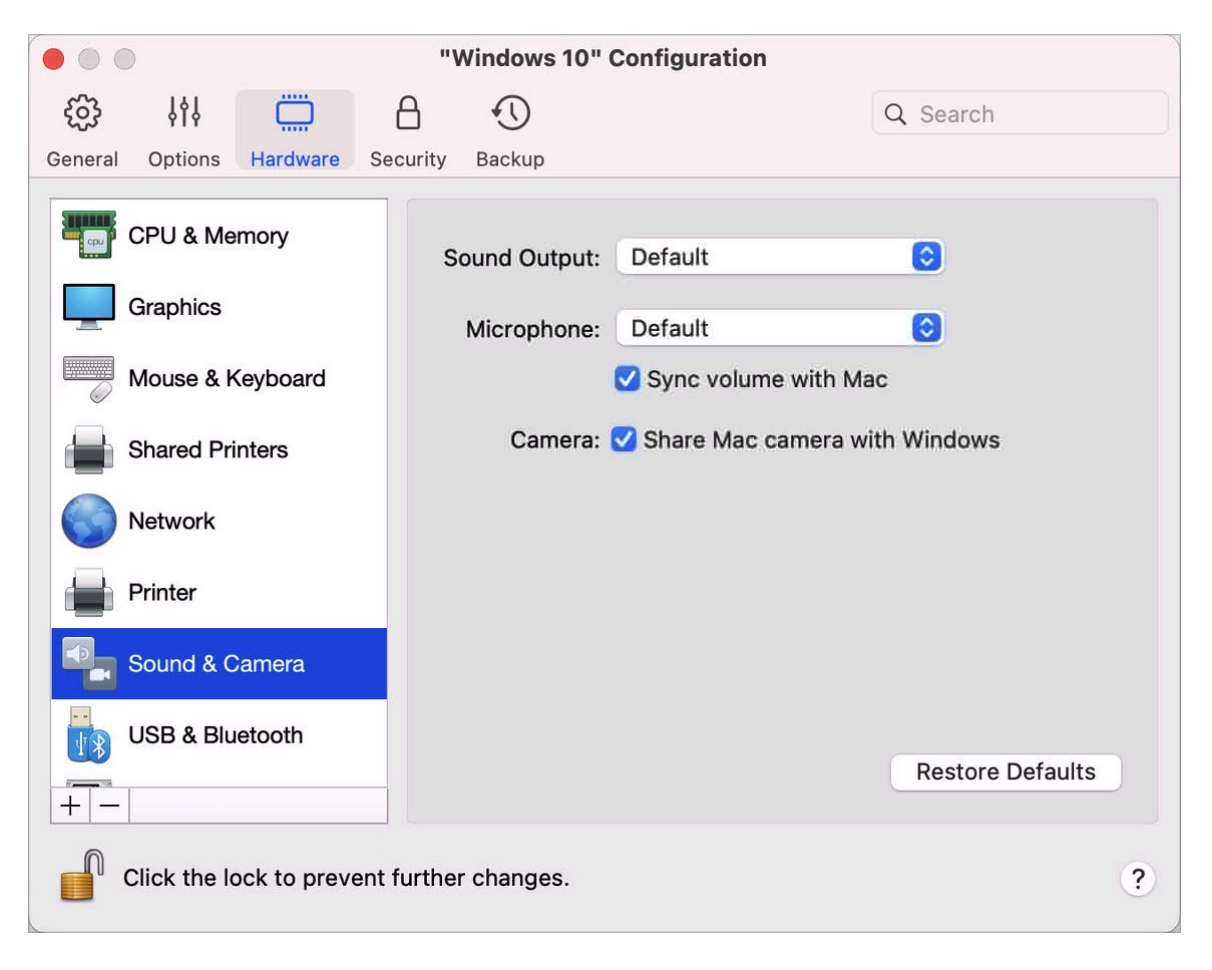

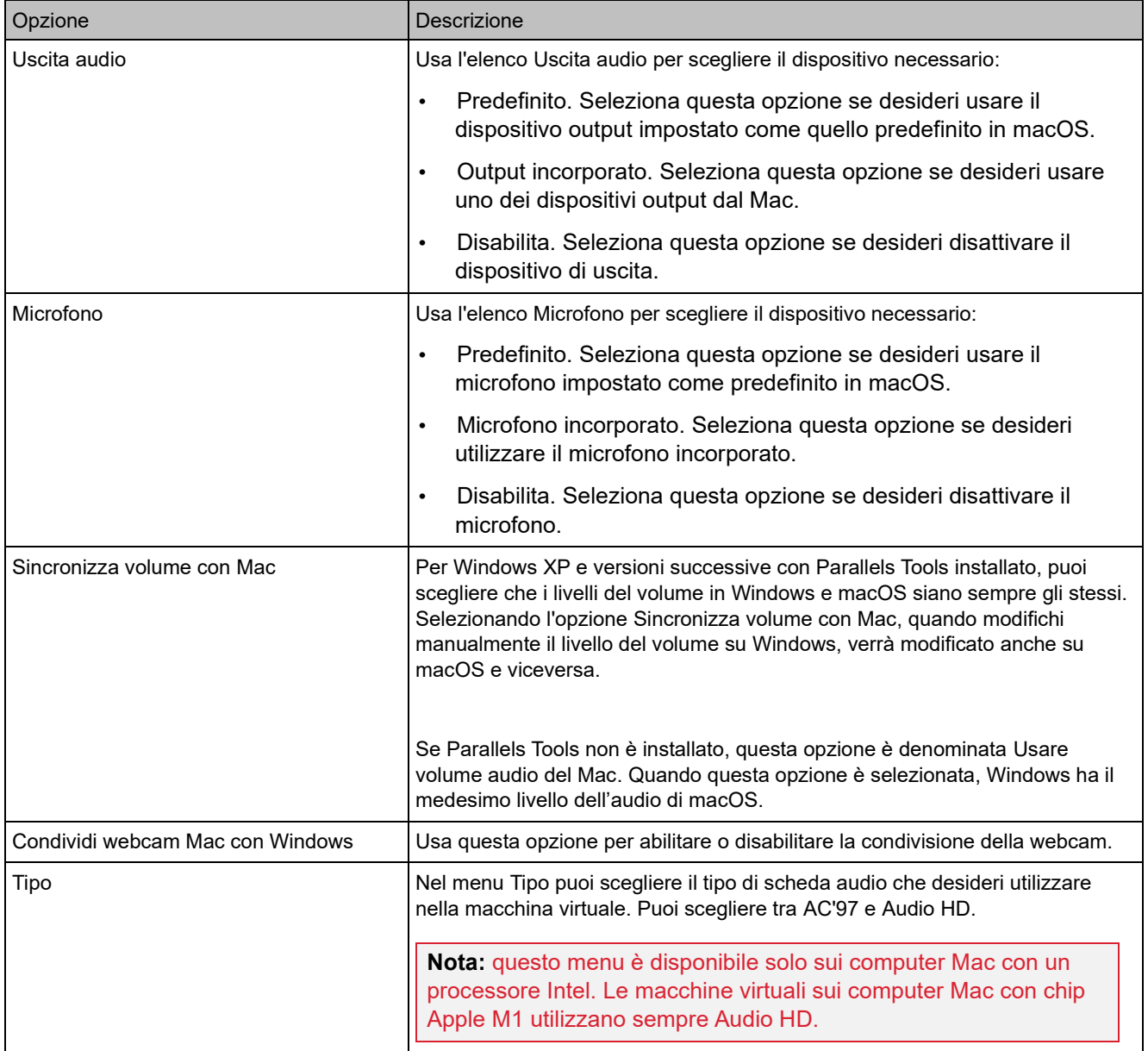

# Impostazioni USB e Bluetooth

Nel riquadro USB e Bluetooth, è possibile visualizzare e configurare le impostazioni relative a USB e Bluetooth.

Per aprire queste impostazioni, scegli Azioni > Configura > Hardware, quindi fai clic su USB e Bluetooth.

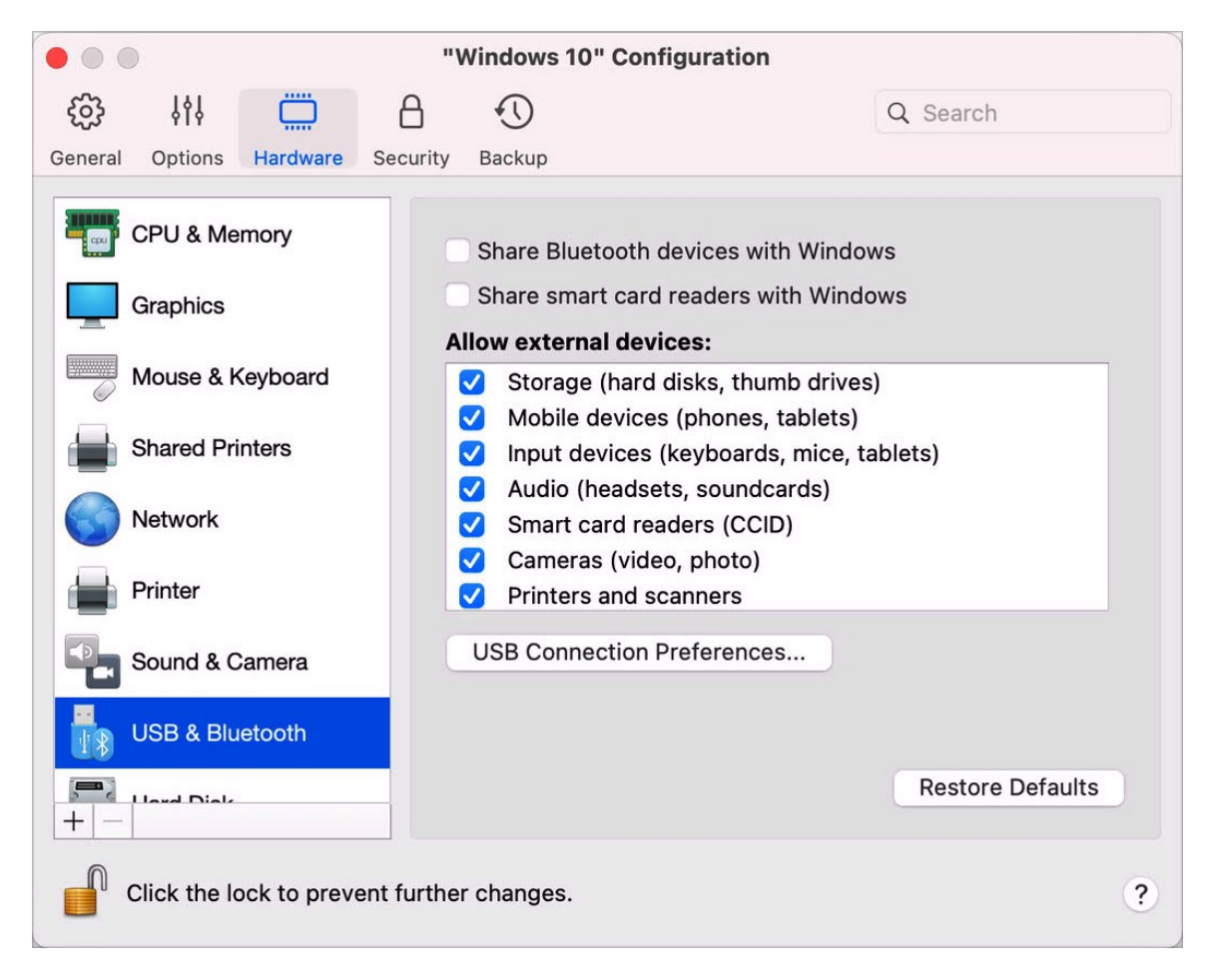

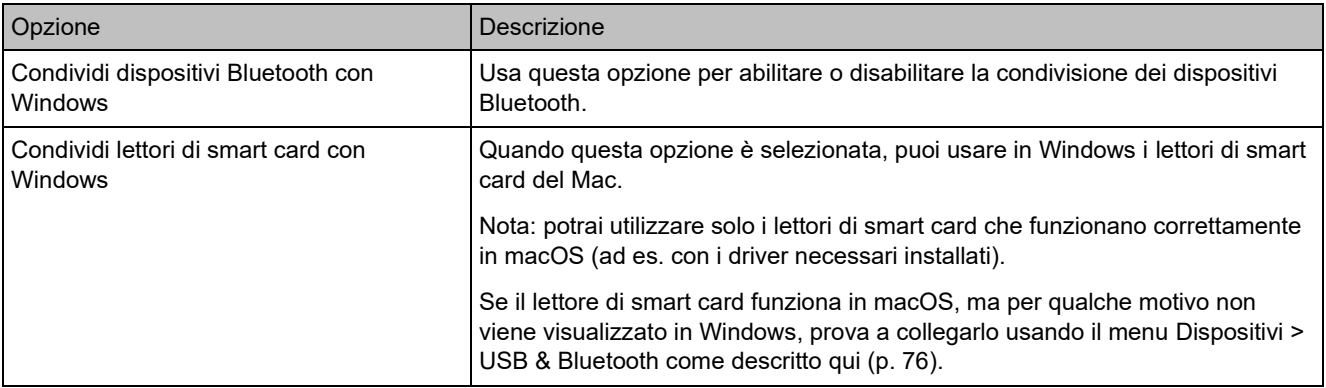

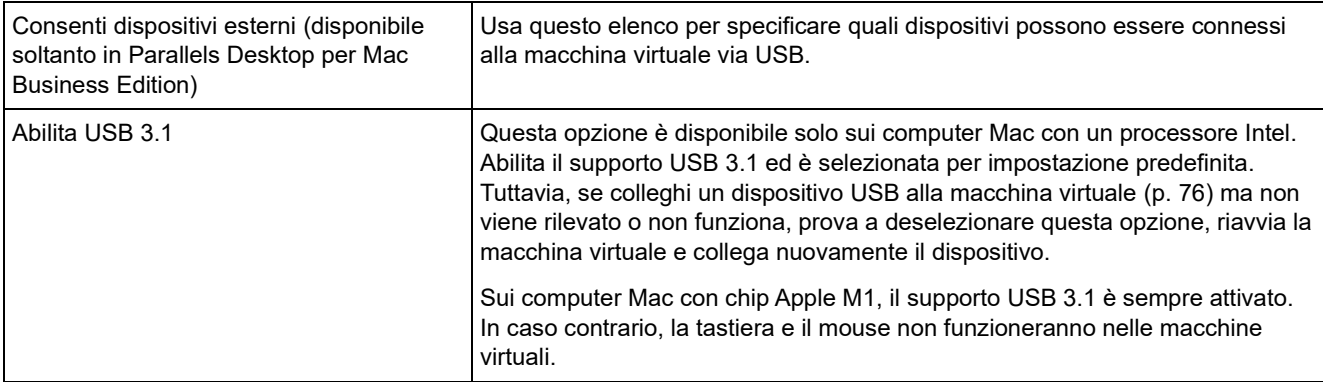

# <span id="page-234-0"></span>Impostazioni del disco rigido

Nel riquadro Disco rigido, puoi visualizzare e configurare le impostazioni relative al disco rigido della macchina virtuale.

Per aprire queste impostazioni, scegli Azioni > Configura > Hardware, quindi fai clic su Disco rigido.

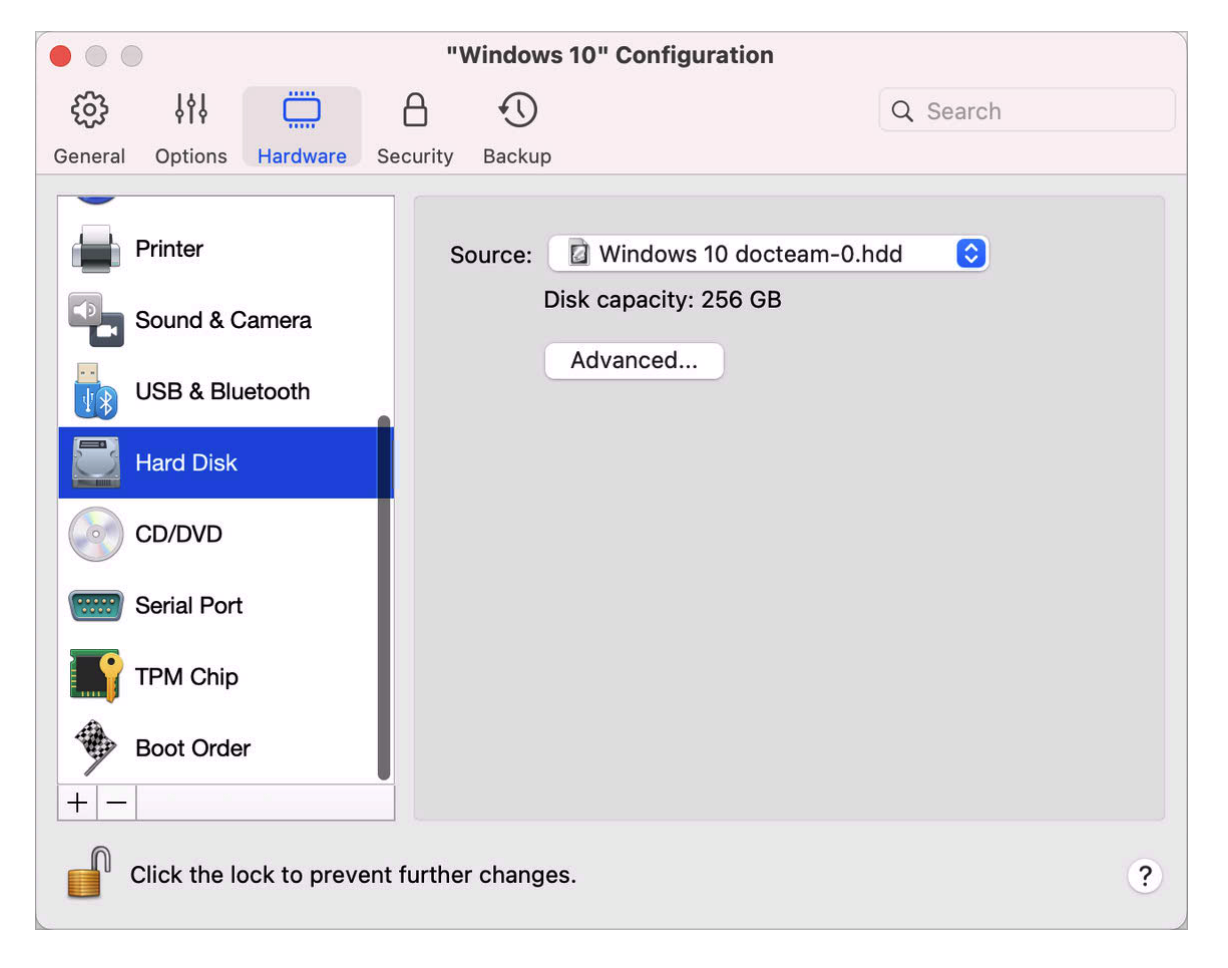

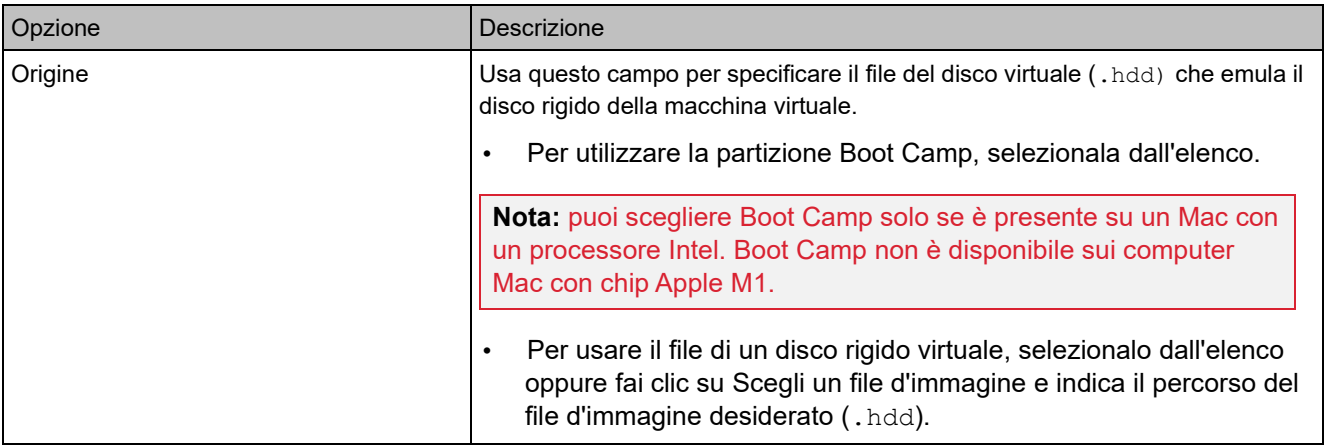

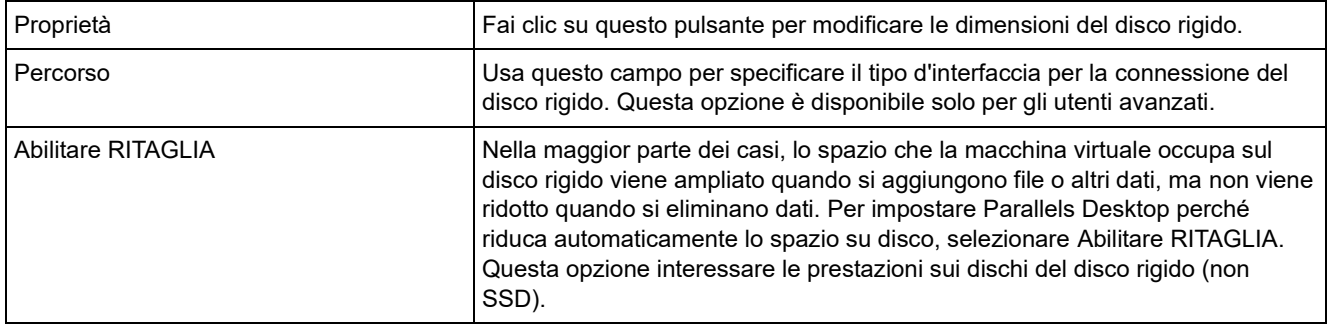

# <span id="page-236-0"></span>Impostazioni CD/DVD

Nel riquadro CD/DVD, puoi visualizzare e configurare le impostazioni CD/DVD-ROM della macchina virtuale.

Per aprire queste impostazioni, scegli Azioni > Configura > Hardware, quindi fai clic su CD/DVD.

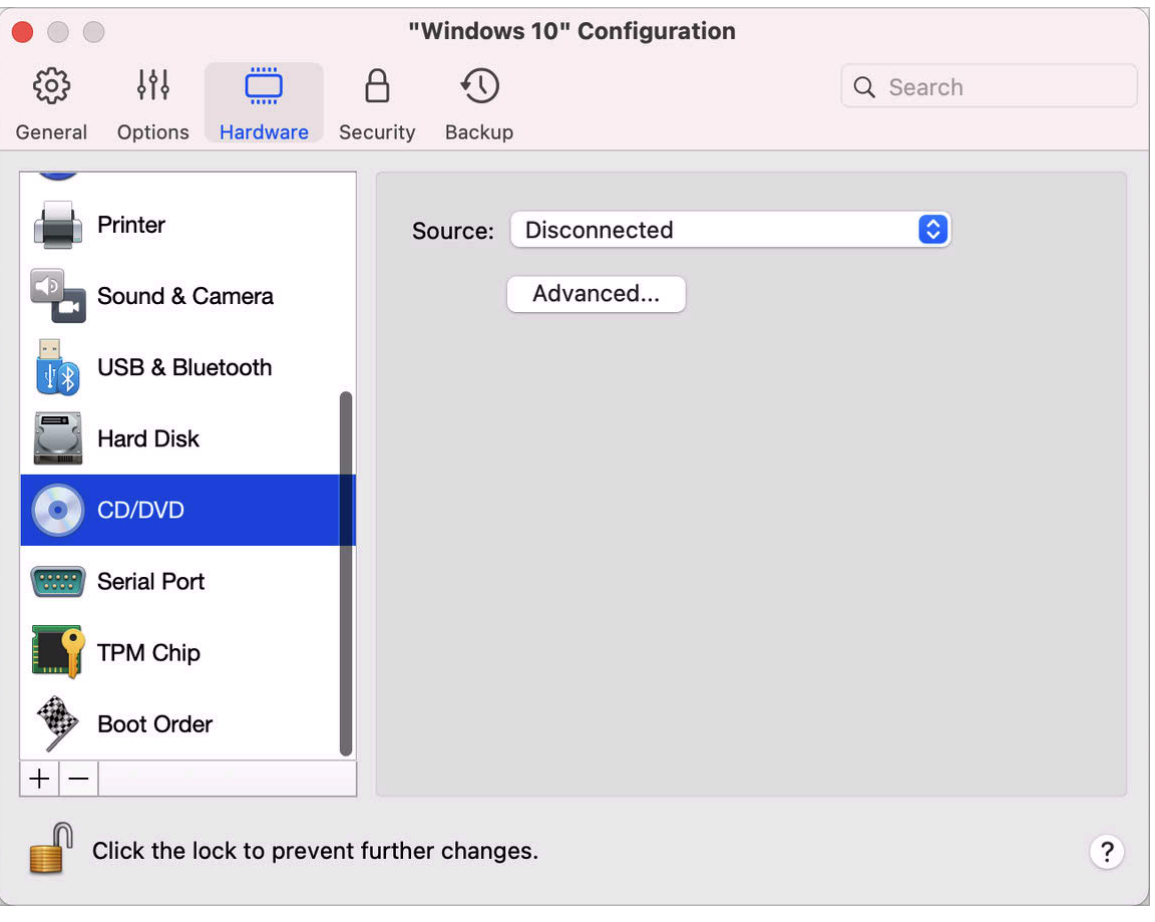

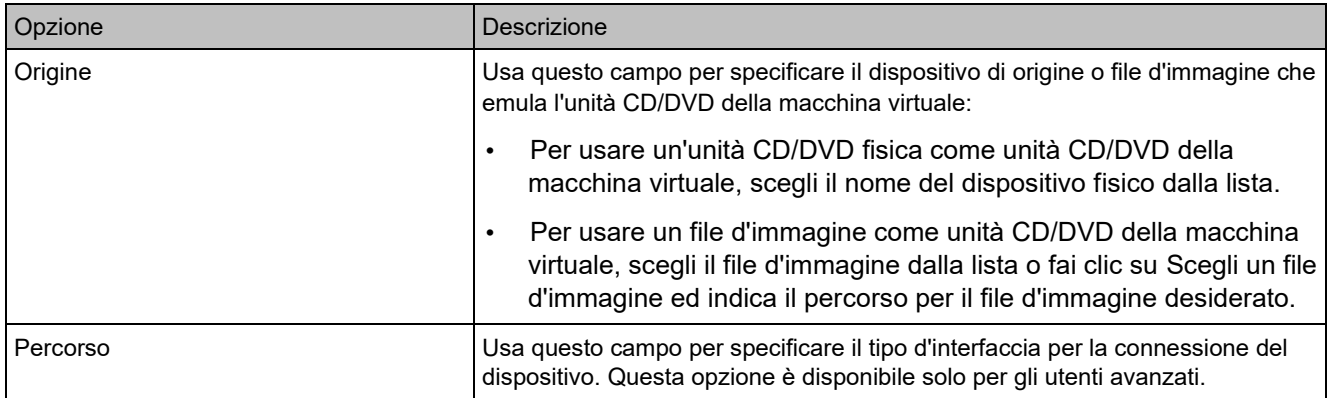

#### Impostazioni dell'Ordine di Avvio

Nel riquadro Ordine di avvio è possibile visualizzare e configurare la sequenza di avvio della macchina virtuale, ovvero, l'ordine in cui la macchina virtuale cercherà di caricare il sistema operativo da differenti dispositivi di avvio.

Per aprire queste impostazioni, scegli Azioni > Configura > Hardware, quindi fai clic su Ordine di avvio.

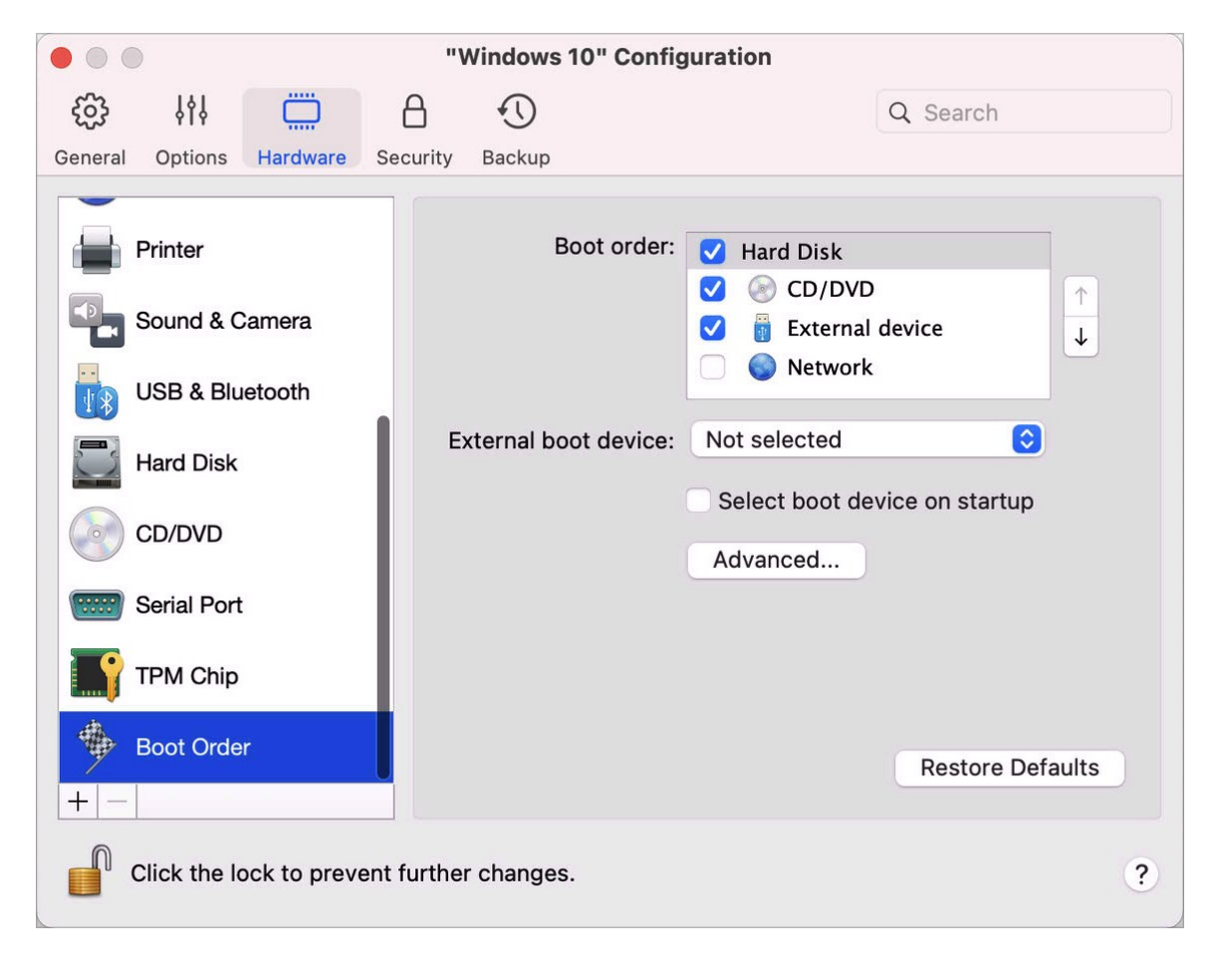

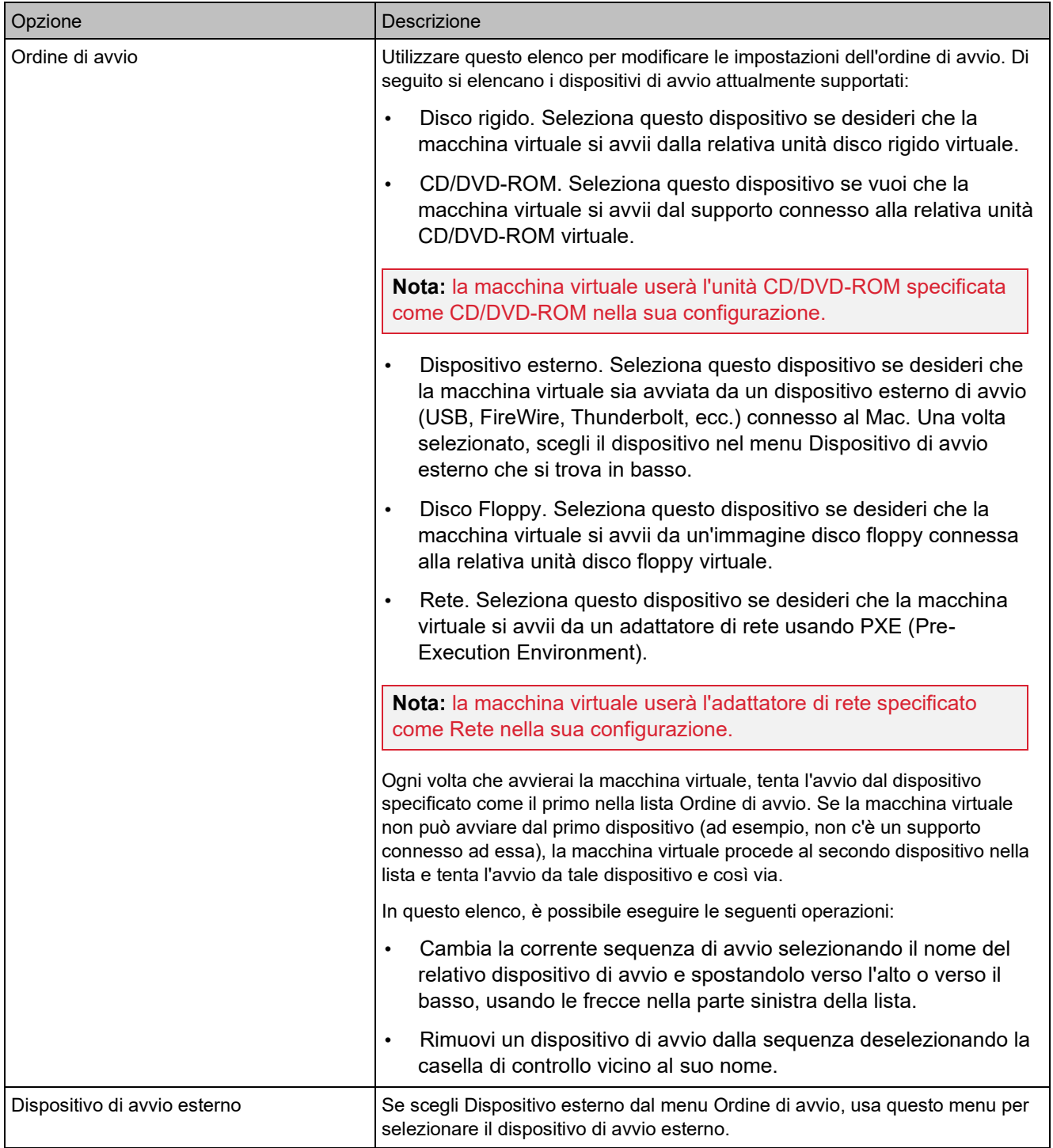

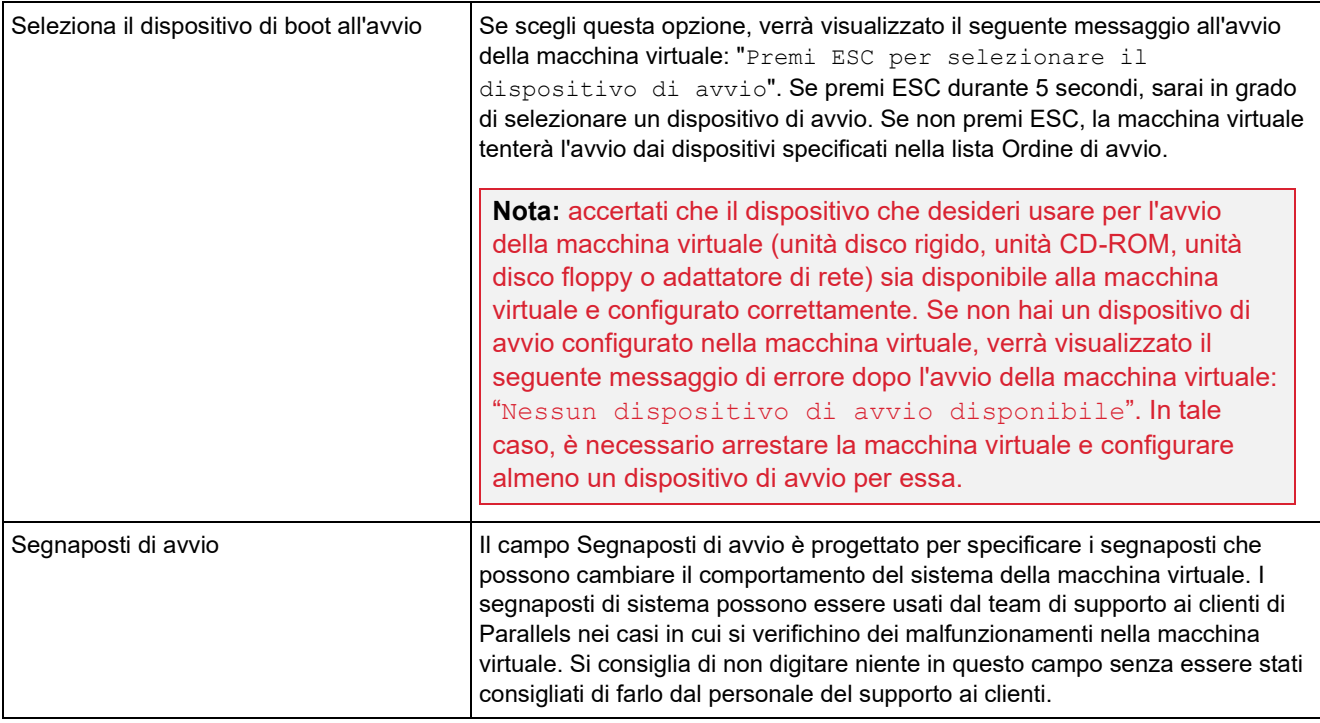

#### <span id="page-241-0"></span>Chip TPM

Il TPM (Trusted Platform Module) aggiunto alla configurazione della macchina virtuale ti consente di proteggere i dati dall'accesso non autorizzato e di utilizzare funzionalità di sicurezza di Windows aggiuntive come BitLocker e Windows Hello.

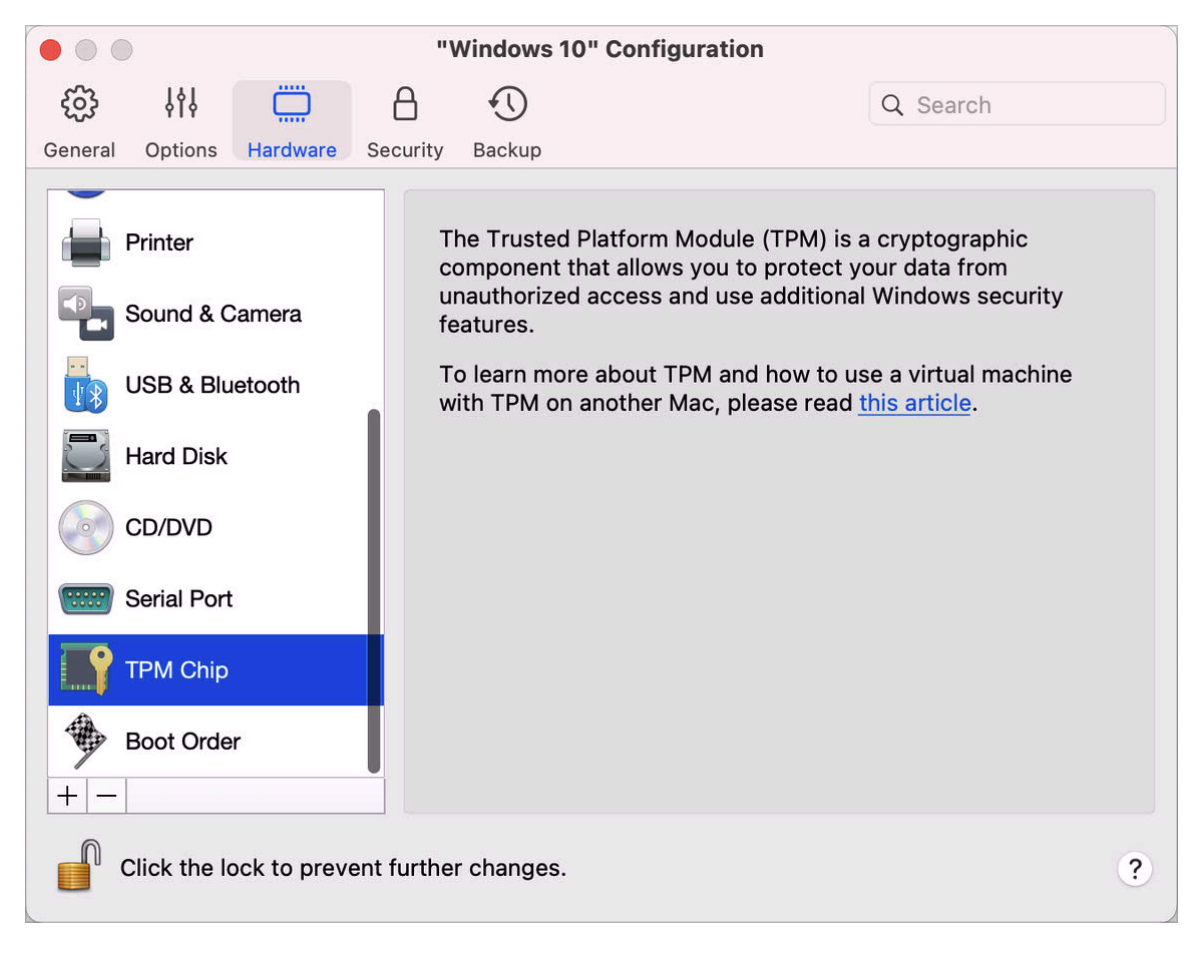

Quando aggiungi un TPM a una macchina virtuale, per impostazione predefinita è automaticamente abilitato.

Non è consigliabile aggiungere il TPM se non prevedi di utilizzare BitLocker. Se aggiungi un TPM per errore e non hai configurato BitLocker in Windows, puoi rimuoverlo senza conseguenze drastiche. Se tuttavia hai configurato BitLocker e quindi rimuovi il TPM, potresti riscontrare problemi di avvio e accesso: Windows potrebbe richiederti di immettere la chiave di ripristino all'avvio. Per informazioni su come procedere in questo caso, consulta questo articolo della Knowledge Base.

Tieni inoltre presente che le informazioni relative al TPM sono archiviati nel Portachiavi Mac. Senza queste informazioni non puoi avviare la macchina virtuale su un altro Mac. Pertanto, se decidi di trasferire la macchina virtuale a un altro mac, devi trasferire anche le informazioni relative al TPM. Per informazioni sulla procedura da seguire, consulta l'articolo indicato sopra.

#### <span id="page-242-0"></span>Impostazioni stampante

Nel riquadro Stampante, è possibile visualizzare e configurare le impostazioni della stampante della macchina virtuale.

Per aprire queste impostazioni, scegli Azioni > Configura > Hardware, quindi fai clic su Stampante.

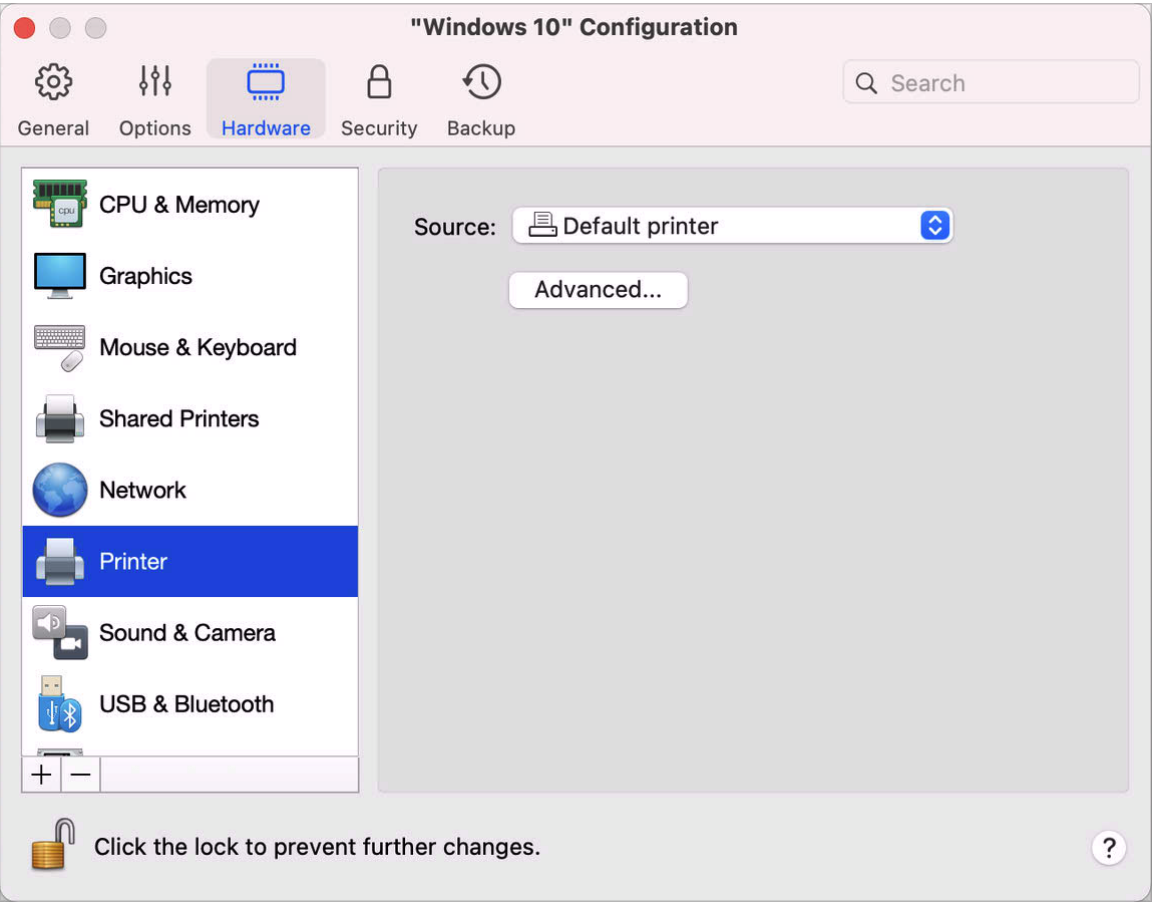

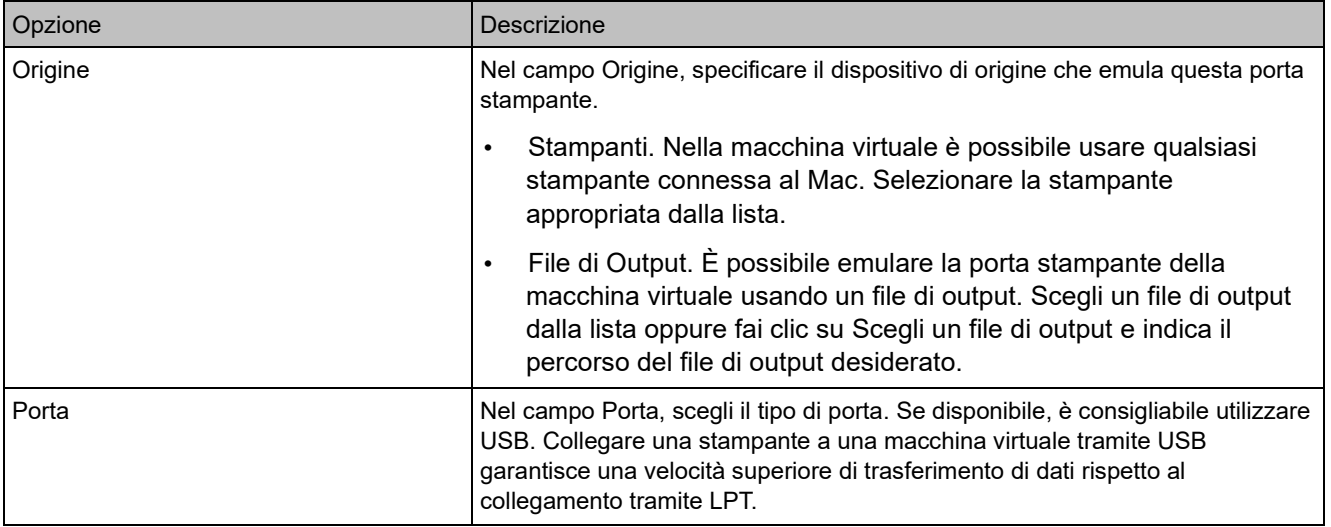

#### Impostazioni disco floppy

Nel riquadro Disco Floppy, puoi visualizzare e configurare le impostazioni dell'unità disco floppy della macchina virtuale. Puoi aggiungere un disco floppy alla configurazione della macchina virtuale solo su un Mac con un processore Intel.

Per aprire queste impostazioni, scegli Azioni > Configura > Hardware, quindi fai clic su Disco floppy.

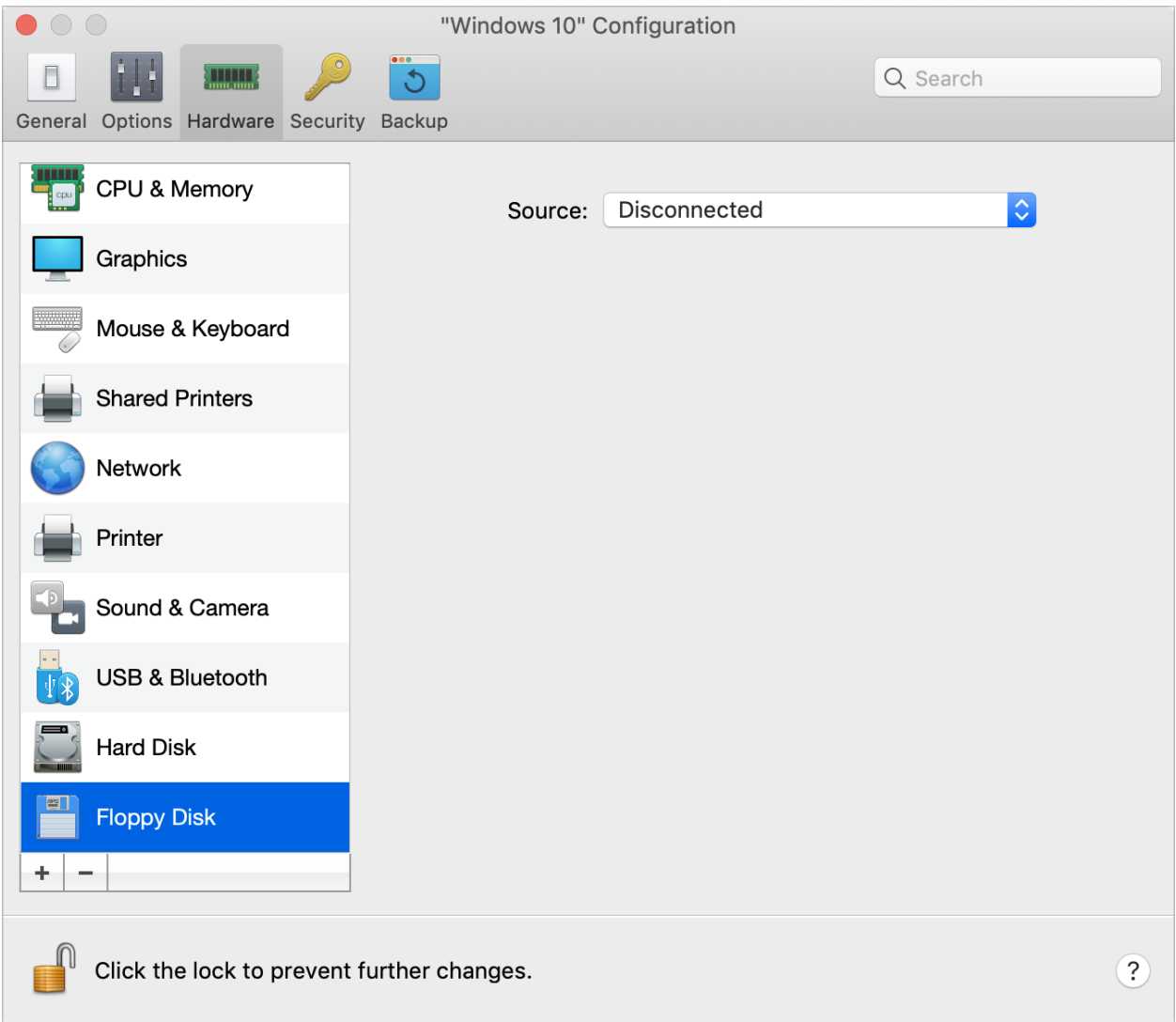

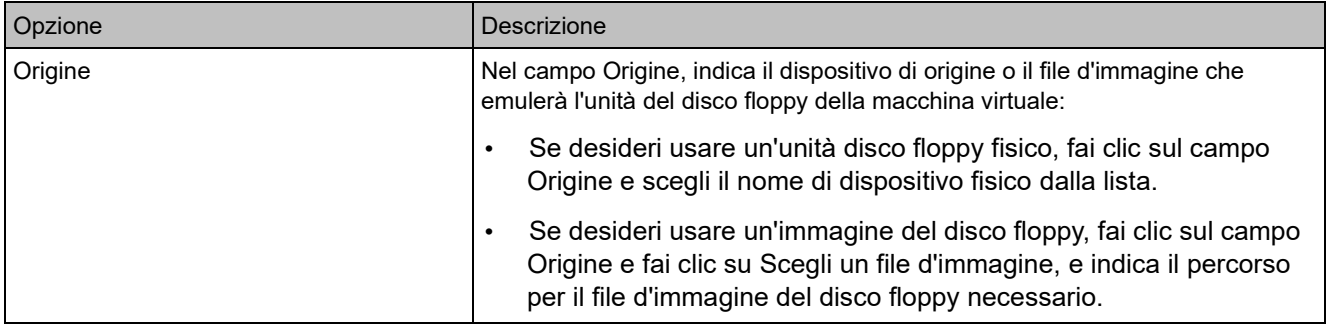

# <span id="page-245-0"></span>Impostazioni della Porta Seriale

Nel riquadro Porta seriale, è possibile visualizzare e configurare le impostazioni della porta seriale della macchina virtuale.

Per aprire queste impostazioni, scegli Azioni > Configura > Hardware, quindi fai clic su Porta seriale. Se la Porta seriale non è presente, fai clic su + per aggiungerne una, quindi segui le indicazioni seguenti per configurarla.

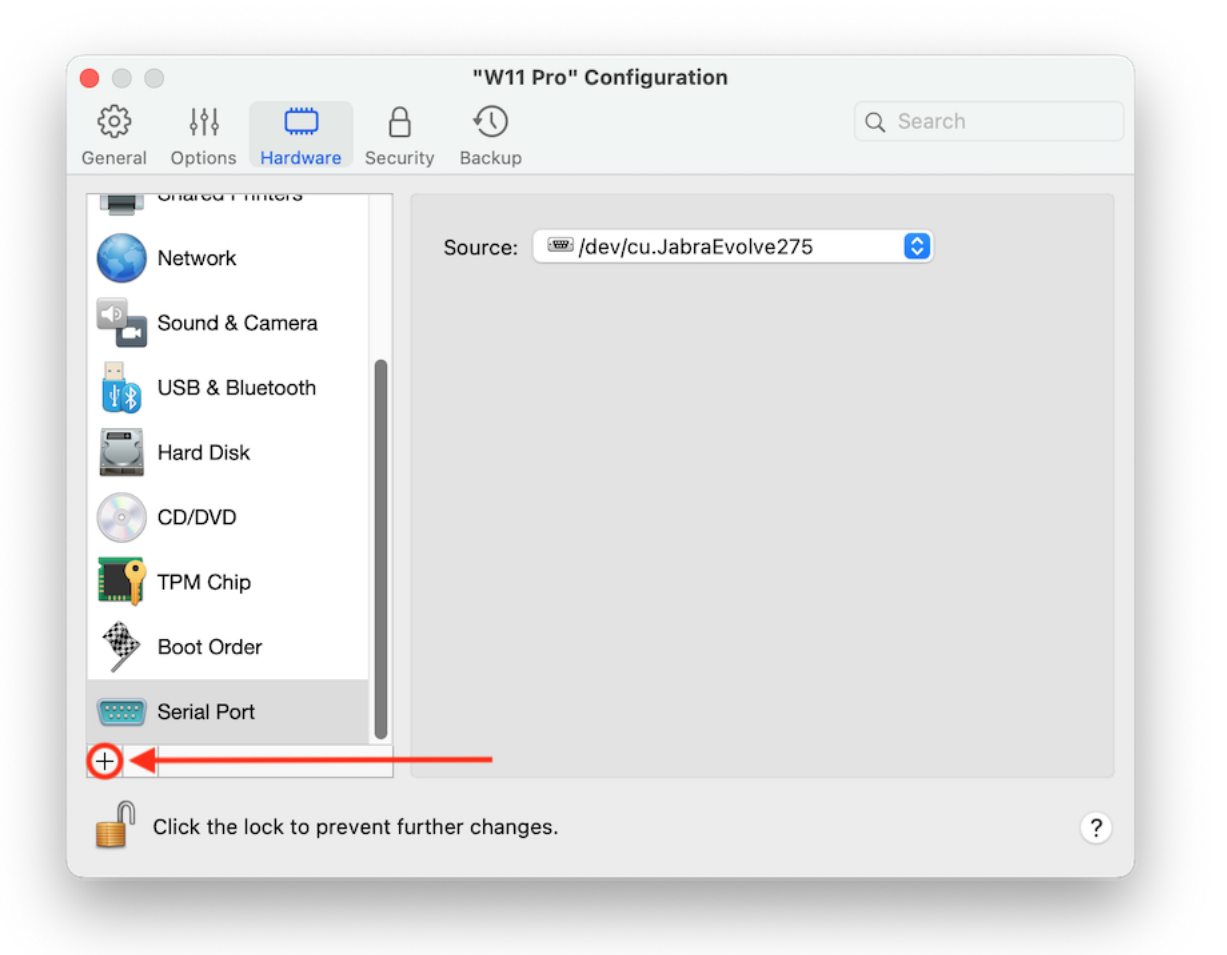

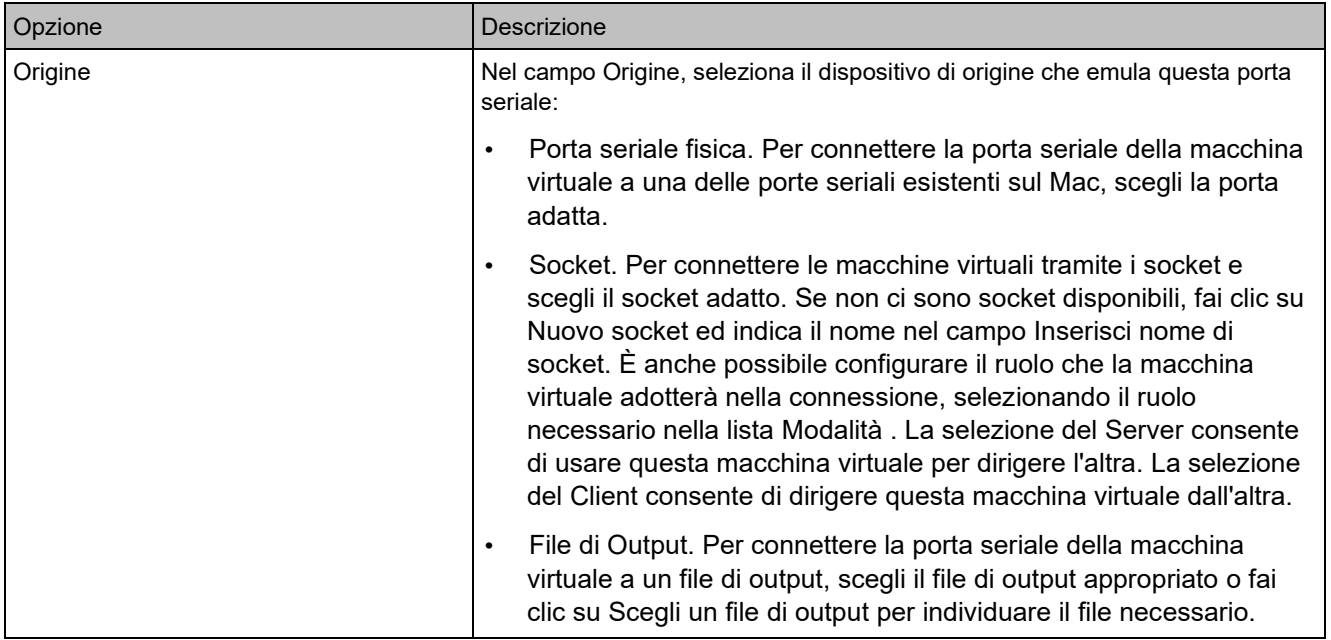

#### Impostazioni di sicurezza

Nella scheda Sicurezza della configurazione della macchina virtuale, puoi isolare la macchina virtuale dal Mac, scegliere se salvare o ignorare le modifiche apportate durante il lavoro con la macchina virtuale, imposta i requisiti della password per determinate attività e altro ancora.

Per aprire queste impostazioni, scegli Azioni > Configura, quindi fai clic su Sicurezza.

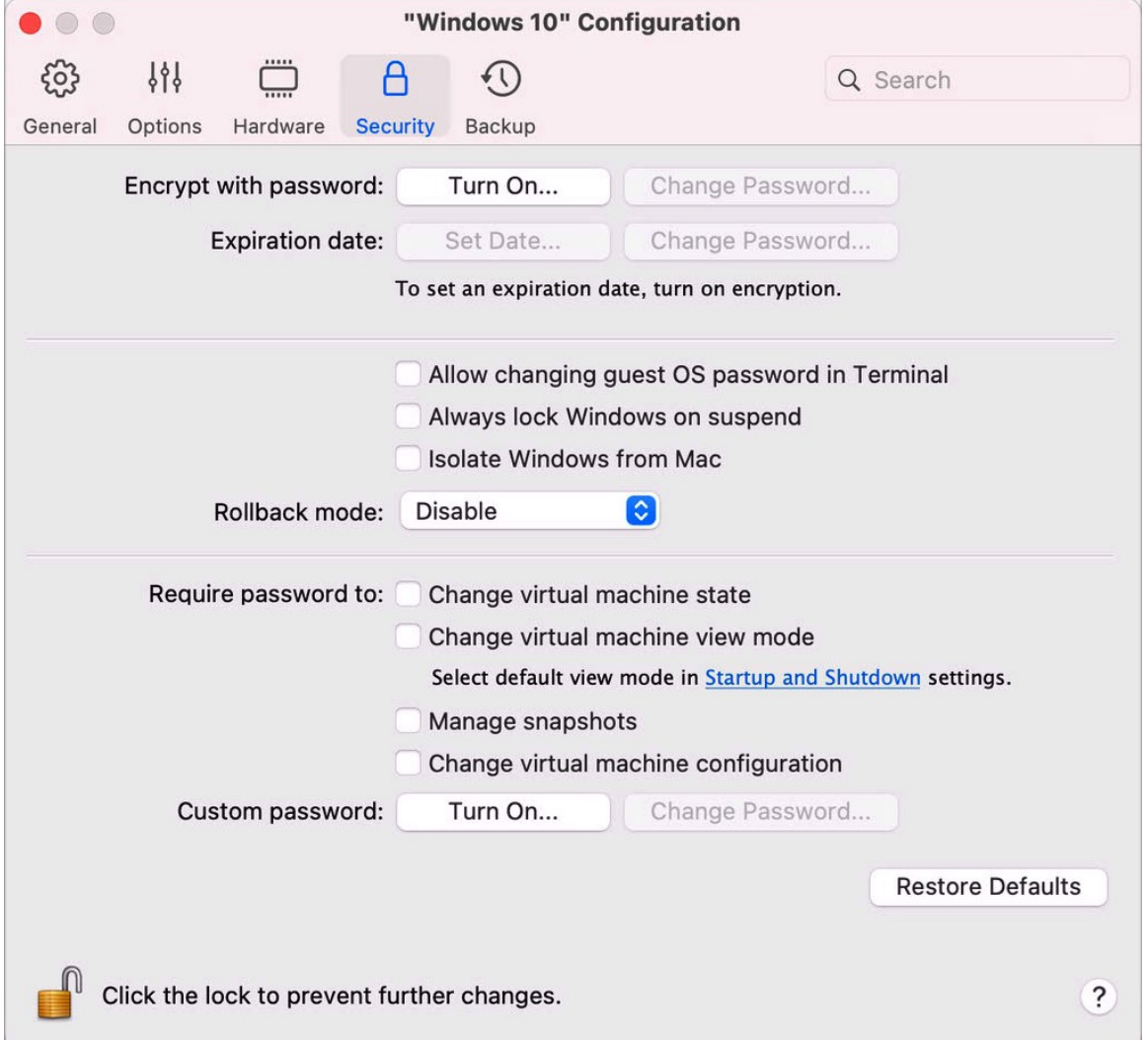

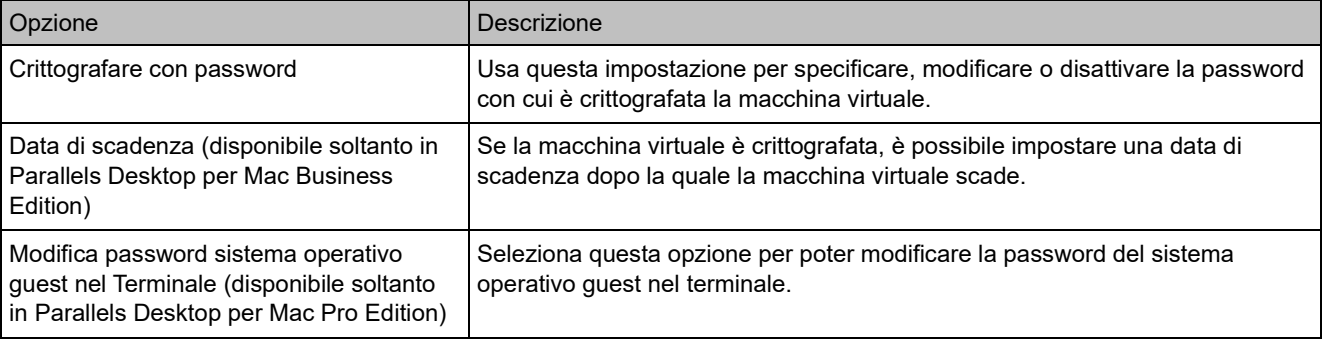

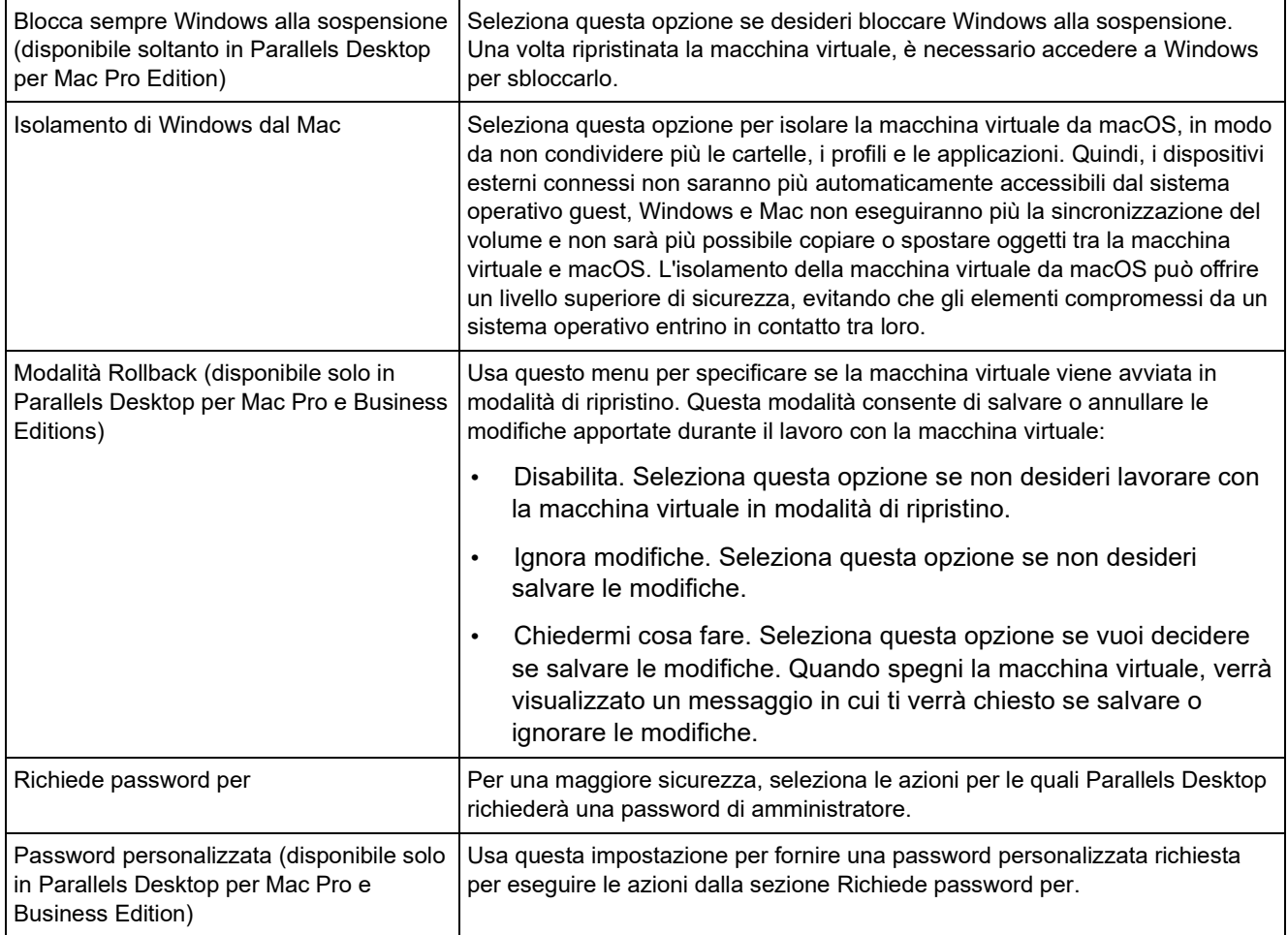

# Impostazioni del backup

Nella scheda Backup della configurazione della macchina virtuale, è possibile automatizzare il salvataggio delle istantanee della macchina virtuale e se creare i backup della macchina virtuale con Time Machine.

Per aprire queste impostazioni, scegli Azioni > Configura, quindi fai clic su Backup.

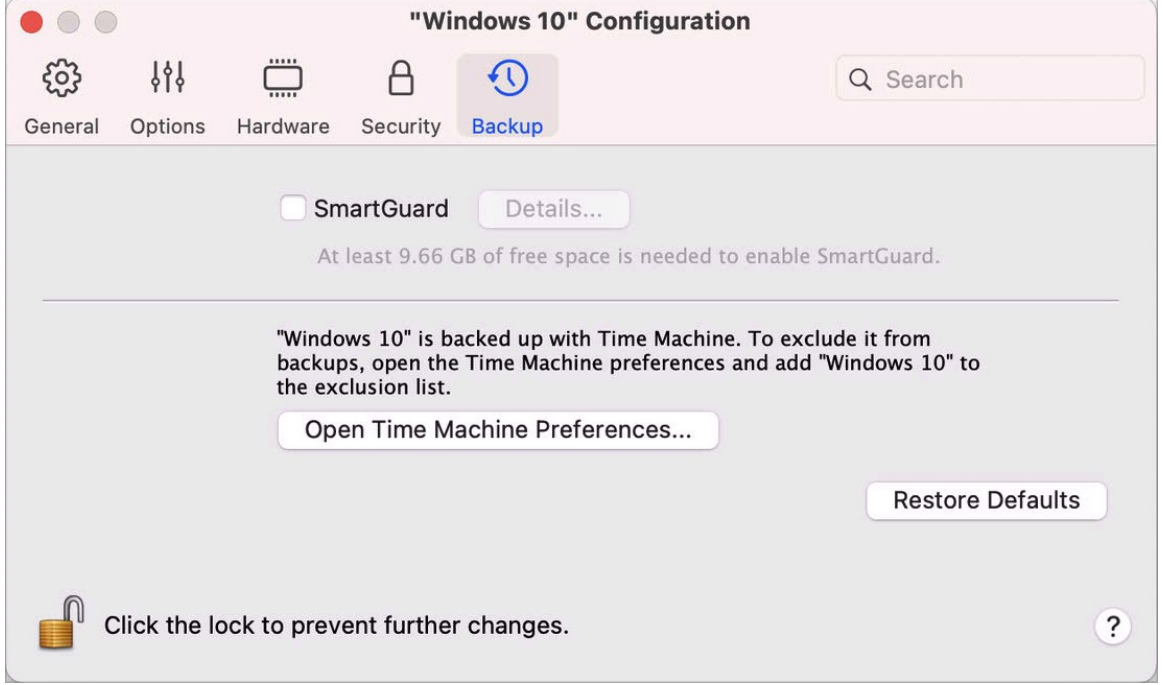

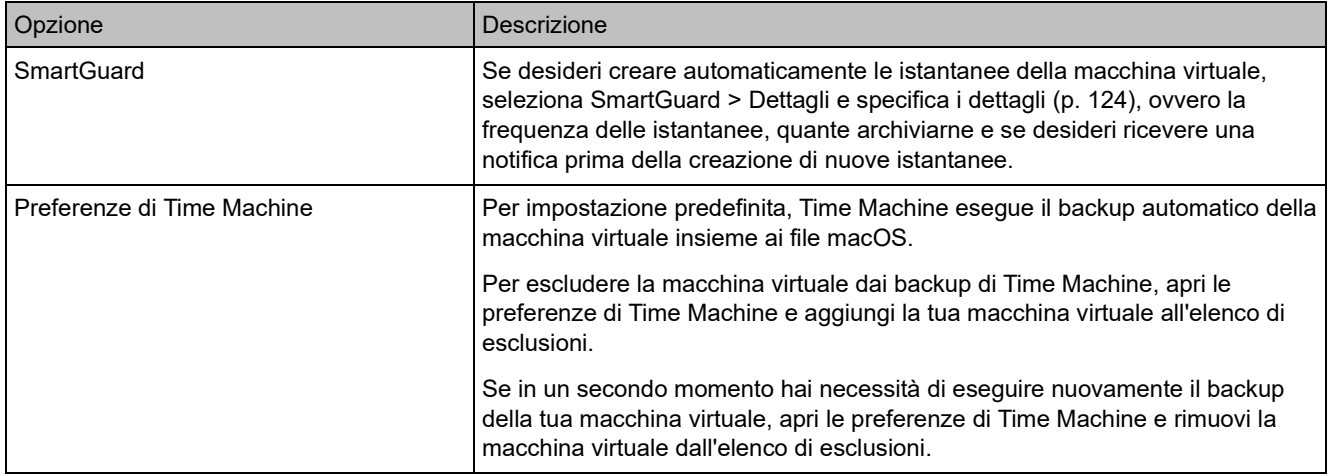

# Aggiunta e rimozione di dispositivi

Aggiungere nuovi dispositivi a una macchina virtuale è un'operazione più semplice rispetto al collegamento di nuovi dispositivi a un computer reale. Anche rimuovere o disconnettere dispositivi è semplicissimo. I seguenti dispositivi virtuali possono essere aggiunti alla configurazione o rimossi:

- disco rigido (p. [235\)](#page-234-0)
- unità CD/DVD (p. [237\)](#page-236-0)
- scheda di rete (p. [229\)](#page-228-0)
- porta stampante (p. [243\)](#page-242-0)
- porta seriale (p. [246\)](#page-245-0)
- chip TPM (p. [242\)](#page-241-0)

Tutti i dispositivi sopraelencati possono essere aggiunti alla relativa macchina virtuale soltanto se è arrestata.

Aggiunta di un nuovo dispositivo a una macchina virtuale

- **1** Scegli Configura dal menu Azioni per aprire la Configurazione della macchina virtuale.
- **2** Fai clic sul pulsante Hardware nella parte superiore della finestra di dialogo Configurazione della Macchina Virtuale per aprire il pannello per modificare i dispositivi di hardware.
- **3** Clicca sul pulsante Aggiungi nella parte inferiore  $\pm$  della finestra di dialogo Configurazione della Macchina Virtuale e seleziona il dispositivo da aggiungere alla macchina virtuale.

**Nota:** il pulsante Aggiungi è disabilitato quando la macchina virtuale è in esecuzione. È necessario arrestare la macchina virtuale prima di poter usare questo pulsante.

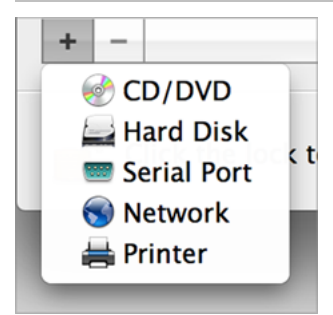

**4** Selezionando qualsiasi dispositivo che non sia un disco rigido, verrà aggiunto all'istante il relativo dispositivo pronto all'uso con una configurazione tipica.
Selezionando un disco rigido, sarà necessario specificare alcuni parametri:

- Il tipo di disco rigido: un nuovo file d'immagine, un file d'immagine esistente o un disco fisico. Seleziona Boot Camp se desideri aggiungere una partizione Boot Camp esistente come un disco rigido alla macchina virtuale.
- Se stai aggiungendo un file d'immagine esistente, inserisci il percorso al Mac. Se stai aggiungendo Boot Camp o un disco fisico, specifica la relativa posizione.
- La dimensione del disco rigido per il nuovo file d'immagine del disco rigido.

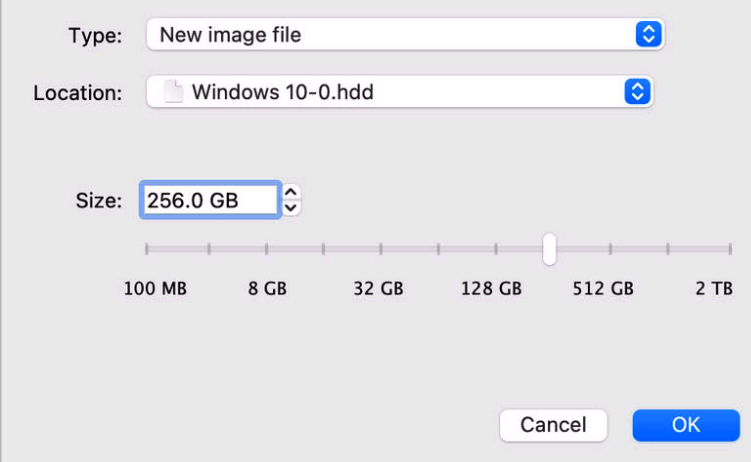

Fai clic su OK, per aggiungere il disco rigido. Dopo l'aggiunta di un nuovo disco rigido virtuale alla configurazione della macchina virtuale, sarà invisibile al sistema operativo installato all'interno della macchina virtuale finché non verrà inizializzato. Per informazioni su come inizializzare un disco rigido appena aggiunto, consulta la documentazione e le risorse di supporto del sistema operativo installato sulla macchina virtuale.

Una volta aggiunto il nuovo dispositivo, puoi gestire le relative proprietà come d'abitudine e iniziare a utilizzarlo.

Rimozione di dispositivi dalla configurazione della macchina virtuale

- **1** Scegli Configura dal menu Azioni per aprire la Configurazione della macchina virtuale.
- **2** Fai clic sul pulsante Hardware nella parte superiore della finestra di dialogo Configurazione della Macchina Virtuale per aprire il pannello per modificare i dispositivi di hardware.
- **3** Seleziona il dispositivo che desideri rimuovere e clicca sul pulsante Rimuovi **intentivale** parte inferiore della finestra di dialogo Configurazione della Macchina Virtuale.

## Supporto di dischi virtuali e reali

Questa sezione descrive i tipi di dischi che possono essere usati dalle macchine virtuali Parallels e offre le informazioni sulle operazioni di base che si possono eseguire su questi dischi.

### Tipologie di dischi rigidi supportati

Le macchine virtuali Parallels possono usare dischi rigidi virtuali, partizioni Boot Camp o dischi fisici come dischi rigidi.

### Dischi rigidi virtuali

La capacità di un disco rigido virtuale può essere impostata da 100 MB a 2 TB. Quando crei una macchina virtuale, il disco viene creato in formato *in espansione*, il che significa che puoi continuare a installare applicazioni, scaricare film, musica, ecc. Le dimensioni del disco aumenteranno proporzionalmente.

### Partizioni Boot Camp

Con Parallels Desktop, puoi decidere come utilizzare il sistema operativo Boot Camp Windows XP (o successivo): per avviare in modo nativo (tramite Boot Camp) o in una macchina virtuale (tramite Parallels Desktop). È possibile utilizzare una partizione Boot Camp Windows come disco di avvio o come disco di dati nelle macchine virtuali Parallels. Per informazioni, consulta Usa Boot Camp con Parallels Desktop(p. [20\)](#page-19-0).

### Dischi fisici

Con Parallels Desktop puoi collegare i dischi fisici direttamente alle macchine virtuali come dischi interni. Quando collegati in questo modo, i dischi fisici funzionano più veloci rispetto a quando sono collegati tramite USB. Puoi avviare le macchine virtuali da tali dischi oppure collegarli come secondari e utilizzare il disco dati.

### Dischi e immagini di CD/DVD

Parallels Desktop può accedere a dischi e immagini CD/DVD reali di dischi CD/DVD.

Parallels Desktop non ha limiti nell'uso di dischi CD/DVD multi-sessione. Una macchina virtuale può riprodurre CD audio senza limiti su dischi con protezione da copia.

Se il Mac dispone di un'unità ottica registrabile, puoi utilizzarla per masterizzare dischi CD o DVD in una macchina virtuale.

Parallels Desktop supporta le immagini di dischi CD/DVD in formati ISO, CUE e CCD.

**Nota:** le immagini del disco DMG realizzate con macOS Disk Utility sono supportate anche da Parallels Desktop. Nella creazione di un'immagine di questo tipo, accertati di aver creato un'immagine di *solo lettura* e *non compressa* senza alcuna crittografia.

Immagini di dischi floppy e dischi floppy

Parallels Desktop può utilizzare due tipologie di dischi floppy:

- Dischetti reali inseriti nell'unità disco floppy connessa alla macchina virtuale.
- File d'immagine del disco floppy con l'estensione .fdd connesso alla macchina virtuale.

Parallels Desktop tratta le immagini del disco floppy come veri dischetti. Parallels Desktop supporta i file d'immagine del disco floppy con l'estensione .  $fdd$  e dimensioni da 1,44 MB.

### Inizializzazione di un disco appena aggiunto

Dopo l'aggiunta di un nuovo disco rigido virtuale vuoto alla configurazione della macchina virtuale, sarà invisibile al sistema operativo installato all'interno della macchina virtuale finché non verrà inizializzato.

Inizializzare il nuovo disco rigido virtuale in Windows

Per inizializzare un nuovo disco rigido virtuale in un sistema operativo guest Windows, è necessario che l'utility Disk Management sia disponibile. Ad esempio, in Windows 7 (o versioni successive) e Windows XP puoi accedere a questa utility nel modo seguente:

- In Windows 7 (o versioni successive), fai clic su Start > Panello di controllo > Sistema e sicurezza > Strumenti di amministrazione > Gestione computer > Archiviazione > Gestione disco.
- In Windows XP, fai clic su Start > Pannello di controllo > Strumenti di amministrazione > Gestione computer > Archiviazione > Gestione disco.

Quando apri l'utility Disk Management, rileva automaticamente che un nuovo disco rigido è stato aggiunto alla configurazione e avvia la procedura guidata Inizializza e converti disco:

- **1** Nella finestra di benvenuto, fai clic su Avanti.
- **2** Nella finestra Seleziona dischi da inizializzare, seleziona il disco appena aggiunto e fai clic su Avanti.

**3** Nella finestra Seleziona dischi da convertire, seleziona il disco appena aggiunto e fai clic su Fine.

Il disco aggiunto verrà visualizzato come nuovo disco nella finestra dell'utility Gestione disco, ma lo spazio di memoria non verrà assegnato. Per assegnare la memoria disco, fai clic sul nome del disco nella finestra dell'utility Desk Management e seleziona Nuovo volume semplice in Windows Vista o Nuovo volume in Windows XP. Comparirà la finestra Creazione guidata Nuovo volume semplice/Procedura guidata Nuovo volume. Segui i passaggi della procedura guidata e crea un nuovo volume nel disco appena aggiunto.

Una volta effettuati questi passaggi, il tuo disco verrà visualizzato in Computer/Computer e sarai in grado di usarlo come disco di dati all'interno della macchina virtuale.

Inizializzare il nuovo disco rigido virtuale in Linux

Per inizializzare un nuovo disco rigido virtuale in un sistema operativo guest Linux è necessario seguire due passaggi: (1) assegnare lo spazio del disco rigido virtuale e (2) montare il disco nel sistema operativo guest.

Per assegnare lo spazio, è necessario creare una nuova partizione su tale disco rigido virtuale mediante l'utility fdisk:

**Nota:** per usare l'utility fdisk sono necessari i privilegi root.

- **1** Avvia una finestra del terminale.
- **2** Per elencare i dispositivi del disco IDE presenti nella configurazione della macchina virtuale, inserisci:

fdisk /dev/hd\*

**Nota:** se hai aggiunto un disco SCSI alla configurazione della macchina virtuale, usa invece il comando fdisk /dev/sd\*.

**3** Per impostazione predefinita, il secondo disco rigido virtuale viene visualizzato come /dev/hdc nella macchina virtuale Linux. Per utilizzare il dispositivo, inserisci:

```
fdisk /dev/hdc
```
**Nota:** se si tratta di un disco SCSI, usa invece il comando fdisk /dev/sdc.

**4** Per ottenere informazioni dettagliate sul disco, inserisci:

p

**5** Per creare una nuova partizione, inserisci:

n

256

**6** Per creare la partizione principale, inserisci:

p

- **7** Indica il numero di partizione. Per impostazione predefinita, è 1.
- **8** Indica il primo cilindro. Se desideri creare una partizione singola in questo disco rigido, usa il valore predefinito.
- **9** Indica l'ultimo cilindro. Se desideri creare una partizione singola in questo disco rigido, usa il valore predefinito.
- **10** Per creare una partizione con le impostazioni specificate, inserisci:

w

Quando procederai ad assegnare lo spazio sul disco rigido virtuale appena aggiunto, devi formattarlo inserendo il seguente comando nel terminale:

mkfs -t *<FileSystem>* /dev/hdc1

**Nota:** *<FileSystem>* fa riferimento al file system che desideri usare su tale disco. Si consiglia di usare ext3 o ext2.

Una volta che il disco rigido virtuale aggiunto è formattato, è possibile montarlo nel sistema operativo guest.

**1** Per creare un punto di montaggio per il nuovo disco rigido virtuale, inserisci: mkdir /mnt/hdc1

**Nota:** è possibile specificare un punto di montaggio diverso.

**2** Per montare il nuovo disco rigido virtuale sul punto di montaggio specificato, inserisci: mount /dev/hdc1 /mnt/hdc1

Dopo aver montato il disco rigido virtuale, sarà possibile usare il relativo spazio nella macchina virtuale.

## Connessione del disco fisico alla macchina virtuale come interno

Con Parallels Desktop puoi collegare un disco rigido fisico direttamente a una macchina virtuale come disco interno. Puoi aggiungere un disco fisico in questo modo a una macchina virtuale già esistente o a una nuova.

Connessione del disco fisico come interno a una nuova macchina virtuale

Per connettere un disco fisico direttamente a una nuova macchina virtuale, procedi come descritto di seguito:

- **1** Connetti il disco esterno al Mac tramite USB.
- **2** Quando crei un nuova macchina virtuale (p. [18\)](#page-17-0), assicurati di selezionare Personalizza impostazioni prima dell'installazione.
- **3** Quando viene aperta la finestra di configurazione della macchina virtuale, seleziona Hardware, fai clic sul pulsante Aggiungi e  $\pm$  scegli Disco rigido.
- **4** Nel menu Tipo seleziona Disco fisico, seleziona il disco che desideri aggiungere dal menu Posizione e fai clic su OK.

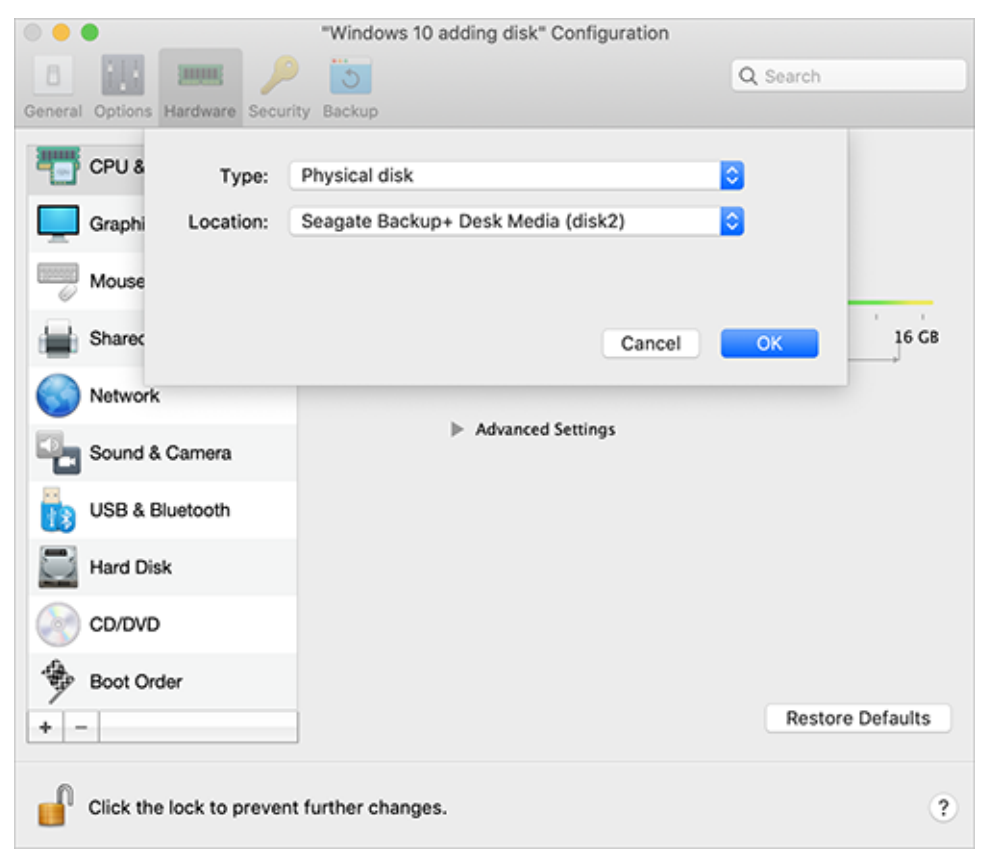

**5** Il disco fisico appare nella configurazione della macchina virtuale.

Se desideri utilizzare i relativi dati, lascia tutto invariato. All'avvio della macchina virtuale questo disco apparirà accanto agli altri dischi della macchina virtuale.

Se desideri avviare la macchina virtuale da questo disco, fai clic su Ordine di avvio e utilizza la freccia Su per spostare questo disco in cima all'elenco Ordine di avvio.

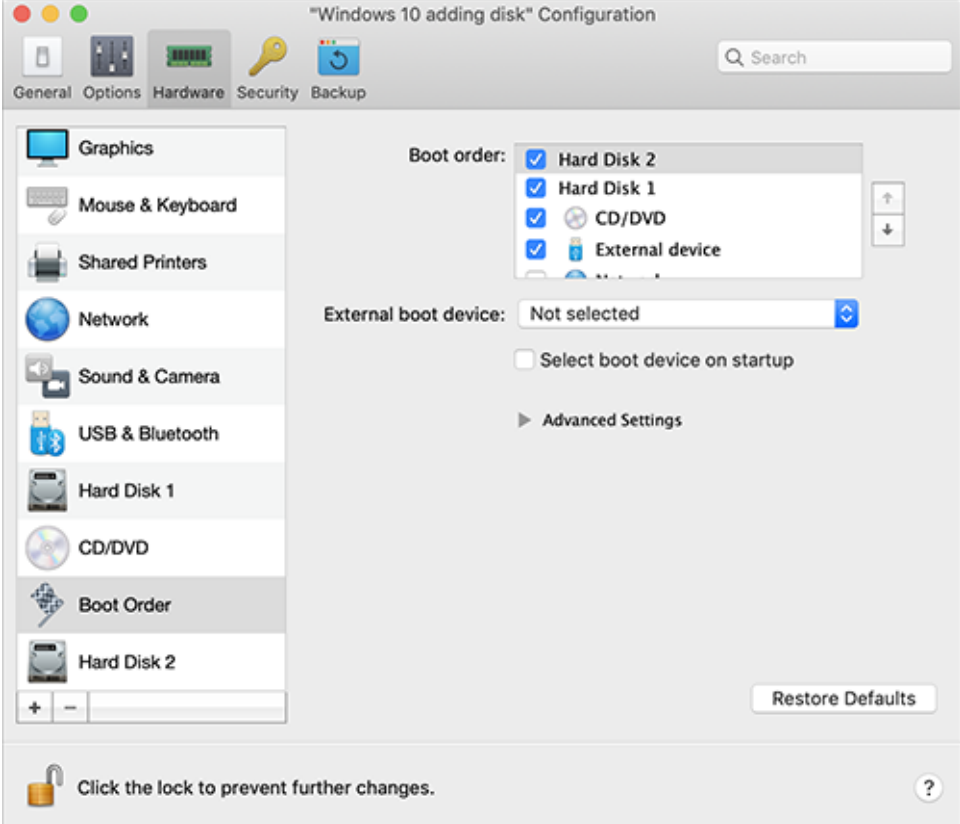

Ora quando il disco fisico viene selezionato come primo dispositivo di avvio, la macchina virtuale si avvierà da esso.

Connessione del disco fisico come interno a una macchina virtuale esistente

La procedura per aggiungere un disco fisico a una macchina virtuale esistente è molto simile a quella descritta sopra. Prosegui come segue:

- **1** Connetti il disco esterno al Mac tramite USB.
- **2** Accertati che la macchina virtuale sia spenta. Se è in esecuzione, fai clic sull'icona Parallels Il nella barra dei menu di macOS e scegli Azioni > Arresta. Se è sospesa o in pausa, ripristina la macchina virtuale e arrestala.
- **3** Fai clic sull'icona Parallels **II** nella barra dei menu di macOS e scegli Configura per aprire la configurazione della macchina virtuale. Quindi seleziona Hardware, fai clic sul pulsante Aggiungi  $\pm$  e scegli Disco rigido.
- **4** Gli altri passaggi sono uguali a quelli descritti sopra (a partire dal passaggio 4).

## CAPITOLO 7

# Risoluzione di problemi

Se si riscontrano dei problemi durante l'utilizzo di Parallels Desktop, controllare questa sezione per trovare possibili soluzioni.

Se non trovi una soluzione al tuo problema in questa guida, consulta la nostra Knowledge Base online disponibile all'indirizzo https://kb.parallels.com/it [https://kb.parallels.com/it/128867.](https://kb.parallels.com/it/128867) Se non trovi la soluzione al tuo problema, contatta il nostro supporto tecnico all'indirizzo https://www.parallels.com/it/support/.

## CAPITOLO<sub>8</sub>

# Altre risorse

Per ottenere aiuto e altre informazioni sull'utilizzo di Parallels Desktop, consulta le seguenti risorse:

- Sito web di supporto Parallels: Il Sito web di supporto Parallels comprende i file di guida del prodotto e la sezione FAQ.
- Knowledge Base di Parallels: Questa risorsa online presenta articoli di valore sull'utilizzo di Parallels Desktop e altri prodotti Parallels.
- Documentazione online: i manuali utenti in formato PDF per Parallels Desktop e Parallels Transporter si trovano online.
- Guida di riferimento della riga di comando Parallels: questo documento, disponibile nella pagina Documentazione online di Parallels, contiene informazioni sull'utilizzo dell'utility della riga di comando pr1ct1 per gestire Parallels Desktop e le relative macchine virtuali da un terminal.
- Riferimenti API di Parallels e guida per programmatori SDK: queste guide, destinate ai professionisti dell'informatica, sono disponibili sulla pagina Documentazione online di **Parallels**

### **In questo capitolo**

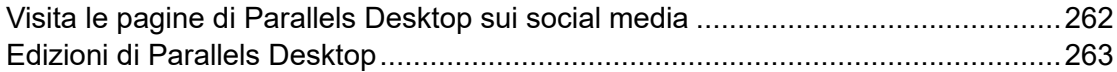

## <span id="page-261-0"></span>Visita le pagine di Parallels Desktop sui social media

Per restare informati con gli ultimi aggiornamenti e notizie, puoi visitare le pagine dedicate a Parallels Desktop su Twitter e Facebook. Scegli Parallels Desktop > Informazioni su Parallels Desktop e fai clic su Il nostro Twitter o Pagina di Facebook.

## <span id="page-262-0"></span>Edizioni di Parallels Desktop

Per ulteriori informazioni sulle differenze tra le varie edizioni di Parallels Desktop, visita le pagine seguenti:

- Un panoramica completa delle differenze tra la Standard e la App Store Edition è disponibile qui [https://kb.parallels.com/it/123796.](https://kb.parallels.com/it/123796)
- Per ulteriori informazioni sui vantaggi della versione Pro rispetto alla versione Standard, visita questo link [https://kb.parallels.com/it/123296.](https://kb.parallels.com/it/123296)

## CAPITOLO 9

# Glossario

Questo glossario definisce le abbreviazioni e i termini utilizzati nella documentazione di Parallels Desktop. I riferimenti a termini definiti altrove nel glossario appaiono *in corsivo*.

Amministratore. Un utente con privilegi di amministrazione.

Chiave di attivazione. Un set unico di simboli che attiva l'applicazione di Parallels Desktop sul Mac e ti permette di utilizzare la funzionalità di Parallels Desktop nella sua totalità.

Sistema operativo attivo. Il sistema operativo in cui viene avviato Parallels Transporter Agent.

Volume attivo: Il volume di un computer di origine fisico usato come *volume di avvio* per il sistema operativo attivo.

Disco rigido di avvio. Un disco usato dal sistema operativo per l'avvio, normalmente un disco con un sistema operativo installato.

Volume di avvio. Partizione di un disco rigido dalla quale si avvia il sistema operativo.

Partizione Boot Camp. Una partizione nel disco rigido del Mac che può essere utilizzata per installare un sistema operativo Windows (solo per computer host Mac).

Connessione di rete bridge. La modalità di connessione alla rete della macchina virtuale che consente alla macchina virtuale di apparire come qualsiasi altro computer sulla rete e con il proprio indirizzo IP e nome di rete.

Coherence. Una delle modalità di visualizzazione che si possono usare per utilizzare Windows. Quando Windows è in Coherence, il suo desktop viene nascosto e le applicazioni Windows compaiono sul desktop Mac, accanto alle applicazioni Mac, come se fossero parte di un singolo sistema operativo.

File di configurazione. Un file indica la configurazione hardware della macchina virtuale, i dispositivi che usa e altre impostazioni. Viene automaticamente creato quando si crea una nuova macchina virtuale. Vedere anche *file PVS*.

CPU. Acronimo per definire in inglese: Central Processing Unit. È una parte interna del computer. Vedere anche *Processore*.

Dischi nel formato precedente. Dischi di macchine virtuali che sono stati creati in Parallels Desktop 2.5 e versioni precedenti.

Dischi nel nuovo formato. Dischi di macchine virtuali che sono state create o usate nei prodotti di virtualizzazione hardware di Parallels a partire dalla versione 3.0.

Formato di espansione. Un formato di disco rigido virtuale. Il file d'immagine di un disco rigido virtuale in espansione risiede sul Mac. La dimensione aumenta mano a mano che si aggiungono dati e applicazioni alla *macchina virtuale*.

Connessione FireWire. Una connessione cablata che consente una trasmissione di dati ad alta velocità tra diversi computer.

Sistema operativo guest (sistema operativo guest*).* Un sistema operativo installato nella macchina virtuale.

Computer Host: Il computer usato per eseguire macchine virtuali. Nel caso di Parallels Desktop per Mac, si tratta del tuo Mac. Nel caso di Parallels Desktop per Windows o per Linux, si tratta del computer fisico basato su Windows o Linux in cui è installato Parallels Desktop. Nella documentazione di Parallels Transporter, questo termine può definire il computer che ospita il risultato della *migrazione*.

Tasto di scelta rapida. Un tasto o combinazione di tasti definita dall'utente che permette l'accesso veloce alle applicazioni e ai comandi. Vedere anche *Collegamento*.

File HDD. Durante la creazione, la *macchina virtuale* acquisisce un file del disco rigido virtuale con l'estensione .hdd. Vedere anche *file del disco rigido virtuale*.

Rete solo host. La modalità di connessione alla rete della macchina virtuale che crea una rete privata tra il computer host e le rispettive macchine virtuali, che rende le macchine virtuali disponibili solo dal computer host.

Immagine ISO. Un file speciale che contiene l'intero contenuto di un disco CD o DVD di solito usato per installare un sistema operativo.

File d'immagine. Un singolo file contenente l'intero contenuto e la struttura di un supporto o dispositivo di archiviazione di dati, come l'unità disco rigido, un CD o DVD.

Indirizzo IP. Un indirizzo univoco che viene assegnato al computer fisico o alla macchina virtuale che partecipa alla connessione di rete del computer.

Computer Linux. Un computer fisico sul quale è installato un sistema operativo Linux.

Disco unito. Un disco *diviso* le cui parti sono unite in un singolo disco.

Migrazione. La procedura di trasferimento di dati da un computer fisico o una macchina virtuale di terze parti in una macchina virtuale o disco virtuale Parallels.

SO. Sistema operativo.

Parallels Desktop per Mac. Un'applicazione che consente di creare, gestire e usare macchine virtuali sul Mac.

Parallels Tools. Un set di utility Parallels che garantisce l'elevato livello d'integrazione tra il sistema operativo *principale* e il sistema operativo *guest*.

Parallels Transporter. Un'applicazione che usa i dati da un computer fisico o virtuale per creare un clone virtuale Parallels di questo computer fisico o virtuale. Le macchine virtuali conseguenti possono essere utilizzate con Parallels Desktop.

Parallels Transporter Agent. Un'applicazione che raccoglie i dati sul computer fisico e li trasferisce a Parallels Transporter installato sul Mac.

Picture in Picture. Una delle modalità di visualizzazione che si possono usare per utilizzare Windows. Nella modalità Picture in Picture, il desktop Windows viene visualizzato in una finestra e adatta la sua dimensione quando la finestra viene ridimensionata. Inoltre, puoi impostare questa finestra in modo che resti sempre in primo piano rispetto ad altre finestre e puoi adattare il livello di trasparenza per riuscire a vedere attraverso di essa quando utilizzi altre applicazioni.

Preboot Execution Environment (PXE). Un ambiente per l'avvio di computer che usano un'interfaccia di rete indipendentemente dai dispositivi di archiviazione di dati disponibili (come i dischi rigidi) o i sistemi operativi installati.

Sistema operativo principale (SO principale). Il sistema operativo che controlla i dispositivi I/O del computer e che viene caricato quando il computer fisico è attivato. È il sistema operativo del computer fisico in cui è installata l'applicazione Parallels Desktop.

Processore. Central Processing Unit o *CPU*. È una parte interna del computer.

File PVS. Un *file di configurazione* della macchina virtuale che contiene informazioni sulle risorse, sui dispositivi e altre impostazioni della macchina virtuale.

Networking condiviso. La modalità di connessione alla rete della macchina virtuale che permette alla *macchina virtuale* di usare le connessioni di rete del *computer host*. In questa modalità, la macchina virtuale è invisibile ad altri computer sulla rete a cui appartiene il computer host.

Collegamento. Un tasto o combinazione di tasti definita dall'utente che permette l'accesso veloce alle applicazioni e ai comandi. Vedere anche *Tasto di scelta rapida*.

Istantanea. Una copia dello stato della macchina virtuale in un determinato punto nel tempo. I file correlati alle istantanee sono archiviati in una sottocartella speciale nella cartella della macchina virtuale.

266

Computer di origine. Il computer dal quale stai per migrare i dati con l'aiuto di *Parallels Transporter*.

Terminal. In sistemi operativi macOS e GNU/Linux è un'utility che consente di accedere alla riga di comando.

Macchina virtuale di terze parti. Una macchina virtuale creata con un prodotto di virtualizzazione di terze parti che può essere convertita in una macchina virtuale Parallels con l'aiuto di Parallels Transporter.

Disco rigido virtuale (disco virtuale). Un file che emula il disco rigido della macchina virtuale.

Macchina virtuale. Il computer emulato utilizzando Parallels Desktop. Una macchina virtuale che presenta il proprio hardware virtuale e richiede un sistema operativo per controllare il proprio hardware. Il sistema operativo installato e le sue applicazioni sono isolate all'interno della macchina virtuale e condividono le risorse di hardware fisico del *computer host*.

Configurazione della macchina virtuale. Come qualsiasi computer fisico, una *macchina virtuale* ha la propria configurazione, che viene impostata durante la creazione e può essere modificata più tardi. Le impostazioni della configurazione della macchina virtuale sono archiviate in un file *PVS*.

File della macchina virtuale. File memorizzati in una cartella della *macchina virtuale* . Una macchina virtuale contiene almeno due file: *il file di configurazione e il file del disco rigido virtuale*.

File del disco rigido virtuale. Durante la creazione, la *macchina virtuale* acquisisce un file del disco rigido virtuale con l'estensione .hdd. Questo file esegue le funzioni di un disco rigido reale. Vedere anche *file HDD*.

Modello di macchina virtuale. Una macchina virtuale che può essere clonata su multiple macchine virtuali, che avranno gli stessi dati e configurazione del modello della macchina virtuale.

VM. Vedere *macchina virtuale*.

Computer Windows. Un computer fisico con un sistema operativo Windows installato.